# **NEC**

#### $\bigcap$ 9 8 D

# **活用ガイド ハードウェア編**

本体の構成各部

周辺機器を接続する前に

周辺機器の利用

システム設定

**PC98-NX シリーズ** Mate Mate J タイプME(スリムタワー型) タイプMB(スリムタワー型) タイプMR(スリムタワー型) タイプMH(コンパクトタワー型)

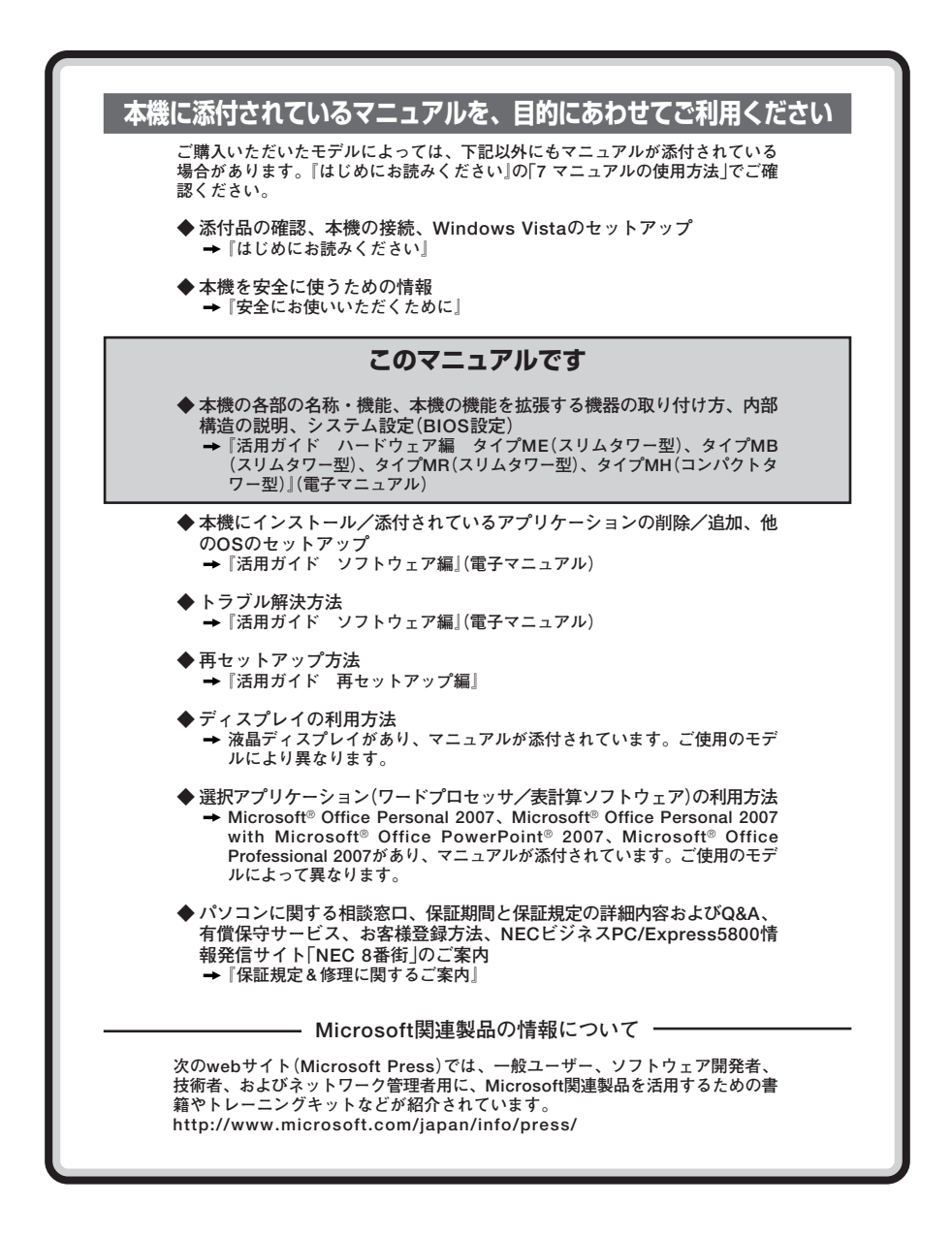

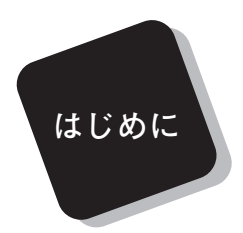

 **このマニュアルは、フォルダやファイル、ウィンドウなど、 Windowsの基本操作に必要な用語とその意味を理解していること、 また、それらを操作するためのマウスの基本的な動作がひととおりで き、Windowsもしくは添付のアプリケーションのヘルプを使って操作 方法を理解、解決できることを前提に本機固有の情報を中心に書かれて います。**

 **もし、あなたがパソコンにはじめて触れるのであれば、上記の基本 事項を関連説明書などでひととおり経験してから、このマニュアル をご利用になることをおすすめします。**

 **選択アプリケーション、本機の仕様については、お客様が選択できる ようになっているため、各モデルの仕様に合わせてお読みください。**

 **仕様についての詳細は、『はじめにお読みください』の「9 付録 機能一 覧」をご覧ください。**

**2007年 10月 初版**

#### **このマニュアルの対象機種について**

**このマニュアルの対象機種は、次のタイプおよび型番です。 型番の「\*」の箇所には、PC98-NXシリーズ Mateの場合は「Y」、PC98-NXシリーズ Mate J の場合は「J」の文字が入ります。**

#### **PC98-NXシリーズ Mate PC98-NXシリーズ Mate J**

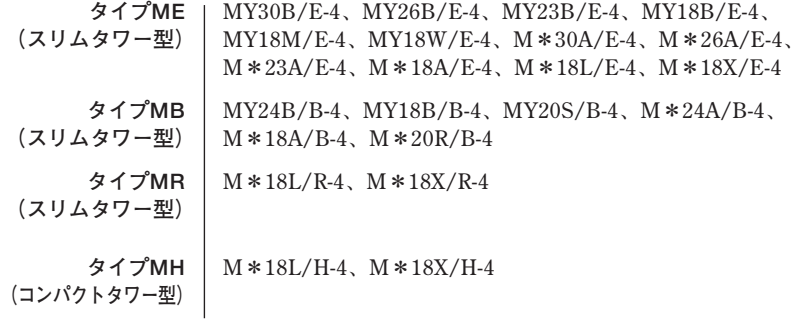

**型番の調べ方、読み方については、『はじめにお読みください』をご覧ください。 また、マニュアル中の説明で、タイプ名や型番を使用している場合があります。**

#### **このマニュアルの表記について**

#### **◆ このマニュアルで使用している記号**

**このマニュアルで使用している記号や表記には、次のような意味があります。**

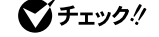

**してはいけないことや、注意していただきたいことを説明してい ます。よく読んで注意を守ってください。場合によっては、作った データの消失、使用しているアプリケーションの破壊、パソコン の破損の可能性があります。**

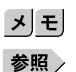

**利用の参考となる補足的な情報をまとめています。**

**マニュアルの中で関連する情報が書かれている所を示しています。**

**◆ このマニュアルで使用している表記の意味**

and the control of the control of the control of the control of the control of the control of

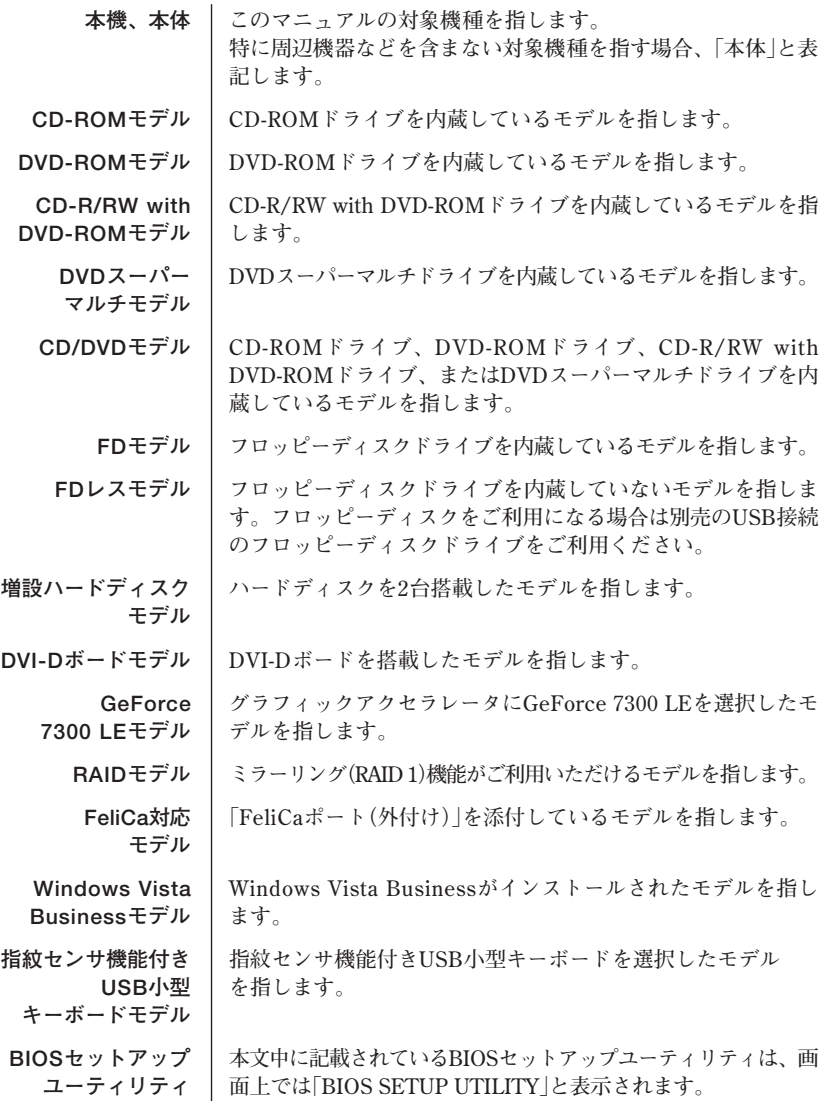

the control of the control of the

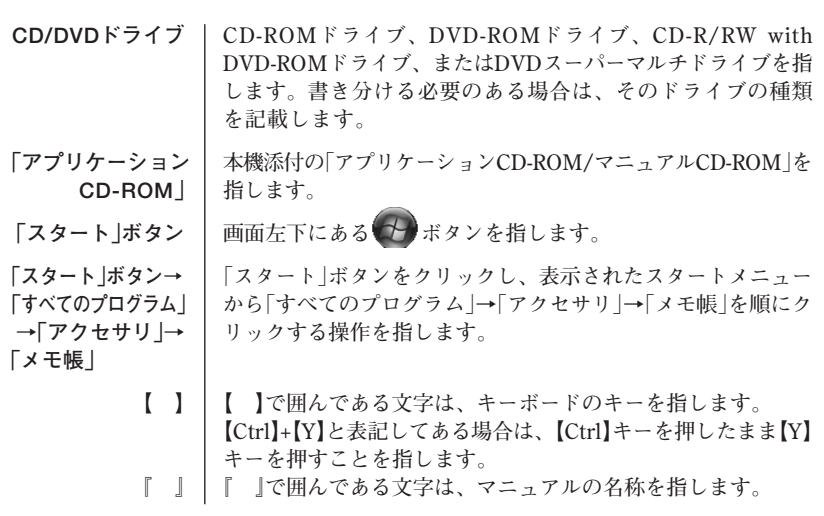

#### **◆このマニュアルで使用しているアプリケーション名などの正式名称**

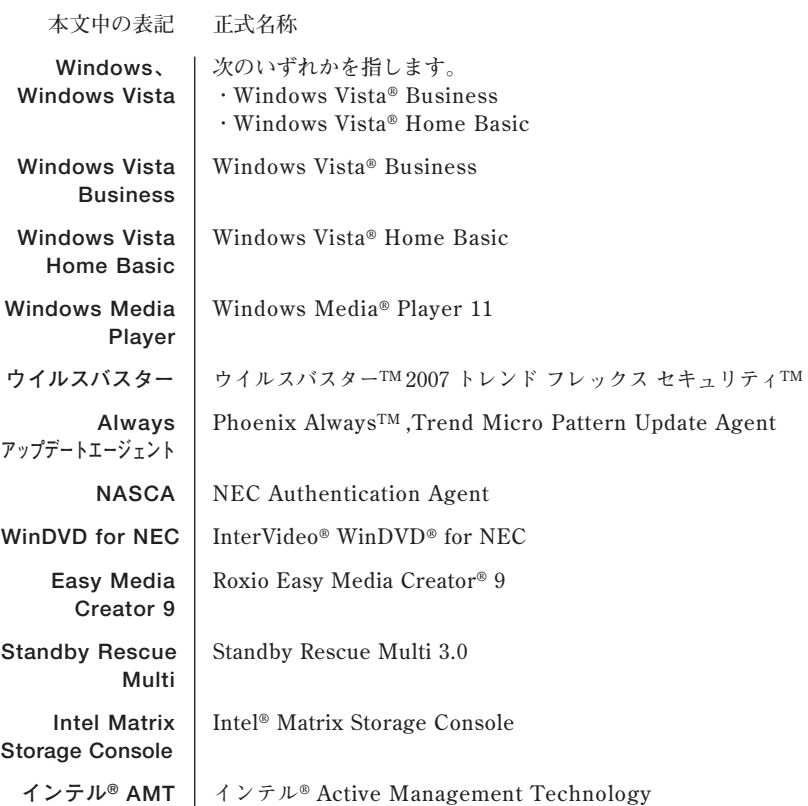

#### **◆ このマニュアルで使用しているイラスト、画面、記載内容について**

**・本機のイラストや記載の画面は、モデルによって異なることがあります。**

**・本書に記載の画面は、実際の画面とは多少異なることがあります。**

#### **◆「ユーザー アカウント制御」について**

**アプリケーションを起動したり、本機を操作しているときに「ユーザー アカウント 制御」画面が表示されることがあります。**

**「ユーザー アカウント制御」は、コンピュータウイルスなどの「悪意あるソフトウェ ア」によって、本機のシステムに影響を及ぼす可能性のある操作が行われるのを防ぐ ため、これらの操作がユーザーが意図して行った操作によるものかを確認するため のものです。「ユーザー アカウント制御」画面が表示された場合は、表示された内容 をよく確認し、操作を行ってください。**

### マイチェック!!

**「ユーザー アカウント制御」画面で管理者権限を持つユーザーのパスワード 入力が求められる場合があります。その場合は、画面の内容を確認し入力を 行ってください。**

**◆ デバイスマネージャの開き方**

- **1 「スタート」ボタン→「コントロール パネル」をクリック**
- **2 「システムとメンテナンス」をクリックし、「デバイス マネー ジャ」をクリック**

**「ユーザー アカウント制御」の画面が表示された場合は、画面の表示 を確認し操作を行ってください。**

**「デバイス マネージャ」が表示されます。**

#### **ご注意**

- **(1) 本書の内容の一部または全部を無断転載することは禁じられています。**
- **(2) 本書の内容に関しては将来予告なしに変更することがあります。**
- **(3) 本書の内容については万全を期して作成いたしましたが、万一ご不審な点や誤り、記載もれ などお気付きのことがありましたら、ご購入元、またはNEC 121コンタクトセンターへご連 絡ください。**
- **(4) 当社では、本装置の運用を理由とする損失、逸失利益等の請求につきましては、(3)項にかか わらずいかなる責任も負いかねますので、あらかじめご了承ください。**
- **(5) 本装置は、医療機器、原子力設備や機器、航空宇宙機器、輸送設備や機器など、人命に関わ る設備や機器、および高度な信頼性を必要とする設備や機器などへの組み込みや制御等の使 用は意図されておりません。これら設備や機器、制御システムなどに本装置を使用され、人 身事故、財産損害などが生じても、当社はいかなる責任も負いかねます。**
- **(6) 海外NECでは、本製品の保守・修理対応をしておりませんので、ご承知ください。**
- **(7) 本機の内蔵ハードディスクにインストールされているWindows Vistaおよび本機に添付の CD-ROM、DVD-ROMは、本機のみでご使用ください。**
- **(8) ソフトウェアの全部または一部を著作権の許可なく複製したり、複製物を頒布したりすると、 著作権の侵害となります。**
- **(9) ハードウェアの保守情報をセーブしています。**
- **(10)本書に記載されている内容は、このマニュアルの制作時点のものです。お問い合わせ先の窓 口、住所、電話番号、ホームページの内容やアドレスなどが変更されている場合があります。 あらかじめご了承ください。**

**Microsoft、Windows、Windows Vista、Windows Aero、Outlook、Windows Mediaおよび Windowsのロゴは、米国 Microsoft Corporationの米国およびその他の国における登録商標また は商標です。Windowsの正式名称は、Microsoft Windows Operating Systemです。 インテル、Intel、Pentium、Celeron、Intel SpeedStep、インテル Coreはアメリカ合衆国および その他の国におけるインテルコーポレーションまたはその子会社の商標または登録商標です。 TRENDMICRO、およびウイルスバスターはトレンドマイクロ株式会社の登録商標です。 NVIDIA、nVIDIAロゴ、GeForce、nViewは、NVIDIA Corporationの商標または登録商標です。 Roxio Easy Media Creatorは、Sonic Solutionsの登録商標です。 Corel、InterVideo、WinDVDはCorel Corporation およびその関連会社の商標または登録商標です。** ©**2007 Corel Corporation. All Rights Reserved. Standby Rescue Multiは、株式会社 ネットジャパンの商標です。 Photo CD portions copyright Eastman Kodak Company 1995 PS/2はIBM社が所有している商標です。 「FeliCa」は、ソニー株式会社の登録商標です。 「FeliCa」は、ソニー株式会社が開発した非接触ICカードの技術方式です。 「Edy」は、ビットワレット株式会社が管理するプリペイド型電子マネーサービスのブランドです。 ESMPRO、SecureBranchは日本電気株式会社の商標または登録商標です。 Phoenixは、Phoenix Technologies Ltd.の登録商標です。 DeviceProtectorは、NECパーソナルプロダクツ株式会社の商標です。 その他、本書に記載されている会社名、商品名は各社の商標または登録商標です。**

©NEC Corporation, NEC Personal Products, Ltd. 2007 **日本電気株式会社、NECパーソナルプロダクツ株式会社の許可なく複製・改変などを行うことはで きません。**

#### **■ 輸出に関する注意事項**

**本製品(ソフトウェアを含む)は日本国内仕様であり、外国の規格等には準拠していません。 本製品を日本国外で使用された場合、当社は一切責任を負いかねます。 また、当社は本製品に関し海外での保守サービスおよび技術サポート等は行っていません。**

**本製品の輸出(個人による携行を含む)については、外国為替及び外国貿易法に基づいて経済産業省 の許可が必要となる場合があります。 必要な許可を取得せずに輸出すると同法により罰せられます。**

**輸出に際しての許可の要否については、ご購入頂いた販売店または当社営業拠点にお問い合わせく ださい。**

#### **■ Notes on export**

**This product (including software) is designed under Japanese domestic specifications and does not conform to overseas standards.**

**NEC\*1 will not be held responsible for any consequences resulting from use of this product outside Japan.**

**NEC\*1 does not provide maintenance service nor technical support for this product outside Japan.**

**Export of this product (including carrying it as personal baggage) may require a permit from the Ministry of Economy, Trade and Industry under an export control law. Export without necessary permit is punishable under the said law.**

**Customer shall inquire of NEC sales office whether a permit is required for export or not.**

**\*1:NEC Corporation, NEC Personal Products, Ltd.**

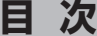

PART

1

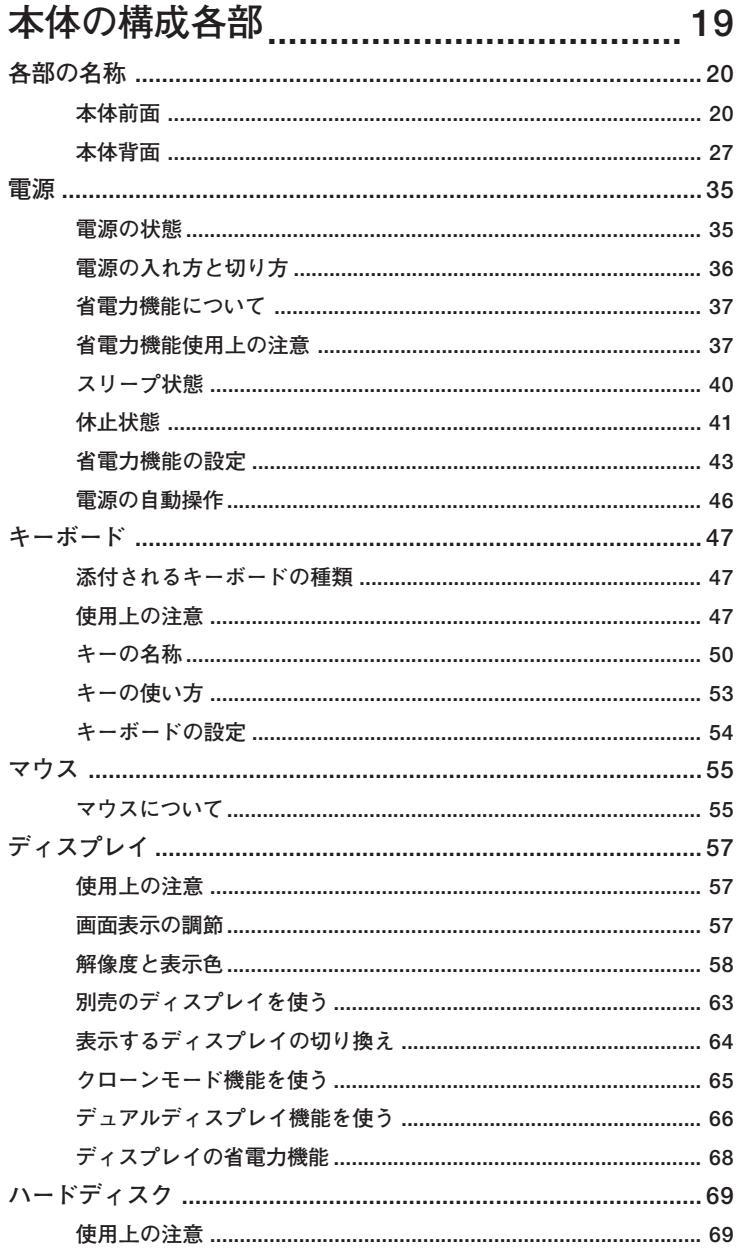

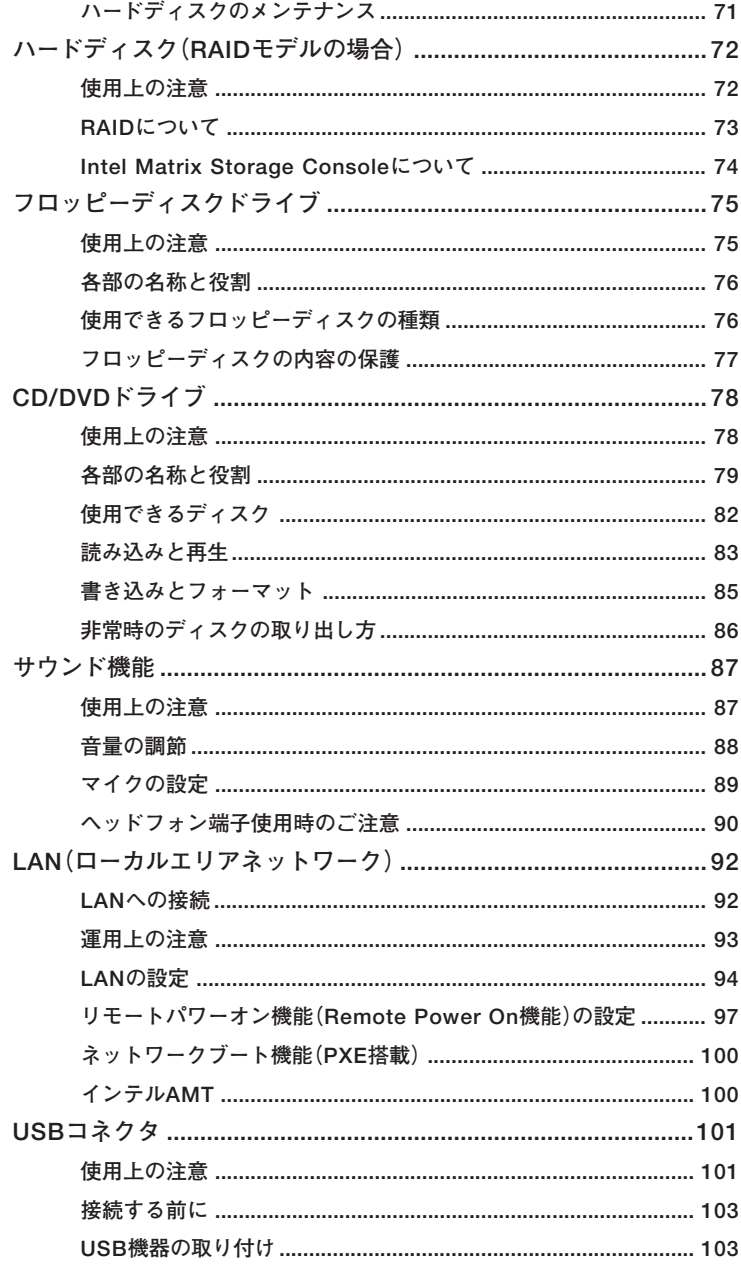

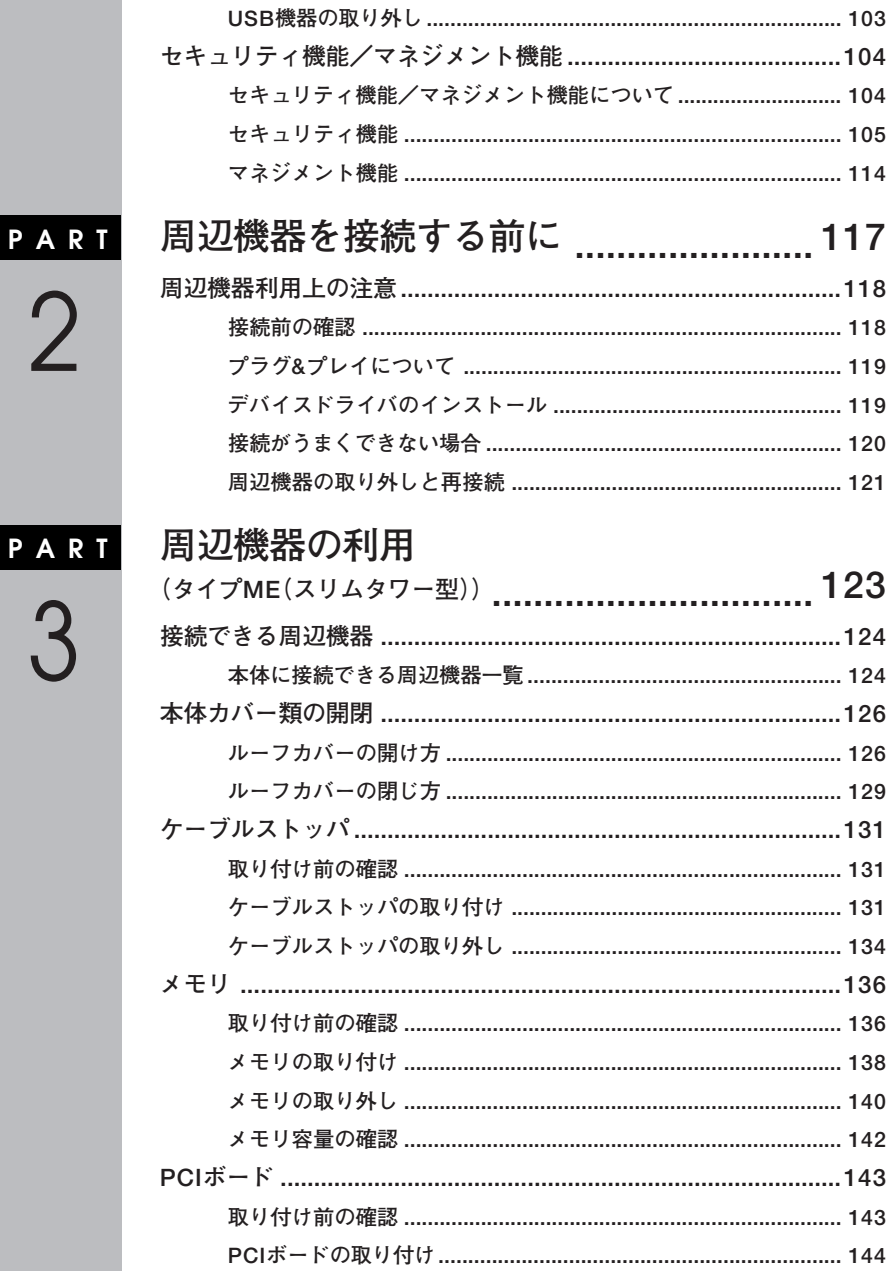

#### 13

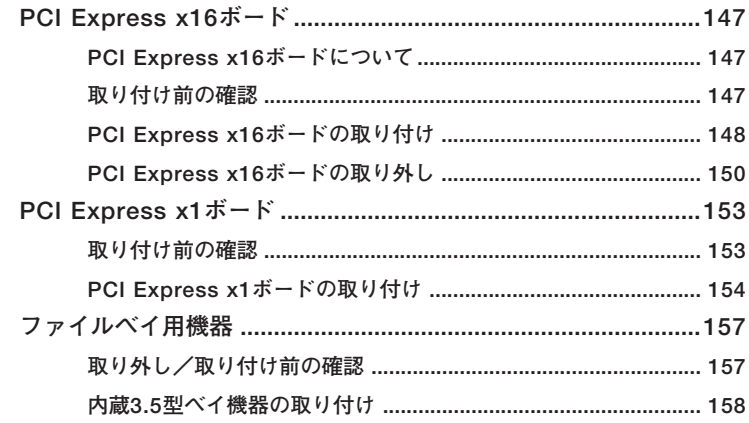

 $\overline{4}$ 

# PART 周辺機器の利用

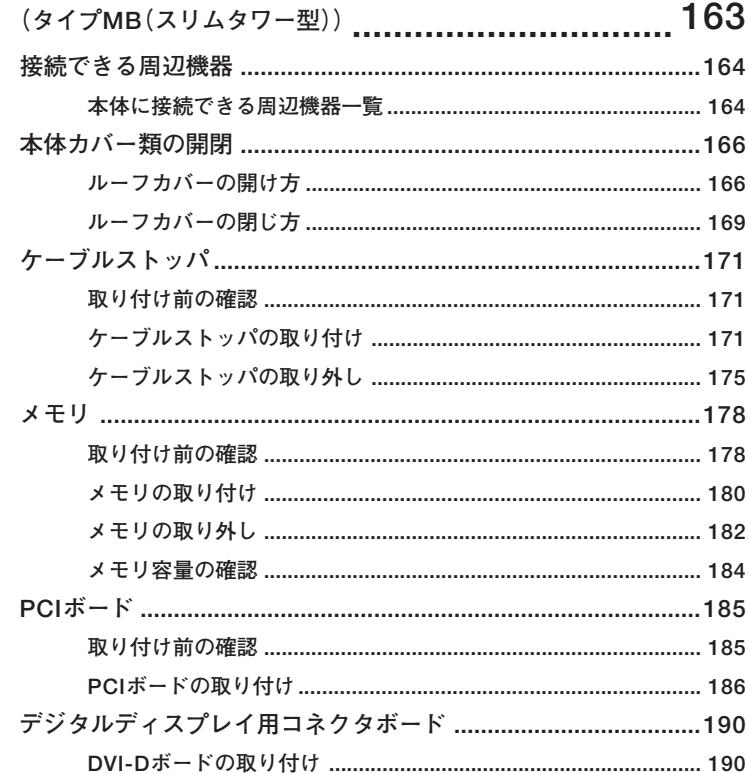

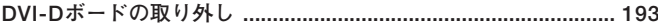

 $\overline{107}$ 

5

# PART 周辺機器の利用

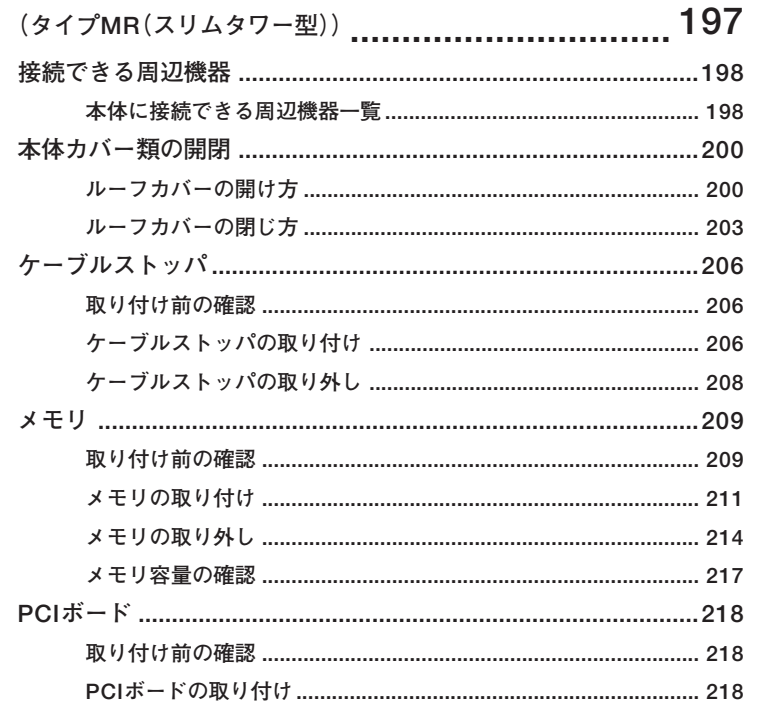

6

# PART 周辺機器の利用

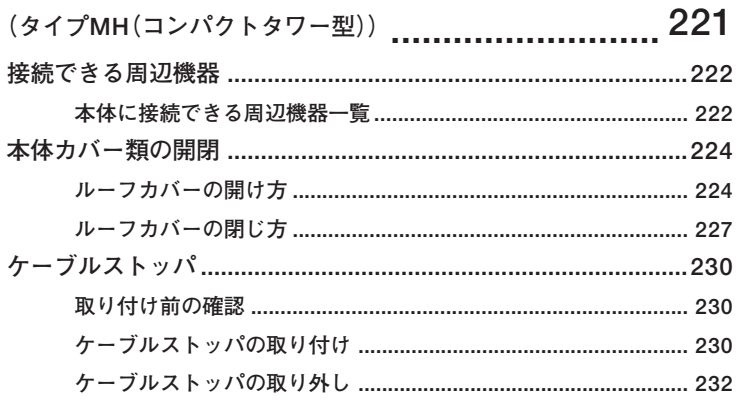

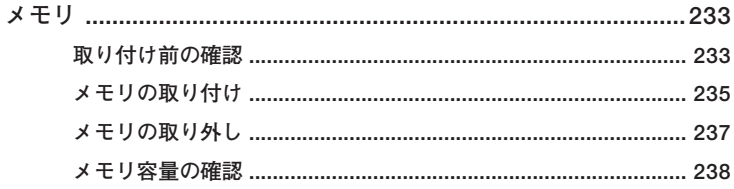

# PART

 $\overline{7}$ 

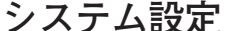

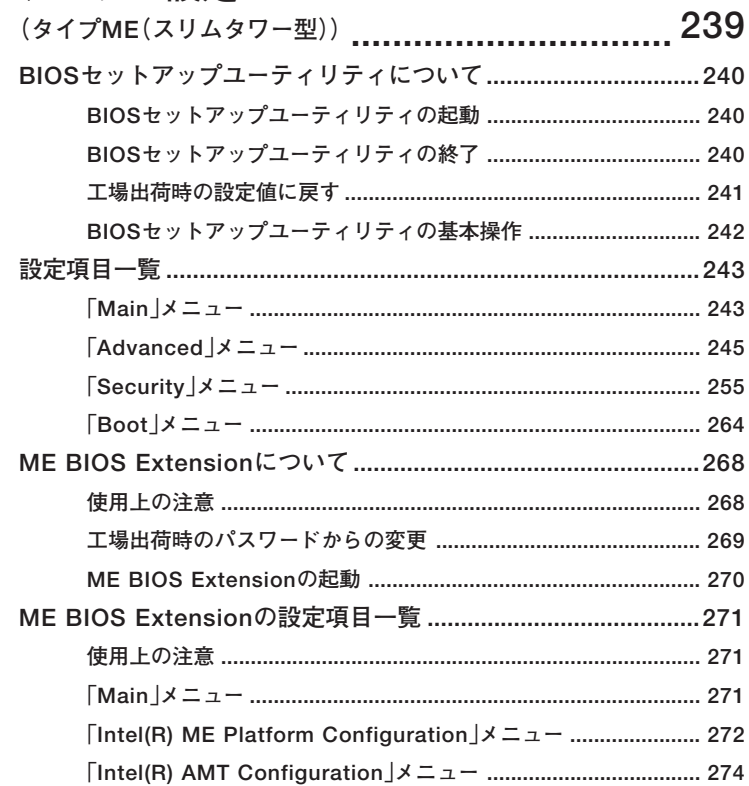

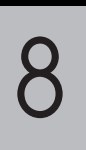

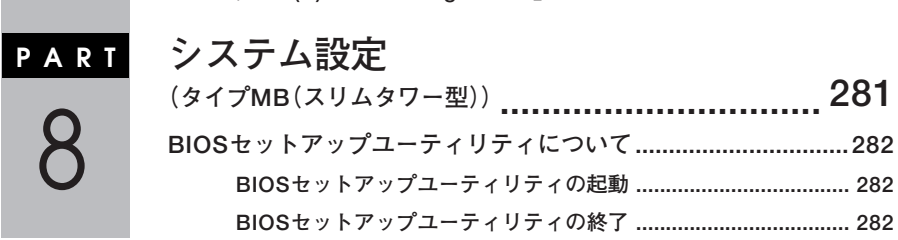

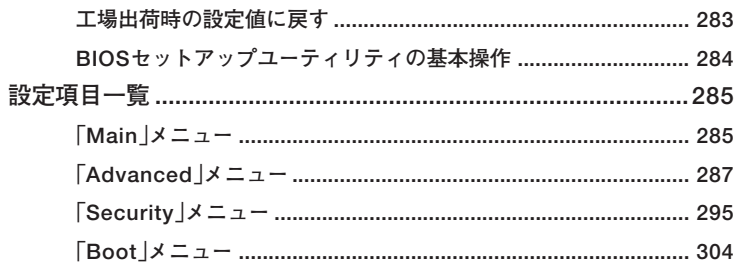

# PART システム設定

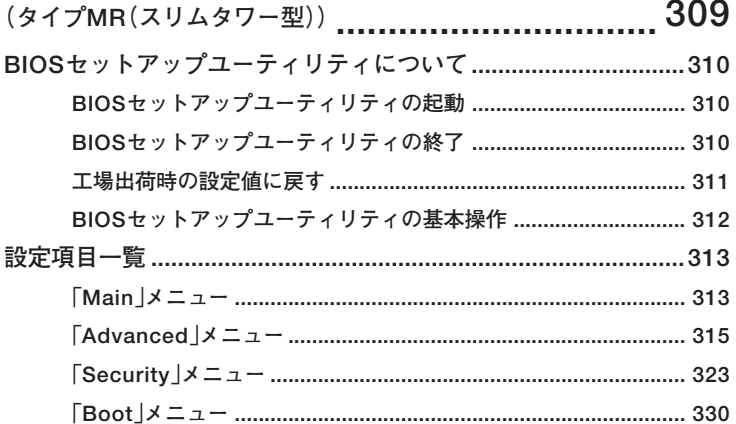

### PART

## システム設定

## RIOSセットアップユーティリティの基本操作 338

# PART

 $11$ 

I

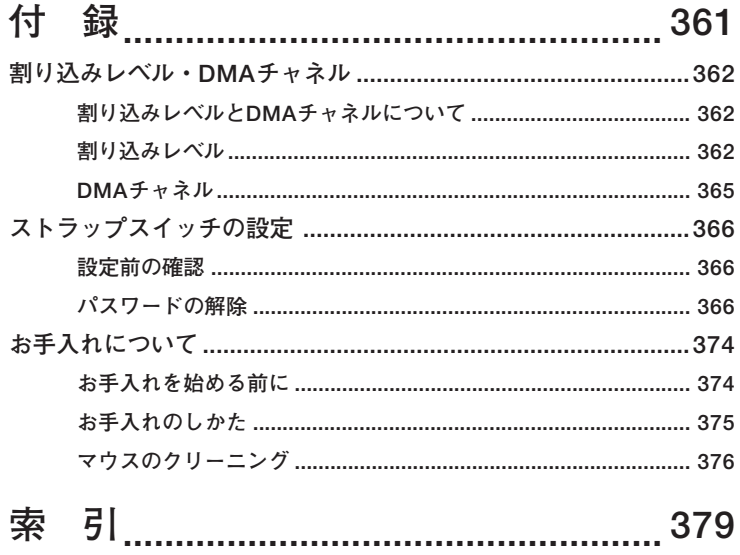

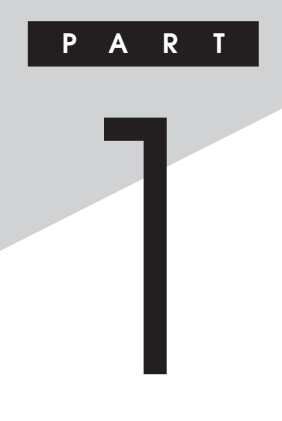

# <span id="page-18-0"></span>本体の構成各部

本機の外観上に見えるものから、内蔵されている機器まで、ハードウェア 全般の機能と取り扱いについて説明します。

#### この章の読み方

順番に読んでいく必要はありません。目的に合わせて該当するページを お読みください。

#### この章の内容

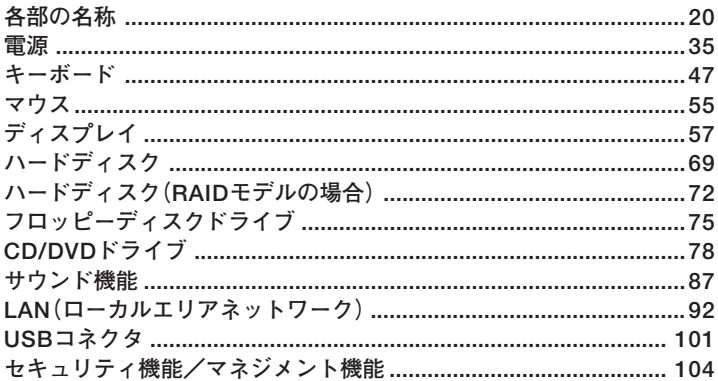

<span id="page-19-0"></span>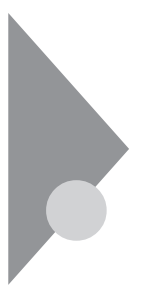

# **各部の名称**

**本体の各部の名称と役割について説明しています。 各部の取り扱い方法や詳しい操作方法については、各項目にある参照 ページをご覧ください。**

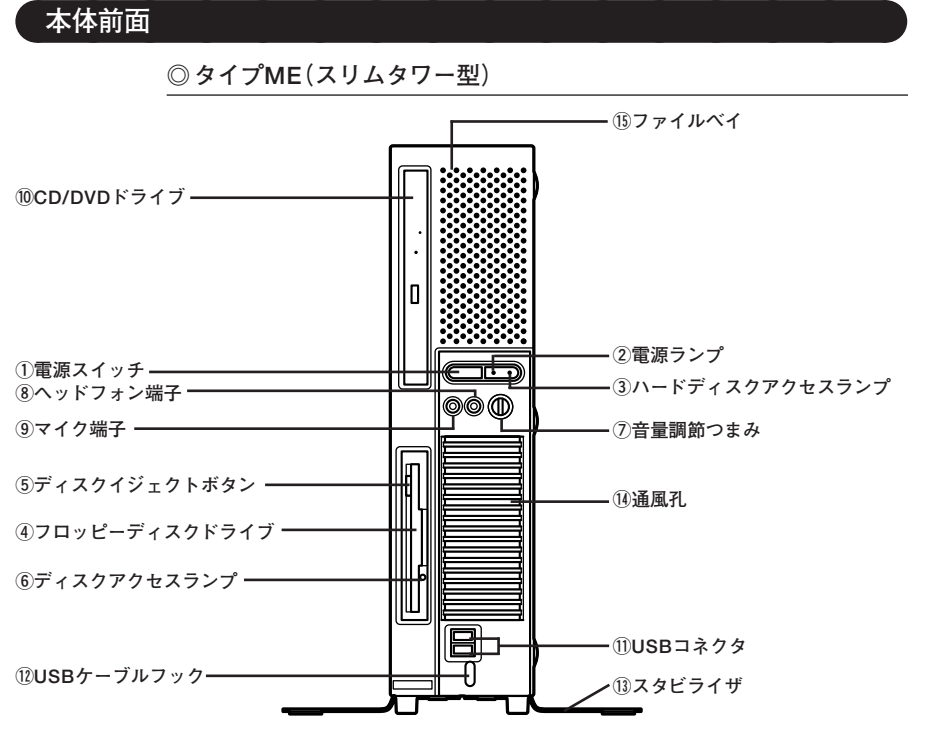

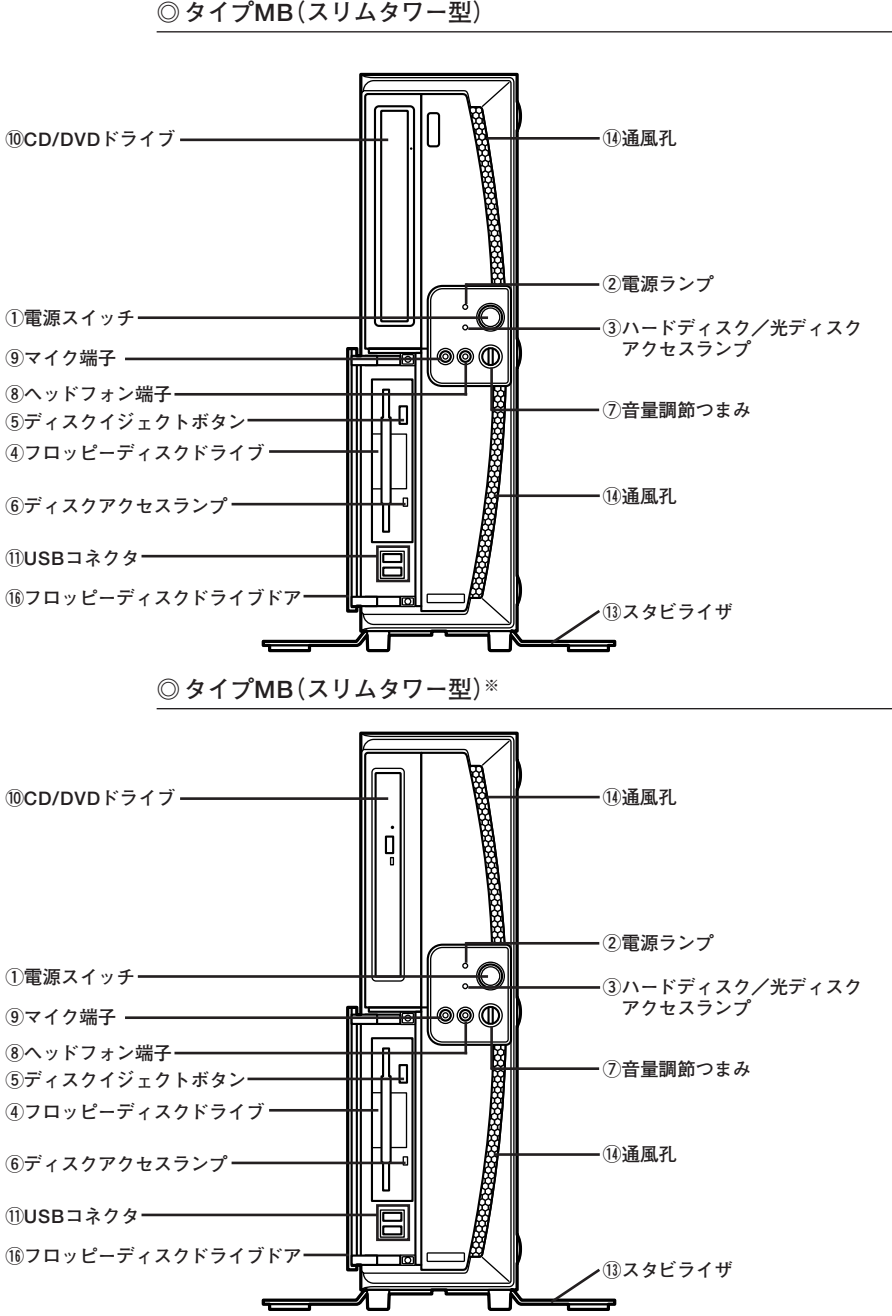

**本 体 の 構 成 各 部**

**1**

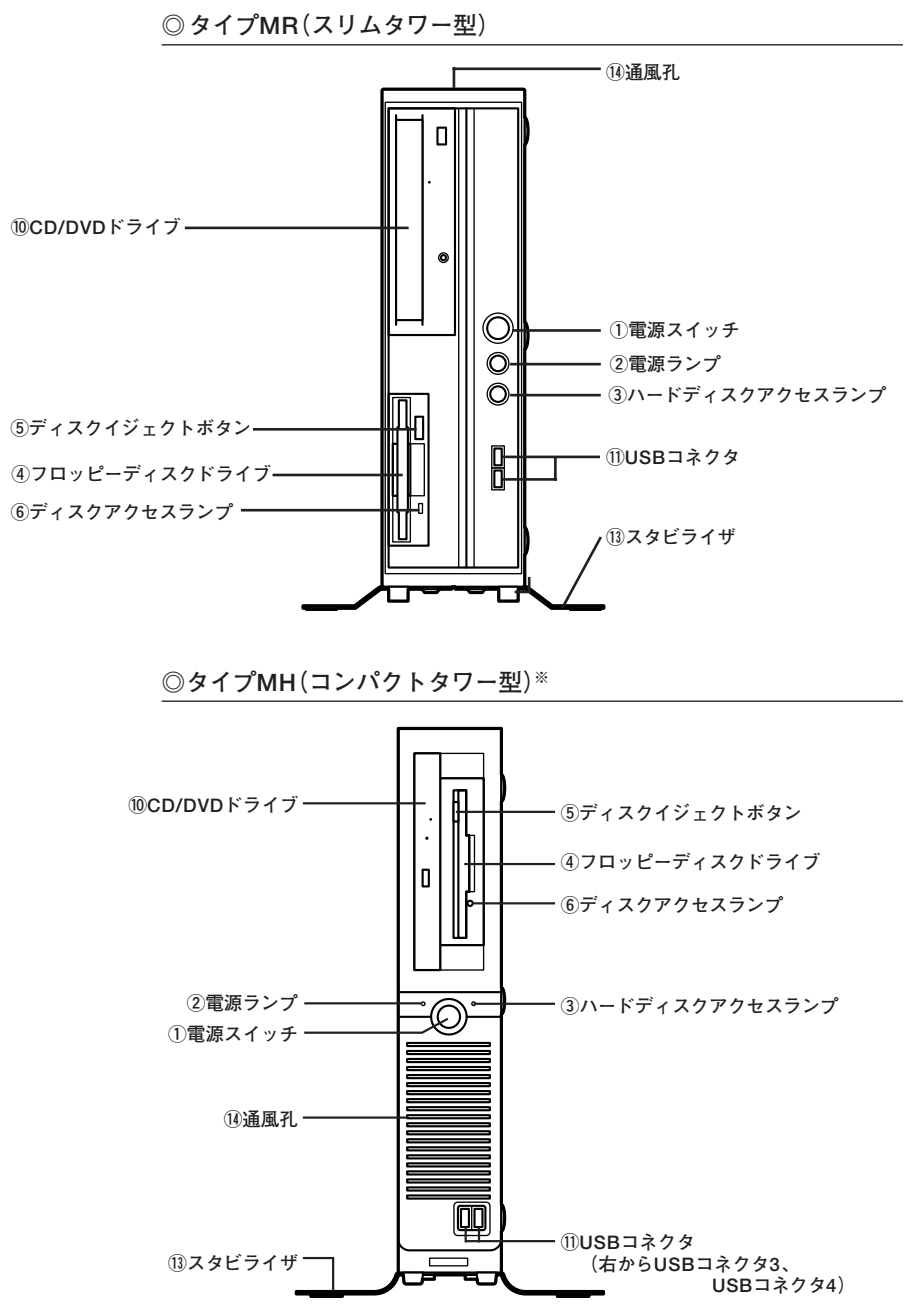

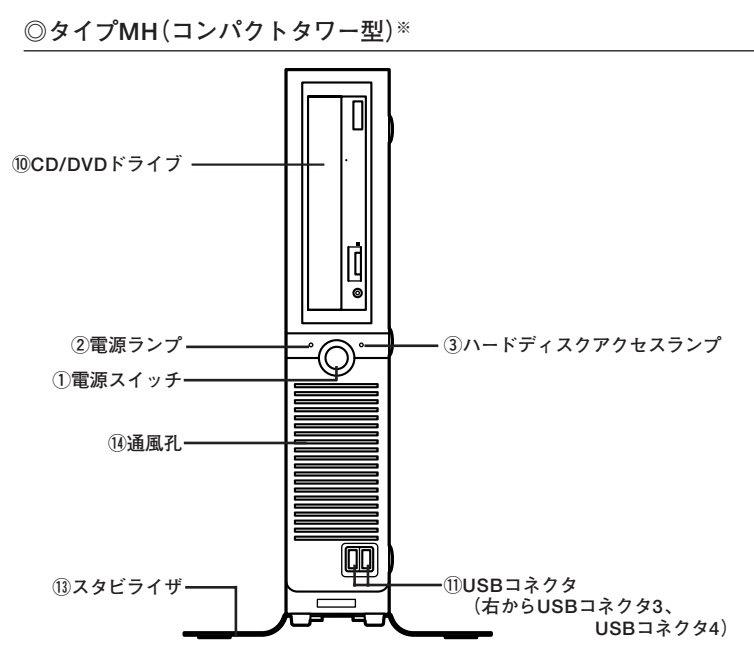

**※:FDレスモデルの場合**

#### **①電源スイッチ( )**

**本体の電源の状態を変更するスイッチです。 詳しくは「電源」(p.35)をご覧ください。**

 $(2)$ 電源ランプ $($ <sup>(</sup> $\bigcirc$ )

**電源の状態を表示するランプです。電源が入っているときとスリープ状 態のときに点灯します。 詳しくは「電源」(p.35)をご覧ください。**

③ハードディスク/光ディスクアクセスランプ(◎□または□)

**内蔵のハードディスクやCD/DVDドライブにアクセスしているときに 点灯します。機種によってアイコンが異なりますが、機能は同じです。**

## ●メチェック!!

**ハードディスクアクセスランプ点灯中は電源スイッチを押さないでく ださい。ハードディスクの内容がこわれることがあります。**

#### **④フロッピーディスクドライブ(FDモデルのみ)**

**3.5型のフロッピーディスクの読み書きをする装置です。 詳しくは「フロッピーディスクドライブ」(p.75)をご覧ください。**

**⑤ディスクイジェクトボタン(FDモデルのみ)**

**フロッピーディスクを取り出します。**

**⑥ディスクアクセスランプ(FDモデルのみ)**

**内蔵のフロッピーディスクドライブが動作しているときに点灯します。**

### ●メチェック〃\_

**ディスクアクセスランプ点灯中は、電源スイッチを押したり、ディスクイ ジェクトボタンを押したりしてフロッピーディスクを取り出さないで ください。ディスクの内容がこわれることがあります。**

#### **⑦音量調節つまみ( )**

**内蔵スピーカや、ヘッドフォン/オーディオ出力端子から出力される音 量を調節するためのつまみです。**

**ミニプラグのステレオ ヘッドフォンを接続する端子です。ヘッドフォン を接続すると内蔵スピーカからの音は出なくなります。ヘッドフォンを 耳にあてたままジャックの抜き差しをしないでください。**

**⑨マイク端子(ミニジャック)( )**

**市販のマイクを接続する端子です。**

#### **⑩CD/DVDドライブ(搭載モデルのみ)**

**CD-ROMドライブ、DVD-ROMドライブ、CD-R/RW with DVD-ROMド ライブ、またはDVDスーパーマルチドライブが内蔵されています。内蔵 されているドライブはお使いのモデルによって異なります。 詳しくは「CD/DVDドライブ」(p.78)をご覧ください。**

#### **⑪USBコネクタ( )**

**USB機器を接続するコネクタです。本機のUSBコネクタは、USB2.0と USB1.1の機器に対応しています。USB2.0の転送速度を出すためには、 USB2.0対応の機器を接続する必要があります。 詳しくは「USBコネクタ」(p.101)をご覧ください。**

**⑫USBケーブルフック**

**USB機器のケーブルが抜けるのを防止します。**

**⑬スタビライザ**

**本体を安定させるための脚です。**

**⑭通風孔**

**本体内部の熱を逃がすための穴です。物を載せたり壁などでふさがない ように注意してください。**

**⑮ファイルベイ**

**ファイルベイ用機器を取り付けます。**

**参照 > ファイルベイについて** 

**「PART3 周辺機器の利用(タイプME(スリムタワー型))」の「ファイルベ イ用機器」(p.157)**

#### **⑯フロッピーディスクドライブドア**

**フロッピーディスクやUSBコネクタを利用する際に開閉します。**

# <span id="page-26-0"></span>aaaaaaaaaaaaaaaa **本体背面**

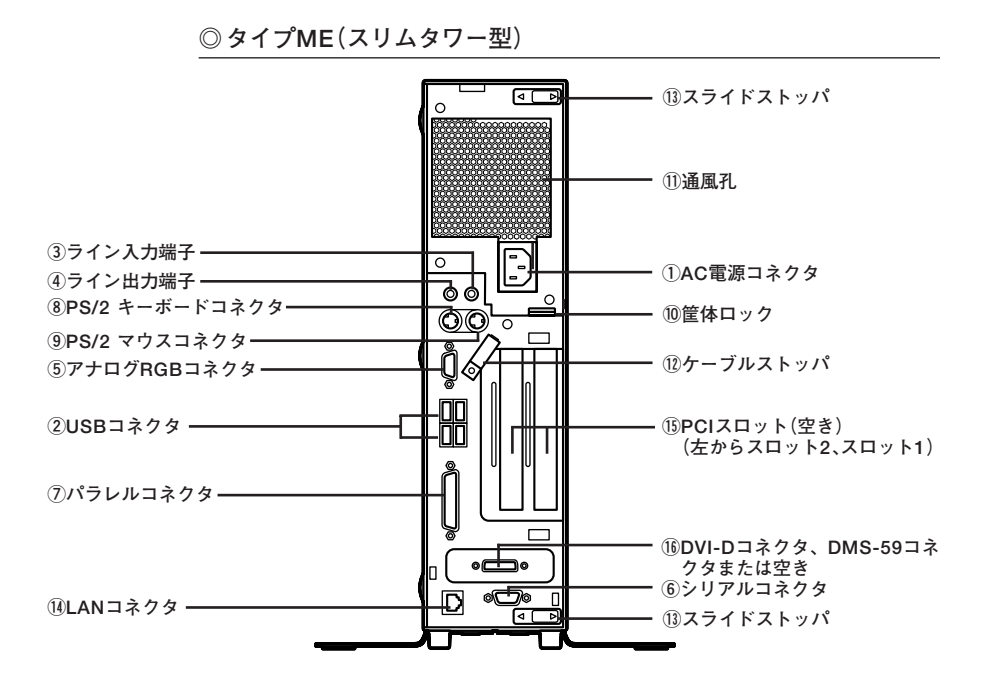

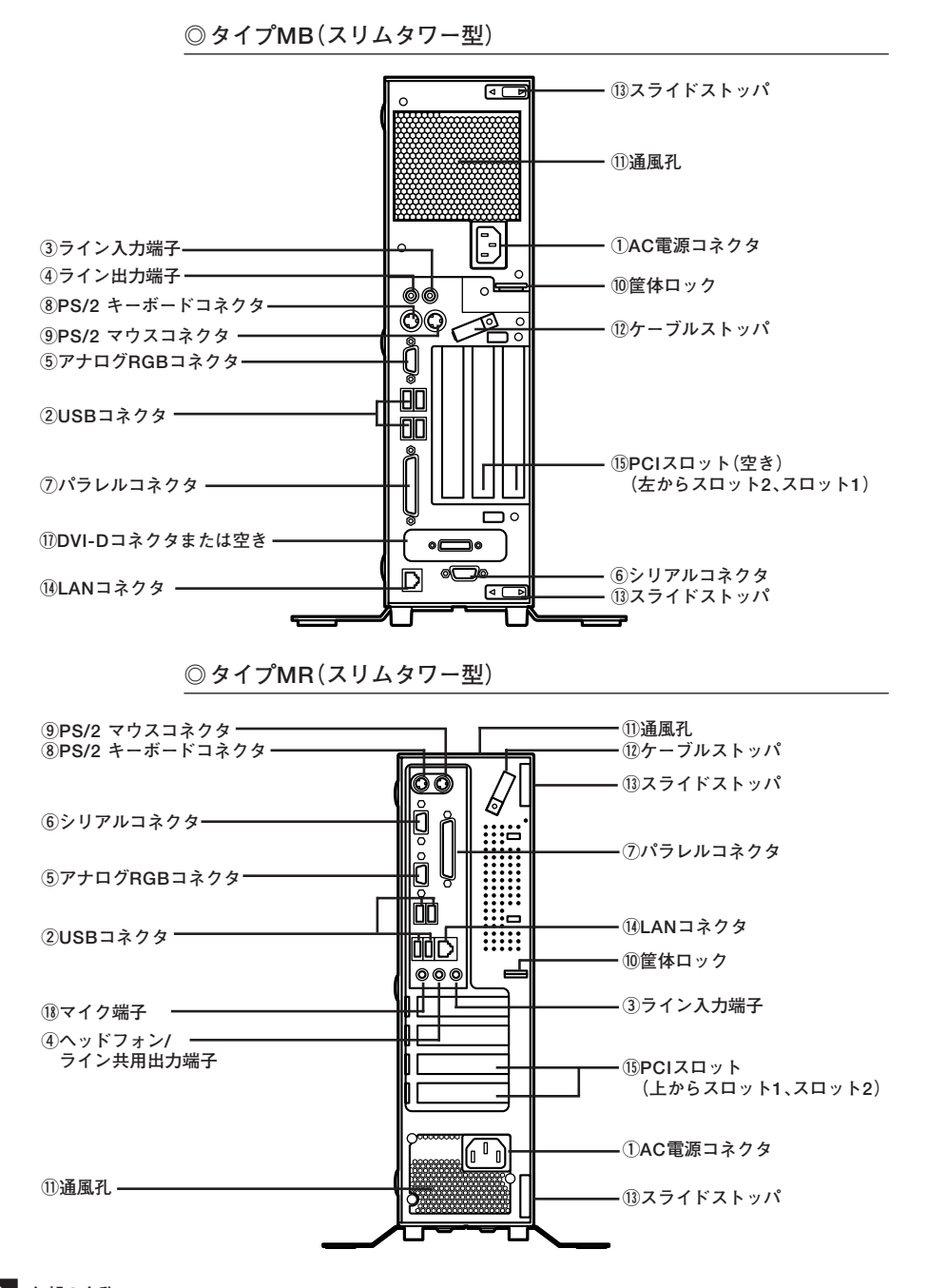

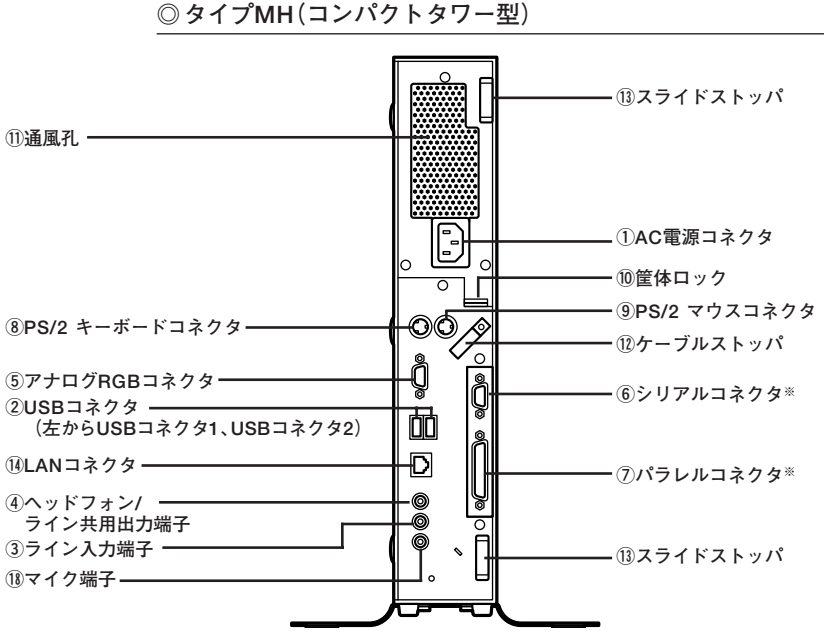

**※:Mate Jには搭載されていません。**

#### **①AC電源コネクタ**

**ACコンセントから本体に100Vの電源を供給するためのコネクタです。 添付の電源コードを接続します。**

**②USBコネクタ( )**

**USB機器を接続するコネクタです。本機のUSBコネクタは、USB2.0と USB1.1の機器に対応しています。USB2.0の転送速度を出すためには、 USB2.0対応の機器を接続する必要があります。 詳しくは「USBコネクタ」(p.101)をご覧ください。**

#### **③ライン入力端子(ミニジャック)(《<del>(\*)</del>)**

**市販のオーディオ機器から音声信号を入力する端子です。**

**④ライン出力端子、ヘッドフォン/ライン共用出力端子(ミニジャック)(《<del>: 》</del>) 市販のオーディオ機器へ音声信号を出力する端子です。**

**⑤アナログRGBコネクタ( )**

**アナログインターフェイスのディスプレイを接続するコネクタです。 詳しくは「ディスプレイ」(p.57)をご覧ください。**

**⑥シリアルコネクタ( )**

**モデムやISDN TAなどの機器を接続するコネクタです。**

**⑦パラレルコネクタ( )**

**プリンタなどの機器を接続するコネクタです。**

#### ●メチェック!!\_

**パラレルコネクタには、D-Sub25ピンのシリアル機器を接続しないでく ださい。**

**⑧PS/2 キーボードコネクタ( )**

**PS/2接続のキーボード(ミニDIN6ピン)を接続するコネクタです。 詳しくは「キーボード」(p.47)をご覧ください。**

**PS/2接続のマウス(ミニDIN6ピン)を接続するコネクタです。テンキー 付きPS/2小型キーボードのモデルでは、キーボードのケーブルがキー ボード用とマウス用に分岐しているので、マウス用のケーブルを接続し ます。なお、PS/2接続のマウスはキーボードに接続します。 詳しくは「マウス」(p.55)をご覧ください。**

#### $\textcircled{\tiny{10}}$ 筐体ロック( $\textcircled{\tiny{R}}}$ )

**ロック付き盗難防止ケーブルを取り付けます。 詳しくは「セキュリティ機能/マネジメント機能」(p.104)をご覧くださ い。**

#### **⑪通風孔**

**本体内部の熱を逃がすための穴です。壁などでふさがないように注意し てください。**

### ●イチェック!!\_

**本体上部に通風孔があるモデルの場合は、物などを置いて通風孔をふさ がないよう十分注意してください。**

#### **⑫ケーブルストッパ**

**キーボードなどのケーブルが抜けるのを防止したり、ケーブル接続した 機器の盗難を防止します。ケーブルストッパは、添付品収納箱に入ってい ます。**

#### **参照 > ケーブルストッパについて**

- **・「PART3 周辺機器の利用(タイプME(スリムタワー型))」の「ケーブ ルストッパ」(p.131)**
- **・「PART4 周辺機器の利用(タイプMB(スリムタワー型))」の「ケーブ ルストッパ」(p.171)**
- **・「PART5 周辺機器の利用(タイプMR(スリムタワー型))」の「ケーブ ルストッパ」(p.206)**
- **・「PART6 周辺機器の利用(タイプMH(コンパクトタワー型))」の 「ケーブルストッパ」(p.230)**

**⑬スライドストッパ**

**本体のルーフカバーを固定します。**

- **参照 > ルーフカバーの取り付けと取り外しについて** 
	- **・「PART3 周辺機器の利用(タイプME(スリムタワー型))」の「本体カ バー類の開閉」(p.126)**
	- **・「PART4 周辺機器の利用(タイプMB(スリムタワー型))」の「本体カ バー類の開閉」(p.166)**
	- **・「PART5 周辺機器の利用(タイプMR(スリムタワー型))」の「本体カ バー類の開閉」(p.200)**
	- **・「PART6 周辺機器の利用(タイプMH(コンパクトタワー型))」の「本 体カバー類の開閉」(p.224)**

**⑭LANコネクタ( )**

**LANケーブルを接続するコネクタです。**

**● タイプME(スリムタワー型)、タイプMB(スリムタワー型)、タイプMH(コンパク トタワー型)の場合**

> **- 通信速度ランプ ネットワーク通信/接続ランプ(ACT/LINK)� LANコネクタ�**

**・ 通信速度ランプ**

- **・1000Mbpsネットワーク接続時はオレンジ色に点灯します。**
- **・100Mbpsネットワーク接続時は緑色に点灯します。**
- **・10Mbpsネットワーク接続時は点灯しません。**
- **・ ネットワーク通信/接続ランプ(ACT/LINK)**

**ネットワーク上で読み込みや書き込みが発生すると点滅します。 また、ハブやスイッチから、リンクパルスを受信すると点灯します。 ただし、必ずしも本機の読み込みや書き込みとは限りません。**

**● タイプMR(スリムタワー型)の場合**

**通信速度ランプ� ネットワーク通信ランプ(ACT)� LANコネクタ�**

**・ 通信速度ランプ**

- **・1000Mbpsネットワーク接続時はオレンジ色に点灯します。**
- **・100Mbpsネットワーク接続時は緑色に点灯します。**
- **・10Mbpsネットワーク接続時は点灯しません。**

**<sup>1</sup> ・ ネットワーク通信ランプ(ACT)**

**ネットワーク上で読み込みや書き込みが発生すると点滅します。 ただし、必ずしも本機の読み込みや書き込みとは限りません。**

# マイチェック.!!

**タイプMR(スリムタワー型)のLANコネクタの各ランプはスリープ状 態、休止状態、電源が切れている状態では点灯、点滅を行いません。接続の 確認は接続先のハブやルータのランプを参照してください。**

**⑮PCIスロット(空き)**

**本体の機能を強化したり拡張したりするための、各種ボードを挿入する スロットです。**

- **参照 / PCIボードについて** 
	- **・「PART3 周辺機器の利用(タイプME(スリムタワー型))」の「PCIボー ド」(p.143)**
	- **・「PART4 周辺機器の利用(タイプMB(スリムタワー型))」の「PCIボー ド」(p.185)**
	- **・「PART5 周辺機器の利用(タイプMR(スリムタワー型))」の「PCIボー ド」(p.218)**

#### **⑯DVI-Dコネクタ、DMS-59コネクタまたは空き( またはDVI)**

**お使いのモデルによってコネクタが異なります。グラフィック系ボード にデジタルディスプレイ用コネクタボードを選択した場合はDVI-Dコネ クタになります。GeForce 7300 LEモデルの場合はDMS-59コネクタに なり、標準添付のアナログケーブル経由でアナログインターフェイスの ディスプレイを接続します。グラフィック系ボードを選択していないモ デルの場合は、コネクタはありません。詳しくは「ディスプレイ」(p.57)を ご覧ください。**

## ●メチェッククー **アナログRGBコネクタとDVI-Dコネクタは、同時に利用できません。**

#### $x|_E$

**GeForce 7300 LEモデルで、デジタルインターフェイスのディスプレイ を接続する場合は、別売の専用コネクタ(DVI-D(メス)デジタルディスプ レイケーブル)でDMS-59コネクタに接続します。**

#### **⑰DVI-Dコネクタまたは空き**

**お使いのモデルによってコネクタが異なります。グラフィック系ボードに デジタルディスプレイ用コネクタボードを選択した場合はDVI-Dコネク タになります。グラフィック系ボードを選択していないモデルの場合は、 コネクタはありません。詳しくは「ディスプレイ」(p.57)をご覧ください。**

### マイチェックリー **・ アナログRGBコネクタとDVI-Dコネクタは、同時に利用できません。 ・ グラフィック系ボードを選択していない場合、別売のデジタルディス プレイ用コネクタボード3(DVI-D)(PC-MA-K33)のみ取り付け可能 です。「PART4 周辺機器の利用(タイプMB(スリムタワー型))」の「デ ジタルディスプレイ用コネクタボード」(p.190)の手順を参考に取り 付けてください。**

#### **⑱マイク端子(ミニジャック)( )**

**市販のマイクを接続する端子です。**

<span id="page-34-0"></span>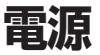

**本機の電源の入れ方と切り方、省電力機能などについて説明しています。**

# **電源の状態 インフィッシュ こうしょう こうしょう こうしょうかい しょうしょう**

**本体の電源の状態には次のように「電源が入っている状態」「スリープ状 態」「休止状態」「電源が切れている状態」の4つの状態があります。**

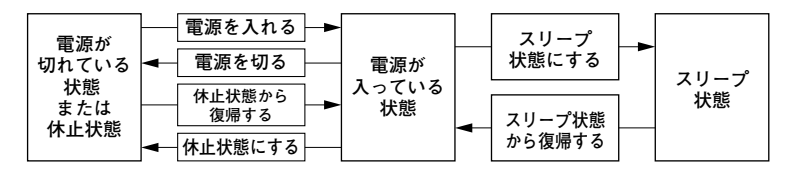

#### **◆雷源が入っている状態**

**通常、本体を使用している状態です。**

#### **◆スリープ状態**

**作業中のデータを一時的にメモリに保存し、ハードディスクやディスプ レイを省電力状態にして消費電力を抑えます。メモリ内のデータを保持 するための電力は供給されているので、すぐに作業を再開できます。**

#### **◆休止状態**

**メモリの情報をすべてハードディスクに保存し、本体の電源を切ります。 もう一度電源を入れると、休止状態にしたときと同じ状態に復元します。**

#### **◆電源が切れている状態**

**本機の電源を完全に切った状態です。メモリなどの増設はこの状態で 行ってください。**

**電源の状態は、本体の電源ランプで確認することができます。**

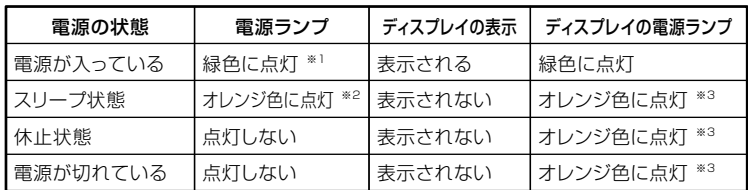

**※1:タイプMB(スリムタワー型)の場合、青色に点灯します。 ※2:タイプMB(スリムタワー型)の場合、青色に点滅します。 ※3:使用するディスプレイによっては、黄色に見える場合があります。 電源**

### <span id="page-35-0"></span>aaaaaaaaaaaaaaaa **電源の入れ方と切り方**

#### **◎電源を入れる**

**電源を入れる際は、次の手順に従って正しく電源を入れてください。**

## ●メチェック!! \_

- **・ 本機のドライブに、フロッピーディスクやCD/DVDディスクがセット された状態で電源を入れると、それらのディスクから起動したり、本 機が起動できない場合があります。その場合は、セットされている ディスクを取り出してから、電源を入れ直してください。**
- **・ いったん電源を切った後で、電源を入れ直す場合は、電源を切ってか ら5秒以上間隔をあけて電源を入れてください。また、電源コードを抜 いたり、ブレーカなどが落ちて電源が切れた場合は、30秒以上間隔を あけてから電源を入れてください。**
- **・ メモリを増設した場合、メモリの組み合わせによっては、初期化のた めに電源を入れてから画面が表示されるまでに時間がかかる場合が あります。**
- **1 周辺機器の電源を入れる**
- **2 本体の電源スイッチを押す**

#### **◎電源を切る**

**電源を切る際は、次の手順に従って正しく電源を切ってください。**

#### ●メチェック!!\_

- **・ Windowsやアプリケーションの起動中や、アクセスランプが点灯し ている場合は、本機の電源を切らないでください。**
- **・ アプリケーションのエラーなどでWindowsの操作ができない場合の 電源の強制切断方法については『活用ガイド ソフトウェア編』の「ト ラブル解決Q&A」の「電源を切るとき」をご覧ください。**

**◆「スタート」ボタンから電源を切る**

- **1 作業中のデータを保存してアプリケーションを終了する**
- **2 「スタート」ボタンをクリック**
**3 ■●■**(「ロック」ボタン)の横にある<mark>■</mark>をクリックし、表示された | **メニューから「シャットダウン」をクリック シャットダウン処理終了後、電源が自動で切れます。 電源スイッチは押さないでください。**

**4 電源ランプが消灯し、本機の電源が切れたことを確認したら、 周辺機器の電源を切る**

## aaaaaaaaaaaaaaaa **省電力機能について**

**省電力機能とは、CPUやハードディスク、ディスプレイといった、本機の 主要な部分への電力供給を停止することで、本体の消費電力を抑える機 能です。また、作業を一時的に中断したい場合や、中断した作業をすぐに 再開したい場合にも便利な機能です。**

**本機の省電力機能には、「スリープ状態」「休止状態」があります。**

- **参照>・スリープ状態について→「スリープ状態 |(p.40)** 
	- **・ 休止状態について→「休止状態」(p.41)**

# aaaaaaaaaaaaaaaa **省電力機能使用上の注意**

**◎スリープ状態または休止状態を利用できないとき**

**次のような場合には、スリープ状態または休止状態にしないでくださ い。本機が正常に動かなくなったり、正しく復帰できなくなる場合があり ます。**

- **・ プリンタへ出力中**
- **・ 通信用アプリケーションを実行中**
- **・ LANまたは無線LANを使用して、ファイルコピーなどの通信動作中**
- **・ 音声または動画を再生中**
- **・ ハードディスク、CDやDVD、フロッピーディスクなどにアクセス中**
- **・ Windowsの起動/終了処理中**
- **・ スリープ状態または休止状態に対応していないアプリケーションを使 用しているとき**
- **・ スリープ状態または休止状態に対応していないPCカード、コンパクト フラッシュカード、USB機器を使用しているとき**

## **◎スリープ状態または休止状態を使用する場合の注意**

- **・ スリープ状態のときに次のことが起きると、作業中のデータが失われ ますので、ご注意ください。**
	- **電源コードが本体やACコンセントから外れた**
	- **停電が起きた**
	- **電源スイッチを約4秒以上押し続けて、強制的に電源を切った**

**スリープ状態または休止状態にする場合は、次のことに注意してください。**

- **・ スリープ状態または休止状態から復帰後、すぐにスリープ状態または 休止状態にする場合は、本機に負担がかからないように、復帰後、約5秒 以上経過してから操作してください。**
- **・ スリープ状態または休止状態では、ネットワーク機能がいったん停止 しますので、ファイルコピーなどの通信動作が終了してからスリープ 状態または休止状態にしてください。また、使用するアプリケーション によっては、スリープ状態または休止状態から復帰した際にデータが 失われることがあります。ネットワークを使用するアプリケーション を使う場合には、あらかじめお使いのアプリケーションについてシス テム管理者に確認のうえ、スリープ状態または休止状態を使用してく ださい。**
- **・ 通信アプリケーションを使用中の場合は、通信アプリケーションを終 了させてから、スリープ状態、または休止状態にしてください。**
- **・ SCSIインターフェイスボードを使用している場合、接続されている機 器によっては正しく復帰できない場合があります。このような場合は、 スリープ状態または休止状態にしないでください。**
- **・ スリープ状態または休止状態への移行中は、各種ディスク、PCカード やコンパクトフラッシュカードなどを入れ替えないでください。デー タが正しく保存されない場合があります。**
- **・ スリープ状態または休止状態中に、機器構成を変更しないでください。 正しく復帰できなくなる場合があります。**
- **・ スリープ状態に移行する前にUSB機器を外してください。USB機器を 接続した状態では、スリープ状態に移行できない場合があります。**
- **・ スリープ状態または休止状態への移行中にはUSB機器の抜き差しを しないでください。**
- **・「電源オプション」で各設定を変更する場合は、コンピュータの管理者 権限(Administrator権限)を持つユーザーアカウントでログオンして ください。**
- **・ CDやDVD、フロッピーディスクをセットしたまま休止状態から復帰 すると、正しく復帰できずにCDやDVD、フロッピーディスクから起動 してしまうことがあります。休止状態にする場合は、CDやDVD、フ ロッピーディスクを取り出してから休止状態にしてください。また、フ ロッピーディスクを使用している場合は、必要なファイルを保存して からフロッピーディスクを取り出してください。**
- **・ CD/DVDドライブにフォトCDをセットしたままスリープ状態または 休止状態にすると、復帰に時間がかかることがあります。**
- **・ スリープ状態のときに装置本体内のファンが作動する場合があります。**

## **◎スリープ状態または休止状態から復帰する場合の注意**

**スリープ状態または休止状態から復帰する場合は、次のことに注意して ください。**

- **・ スリープ状態または休止状態にしてからすぐに復帰する場合は、本機 に負担がかからないよう、スリープ状態または休止状態になった後、約 5秒以上経過してから操作してください。**
- **・ スリープ状態または休止状態中に周辺機器の取り付けや取り外しなど の機器構成の変更をしないでください。正常に復帰できなくなること があります。**
- **・ スリープ状態、または休止状態からの復帰中にはUSB機器の抜き差し をしないでください。**
- **・ スリープ状態または休止状態からの復帰を行った場合、本体は復帰し ているのに、ディスプレイには何も表示されない状態になることがあ ります。この場合は、マウスを動かすかキーボードのキーを押すことに よってディスプレイが正しく表示されます。**
- **・ 次の場合には、復帰が正しく実行されなかったことを表しています。**
	- **アプリケーションが動作しない**
	- **スリープ状態または休止状態にする前の内容を復元できない**
	- **マウス、キーボード、電源スイッチを操作しても復帰しない**

**このような状態になるアプリケーションを使用しているときは、ス リープ状態または休止状態にしないでください。**

**電源スイッチを押しても復帰できなかったときは、電源スイッチを約 4秒以上押し続けてください。電源ランプが消え、電源が強制的に切れ ます。この場合、BIOSセットアップユーティリティの内容が、工場出荷 時の状態に戻っていることがあります。必要な場合は再度設定してく ださい。**

# スリープ状態

**作業中のデータを一時的にメモリに保存し、ハードディスクやディスプレ イを省電力状態にして消費電力を抑えている状態です。メモリ内のデータ を保持するための電力は供給されているので、すぐに作業を再開できま す。**

# マイチェック!! **スリープ状態への移行およびスリープ状態からの復帰は、状態の変更が 完了してから5秒以上の間隔をあけて行ってください。**

## **◎スリープ状態にする**

**工場出荷時の設定で、電源が入っている状態から手動でスリープ状態に するには、次の方法があります。**

**◆「スタート」ボタンからスリープ状態にする**

**1 「スタート」ボタンをクリックし、 (「電源」ボタン)をクリッ ク**

**Windowsが終了し、スリープ状態になります。 Windowsの終了処理中は電源スイッチを押さないでください。**

# **2 電源ランプを確認する**

**本体がスリープ状態になると、電源ランプが点灯/点滅します。**

## $\vert x \vert$  +  $\vert$

**本機ではハイブリッドスリープを使用する設定になっています。 ハイブリッドスリープはスリープ状態時に電力の供給が断たれた場合に 備え、メモリとハードディスクの両方にデータを保存するため、作業内容 をより安全に維持します。**

**参照>ハイブリッドスリープについて→Windowsのヘルプ** 

# **1 ◎スリープ状態から復帰する**

**スリープ状態から手動で電源が入っている状態に復帰するためには、次 の方法があります。**

**◆雷源スイッチを押す** 

**1 電源スイッチを押す**

 $\gamma$ チェック!/

**電源スイッチを押して復帰する場合は、電源スイッチを4秒以上押し続 けないでください。電源スイッチを4秒以上押し続けると、強制的に電源 が切れ、保存していないデータが失われます。**

- **2 ユーザ選択画面が表示された場合は、ログオンするユーザを選 択する**
- **3 パスワード入力画面が表示された場合は、選択したユーザのパ スワードを入力する**

**◆マウスまたはキーボードを操作する マウスまたはキーボードの設定を変更することでスリープ状態から復 帰させることができます。**

**キーボードやマウスでスリープ状態から復帰する/しないようにする設定に ついて→『活用ガイド ソフトウェア編』の「トラブル解決Q&A」の「省電力機 能」**

# aaaaaaaaaaaaaaaa **休止状態**

**メモリの情報をすべてハードディスクに保存し、本体の電源を切った状 態です。もう一度電源を入れると、休止状態にしたときと同じ状態に復元 しますので、本機での作業を長時間中断する場合に、消費電力を抑えるの に有効です。**

●イチェック!! **休止状態への移行および休止状態からの復帰は、状態の変更が完了して から5秒以上の間隔をあけて行ってください。**

**◎休止状態にする**

**電源が入っている状態から手動で休止状態にするには、次の方法があり ます。**

**◆「スタート」ボタンから休止状態にする** 

ズチェック!!\_ **本機ではハイブリッドスリープを使用する設定になっているため、この 方法で休止状態にすることはできません。 この方法で休止状態にしたい場合は、ハイブリッドスリープの設定を使用 しないに設定してください。設定の変更方法については、『活用ガイド ソ フトウェア編』の「トラブル解決Q&A」の「省電力機能」をご覧ください。**

- **1 「スタート」ボタンをクリック**
- **2 (「ロック」ボタン)の横にある をクリックし、表示された メニューから「休止状態」をクリック 休止状態への移行処理後、電源は自動で切れますので、電源スイッ チを押さないでください。**
- **3 電源ランプを確認する**

**本体が休止状態になると、電源ランプが消灯します。**

**◎休止状態から復帰する**

**休止状態から手動で電源が入っている状態に復帰するには、次の方法で 行います。**

- **1 電源スイッチを押す**
- **2 ユーザ選択画面が表示された場合は、ログオンするユーザを選 択する**
- **3 パスワード入力画面が表示された場合は、選択したユーザのパ スワードを入力する**

# aaaaaaaaaaaaaaaa **省電力機能の設定 <sup>1</sup>**

**省電力機能の設定は、Windowsの「電源オプション」で行います。 「電源オプション」では、あらかじめ設定されている電源プランから使用 するプランを選択するほか、新規のプランの作成ができます。 また、各種プランごとに省電力機能を実行するための操作の設定や、省電 力機能が実行されるまでの時間を設定することができます。**

## **◎電源プランの選択**

**設定されている電源プランから選択する場合は、次の手順で行います。**

- **1 「スタート」ボタン→「コントロール パネル」をクリック**
- **2 「システムとメンテナンス」をクリックし、「電源オプション」を クリック**
- **3 表示されているプランから使用したいプランを選択する 表示されているプラン以外から選択したい場合は、「追加のプラン を表示します」をクリックし、表示されたプランから選択してくだ さい。**

## **4 ボタンを押す**

**以上で電源プランの選択は完了です。**

#### **◎電源プランの設定の変更**

**すでに登録されている電源プランの設定を変更する場合は、次の方法で 行います。**

- **1 「スタート」ボタン→「コントロール パネル」をクリック**
- **2 「システムとメンテナンス」をクリックし、「電源オプション」を クリック**
- **3 設定を変更したいプランの「プラン設定の変更」をクリック**

# **4 表示された画面で設定を行う**

**電源の種類ごとに設定できます。**

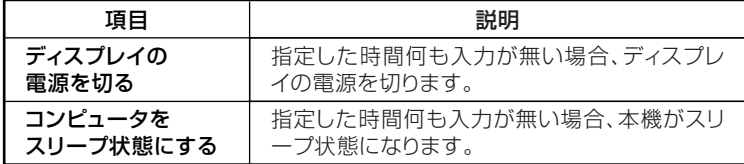

# マイチェック!!

**設定時間を変更したときに、「コンピュータをスリープ状態にする」時間 が「ディスプレイの電源を切る」時間よりも短くならないように、設定時 間が自動的に変更される場合があります。個別に設定する場合は「詳細な 電源設定の変更」をクリックして設定してください。**

## $|x|$   $E$

- **・「詳細な電源設定の変更」をクリックすると、電源プランごとに詳細な 設定が行えます。**
- **・「このプランの既定の設定を復元する」を選択すると、設定値が既定の 値に戻ります。**

# **5 「変更の保存」ボタンをクリック**

**以上で電源プランの設定の変更は完了です。**

## **◎電源プランの作成**

**新規の電源プランを作成する場合は、次の方法で行います。**

- **1 「スタート」ボタン→「コントロール パネル」をクリック**
- **2 「システムとメンテナンス」をクリックし、「電源オプション」を クリック**
- **3 左のメニューから「電源プランの作成」をクリック**
- **4 表示される電源プランから作成したいプランに近いプランを 選択する**
- **5 「プラン名」欄に作成する電源プラン名を入力し、「次へ」ボタン をクリック**

# **6 表示される画面で設定を行う <sup>1</sup>**

# **7 「作成」ボタンをクリック**

**以上で電源プランの作成は完了です。**

**作成した電源プランは、「電源プランの選択」(p.43)の手順で選択ができ ます。**

## **◎省電力機能を実行する操作の変更**

**電源スイッチを押すことで実行される省電力機能を変更する場合は次の 方法で行います。**

# マイチェックリ **この手順で設定を行った場合、現在登録されているすべての電源プラン の設定が変更されます。電源プランごとに設定を行いたい場合は、それぞ れの電源プランの設定画面の「詳細な電源設定の変更」から行います。**

- **1 「スタート」ボタン→「コントロール パネル」をクリック**
- **2 「システムとメンテナンス」をクリックし、「電源オプション」に ある「電源ボタンの動作の変更」をクリック**

# **3 「電源ボタンの設定」欄で、動作を設定する**

**・電源ボタンを押して実行される省電力機能を設定する場合 「電源ボタンを押したときの動作」欄で設定します。**

●■ チェック!/ **工場出荷時の設定は次のようになっています。**

**-「電源ボタンを押したときの動作」:「シャットダウン」**

## **4 「変更の保存」ボタンをクリック**

**以上で設定は完了です。**

# **電源の自動操作**

**タイマ(電源オプション)、LAN、回線からのアクセス(リモートパワーオ ン機能)によって、自動的に電源の操作を行うことができます。**

**タイマ、LANの自動操作によりスリープ状態から復帰をした場合、本体はス リープ状態から復帰しているのに、ディスプレイには何も表示されない状 態になる場合があります。この場合、マウスを動かすかキーボードのキーを 押すことによってディスプレイが表示されます。**

## **◎タイマ機能(電源オプション)**

マイチェックリ

**設定した時間を経過しても、マウスやキーボードからの入力およびハー ドディスクへのアクセスなどがない場合、自動的にディスプレイの電源 を切ったり、スリープ状態にすることができます。**

**工場出荷時は次のように設定されています。**

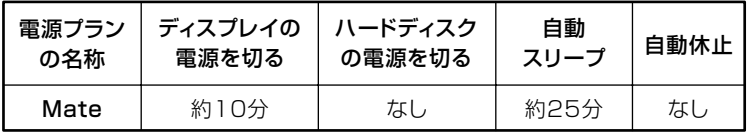

## $|x|$   $\pm$

**本機は、省エネルギーのため工場出荷時にスリープ状態になるように設 定してあります。**

## **◎リモートパワーオン機能(LANによる電源の自動操作)**

**LAN経由で、離れたところにあるパソコンの電源を操作する機能です。**

- **参照 ) · 「LAN(ローカルエリアネットワーク)」の「リモートパワーオン機能 (Remote Power On機能)の設定」(p.97)**
	- **・「セキュリティ機能/マネジメント機能」の「マネジメント機能」の「リモー トパワーオン機能(Remote Power On機能)(p.114) 」**

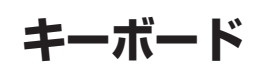

**本機に添付されているキーボードのキーの名称や、キーの使い方につい て説明しています。**

## 添付されるキーボードの種類

**本機に添付されるキーボードには、接続するインターフェイス、キー配列 などの違いにより、次の種類のキーボードがあります。**

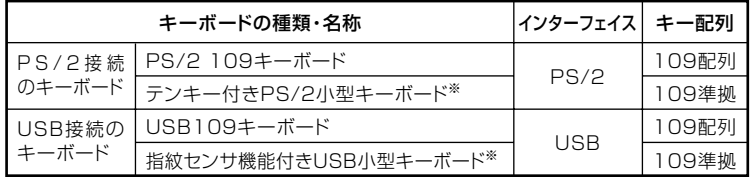

**※:タイプME(スリムタワー型)、タイプMB(スリムタワー型)、タイプMH(コンパク トタワー型)のみ**

# aaaaaaaaaaaaaaaa **使用上の注意**

#### **◎Nキーロールオーバ**

**Nキーロールオーバとは、複数のキーを同時に押した場合に、最後に入力 したキーが有効になる機能です。ただし、本機のキーボードは、疑似Nキー ロールオーバのため、複数のキーを同時に押した場合には、正常に表示さ れないことや、有効にならないことがあります。**

## **◎USBキーボードの接続**

**電源が入った状態でUSBキーボードを抜き差しする場合、USBキーボー ドの取り外しや取り付けを、本機が認識するためには数秒~10秒程度必 要です。瞬間的な抜き差しを繰り返すとキーボード入力ができなくなる ことがあります。**

**キーボード入力ができなくなってしまった場合は、USBキーボードを正 しく接続した後に、電源スイッチを4秒以上押し続けて強制的に電源を切 り、Windowsを再起動してください。**

# イチェック!!

**指紋センサ機能付きUSB小型キーボードの接続は、本体のUSBコネクタ に接続します。外部ハブを挟んで接続しないでください。**

**◎USB機器の電源容量による接続制限**

**キーボードの裏面には、USB機器を接続するためのコネクタが2つありま す。**

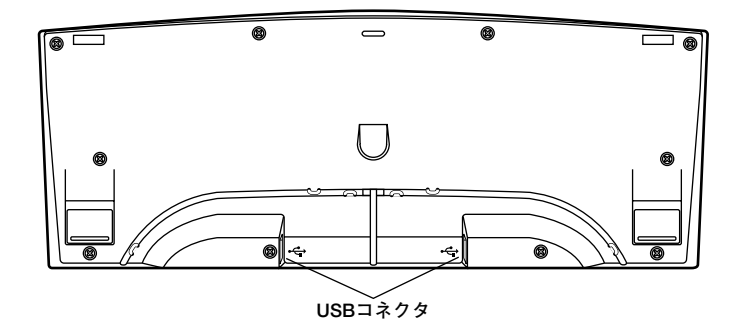

**◆USB109キーボードの場合**

**◆指紋センサ機能付きUSB小型キーボードの場合**

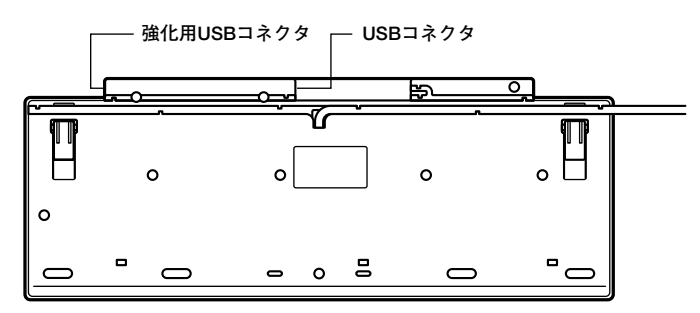

**片方のコネクタには添付のUSBマウスを接続します。もう片方のコネク タには別売のUSB機器を接続して利用することができます。 指紋センサ機能付きUSB小型キーボードの左側面のUSBコネクタは、頻 繁に抜き差しをする機器の接続に使用するために、通常のUSBコネクタ よりも抜き差しに強くなっています。添付されているUSBメモリなどを 使用する場合は、強化用USBコネクタを利用することをおすすめします。**

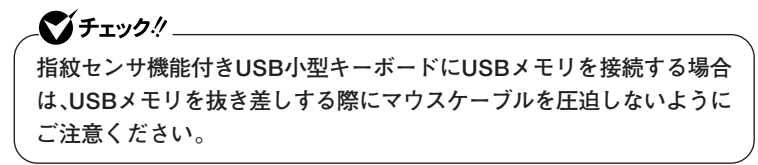

**USBキーボードのコネクタに別売のUSB機器を接続する場合は、次の制 限がありますのでご注意ください。**

**・ USBキーボードのUSBコネクタは、電源が接続先から供給されて動作 するコネクタです。 USB機器は、接続先に要求する電源の容量によって、「ハイパワーデバ**

**イス」と「ローパワーデバイス」の2種類に分類されます。USB接続の キーボードに接続できるUSB機器は「ローパワーデバイス」のものに限 られます。**

## **ハイパワーデバイス、ローパワーデバイス**

**ハイパワーデバイス:接続先に500mA以下の電源を要求するUSB機器。 ローパワーデバイス:接続先に100mA以下の電源を要求するUSB機器。**

- **・ USBの仕様では、USB機器は最大5段まで縦列接続が可能ですが、実際 のシステム運用上では2段までの縦列接続で使用してください。**
- **・ USBキーボードのコネクタにUSB2.0機器を接続すると、USB転送速 度が最大12Mbpsに制限されます。**

## **◎PS/2 109キーボード、USB109キーボード**

**キーボード上には、文字を入力するキーのほかに、ソフトウェアの操作に 使う特殊なキーがあります。これらのキーの機能は使用するソフトウェ アによって異なります。**

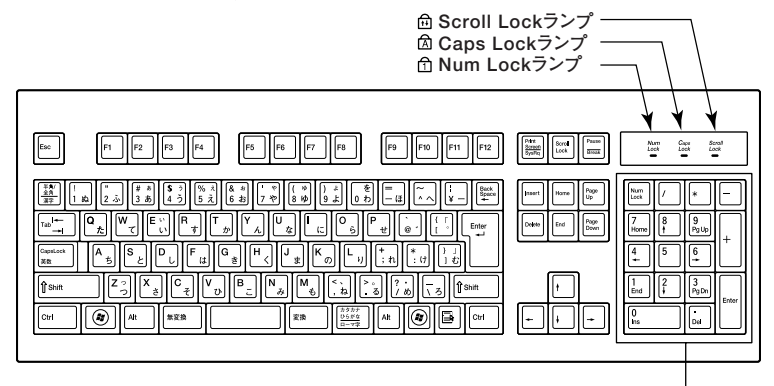

**テンキー� ※: USB109キーボードは、デザインに若干の違いがあります。**

**: エスケープキー : スペースキー**  $\vert$  Esc $\vert$ **~ : ファンクションキー : 変換キー** F<sub>1</sub> Print<br>Screen<br>SysRq からがな **: プリントスクリーンキー : カタカナひらがな/ローマ字キー**  $E<sub>nter</sub>$ Scroll<br>Lock **: エンターキー : スクロールロックキー** Back<br>space **: ポーズ/ブレークキー : バックスペースキー** Pause<br>Break → 全身 **: インサートキー : 半角/全角/漢字キー** Insert  $Tab \nightharpoonup$ Delete **: デリートキー : タブキー** Caps Lock **: キャップスロック/英数キー : ホームキー** Home 英数 **: シフトキー : エンドキー**  $|End|$ Page<br>Up **: コントロールキー : ページアップキー : ページダウンキー**  $\circledcirc$ **: Windowsキー** Page **Down : アプリケーションキー ↓ || → || ← |**:カーソル移動キー 艮  $\uparrow$ Num<br>Lock **: オルトキー : ニューメリックロックキー** AIt **: 無変換キー**

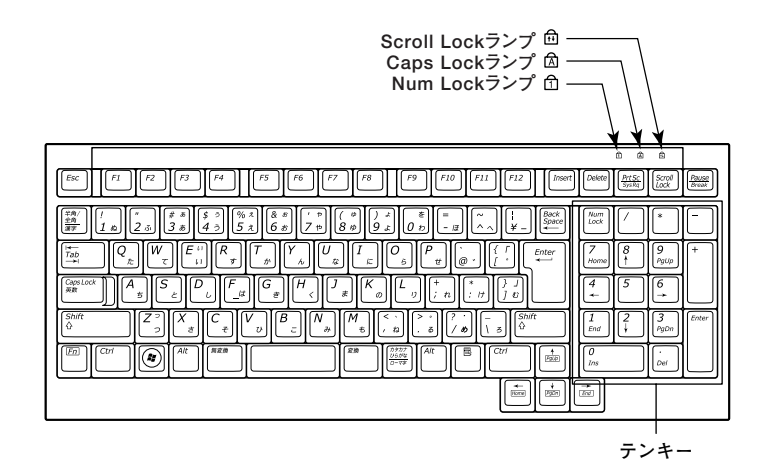

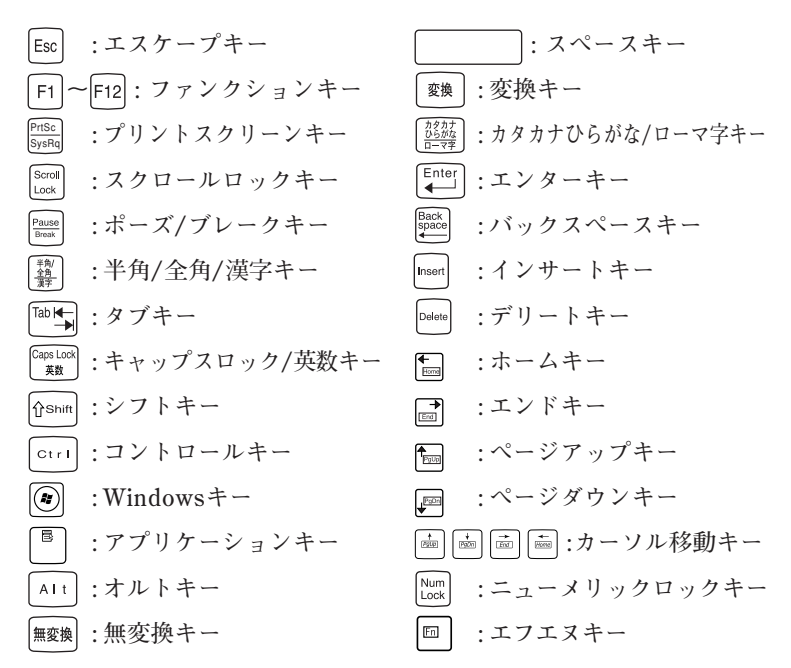

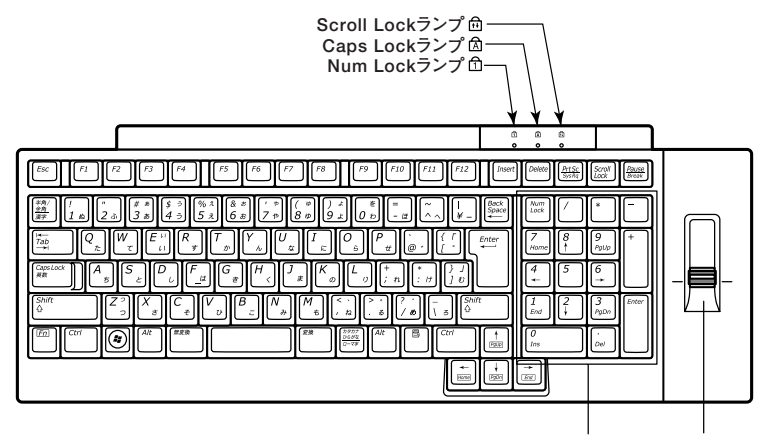

**テンキー� 指紋センサ�**

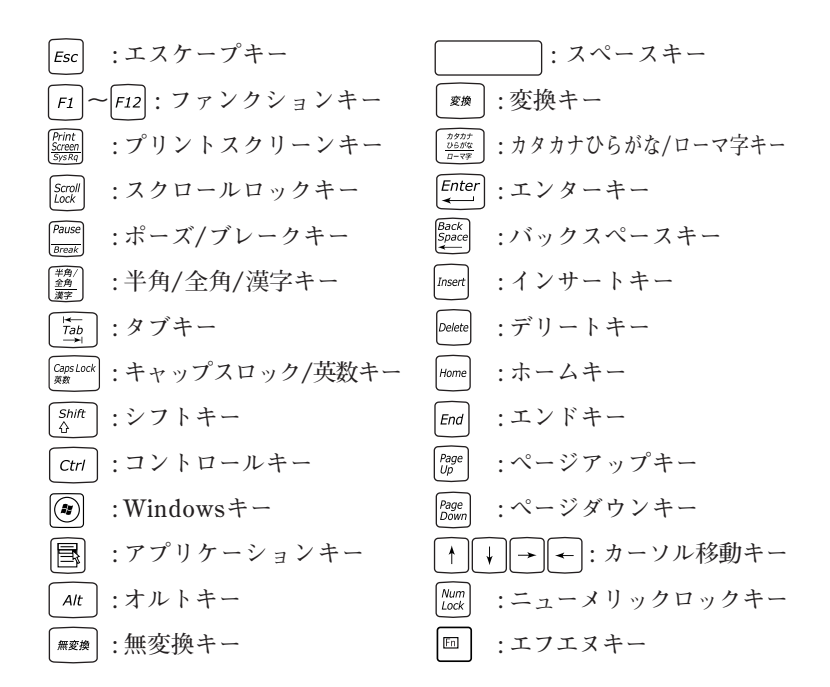

**指紋センサのご利用方法→『指紋センサ(ライン型) ユーザーズガイド』**

# **キーの使い方**

# **◎特殊なキーの使い方**

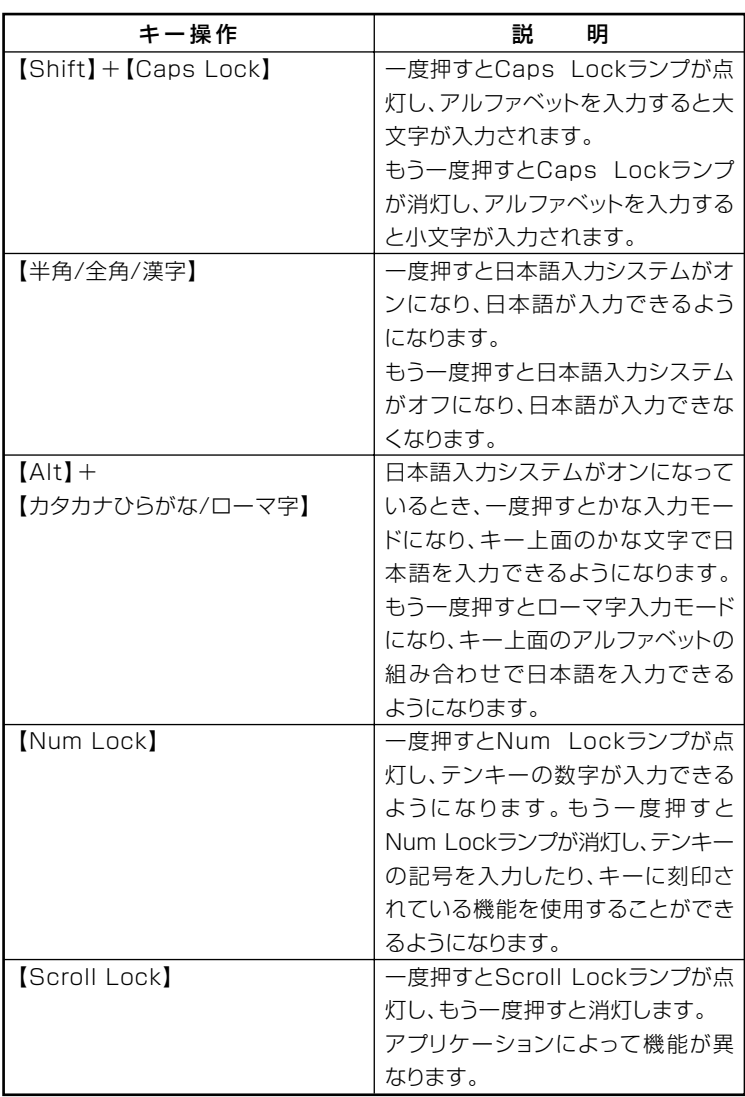

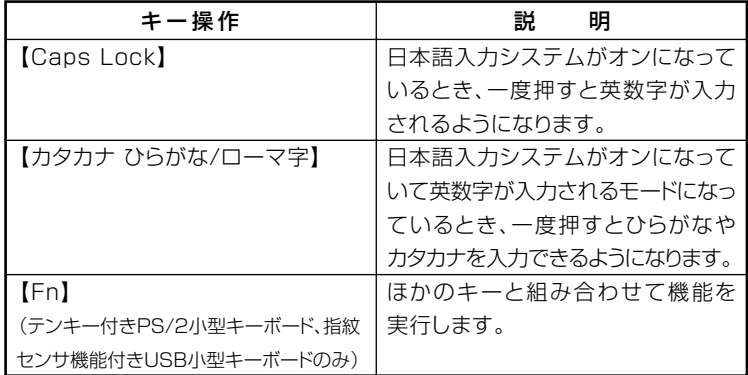

**◎ホットキー機能(【Fn】の使い方)**

**テンキー付きPS/2小型キーボード、指紋センサ機能付きUSB小型キー ボードをお使いの場合は、【Fn】とほかのキーを組み合わせることで、設定 をキー操作で簡単に調節することができます。これをホットキー機能と いいます。**

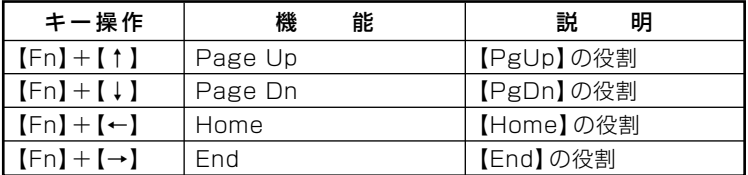

# aaaaaaaaaaaaaaaa **キーボードの設定**

**Windowsでキーボードをより使いやすく設定することができます。設定 について詳しくは、Windowsのヘルプをご覧ください。**

# **マウス**

**本機に添付されているマウスの使い方について説明しています。 参照 > マウス→Windowsのヘルプ** 

# **マウスについて**

**本機には、PS/2ボールマウス、または光センサーUSBマウスが添付され ています。**

**◆PS/2ボールマウス**

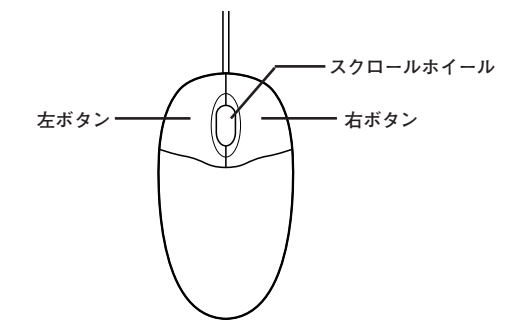

**◆光センサーUSBマウス**

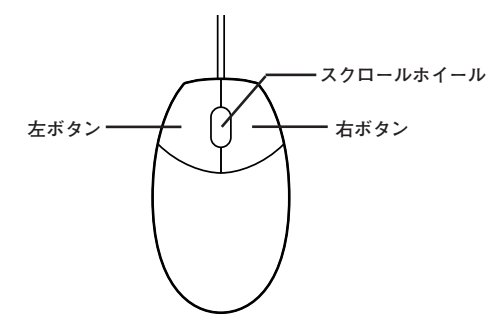

**マウスのクリックとは、マウスのボタンを押して離す操作です。特に指定 がない場合は左ボタンを使います。**

# ●メチェック!!\_

**光センサーUSBマウスは、マウス底面にある赤い光によって映し出され る陰影をセンサーで検知することで、マウスの動きを判断しています。次 のような表面では正しく動作しない(操作どおりにマウスポインタが動 かない)場合があります。**

- **・ 反射しやすいもの(鏡など)**
- **・ 透明、半透明なもの(ビニールやガラスなど)**
- **・ 光沢があるマウスパッドや机など**
- **・ 網点の印刷物など、同じパターンが連続しているもの(雑誌や新聞の 写真など)**
- **・ 濃淡のはっきりした縞模様や柄のもの**

**◎スクロールホイールの使い方**

**スクロールホイールを上方向に回転させたり、下方向へ回転させること で上下にスクロールします。**

**また、スクロールホイールをクリックしたり、押し続けたときにスクロー ルアイコンが表示されます。その場合は、三角マークの方向にマウスを動 かすと画面を上下にスクロールさせることができます。スクロールホ イールを再度クリックしたり、指を離すとスクロールアイコンが消えま す。**

●メチェック!!\_

**スクロールホイールはアプリケーションによっては使用できない場合 があります。**

# **ディスプレイ**

**本機に接続できるディスプレイの種類と、表示できる解像度と表示色に ついて説明しています。**

## aaaaaaaaaaaaaaaa **使用上の注意**

- **・ 本機では、デジタルインターフェイスを持つディスプレイとアナログ インターフェイスを持つディスプレイを同時に利用することはできま せん。**
- **・ 別売のディスプレイPC-KM174、PC-KM212は使用できません。**
- **・ リフレッシュレート(垂直走査周波数)の設定値はセットアップが完了 したときに、本体とディスプレイの組み合わせで最も適した値に自動 的に設定されます。通常ご使用になるときは設定を変更しないでくだ さい。機種によってはリフレッシュレート(垂直走査周波数)の設定を 「画面の設定」で変更できる場合がありますが、ディスプレイがサポー トしていないリフレッシュレートを設定すると画面が乱れることがあ ります。**
- **・ 本機のメモリ容量が1Gバイト未満の場合、特定のスクリーンセーバー を起動中に、画面が一瞬だけ単一の色で塗りつぶされることがありま す。**
- **・ タイプMR(スリムタワー型)、タイプMH(コンパクトタワー型)では、 デジタルディスプレイを使用することはできません。**

# **画面表示の調節**

**液晶ディスプレイで、文字がにじむときや縦縞状のノイズなどがあると きは、液晶ディスプレイの調節が必要です。ディスプレイに添付のマニュ アルをご覧になり、ディスプレイを調節してください。**

- **・ 液晶ディスプレイ(LCD205WXM)をデジタル液晶ディスプレイとし て使用した場合 画面の位置、サイズなどの調節は必要ありません。**
- **・ アナログ液晶ディスプレイ(LCD52VM-V、LCD72VM-V、LCD92VM-V)の場合、または液晶ディスプレイ(LCD205WXM)の場合 ディスプレイ本体のオートアジャスト機能で調節してください。詳し くは、ディスプレイに添付のマニュアルをご覧ください。**

# 解像度と表示色

解像度と表示色は、本機のグラフィックアクセラレータのサポートする 解像度と表示色です。実際に表示できる解像度と表示色は接続するディ スプレイにより異なります。ディスプレイごとの表示能力は、次の表をご 覧ください。

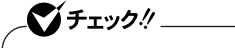

液晶ディスプレイでは、サポートする最大解像度よりも、解像度を小さく 設定した場合は、拡大表示となることがあります。拡大表示では、文字の 線や太さが不均一になったり、ぼやけた感じになることがあります。

●15型液晶ディスプレイの場合

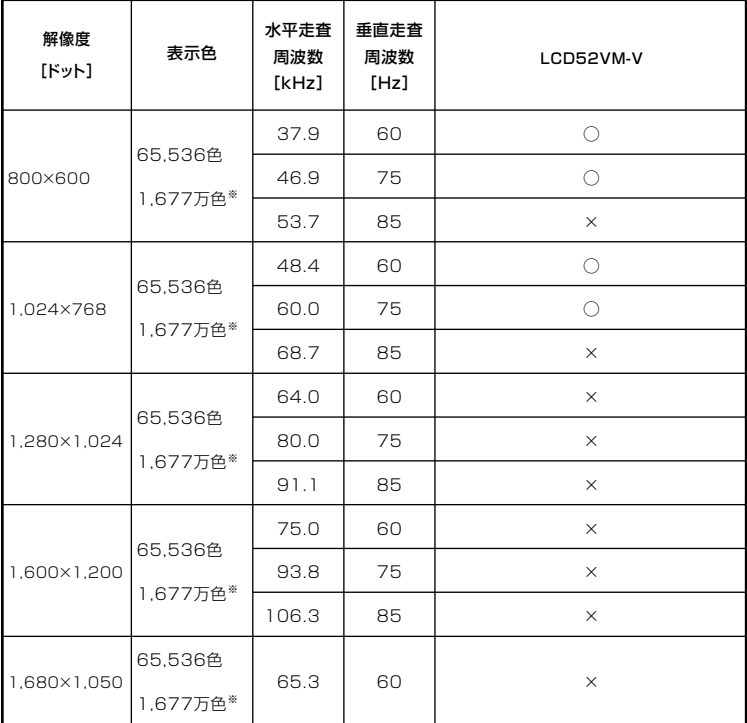

※:グラフィックアクセラレータの持つ最大発色数です。LCD52VM-Vでは、ディザリ ング機能により、約1.619万色を実現しています。

# ●17型液晶ディスプレイの場合

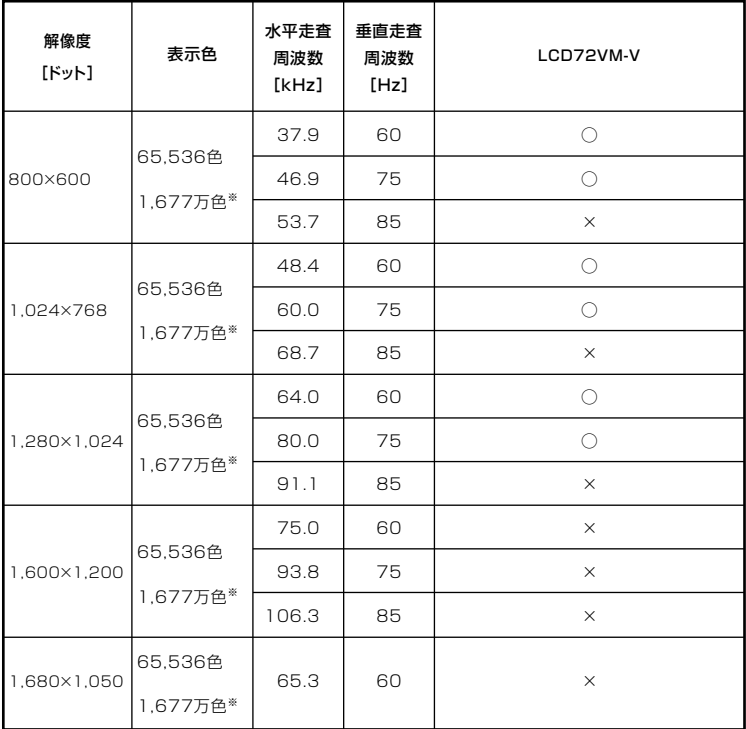

※:グラフィックアクセラレータの持つ最大発色数です。LCD72VM-Vでは、ディザリ ング機能により、約1,619万色を実現しています。

# ●19型液晶ディスプレイの場合

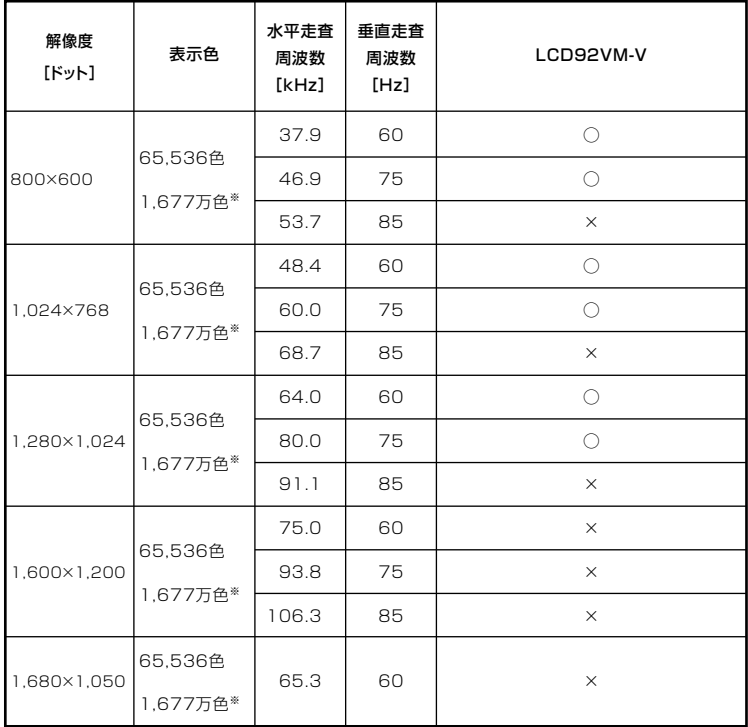

※:グラフィックアクセラレータの持つ最大発色数です。LCD92VM-Vでは、ディザリ ング機能により、約1,619万色を実現しています。

## ●20.1型ワイド高精細TFTディスプレイ(デジタル/アナログ共用)の場合

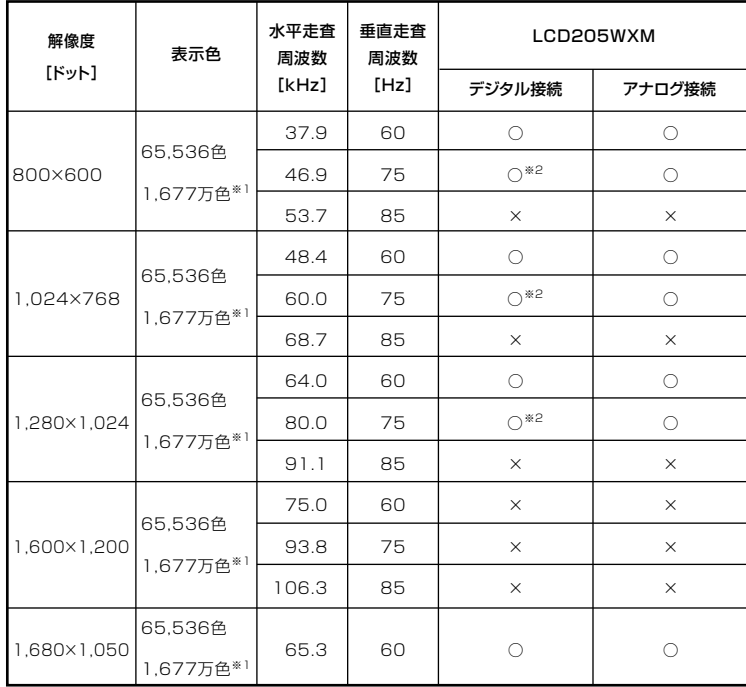

※1:グラフィックアクセラレータの持つ最大発色数です。LCD205WXMでは、ディザ リング機能により、約1.677万色を実現しています。

※2: GeForce 7300 LEモデルの場合、最適なリフレッシュレートに設定するドライ バの仕様によりデジタル接続で垂直走査周波数75Hzを選択しても60Hzとなりま す。

## ● 別売のディスプレイを使う場合

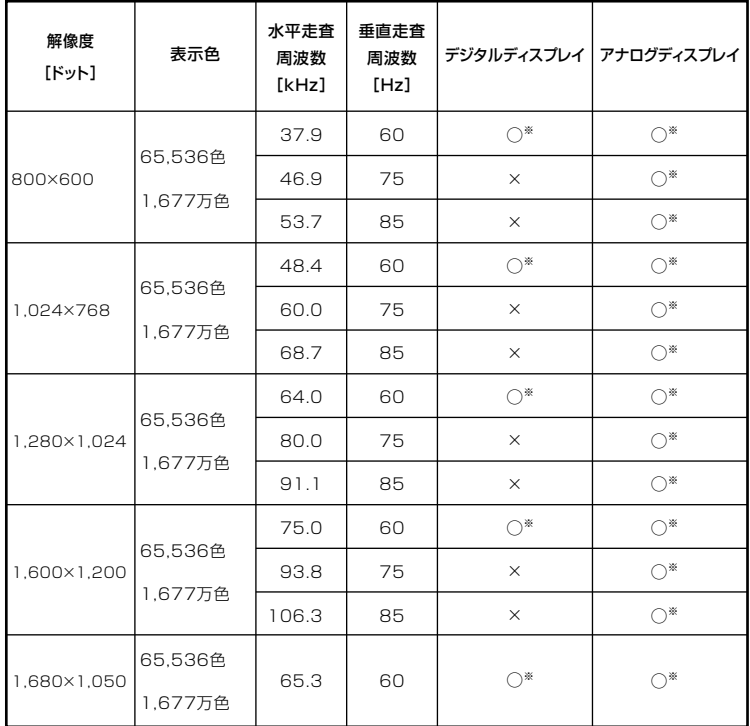

※:グラフィックアクセラレータのサポートするモード(解像度/表示色/垂直走杳周波 数)です。実際に表示できるモードは接続するディスプレイにより異なります。 また、液晶ディスプレイでは、サポートする最大解像度よりも小さく設定した場合 は拡大表示となることがあります。拡大表示では、文字の線や太さが不均一になっ たり、ぼやけた感じになることがあります。

## メモ

実際に表示できるモードについて詳しくは、お使いのディスプレイに添 付のマニュアルをご覧ください。

## aaaaaaaaaaaaaaaa **別売のディスプレイを使う**

**本機には別売のディスプレイも接続することができます。別売のディス プレイを使用する場合は、「解像度と表示色」(p.58)を参考に、適合する ディスプレイを使用してください。**

**お使いになるディスプレイのインターフェイスによって接続するコネ クタが異なります。それぞれのインターフェイスに接続できるコネクタ は次のとおりです。**

## **● アナログインターフェイスのディスプレイを接続する場合**

**本体のアナログRGBコネクタに接続してください。 GeForce 7300 LEモデルの場合は、DMS-59コネクタに、添付のアナ ログケーブル(DualView用)を接続する必要があります。**

## **●デジタルインターフェイスのディスプレイを接続する場合**

**DVI-Dボードモデルの場合は、DVI-Dコネクタに接続してください。 GeForce 7300 LEモデルの場合は、DMS-59コネクタに、別売の専用 コネクタ(DVI-D(メス)デジタルディスプレイケーブル)を接続する必 要があります。**

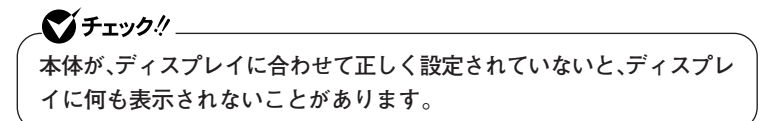

**参照 〉 接続するDVIコネクタ→「本体背面」(p.27)** 

## $|x| +$

**DVI(Digital Visual Interface)は、新しく作成された業界標準仕様のビデ オ信号用インターフェイスです。DVI-I(Integrated)は、デジタルビデオ信 号とアナログビデオ信号を、同じコネクタ内に収容し、出力することがで きます。DVI-Iは、本機にはありません。DVI-D(Digital)は、デジタル信号 のみ出力することができます。**

**GeForce 7300 LEモデルでは、2台のアナログインターフェイスのディ スプレイを本機に接続して表示を切り換えながら使うことができます。 また、同じ画面を2台のアナログインターフェイスのディスプレイに表示 したり、2台のアナログインターフェイスのディスプレイを使って、ひと つの画面として表示することができます。**

- **参照 > ·表示するディスプレイを切り換えて使う→「表示するディスプレイの切り 換え」(p.64)**
	- **・同じ画面を2台のディスプレイに表示する→「クローンモード機能を使う」 (p.65)**
	- **・2台のディスプレイをひとつの画面として表示する→「デュアルディスプレ イ機能を使う」(p.66)**

# 表示するディスプレイの切り換え

**タイプME(スリムタワー型)のGeForce 7300 LEモデルでは、2台のアナ ログインターフェイスのディスプレイを接続して、画面の出力先を切り 換えて使用することができます。**

# ズチェック!!

**動画再生のソフトウェアを起動中は、画面の切り替えを行わないでくだ さい。画面の切り換えを行った場合は、動画再生のソフトウェアを再起動 してください。**

## **1 2台のディスプレイを接続し、電源を入れる**

- **別売のディスプレイなどを接続するには→「別売のディスプレイを使う」 (p.63)**
	- **2 本機の電源を入れる**
	- **3 「スタート」ボタン→「コントロールパネル」をクリック**
	- **4 「その他のオプション」「NVIDIA - コントロール パネル」をク リック**

## ●メチェック〃

- **・ 手順の途中で「ユーザー アカウント制御」画面が表示された場合は、 画面の表示を確認し操作してください。**
- **・「NVIDIA コントロール パネル ビューの選択」画面が表示された場 合は、「標準設定」を選択し、「OK」ボタンをクリックしてください。**

**参照 > 「「ユーザー アカウント制御」について」(p.8)** 

**5 左側の「タスクの選択...」ツリーの「表示」内の「複数のディスプ レイの設定」タブをクリック**

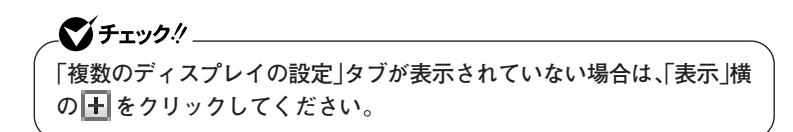

- **6 「2.使用するディスプレイを選択します」の をクリックし、一 覧から表示されるディスプレイを選択する**
- **7 「適用」ボタンをクリック 設定を保存するかを確認するメッセージが表示されます。**
- **8 「はい」ボタンをクリック**

**ディスプレイモード切り換え後、再起動が必要になる場合があります。**

**これで、画面の出力先の切り換えは完了です。**

## aaaaaaaaaaaaaaaa **クローンモード機能を使う**

**タイプME(スリムタワー型)のGeForce 7300 LEモデルでは、2台のアナ ログインターフェイスのディスプレイを接続したときに、同時に同じ画 面を表示できるクローンモード機能が利用できます。2台のアナログイン ターフェイスのディスプレイに同時に同じ画面を表示できるので、プレ ゼンテーションをするときなどに便利です。**

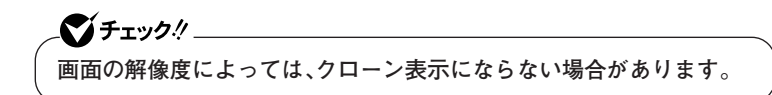

## **デュアルディスプレイ機能を使う**

**タイプME(スリムタワー型)のGeForce 7300 LEモデルでは、2台のアナ ログインターフェイスのディスプレイを接続して同時に使用できる、 デュアルディスプレイ機能が利用できます。**

**デュアルディスプレイ機能には次のモードがあります。**

- **・1つのディスプレイ ……… 1台のディスプレイに表示する**
- **・クローン …………………… 2台のディスプレイに同じ内容を表示 する**
- **・デュアルビュー(DualView)… 2台のディスプレイをひと続きのデス クトップ画面として表示する**

**◎デュアルディスプレイ機能利用上のご注意**

- **・ 本機のデュアルディスプレイ機能は、次のディスプレイでご利用にな ることができます。一覧にないディスプレイの組み合わせの場合は、 デュアルディスプレイ表示にならないことがあります。**
	- **・15型液晶ディスプレイ:LCD52VM-V**
	- **・17型液晶ディスプレイ:LCD72VM-V**
	- **・19型液晶ディスプレイ:LCD92VM-V**
	- **・20.1型ワイド高精細TFTディスプレイ(デジタル/アナログ共用): LCD205WXM**
- **・ デュアルディスプレイ機能利用時(クローン)に、プライマリモニタと セカンダリモニタで個別の解像度・色数の設定はできません。**
- **・ 動画の再生中やアプリケーション使用中に表示モードを変更しないで ください。いったん終了してから表示モードを変更してください。**
- **・ デュアルディスプレイ機能利用時に、スリープ状態でディスプレイを 取り外さないでください。スリープからの復帰後に正常に表示されま せん。**
- **・ 別売の専用コネクタ(DVI-D(メス)デジタルディスプレイケーブル)を ご使用の場合、デュアルディスプレイ機能はご利用になれません。**

## **◎デュアルディスプレイ機能の使い方**

**デュアルディスプレイ機能のモードの変更は、次の手順で行ってください。 デュアルディスプレイ機能を使うには、本機の電源を入れる前に、あらか じめ本機にディスプレイを接続してください。**

- **1 「スタート」ボタン→「コントロールパネル」をクリック**
- **2** 「その他のオプション |-「NVIDIA コントロール パネル |をク **リック**

●メチェック!! \_

- **・ 手順の途中で「ユーザー アカウント制御」画面が表示された場合は、 画面の表示を確認し操作してください。**
- **・「NVIDIA コントロール パネル ビューの選択」画面が表示された場 合は、「標準設定」を選択し、「OK」ボタンをクリックしてください。**
- **3 左側の「タスクの選択...」ツリーの「表示」内の「複数のディスプ レイの設定」タブをクリック**

 $\mathcal{C}'$ チェック $\mathcal{Y}$ 

**「複数のディスプレイの設定」タブが表示されていない場合は、「表示」横 の をクリックしてください。**

- **4 「1.使用するnViewディスプレイモードを選択します」の一覧か ら切り換えたいモードを選択する**
- **5 「適用」ボタンをクリック 設定を保存するかを確認するメッセージが表示されます。**
- **6 「はい」ボタンをクリック**

√チェック!/\_ **ディスプレイモード切り換え後、再起動が必要になる場合があります。**

**画面表示が切り換わって、選択したモードで表示されます。**

# **ディスプレイの省電力機能**

**本機は、VESA(Video Electronics Standards Association)で定義され ているディスプレイの省電力モード(DPMS:Display Power Management System)に対応しています。**

**工場出荷時の設定は、マウスやキーボードからの入力がない状態が続く と、約10分でディスプレイの電源を切るように設定されています。**

**参照 > ディスプレイの省電力機能→Windowsのヘルプ** 

# ●メチェック!!\_

- **・ 省電力機能に対応していないディスプレイでは、本機能は使用できま せん。ディスプレイに損傷を与える可能性がありますので、ご利用の 前にディスプレイに添付のマニュアルをご覧ください。**
- **・「電源オプション」の「ディスプレイの電源を切る時間の設定」と「個人 設定」の「スクリーンセーバー」タブの「スクリーンセーバー」の「待ち 時間」に同じ時間を設定しないでください。**

 $|x| +$ 

**本機は、省エネルギーのため工場出荷時にスリープ状態になるように設 定してあります。**

# **ハードディスク**

# aaaaaaaaaaaaaaaa **使用上の注意**

**ハードディスクは、非常に精密に作られていますので、次の点に注意して ください。**

- **・ ハードディスクのデータを破損させる外的な要因には次のようなもの があります。**
	- **過度な振動**
	- **高熱**
	- **落雷**
- **・ データの読み書き中(アクセスランプの点灯中)には、少しの衝撃が故 障の原因になる場合があります。**
- **・ ハードディスクが故障すると、記録されているデータが使用できなく なる場合があります。特に、自分で作成したデータは再セットアップし てももとには戻りません。重要なデータはCD-Rなどのハードディスク 以外の媒体に、定期的にバックアップを取ることをおすすめします。**
- **・ 本機のハードディスクには、「ディスクの管理」でドライブ番号が割り 当てられていない領域が表示されている場合があります。この領域は 再セットアップ時に必要になる「再セットアップ領域」やAlways アッ プデートエージェントを起動させるための領域ですので、「ディスクの 管理」から削除など操作を行わないでください。**
- **・ RAIDモデルをお使いの場合は、「ハードディスク(RAIDモデルの場 合)(p.72) 」 を併せてご覧ください。**
- **参照 > ・ディスクの管理→Windowsのヘルプ** 
	- **・「再セットアップ領域」の削除→『活用ガイド 再セットアップ編』の 「PART2 付録」**
	- **・ Always アップデートエージェントの削除→『活用ガイド ソフトウェア 編』の「アプリケーションの概要と削除/追加」の「Always アップデート エージェント」**

**◆Standby Rescue Multi**

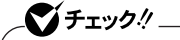

- **・ Standby Rescue Multiは、工場出荷時にはインストールされてい ません。**
- **・ Standby Rescue Multiは、増設ハードディスク(Standby Rescue Multi)を搭載したモデルの場合のみ添付されています。**

**ハードディスク(プライマリマスタ)の内容を増設ハードディスク(プ ライマリスレーブ)にバックアップします。**

**ハードディスクの障害発生時に増設ハードディスクにある最新のバッ クアップデータの状態に復元できます。増設ハードディスク(Standby Rescue Multi)を搭載したモデルでご利用できます。**

- **『活用ガイド ソフトウェア編』の「アプリケーションの概要と削除/追加」の 「Standby Rescue Multi」**
	- **◆SMART機能**

**本機に標準装備されているハードディスクは、S.M.A.R.T(Self Monitoring, Analysis and Reporting Technology)に対応しているため、 ハードディスクの異常を監視し、ハードディスクの故障が予見された 場合は警告を送出します。**

- **参照 > BIOSセットアップユーティリティについて→** 
	- **・「PART7 システム設定(タイプME(スリムタワー型))」の「BIOSセット アップユーティリティについて」(p.240)**
	- **・「PART8 システム設定(タイプMB(スリムタワー型))」の「BIOSセット アップユーティリティについて」(p.282)**
	- **・「PART9 システム設定(タイプMR(スリムタワー型))」の「BIOSセット アップユーティリティについて」(p.310)**
	- **・「PART10 システム設定(タイプMH(コンパクトタワー型))」の「BIOS セットアップユーティリティについて」(p.336)**

# Aコードディスクのメンテナンス

**本機には、ハードディスクの障害を検出したり、アクセス速度を保つため のメンテナンスソフトが組み込まれています。**

**ハードディスクに障害や断片化があった場合、可能な範囲で修復するこ とができます。**

■参照 > ハードディスクのメンテナンスについて→ **『活用ガイド ソフトウェア編』の「メンテナンスと管理」の「ハードディスク のメンテナンス」の「その他のメンテナンス」**

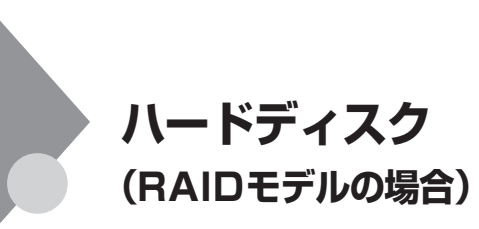

## aaaaaaaaaaaaaaaa **使用上の注意**

**ハードディスクを使用するにあたっての基本的な注意については、「ハー ドディスク」の「使用上の注意」(p.69)をご覧ください。**

**◎バックアップについて**

**本機は、2つのハードディスクに常に同じデータを保持することによって データ保護を行いますが、システムファイル自体に問題がある場合は バックアップした他方のハードディスクからもWindowsを起動するこ とができなくなります。そのため、重要なデータファイルについては、CD-RやDVD-R、またはサーバなどにバックアップを取ることをおすすめし ます。**

- **参照 / バックアップについて→** 
	- **・『活用ガイド ソフトウェア編』の「メンテナンスと管理」**
	- **・ Windowsのヘルプ**

**◎スキップセクタについて**

**スキップセクタについては、スキャンディスクやデフラグでファイルを 正常に戻した内容もバックアップされますので、RAIDを意識することな くご利用いただけます。**

**◎ハードディスクパスワードについて**

**RAIDモデルでは、ハードディスクパスワード機能は利用できません。**
# **RAIDについて**

**本機は、ミラーリング(RAID 1)機能によって、2台のハードディスクに同 じ内容のデータをリアルタイムで書き込みます。そのため、片方のハード ディスクが故障しても、データはもう一方のハードディスクにも書き込 まれるため、作業を継続して行うことができ、ハードディスク内の情報を 安全に保存できます。**

# ■チェック!!\_

- **・ 本機はミラーリング(RAID 1)のみに対応しています。**
- **・ RAIDモデルでは2台のハードディスクでミラーリングを構成してい るため、エクスプローラなどからは1台のハードディスクとして認識 されます。**

## $\mathbf{y}$   $\mathbf{t}$

**RAID(Redundant Arrays of Independent(Inexpensive) Disks)とは、 ハードディスクなどの記憶装置を複数台組み合わせて同じ容量のデータ を安全に保存したり、読み書きの速度を高速化するための技術です。 RAIDには、以下の種類(RAIDレベル)があります。**

- **・ RAID 0(ストライピング)**
- **・ RAID 1(ミラーリング)**
- **・ RAID 0+1(RAID 10)(ミラー化ストライピング)**
- **・ RAID 5(分散パリティ付ストライピング)**

## **Intel Matrix Storage Consoleについて**

**Intel Matrix Storage ConsoleはRAIDシステム(以下、ディスクアレイ) を管理するユーティリティです。ディスクアレイのすべての操作ステー タスを監視できます。**

**「Intel Matrix Storage Console」については、「Mate/Mate J 電子マニュ アル」の「「Intel Matrix Storage Console」について」をご覧ください。**

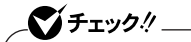

- **・ Intel Matrix Storage Consoleは出荷時にインストールされてい ます。追加する必要はありません。**
- **・ Intel Matrix Storage Consoleはディスクアレイ状態を監視する 重要なソフトウェアです。削除してしまうとディスクアレイ状態に異 常が発生したときに何も警告されないなど、アレイ状態を維持する上 で必要な機能を利用できません。**

#### **◎エラーメッセージが出た場合**

**ハードディスクが故障したというエラーメッセージが出た場合は、でき るだけ早く新しいハードディスクと交換した後、ディスクアレイを再構 築(リビルド)する必要があります。ハードディスクの交換およびディス クアレイの再構築については、ご購入元、またはNECにご相談ください。 その場合、事前にIntel Matrix Storage Consoleで故障したハードディ スクのデバイスポート番号を確認しておいてください。 ハードディスクのデバイスポート番号はご購入時には「0」と「1」がありま**

**す。そのうちの「表示」メニュー→「詳細モード」→「ハードディスク名※」を クリックすることで表示される「情報」タブに表示がないものが、故障し たハードディスクのデバイスポート番号となります。 ※: お使いのハードディスクの型番が表示されます。**

## ●メチェック!!\_

**本機はHot Swap(電源が入ったままハードディスクを交換)に対応し ていませんので、ハードディスクを交換する場合は、本体の電源をいった ん切り、電源プラグをコンセントから抜く必要があります。電源を入れた ままハードディスクの交換を行うと、本機が故障したり、感電の原因にな りますので十分ご注意ください。**

**参照 > NECのお問い合わせ先→『保証規定&修理に関するご案内』** 

# **フロッピーディスクドライブ**

**本機のフロッピーディスクドライブの使用上の注意や使い方などについ て説明しています。FDモデルをお使いの場合のみご覧ください。**

### aaaaaaaaaaaaaaaa **使用上の注意**

- **・ フォーマットしていないフロッピーディスクをマイコンピュータなど で選択すると、フロッピーディスクドライブのアクセスランプが点灯 し続けたり、フォーマットしようとするとフォーマット開始までの時 間が長くかかる場合があります。これは、フロッピーディスクの種類を 判別しているためなので、処理が開始されるまでしばらくお待ちくだ さい。**
- **・ フロッピーディスクを書き込み、または読み取り中は、アクセスランプ が点灯します。アクセスランプ点灯中は、絶対にフロッピーディスクを 取り出さないでください。ドライブの故障やデータの不具合の原因に なります。**
- **・ フロッピーディスクに飲み物などをこぼした場合は使用しないでくだ さい。**
- **・ フロッピーディスクは、利用するときにだけフロッピーディスクドラ イブに入れてください。フロッピーディスクを長期間フロッピーディ スクドライブに入れたままで使用すると、ほこりによって読み書きエ ラーの原因になります。**
- **・ 同じフロッピーディスクを連続して使用しないでください。連続使用 によりフロッピーディスクに劣化が生じ、読み書きエラーの原因にな ります。**

#### **◎フロッピーディスクドライブを制限する**

**FDモデルでは、BIOSセットアップユーティリティのI/O制限で、フロッ ピーディスクドライブの有効/無効を設定できます。 FDレスモデルでは、USBフロッピーディスクドライブを使用するため、 BIOSセットアップユーティリティのI/O制限でUSBコネクタを制限す ることで、フロッピーディスクの利用を制限することができます。 また、タイプME(スリムタワー型)、タイプMB(スリムタワー型)、タイプ MH(コンパクトタワー型)では、添付のDeviceProtectorでも、フロッピー ディスクドライブの有効/無効を設定できます。**

**「セキュリティ機能/マネジメント機能」の「セキュリティ機能」(p.105)**

# 各部の名称と役割

●メチェック!! **ディスクアクセスランプ点灯中は電源スイッチやディスクイジェクト ボタンを押さないでください。故障の原因になります。**

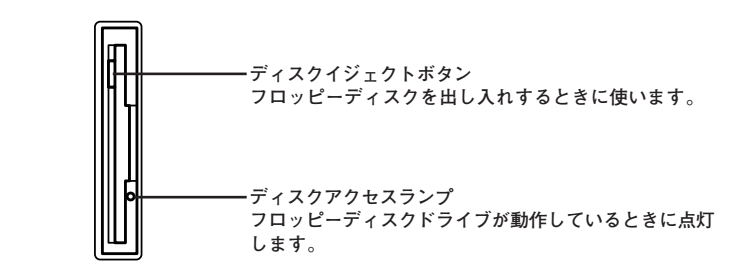

# aaaaaaaaaaaaaaaa **使用できるフロッピーディスクの種類**

**フロッピーディスクには2DD、2HDの2種類の媒体があります。本機で読み 書き、またはフォーマットできるフロッピーディスクは次のとおりです。**

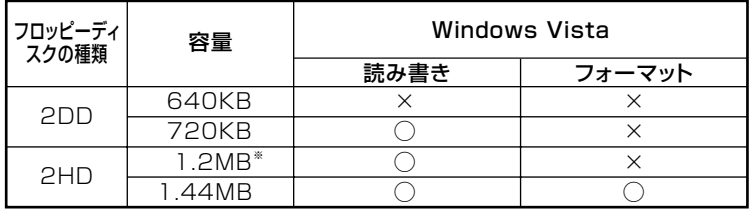

**※:FDモデルで、1.2MBの媒体を利用する場合、3モード対応フロッピーディスクドラ イバのセットアップが必要です。セットアップ方法については、「アプリケーション CD-ROM」の「DRV」フォルダにある「README」をご覧ください。**

**参照 > フロッピーディスクのフォーマット→Windowsのヘルプ** 

#### $|x|$   $E$

- **・ 1.2MBは、1.2MB(512バイト/セクタ)と1.25MB(1,024バイト/セク タ)の2種類があります。1.25MB(1,024バイト/セクタ)は、PC-9800シ リーズでサポートしているモードです。**
- **・ 未使用のフロッピーディスクをフォーマットするには多少時間がかか ります。**

# フロッピーディスクの内容の保護

**フロッピーディスクは保存したデータを誤って消してしまわないように するために、ライトプロテクト(書き込み禁止)ができるようになってい ます。ライトプロテクトされているフロッピーディスクは、データの読み 出しはできますが、フォーマットやデータの書き込みはできません。重要 なデータの入っているフロッピーディスクは、ライトプロテクトしてお く習慣をつけましょう。ライトプロテクトノッチを、図のように穴の開く 方にスライドさせると、書き込み禁止になります。**

**書き込み可能 書き込み禁止�**

# **CD/DVDドライブ**

**本機のCD/DVDドライブの使用上の注意や使い方などについて説明して います。CD/DVDモデルをお使いの場合のみご覧ください。**

### aaaaaaaaaaaaaaaa **使用上の注意**

- **・ CD/DVDドライブ内のレンズには触れないでください。指紋などの汚 れによって、データが正しく読み取れなくなるおそれがあります。**
- **・ アクセスランプの点灯中は、ディスクを絶対に取り出さないでくださ い。本機の故障の原因になります。**
- **・ ディスクの信号面(文字などが印刷されていない面)に傷を付けないよ うに注意してください。**
- **・ 特殊な形状のディスクや、ラベルが貼ってあるなど、重心バランスの悪 いディスクを使用すると、ディスク使用時に異音や振動が発生する場 合があります。このようなディスクは故障の原因になるため、使用しな いでください。**
- **・ CD/DVDドライブにディスクをセットすると、「自動再生」画面が表示 される場合があります。その場合は、実行したい操作を選んでから 「OK」ボタンをクリックしてください。どの操作を選べばよいかわから ない場合は、ウィンドウの右上の をクリックしてください。**
- **・ 8センチCDを利用する場合は、横置きにしてください。**
- **・ 市販の12センチディスクへの変換アダプタを使用すると、CD/DVDド ライブやディスクを破損することがありますので、使用しないでくだ さい。**
- **・ CD/DVDディスクに飲み物などをこぼした場合は使用しないでくだ さい。**

#### **◎CD/DVDドライブを制限する**

**本機では、BIOSセットアップユーティリティのI/O制限でCD/DVDドラ イブの有効/無効を設定して、使用を制限することができます。 また、タイプME(スリムタワー型)、タイプMB(スリムタワー型)、タイプ MH(コンパクトタワー型)では、添付のDeviceProtectorでCD/DVDド ライブの読み込み以外の機能を制限することができます。**

#### **「セキュリティ機能/マネジメント機能」の「セキュリティ機能」(p.105)**

# 各部の名称と役割

#### メモ

**イジェクトボタンや非常時ディスク取り出し穴の位置や形状は、モデル によってイラストと多少異なる場合があります。**

●ノチェック!!\_ **ディスクアクセスランプ点灯中は電源スイッチやディスクトレイイ ジェクトボタンを押さないでください。故障の原因になります。**

**◎タイプME(スリムタワー型)、タイプMB(スリムタワー型)※1、タイプ MH(コンパクトタワー型)※2の場合**

**※1:増設ハードディスクモデルの場合 ※2:FDモデルの場合**

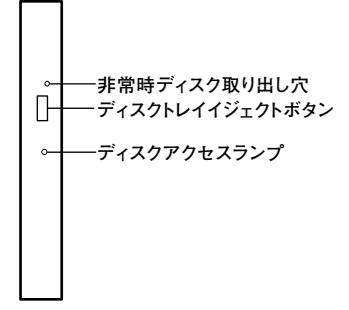

- **・ 非常時ディスク取り出し穴 CD/DVDドライブのイジェクトボタンを押してもディスクトレイが 出てこなくなった場合に使用します。**
- **・ ディスクトレイイジェクトボタン トレイを出し入れするときに使います。**
- **・ ディスクアクセスランプ CD/DVDドライブが動作しているときに点灯します。**

**◎タイプMB(スリムタワー型)の場合**

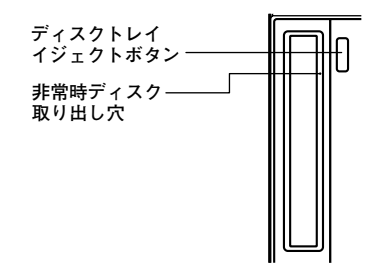

- **・ ディスクトレイイジェクトボタン トレイを出し入れするときに使います。**
- **・ 非常時ディスク取り出し穴 CD/DVDドライブのイジェクトボタンを押してもディスクトレイが 出てこなくなった場合に使用します。なお、ディスクを取り出す際は、 ルーフカバーを開ける必要があります。**
- **参照 > 本体カバー類の開閉→ルーフカバーの開け方(p.166)**

**※:FDレスモデルの場合**

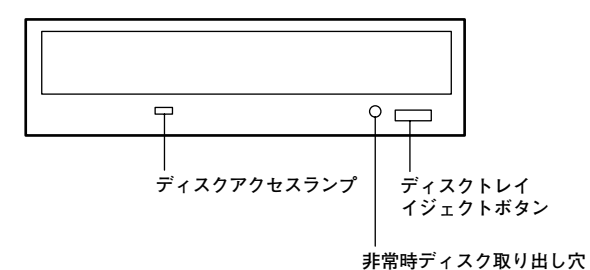

- **・ ディスクトレイイジェクトボタン トレイを出し入れするときに使います。**
- **・ ディスクアクセスランプ CD/DVDドライブが動作しているときに点灯します。**
- **・ 非常時ディスク取り出し穴 CD/DVDドライブのイジェクトボタンを押してもディスクトレイが 出てこなくなった場合に使用します。**

# **使用できるディスク**

**お使いのモデルにより、内蔵のCD/DVDドライブで使えるディスクは異 なります。それぞれのモデルのCD/DVDドライブで使用できるディスク については、『はじめにお読みください』の「9 付録 機能一覧」をご覧くだ さい。**

**ディスクの規格**

**CD/DVDディスクの規格には次のようなものがあります。**

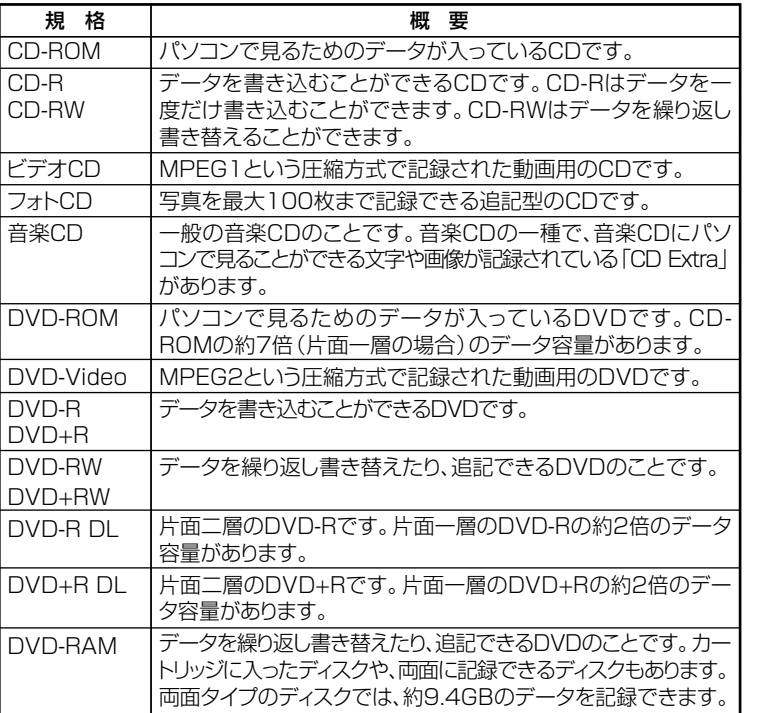

#### **◎DVD-R、DVD-RAMディスク利用時の注意**

- **・ DVD-RおよびDVD-RAMディスクには、著作権法の定めにより私的録 画補償金およびコピープロテクション(CPRM:Copy Protection for Recordable Media)が含まれたディスク(for Video)と含まれないディ スク(for Data)がありますので、ご購入の際にはご注意ください。**
- **・ DVD-RAMには、カートリッジなしのディスクと、TYPE1(ディスク取 り出し不可)、TYPE2(ディスク取り出し可能)、TYPE4(ディスク取り 出し可能)の4種類があります。本機のCD/DVDドライブでは、カート リッジなし、またはカートリッジからディスクを取り出せるタイプ (TYPE2、TYPE4)のみご利用になることができます。ご購入の際には、 ご注意ください。**
- **・ 片面2.6GBのDVD-RAMおよび、両面5.2GBのDVD-RAMは、読み込み のみ可能です(書き込み、フォーマット不可)。カートリッジから取り出 せないタイプのDVD-RAMディスクは使用できません。**
- **・ 両面9.4GBのDVD-RAMディスクは面ごとに4.7GBの記録/再生が可 能です。同時に両面への記録/再生はできません。ディスクを取り出し て、裏返して使用してください。**

### **読み込みと再生**

**本機のCD/DVDドライブで、読み込みや再生ができるディスクについて は、『はじめにお読みください』の「9 付録 機能一覧」をご覧ください。 また、DVD-ROMモデル、CD-R/RW with DVD-ROMモデルおよびDVD スーパーマルチモデルでDVD-Videoを再生するには、添付の「WinDVD for NEC」を使用してください。**

マイチェックツー

- **・ WinDVD for NECは工場出荷時にはインストールされていません。**
- **・ WinDVD for NECで、DVDディスクやビデオCDを再生する場合、再 生するディスクの種類によっては、コマ落ちが発生することがありま す。**
- **・ WinDVD for NECでは音楽CDの再生はできません。**
- **『活用ガイド ソフトウェア編』の「アプリケーションの概要と削除/追加」の 「WinDVD for NEC」**

**◎ディスク再生時の注意**

**本機でCDやDVDの読み込みや再生を行うときは、次のことに注意して ください。**

- **・ 本機で記録したCDやDVDをほかの機器で使用する場合、フォーマッ ト形式や装置の種類などにより使用できない場合があります。**
- **・ ほかの機器で記録したCDやDVDは、ディスク、ドライブ、記録方式など の状況により、本機では記録再生性能を保証できない場合があります。**
- **・ コピーコントロールCDなどの一部の音楽CDは、 現在のCompact Discの規格外の音楽CDです。規格外の音楽CDの再生はできないこと があります。**
- **・ 本機で音楽CDを使用する場合、ディスクレーベル面にCompact Disc** の規格準拠を示すdllseマークの入ったディスクを使用してください。
- **・ CD(Compact Disc)規格外ディスクを使用すると、 正常に再生ができ なかったり、音質が低下したりすることがあります。**
- **・ CD TEXTのテキストデータ部は、読み出せません。**
- **・ 本機では、日本国内向け(リージョン2)および地域制限なし(リージョ ン0(ゼロ))以外のリージョンコードのDVDは再生できません。**
- **・ 本機で再生できるCD、またはDVDのディスクサイズは8センチと12セ ンチです。**
- **・ DVD-Videoディスクを再生する場合、次のことに注意してください。**
	- **DVD-Videoディスクの再生画面の上にほかのウィンドウを重ねる と、コマ落ちや音飛びが発生したり、再生画面にゴミが残る場合があ ります。DVD-Videoディスクの再生中は、再生画面の上にほかのウィ ンドウを重ねないでください。**
	- **DVD-Videoディスクの再生時に画面がちらつく場合があります。ま た、再生するDVD-Videoディスクの種類によっては、コマ落ちが発生 する場合があります。**
	- **DVD-Videoディスクの再生中は、「Mobile Intel(R)945GM Express Chipset Familyのプロパティ」の画面が一部正常に表示されません。 表示先の切り換えを行う場合はDVD-Videoディスクの再生を停止 し、DVD再生のソフトウェアを終了させてから行ってください。**

# <u>書き込みとフォーマット</u>

**DVDスーパーマルチドライブまたはCD-R/RW with DVD-ROMドライ ブで、CDやDVDへの書き込み、書き替え、およびフォーマットをするに は、「Easy Media Creator 9」が必要です。**

**『活用ガイド ソフトウェア編』の「アプリケーションの概要と削除/追加」の 「Easy Media Creator 9」**

#### $x|_E$

**CD/DVDへの書き込みはWindows Vistaの機能でも行うことができま す。選択可能な各フォーマットの説明についてはWindowsのヘルプをご 覧ください。**

#### **◎ご注意**

- **・ 書き込みに失敗したCD-R、DVD-R、DVD+R、DVD-R DL、DVD+R DL ディスクは読み込めなくなります。書き損じによるディスクの補償は できませんのでご注意ください。**
- **・ データの書き込みをした後に、データが正しく書き込まれているか確 認してください。**
- **・ 作成したメディアのフォーマット形式や装置の種類などにより、ほか のCD/DVDドライブでは使用できない場合がありますのでご注意く ださい。**
- **・ お客様がオリジナルのCD-ROM、音楽CD、ビデオCD、およびDVD-Videoなどの複製や改変を行う場合、著作権を保有していなかったり、 著作権者から複製・改変の許諾を得ていない場合は、著作権法または利 用許諾条件に違反することがあります。複製などの際は、オリジナルの CD-ROMなどの利用許諾条件や複製などに関する注意事項に従って ください。**
- **・ コピーコントロールCDなどの一部の音楽CDは、現在のCompact Disc の規格外の音楽CDです。規格外の音楽CDについては、音楽の再生や音 楽CDの作成ができないことがあります。**

# aaaaaaaaaaaaaaaa **非常時のディスクの取り出し方**

**停電やソフトウェアの異常動作などにより、ディスクトレイイジェクト ボタンを押してもディスクトレイが出てこない場合は、非常時ディスク 取り出し穴に太さ1.3 mm程の針金を押し込むと、トレイを手動で引き出 すことができます。針金は太めのペーパークリップなどを引き伸ばして 代用できます。**

# マイチェック!!

- **・ 強制的にディスクを取り出す場合は、本体の電源が切れていることを 確認してから行ってください。**
- **・ CD/DVDドライブのイジェクトボタンを押してもディスクトレイが 出てこないといった非常時以外は、非常時ディスク取り出し穴を使っ て取り出さないようにしてください。**
- **・ タイプMB(スリムタワー型)で増設ハードディスクモデルを選択し た場合、ディスクを取り出す際は、ルーフカバーを開ける必要があり ます。詳しくは、「PART4 周辺機器の利用(タイプMB(スリムタワー 型))」の「本体カバー類の開閉」の「ルーフカバーの開け方」(p.166)を ご覧ください。**

# **サウンド機能**

**本機の音量の調節や、サウンド機能に関する設定などについて説明して います。**

マイチェックリ

**タイプMR(スリムタワー型)、タイプMH(コンパクトタワー型)をご利用 の場合、音声再生には外付けスピーカが必要です。**

### aaaaaaaaaaaaaaaa **使用上の注意**

**タイプME(スリムタワー型)、およびタイプMB(スリムタワー型)で、ま れに本体内蔵スピーカから音が鳴らない、ヘッドフォンまたはライン出 力に接続したスピーカの左右一方からしか音が鳴らないなどの現象が発 生する場合があります。 この場合は、以下の手順を行ってください。**

- **1 「スタート」ボタン→「コントロールパネル」をクリック**
- **2 「ハードウェアとサウンド」をクリック**
- **3 「サウンド」の「システム音量の調整」をクリック**
- **4 「音量ミキサ」ウィンドウの「デバイス」の「スピーカー」の下にあ る「ミュート」ボタンをクリック ミュートの設定がすべて有効になり、音が鳴らなくなります。**
- **5 再度、「デバイス」の「スピーカー」の下にある「ミュート」ボタン をクリックし、ミュートの設定を解除する**

**ミュートの設定がすべて無効になり、音が鳴るようになります。**

# **音量の調節**

**音量の調節には、音量調節つまみで調節する方法と音量ミキサによる方 法があります。**

**◎音量調節つまみで調節する(タイプME(スリムタワー型)またはタイプ MB(スリムタワー型))**

**音量調節つまみ( )で調節することができます。 音量調節つまみを左に回すと音量が小さくなり、右に回すと大きくなり ます。外部に接続したスピーカの音量も、音量調節つまみで調節できま す。**

**参照 > 音量調節つまみについて→「各部の名称 | (p.20)** 

●メチェック!! \_ **内蔵スピーカは、システムのアラームを通知することを考慮して内蔵さ れています。オーディオ再生などの際には、別途、外付けスピーカやヘッ ドフォンを使用してください。**

**◎音量ミキサを使う**

**Windowsの「音量ミキサ」で音量を調節することができます。**

● チェック.!! \_\_\_\_ **タイプMR(スリムタワー型)またはタイプMH(コンパクトタワー型)で 使用する場合は、本体背面のヘッドフォン/ライン共有出力端子に外付け スピーカやヘッドフォンを接続してからご利用ください。**

- **1 画面右下の通知領域の (音量)をクリック**
- **2 表示されたウインドウから「ミキサ」をクリック 「音量ミキサ」が表示されます。**
- **3 調節したいデバイスやアプリケーションのスライダで音量を 調節する**

**参照 / 音量ミキサについて→Windowsのヘルプ** 

#### **◎録音音量の調節**

**本機で録音音量を調節する場合は次の手順で行ってください。**

- **1 マイクなどの録音機器を接続する**
- **2 画面右下の通知領域の 「Realtek HD オーディオマネー ジャ」をダブルクリック 「Realtek HD オーディオマネージャ」が表示されます。**
- **3 使用する録音デバイスのタブをクリック**

# ズチェック!!\_ **録音デバイスが複数ある場合は、使用する録音デバイスのタブをクリッ クし、「デフォルトデバイスの設定」ボタンをクリックしてください。**

- **4 「録音ボリューム」欄の右側のスライダで録音音量を調節する**
- **5 「OK」ボタンをクリック**

# aaaaaaaaaaaaaaaa **マイクの設定**

**◎「Realtek HD オーディオマネージャ」で設定する**

**「Realtek HD オーディオマネージャ」でマイクの設定を行うことができ ます。マイクの設定では、マイクでの録音時のノイズ抑制やエコーの軽 減、ビームフォーミング機能の設定などが行えます。マイクの設定は、次 の手順で行ってください。**

**1 画面右下の通知領域の (Realtek HD オーディオマネー ジャ)をダブルクリック 「Realtek HD オーディオマネージャ」が表示されます。**

# **2 「マイク」タブをクリック**

マイチェック!!\_ **タイプME(スリムタワー型)およびタイプMB(スリムタワー型)では、 「FrontMic」タブをクリックしてください。**

# **3 設定する機能にチェックを付ける**

**設定できる機能には、次のものがあります。**

- **・「ノイズ抑制」 録音時のノイズ抑制を行います。**
- **・「音響エコーキャンセル」 録音時にスピーカが引き起こすエコーを軽減します。**
- **・「ビームフォーミング(指向性録音)」 ステレオマイク使用時に、マイクを向けていない方向からの雑 音を軽減します。この項目を選択すると「マイクロホンの校正」 ウィンドウが表示されるので、画面に従って調整を行ってくだ さい。**

# **4 設定が完了したら「OK」ボタンをクリック**

**これでマイクの設定は完了です。**

# **ヘッドフォン端子使用時のご注意**

**タイプME(スリムタワー型)またはタイプMB(スリムタワー型)では、本 体前面にあるヘッドフォン端子にヘッドフォンを接続した場合、ライン 出力(音声出力)端子に接続された機器やパソコンの内蔵スピーカの音声 が出力されなくなります。**

**ヘッドフォンを接続した状態で、ライン出力(音声出力)端子から音声を 出力したい場合は以下の設定を行ってください(パソコンの内蔵スピー カについては、ヘッドフォンを接続した状態で音声を出力することはで きません)。**

- **◎ヘッドフォン端子とライン出力(音声出力)端子を同時に使用する場合 の設定方法**
- **1 画面右下の通知領域の (Realtek HDマネージャ)をダブルク リック 「Realtek HD オーディオマネージャ」が表示されます。**
- **2 表示されたウィンドウ右上の アイコンをクリック**
- **3 「フロントパネルジャック検出を無効にします。」にチェックを 付ける**
- **4 「OK」ボタンをクリック**
- **5 「OK」ボタンをクリック**

**以上で設定は終了です。**

**◎ヘッドフォンなどからノイズが聞こえる場合の設定方法**

**ヘッドフォンやライン出力(音声出力)端子に接続した機器からノイズが 聞こえる場合は、以下の設定を行ってください。**

- **1 「スタート」ボタン→「コントロールパネル」をクリック**
- **2 「ハードウェアとサウンド」をクリック**
- **3 「サウンド」の「再生」タブの「スピーカー」をクリックし、「プロ パティ」をクリック**
- **4 「レベル」タブの「マイク」にある をクリックして にする**
- **5 「OK」ボタンをクリック**
- **6 「OK」ボタンをクリック**

**以上で設定は終了です。**

# **LAN(ローカルエリアネットワーク)**

**本機のLAN機能使用上の注意や設定などについて説明しています。**

# **LANへの接続**

#### **本機には、以下のLAN機能が搭載されています。**

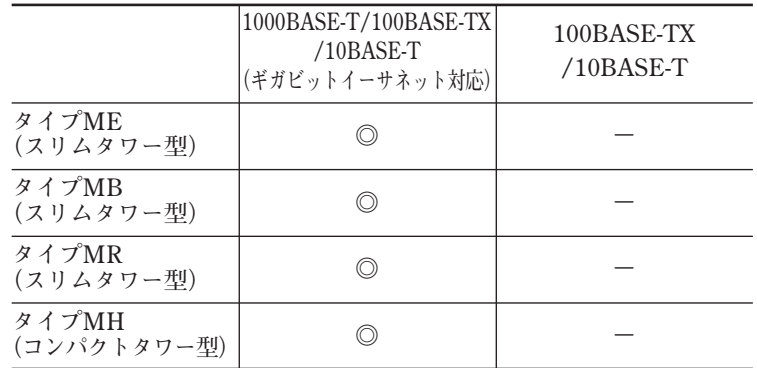

**◎:標準装備**

#### $\vert x \vert$   $\vert$   $\vert$

**1000BASE-Tまたは100BASE-TXは、従来のEthernet(10BASE-T)の環 境にも接続できます。従来のネットワーク構成を変更せずに既存のハブ やLANケーブルを変更するだけで、高速化がはかれます。本機は、どちら の環境にも接続することができます。**

#### **◎LANの設置**

**初めてネットワークシステムを設置するためには、配線工事などの技術 が必要ですので、ご購入元または当社指定のサービス窓口にお問い合わ せください。また、本機に接続するケーブル類やハブなどは、弊社製品を 使用してください。他社製品を使用し、システムに異常が発生した場合の 責任は負いかねますので、ご了承ください。**

#### **◎接続方法**

**本機をネットワークに接続するには、別売のLANケーブルが必要です。 LANケーブルは、10BASE-Tで接続するにはカテゴリ3以上、100BASE-TX で接続するにはカテゴリ5以上、1000BASE-Tで接続するにはエンハンス ドカテゴリ5以上のLANケーブルを使用してください。**

**また、ネットワーク側のコネクタに空きがない場合、ハブやスイッチでコ ネクタを増やす必要があります。**

**LANケーブルの接続方法については『はじめにお読みください』をご覧く ださい。**

#### ●メチェック!!\_

- **・ 本機を稼働中のLANに接続するには、システム管理者またはネット ワーク管理者の指示に従って、LANケーブルの接続を行ってくださ い。**
- **・ 搭載されているLANボードは、接続先の機器との通信速度 (1000Mbps/100Mbps/10Mbps)を自動検出して最適な通信モー ドで接続するオートネゴシエーション機能をサポートしています。な お、セットアップが完了したときに、オートネゴシエーション機能は 有効に設定されています。接続先の機器がオートネゴシエーション機 能をサポートしていない場合は、「ネットワークのプロパティ」で通信 モードを接続先の機器の設定に合わせるか、接続先の機器の通信モー ドを半二重(Half Duplex)に設定してください。**

**ネットワーク側の接続や設定については、接続するネットワーク側の機 器のマニュアルをご覧ください。**

# aaaaaaaaaaaaaaaa **運用上の注意**

**LANに接続して本機を使用するときは、次の点に注意してください。**

- **・ システム運用中は、LANケーブルを外さないでください。ネットワーク が切断されます。ネットワーク接続中にLANケーブルが外れたときは、 すぐに接続することで復旧し、使用できる場合もありますが、使用でき ない場合は、Windowsを再起動してください。**
- **・ スリープ状態または休止状態では、ネットワーク機能がいったん停止 しますので、ネットワークでの通信中にはスリープ状態または休止状 態にしないでください。**
- **・ ネットワークを使用するアプリケーションを使う場合には、あらかじ めお使いのアプリケーションについてシステム管理者に確認のうえ、 スリープ状態または休止状態を使用してください。使用するアプリ ケーションによっては、スリープ状態または休止状態から復帰した際 にデータが失われることがあります。**
- **・ 1000BASE-T/100BASE-TX/10BASE-Tシステムの保守については、 ご購入元または当社指定のサービス窓口にお問い合わせください。**

#### **◎ユニバーサル管理アドレスについて**

**ユニバーサル管理アドレスは、IEEE(米国電気電子技術者協会)で管理さ れているアドレスで、主にほかのネットワークに接続するときなどに使 用します。次のコマンドを入力することで、内蔵LANのユニバーサル管理 アドレスを確認することができます。**

**コマンド プロンプトで次のいずれかのコマンドを入力し、【Enter】を押 してください。**

#### **net config workstation**

**(アダプタがアクティブな場合、「アクティブなネットワーク(ワークス テーション)」という項目の( )内に表示されます。)**

**ipconfig /all**

▼チェック!!\_

**(アダプタごとに「物理アドレス」として表示されます。)**

# LANの設定

**ここでは、LANに接続するために必要なネットワークのセットアップ方 法を簡単に説明します。**

**必要な構成要素の詳細について →Windows Vistaのヘルプの中にあるネットワーク関連の項目** 

**◎ネットワークソフトウェアのセットアップ**

- **・ 工場出荷時は、ネットワークプロトコル(TCP/IP)が設定されていま す。**
- **・ 手順の途中で「ユーザー アカウント制御」画面が表示された場合は、 画面の表示を確認し操作してください。**

**参照 / 「「ユーザー アカウント制御 について | (p.8)** 

- **1 「スタート」ボタン→「ネットワーク」をクリック**
- **2 メニューバーの「ネットワークと共有センター」をクリック**
- **3 「タスク」欄にある「ネットワーク接続の管理」をクリック**
- **4 「ローカルエリア接続」をダブルクリック**
- **5 「ネットワーク」タブで必要な構成要素の設定をする**

 $|x|$   $E$ 

**必要な構成要素がわからない場合は、システム管理者またはネットワー ク管理者に相談してください。**

# **6 「OK」ボタンをクリック**

**以上でネットワーク接続のセットアップは完了です。 続いて、コンピュータ名などの設定を行います。**

**◎接続するネットワークとコンピュータ名の設定**

**接続するネットワークに関する設定と、ネットワークで表示されるコン ピュータ名を設定します。**

マイチェック.!! **手順の途中で「ユーザー アカウント制御」画面が表示された場合は、画面 の表示を確認し操作してください。**

- **参照 / 「「ユーザー アカウント制御」について |(p.8)** 
	- **1 「スタート」ボタン→「コントロール パネル」をクリック**
	- **2 「システムとメンテナンス」をクリックし、「システム」をクリック**
	- **3 「タスク」欄の「システムの詳細設定」をクリック**
	- **4 「コンピュータ名」タブをクリックし、「変更」ボタンをクリック**
	- **5 「コンピュータ名」「ワークグループ」 、 または「ドメイン」に必要 な情報を入力する**

**本**

**1**

# $\mathbf{y}$   $\mathbf{t}$

**入力する情報がわからない場合は、システム管理者またはネットワーク 管理者に相談してください。**

- **6 「OK」ボタンをクリック 確認のメッセージが表示されます。**
- **7 「OK」ボタンをクリック**
- **8 「閉じる」ボタンをクリック**
- **9 再起動を促すメッセージが表示された場合は、「今すぐ再起動 する」ボタンをクリック 本機が再起動します。**
- **これでLANの設定は完了です。**

# aaaaaaaaaaaaaaaa **リモートパワーオン機能(Remote Power On機能)の設定**

**本機のLANによるリモートパワーオン機能は次のとおりです。**

- **・ 電源が切れている状態から電源を入れる**
- **・ スリープ状態や休止状態からの復帰**

**本体およびLAN ボードがリモートパワーオン機能に対応しているパソ コンでは、本体の電源が切れているときも、リモートパワーオン用の専用 コントローラは通電されています。管理パソコンはESMPRO/Client Managerなどからのリモートパワーオンのコマンド指示により、パワー オンを指示する特殊なパケット(Magic Packet)を離れたところにある パソコンに送信します。そのパケットを離れたところにあるパソコン(本 機)の専用コントローラが受信すると、専用コントローラはパワーオン動 作を開始します。これにより離れたところにある管理パソコンから、LAN 接続された本機の電源を入れることができます。リモートパワーオン機 能を利用するためには、管理パソコンにMagic Packetを送信するための ソフトウェア(ESMPRO/Client Managerなど)のインストールが必要 です。また本機のBIOS設定が必要になります。**

●ノチェック!!\_

**前回のシステム終了(電源を切る、スリープ状態にする、休止状態にする) が正常に行われなかった場合、リモートパワーオンを行うことはできま せん。一度電源スイッチを押してWindowsを起動させ、再度、正常な方 法でシステム終了を行ってください。**

**◎電源の切れている状態からリモートパワーオン機能を利用するための設定**

**電源が切れている状態からのリモートパワーオン機能を利用するには、 次の設定を行ってください。**

**1 本機の電源を入れて「NEC」ロゴの画面が表示されたら【F2】を 数回押す**

**BIOSセットアップユーティリティが表示されます。**

**参照 > BIOSセットアップユーティリティについて→** 

- **・「PART7 システム設定(タイプME(スリムタワー型))」の「BIOSセット アップユーティリティについて」(p.240)**
- **・「PART8 システム設定(タイプMB(スリムタワー型))」の「BIOSセット アップユーティリティについて」(p.282)**
- **・「PART9 システム設定(タイプMR(スリムタワー型))」の「BIOSセット アップユーティリティについて」(p.310)**
- **・「PART10 システム設定(タイプMH(コンパクトタワー型))」の「BIOS セットアップユーティリティについて」(p.336)**
- **2 「Advanced」メニューにある「Power Management Setup」 メニューの「Resume On LAN」を「Enabled」に設定する**

**3 【F10】を押す**

**「Save configuration changes and exit setup?」と表示されます。**

**4 「Ok」が選ばれていることを確認して【Enter】を押す 設定値が保存され、BIOSセットアップユーティリティが終了しま す。**

●メチェック!!\_

**必要に応じて、起動時のパスワードの設定も行ってください。**

- **参照 > 起動時のパスワードの設定→** 
	- **・「PART7 システム設定(タイプME(スリムタワー型))」の「設定項目一覧」 の「「Security」メニュー」(p.255)**
	- **・「PART8 システム設定(タイプMB(スリムタワー型))」の「設定項目一覧」 の「「Security」メニュー」(p.295)**
	- **・「PART9 システム設定(タイプMR(スリムタワー型))」の「設定項目一覧」 の「「Security」メニュー」(p.323)**
	- **・「PART10 システム設定(タイプMH(コンパクトタワー型))」の「設定項目 一覧」の「「Security」メニュー」(p.347)**

**これで設定は完了です。**

**◎スリープ状態または休止状態からリモートパワーオン機能を利用する ための設定**

●メチェック!! \_ **・ 前回のシステム終了が正常に行われなかった場合、リモートパワーオ ン機能を使用して電源を入れることはできません。一度電源スイッチ を押して本機を起動し、もう一度正しい方法で電源を切ってください。 ・ 以下の設定を行う場合は、コンピュータの管理者情報(Administrator 権限)を持つユーザーアカウントで本機にログインしてください。**

- **1 「デバイスマネージャ」を開き、「ネットワークアダプタ」をダブ ルクリック**
- **「デバイスマネージャ」の開き方→「デバイスマネージャの開き方」(p.8)**
	- **2 表示されている有線LANアダプタを選択し、ダブルクリック**
	- **3 「電源の管理」タブをクリック**
	- **4 次の項目にチェックを付ける**
		- **「電力の節約のために、コンピュータでこのデバイスの電源をオ フにできるようにする」**
		- **「このデバイスで、コンピュータのスリープ状態を解除できるよ うにする」**
		- **「管理ステーションでのみ、コンピュータのスリープ状態を解除 できるようにする」**

# **5 「OK」ボタンをクリック**

**これで、設定は完了です。**

# aaaaaaaaaaaaaaaa **ネットワークブート機能(PXE搭載)**

**管理者パソコンと接続し、次の操作を行うことができます。**

- **・ OSインストール**
- **・ BIOSフラッシュ(BIOS ROMの書き替え)**
- **・ BIOS設定変更**

ご チェック!/ \_ **ネットワークブートを使用するには、別途PXEに準拠した運用管理ソフ トが必要です。**

### メモ

**上記の作業を行う際に、ネットワークからの起動が必要になった場合は、 本機起動時に「NEC」ロゴの画面で【F12】を数回押すことでネットワーク ブートが可能になります。**

# ●ノチェック!!\_

**【F12】を押しても、ネットワークブートができないことがあります。この 場合は、【F12】を押す間隔を変えてください。**

# aaaaaaaaaaaaaaaa **インテルAMT**

● チェック!/ \_\_\_\_\_\_\_\_ **タイプME(スリムタワー型)で使用できる機能です。**

**インテルAMTに対応した運用管理ソフトウェアによる高水準の運用管 理機能を利用できます。工場出荷時の状態では、無効になっています。 設定を変更する場合は、BIOSセットアップユーティリティの 「Advanced」メニューの「Advanced BIOS Setup」の「Intel(R) Virtualization tech.」と「Advanced Chipset Setup」の「Intel(R)ME BIOS Extension」を設定します。**

▼イチェック!/\_ **インテルAMTを利用する場合、別途インテルAMTに対応した運用管理 ソフトウェアが必要です。**

**「PART7 システム設定(タイプME(スリムタワー型))」の「ME BIOS Extensionの設定項目一覧」(p.271)**

# **USBコネクタ**

**USB対応機器は、一般の周辺機器と異なり、本機の電源を入れた状態のま ま、接続したり取り外すことができます。**

### aaaaaaaaaaaaaaaa **使用上の注意**

- **・ USB2.0の転送速度を出すにはUSB2.0対応の機器を接続する必要があ ります。また、USB2.0の機器をUSB1.1規格のハブで利用した場合は USB1.1の転送速度に制限されます。**
- **・ 印刷中にプリンタが停止し、「印刷キュー」に印刷中のドキュメントが 残っている場合は、すべてのドキュメントを一度キャンセルし、プリン タに接続しているUSBケーブルを抜き差ししてから再度印刷してく ださい。**

**なお、印刷中ドキュメントのキャンセルには時間がかかる場合があり ます。**

- **・ USB機器の抜き差しを行うときは、3秒以上の間隔をおいて行ってく ださい。**
- **・ USBコネクタにプラグをすばやく抜き差ししたり斜めに差したりす ると、信号が読み取れずに不明なデバイスとして認識されることがあ ります。その場合はプラグをUSBコネクタから抜いて、正しく接続し直 してください。**
- **・ 初めてUSB機器を接続したときに、画面に何も表示されない場合は、 USBコネクタにプラグを正しく差し込めていない可能性があります。 いったんプラグを抜き、再度差し込んでみてください。**
- **・ スリープ状態中、スリープ状態へ移行中、スリープ状態から復帰中、休 止状態中、休止状態へ移行中、休止状態から復帰中のときは、USB機器 を抜き差ししないでください。**
- **・ USB機器を接続した状態では、スリープ状態に移行できない場合があ ります。スリープ状態に移行する前にUSB機器を外してください。**
- **・ 外付けUSBハブ経由でUSB機器を使用する場合は、USBハブを本機に 接続してからUSB機器を接続するようにしてください。USBハブに USB機器を接続した状態でUSBハブを本機に接続すると、USB機器が 正常に認識されないことがあります。**
- **・ USB機器の有無にかかわらず「デバイス マネージャ」ウィンドウにあ る「ユニバーサル シリアル バスコントローラ」は削除、無効にしない でください。**
- **・ USBポートの電源供給能力は、1ポートあたり動作時は最大500mA、 スリープ時は数10mA程度です。これ以上の電流を消費するバスパ ワードのUSB機器は電源の寿命を低下させるおそれがありますので 接続しないでください。**
- **・ USBハブに接続しているキーボードやマウスなどで、本機をスリープ 状態から復帰させた場合、そのUSBハブに接続されたUSB機器が動作 可能になるまで数秒間かかったり、USB機器を再検出する処理が行わ れることがあります。**

**このような場合でもUSB機器の動作には問題ありませんが、このよう な現象が起きないようにしたいときは、本機をスリープ状態から復帰 できる機能を持つUSB機器(キーボードやマウスなど)を使用する場合 は、USBハブを使用せずに本機のUSBコネクタに接続する、または、 USBハブを使用する場合には、そのハブに接続したUSB機器によるス リープ状態からの復帰は行わないようにしてください。なお、USBハブ はキーボードやディスプレイに内蔵されるものも含みますのでご注意 願います。**

#### $|x|$   $E$

- **・ 本機でのUSB機器の動作確認情報については、各機器に添付のマニュ アルをご覧いただくか、各機器の発売元にお問い合わせください。な お、NEC製のUSB機器の情報は、NECビジネスPC/Express5800情報 発信サイト「NEC 8番街」(http://nec8.com)から次の手順で確認して ください。**
	- **1.「NEC 8番街」のホームページで「サポート情報」をクリック**
	- **2.「製品情報確認」にある「ビジネスPC製品検索」をクリック**
	- **3.「旧モデル検索(最新機種も含む)」にある「PC本体型番検索」をクリック お使いのモデルの型番で検索し、接続できる製品を確認してください。**
- **・ 接続する機器によっては、接続ケーブルが必要な場合があります。**

#### **◎ USB機器を制限する**

**本機では、BIOSセットアップユーティリティのI/O制限でUSBコネクタ の有効/無効を設定し、USB機器の使用を制限することができます。 また、タイプME(スリムタワー型)、タイプMB(スリムタワー型)、タイプ MH(コンパクトタワー型)では、添付のDeviceProtectorで、USB機器の 使用を接続するUSB機器単位で制限することができます。**

**「セキュリティ機能/マネジメント機能」の「セキュリティ機能」( p.105)**

# 接続する前に

**機器によっては、接続する前や接続した後にドライバのインストールや、 スイッチなどの設定が必要な場合があります。接続するUSB機器のマ ニュアルをご覧になり、ドライバなどのインストールに必要なCD-ROM やフロッピーディスクが添付されていれば用意してください。**

#### $\times$   $\pm$

- **・ 接続してすぐ使うことができるUSB機器がありますが、そのままでは いくつかの機能が制限される可能性があります。必ず添付のマニュア ルをよく読んでからお使いください。**
- **・ USB機器は、本機の電源を入れたままの状態でも接続できます。接続前 に電源を切る必要はありません。**
- **・ 外付けUSBハブ経由でUSB機器を使用する場合は、USBハブを本機に 接続してからUSB機器を接続するようにしてください。**

# USB機器の取り付け

**1** USBコネクタ(•<del>○</del>)にプラグを差し込む

**USBコネクタは、どのコネクタに接続してもかまいません。プラグ の向きに注意して、止まるまで軽く押し込んでください。**

**接続したUSB機器が正しく本機に認識されたかどうかを確認してくださ い。確認する方法は、機器の種類によって異なります。機器によっては、接 続後さらに別の設定作業が必要になる場合があります。詳しくは、各USB 機器に添付のマニュアルなどをご覧ください。**

# USB機器の取り外し

**USB機器によっては、機器を接続すると画面右下の通知領域に が表示 されます。このような機器の取り外しは、 をダブルクリックして表示さ れる「ハードウェアの安全な取り外し」ウィンドウで行います。正しく取 り外しを行わないと、本機が正常に動作しなくなることがありますので、 「PART2 周辺機器を接続する前に」の「周辺機器の取り外しと再接続」 (p.121)をご覧になり、正しい手順で取り外しを行ってください。**

# **セキュリティ機能/マネジメント機能**

**本機で利用可能なセキュリティ機能およびマネジメント機能について説 明しています。**

# セキュリティ機能/マネジメント機能について

**システム管理者の効率のよい運用のため、本機には次のセキュリティ機 能やマネジメント機能があります。**

## ●メチェック!!

**お使いのモデルによっては使用できない場合があります。 詳しくは各機能の説明をご覧ください。**

- **・ スーパバイザパスワード/ユーザパスワード**
- **・ ハードディスクパスワード機能**
- **・ I/O制限**
- **・ 指紋認証機能**
- **・ FeliCaポート**
- **・ 筐体ロック**
- **・ ケーブルストッパ**
- **・ DEP(Data Execution Prevention)機能**
- **・ ウイルス検出・駆除**
- **・ セキュリティチップ機能**
- **・ 暗号化ファイルシステム(EFS)**
- **・ NASCA**
- **・ DeviceProtector**
- **・ リモートパワーオン機能(Remote Power On機能)**
- **・ ネットワークブート機能(PXE搭載)**
- **・ Intel vProテクノロジー**

# セキュリティ機能

**本機には、機密データの漏洩や改ざんを防止したり、コンピュータウイル スの侵入を防ぐために、次のようなセキュリティ機能があります。**

**セキュリティ機能を使用している場合でも、「絶対に安全」ということは ありません。**

**重要なデータなどの管理や取り扱いには十分注意してください。**

#### **◎スーパバイザパスワード/ユーザパスワード**

**BIOSセットアップユーティリティの使用者を制限し、また本機の不正使 用を防止するための機能です。**

#### $\mathbf{y}$   $\mathbf{t}$

ブチェックク

- **・ スーパバイザパスワードは、BIOSセットアップユーティリティの起動 や本機の起動を制限するためのパスワードです。**
- **・ ユーザパスワードは、スーパバイザパスワードと同じくBIOSセット アップユーティリティの起動や本機の起動を制限するためのパスワー ドです。**

**また、ユーザパスワードでBIOSセットアップユーティリティを起動し た場合、設定できる項目が制限されます。本機の管理者と使用者が異な るときに、使用者が設定変更してしまうことを防止する場合などに有 効です。**

#### **◆BIOSセットアップユーティリティの使用者の制限**

**スーパバイザパスワード/ユーザパスワードを設定すると、BIOSセット アップユーティリティ起動時にパスワードの入力画面が表示されます。 スーパバイザパスワードまたはユーザパスワードを入力しないかぎり、 BIOSセットアップユーティリティは起動できません。また、ユーザパ スワードを入力して起動した場合は、設定可能な項目が制限されます。**

#### **◆本機の不正使用の防止**

**スーパバイザパスワード/ユーザパスワードを設定し、BIOSセット アップユーティリティで「Password Check」を「Always」に変更して ください。**

**本機の起動時にパスワード入力画面表示され、起動するにはスーパバ イザパスワードまたはユーザパスワードの入力が必要になります。**

**参照 > BIOSセットアップユーティリティについて→** 

- **・「PART7 システム設定(タイプME(スリムタワー型))」の「BIOSセット アップユーティリティについて」(p.240)**
- **・「PART8 システム設定(タイプMB(スリムタワー型))」の「BIOSセット アップユーティリティについて」(p.282)**
- **・「PART9 システム設定(タイプMR(スリムタワー型))」の「BIOSセット アップユーティリティについて」(p.310)**
- **・「PART10 システム設定(タイプMH(コンパクトタワー型))」の「BIOS セットアップユーティリティについて」(p.336)**

シチェック!/\_

- **・ ユーザパスワードは、スーパバイザパスワードが設定されていなけれ ば設定できません。**
- **・ NECに本機の修理を依頼される際は、設定してあるパスワードは解 除しておいてください。**
- **・ 設定したパスワードは忘れないようにしてください。パスワードは本 機を再セットアップしても解除できません。**
- **・ パスワードやパスワードの解除の方法を忘れたときのために、事前に 利用されている装置のBIOSセットアップユーティリティの 「「Security」メニュー」および「PART11 付録」の「ストラップスイッ チの設定」(p.366)を印刷しておくことをおすすめします。**

#### **◎ハードディスクパスワード機能**

**本機のハードディスクにハードディスクパスワードを設定することで、 本機のハードディスクを本機以外のパソコンに取り付けて使用するとき にパスワードの入力が必要になり、不正使用や重要なデータの漏洩を防 止できます。**

# ●メチェックリー **ハードディスクパスワード機能はRAIDモデルでは利用できません。**

**ハードディスクパスワードには、ハードディスクマスタパスワードと ハードディスクユーザパスワードの2つがあります。**

**◆ハードディスクマスタパスワード ハードディスクユーザパスワードを解除するためのパスワードです。** **◆ハードディスクユーザパスワード**

**本機とハードディスクの認証を行うためのパスワードです。 ハードディスクユーザパスワードを設定することで、本機のハードディ スクが本機以外のパソコンで不正使用されることを防止できます。**

- **・「PART7 システム設定(タイプME(スリムタワー型))」の「設定項目一覧」 の「「Security」メニュー」(p.255)**
	- **・「PART8 システム設定(タイプMB(スリムタワー型))」の「設定項目一覧」 の「「Security」メニュー」(p.295)**
	- **・「PART9 システム設定(タイプMR(スリムタワー型))」の「設定項目一覧」 の「「Security」メニュー」(p.323)**
	- **・「PART10 システム設定(タイプMH(コンパクトタワー型))」の「設定項目 一覧」の「「Security」メニュー」(p.347)**

●メチェック!!\_

- **・ ハードディスクユーザパスワードは、ハードディスクマスタパスワー ドが設定されていなければ設定できません。**
- **・ ハードディスクパスワードは、本機のハードディスクが本機以外のパ ソコンで不正使用されることを防止するためのものであり、本機の不 正使用を防止するものではありません。本機のデータへの不正アクセ スを防止するためにも、本機のほかのセキュリティ機能とあわせてお 使いください。**
- **・ ご購入元またはNECに本機の修理を依頼される際は、設定したパス ワードは解除または無効にしておいてください。また、パスワードを 解除または無効にできない場合は、修理から戻ってきた際に、使用し ていたハードディスクマスタパスワードとハードディスクユーザパ スワードを再設定してください。**
- **・ ハードディスクのパスワードを忘れた場合、NECに持ち込んでも ロックの解除はできません。ハードディスクに保存されているデータ は二度と使用できなくなり、ハードディスクも有償で交換することに なります。ハードディスクのパスワードは忘れないように十分注意し てください。**

**本機では、BIOSセットアップユーティリティで外部とのデータ交換の手 段であるI/Oを使用できないように制限することができます。 この機能を利用することで、部外者のデータアクセスや、システムに影響 を及ぼすアプリケーションのインストールを防止することができます。 本機では、次のI/Oを制限することができます。**

- **・ フロッピーディスクドライブ※1※2**
- **・ CD/DVDドライブ**
- **・ USBコネクタ**
- **・ シリアルポート**
- **・ パラレルポート**
- **※1:FDモデルのみ**

**※2:FDレスモデルはUSBフロッピーディスクドライブを使用するため、USBコネク タを制限することでフロッピーディスクの使用を制限できます。**

- **・「PART7 システム設定(タイプME(スリムタワー型))」の「設定項目一覧」 (p.243)**
	- **・「PART8 システム設定(タイプMB(スリムタワー型))」の「設定項目一覧」 (p.285)**
	- **・「PART9 システム設定(タイプMR(スリムタワー型))」の「設定項目一覧」 (p.313)**
	- **・「PART10 システム設定(タイプMH(コンパクトタワー型))」の「設定項目 一覧」(p.339)**

**◎指紋認証機能**

ズチェック!!

**指紋認証機能は、指紋センサ機能付きUSB小型キーボードモデルのみ使 用できます。**

**指紋認証機能とはパスワードの入力のかわりに、指紋センサを使って指 紋による認証を行うシステムです。**

**本機ではNASCAと連携して、Windowsのセキュリティを強化すること ができます。**

- **参照 ) · 『指紋センサ(ライン型)ユーザーズガイド』** 
	- **・「アプリケーションCD-ROM」の「NASCA」フォルダの「NASCA User's Guide.pdf」**
**部**

**◎FeliCaポート**

**マイチェック!! 「FeliCaポート」は、FeliCa対応モデルのみ使用できます。**

**NASCAと連携し、FeliCaに対応したカードを利用して、Windowsログオ ンやスクリーンセーバーのロック解除、Webサイトのパスワード代替な どを行うことができます。また本機は、Edy機能搭載カードをサポートし ています。**

- **・『FeliCaポートマニュアル』(「FeliCa Secure Client / FeliCaポート自 己診断CD-ROM」の「f\_manual」フォルダの「index.htm」)**
	- **・「アプリケーションCD-ROM」の「NASCA」フォルダの「NASCA User's Guide.pdf」**

**◎筐体ロック**

**別売のセキュリティケーブル(PC-VP-WS14)を利用することで、本体を 机などにつなぐことができ、パソコン本体の盗難防止に効果的です。 また筐体の開閉を防ぐことができるため、内蔵機器の盗難防止、パスワー ドの解除防止や本体のハードウェア構成変更の防止に効果的です。**

マイチェック.// \_\_ **当社製セキュリティケーブル(PK-SC/CA01)は本機では使用できませ んので注意してください。**

**◎ケーブルストッパ**

**キーボードなどのケーブルが抜けるのを防止したり、ケーブル接続した 機器の盗難を防止します。**

- **参照 》・「PART3 周辺機器の利用(タイプME(スリムタワー型))」の「ケーブルス トッパ」(p.131)**
	- **・「PART4 周辺機器の利用(タイプMB(スリムタワー型))」の「ケーブルス トッパ」(p.171)**
	- **・「PART5 周辺機器の利用(タイプMR(スリムタワー型))」の「ケーブルス トッパ」(p.206)**
	- **・「PART6 周辺機器の利用(タイプMH(コンパクトタワー型))」の「ケーブ ルストッパ」(p.230)**

**◎DEP(Data Execution Prevention)機能**

**不正なプログラムやデータの実行をハードウェア的に防止する機能で す。**

**コンピュータウイルスが不正にプログラムコードを書き込んだり、実行 しないようにすることができます。**

**工場出荷時の状態では、有効になっています。**

**◎ウイルス検出・駆除**

●メチェック!!\_ **・ ウイルスバスターおよびAlways アップデートエージェントは、工場 出荷時にはインストールされていません。**

- **・ Always アップデートエージェントは、次のモデルにのみ添付されて います。**
	- **タイプME(スリムタワー型)**
	- **タイプMB(スリムタワー型)**
	- **タイプMH(コンパクトタワー型)**

**コンピュータウイルスの検出、識別、および駆除を行うには「ウイルスバ スター」を使用します。 また、Always アップデートエージェントを使用し、Windowsの起動前に ウイルスパターンファイルのアップデートを行うことができるため、従来**

**よりもウイルス感染の危険性を低減できます。**

- **・『活用ガイド ソフトウェア編』の「アプリケーションの概要と削除/追加」 の「ウイルスバスター」**
	- **・『活用ガイド ソフトウェア編』の「アプリケーションの概要と削除/追加」の 「Always アップデート エージェント」**

**◎セキュリティチップ機能**

マイチェック!! **セキュリティチップ機能は、次のモデルでのみ使用できます。 - タイプME(スリムタワー型) - タイプMB(スリムタワー型) - タイプMH(コンパクトタワー型)のWindows Vista Businessモデル**

**本体にハードウェア的にTPM(Trusted Platform Module)と呼ばれる セキュリティチップを実装し、セキュリティチップ内で暗号化や暗号化の解 除、鍵の生成をするため、強固なセキュリティ機能を持っています。 また、セキュリティチップ上に暗号鍵を持つため、ハードディスクを取り 外して持ち出されてもデータを読み取られることはありません。**

**「Mate/Mate J 電子マニュアル」の「セキュリティチップ ユーティリティ マ ニュアル」**

**◎暗号化ファイルシステム(EFS)**

マイチェック!! **ハードディスク暗号化ユーティリティは工場出荷時にはインストール されていません。**

**EFS(Encrypting File System)は、Windows Vista Businessの標準ファ イルシステムであるNTFSが持つファイルやフォルダの暗号化機能です。 暗号化を行ったユーザー以外は、データの復号化が行えません。そのた め、高いセキュリティ効果をもたらすことが可能です。**

**また、Windows Vista Businessモデルでは、「ハードディスク暗号化ユー ティリティ」を使用することにより、暗号化ファイルシステムを簡単に設 定することができます。**

**『活用ガイド ソフトウェア編』の「アプリケーションの概要と削除/追加」の 「ハードディスク暗号化ユーティリティ」**

**◎NASCA**

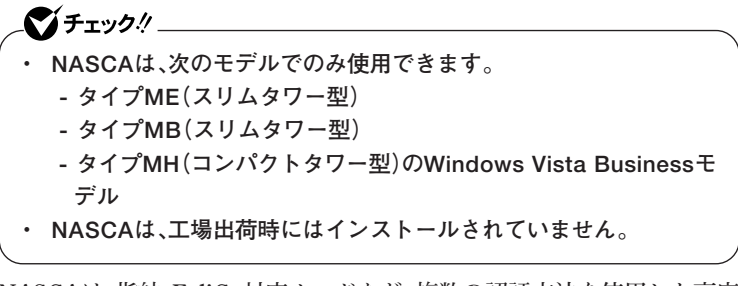

**NASCAは、指紋、FeliCa対応カードなど、複数の認証方法を使用した高度 な個人認証機能です。**

**認証を受けていない第三者が本機を使用することを防止したり、Webサ イトへのアクセスやアプリケーションの実行に必要な情報(パスワード など)を自動的に保存、入力することができます。**

**保存された情報は、セキュリティチップと連携することによって、安全に 管理されます。**

**「アプリケーションCD-ROM」の「NASCA」フォルダの「NASCA User's Guide.pdf」**

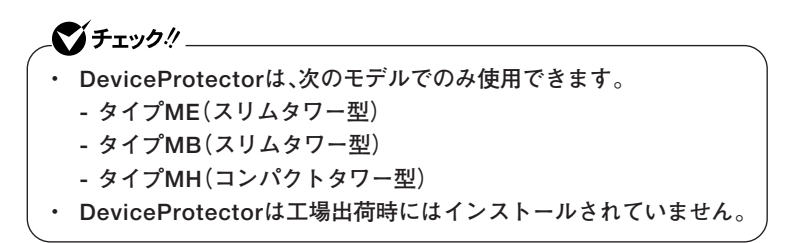

**本機で使用できるIDE機器、USB機器を制限することができます。内蔵の CD/DVDドライブ、USBメモリ、USBを使用して接続されたハードディ スクなどの外部記憶装置を制限することで、情報の漏洩防止に効果的で す。**

**DeviceProtectorでは、次のような機能を制限することができます。**

- **・ フロッピーディスクドライブ**
- **・ 内蔵CD/DVDドライブなどのIDE機器※**
- **・ USB機器 ※: RAIDモデルでは一部の機能を制限できません。**
- **『活用ガイド ソフトウェア編』の「アプリケーションの概要と削除/追加」の 「DeviceProtector」**

## **マネジメント機能**

**本機には、システム管理者のパソコンからネットワークに接続されたほ かのパソコンの電源やシステムを遠隔操作して管理するために、次のよ うなマネジメント機能があります。**

**◎リモートパワーオン機能(Remote Power On機能)**

**LAN(ローカルエリアネットワーク)経由で、離れたところにあるパソコ ンの電源を入れる機能です。**

- **参照 ) · 「LAN(ローカルエリアネットワーク)|の「リモートパワーオン機能 (Remote Power On機能)の設定」(p.97)**
	- **・「PART7 システム設定(タイプME(スリムタワー型))」の「設定項目一覧」 の「「Advanced」メニュー」(p.245)**
	- **・「PART8 システム設定(タイプMB(スリムタワー型))」の「設定項目一覧」 の「「Advanced」メニュー」(p.287)**
	- **・「PART9 システム設定(タイプMR(スリムタワー型))」の「設定項目一覧」 の「「Advanced」メニュー」(p.315)**
	- **・「PART10 システム設定(タイプMH(コンパクトタワー型))」の「設定項目 一覧」の「「Advanced」メニュー」(p.340)**

**◎ネットワークブート機能(PXE搭載)**

**クライアントのPCのシステムが起動する前に管理者PCからOSをロード することができます。別途、PXE(Preboot eXecution Environment)に 準拠した運用管理ソフトウェアが必要です。**

- **・「PART7 システム設定(タイプME(スリムタワー型))」の「設定項目一覧」 の「「Boot」メニュー」(p.264)**
	- **・「PART8 システム設定(タイプMB(スリムタワー型))」の「設定項目一覧」 の「「Boot」メニュー」(p.304)**
	- **・「PART9 システム設定(タイプMR(スリムタワー型))」の「設定項目一覧」 の「「Boot」メニュー」(p.330)**
	- **・「PART10 システム設定(タイプMH(コンパクトタワー型))」の「設定項目 一覧」の「「Boot」メニュー」(p.356)**

 $\gamma$ チェック! **タイプME(スリムタワー型)で使用できる機能です。**

**高水準の運用管理性を提供するプラットフォーム技術です。 別途インテルAMTに対応した運用管理ソフトウェアが必要です。**

**「PART7 システム設定(タイプME(スリムタワー型))」の「ME BIOS Extensionについて」(p.268)**

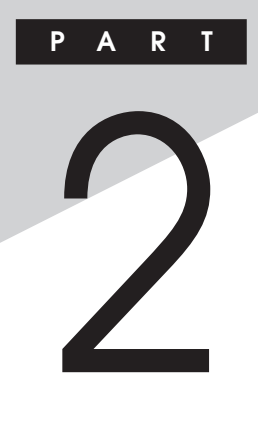

# **周辺機器を接続する前に**

**ここでは、取り付けられる周辺機器や取り付ける際の注意事項について 説明します。**

#### **この章の読み方**

**必ず次ページの「周辺機器利用上の注意」から順番にお読みください。**

#### **この章の内容**

**[周辺機器利用上の注意..................................................................... 118](#page-117-0)**

<span id="page-117-0"></span>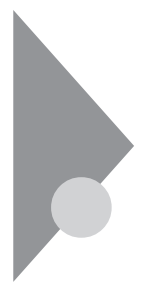

# **周辺機器利用上の注意**

**周辺機器を取り付ける場合、次のようなことに注意してください。**

#### aaaaaaaaaaaaaaaa **接続前の確認**

#### **◎周辺機器の対応状況の確認**

**取り付けたい周辺機器が本機で使えるものかどうか、周辺機器のマニュ アルで確認するか、製造元に問い合わせてください。なお、NEC製の周辺 機器で接続可否の確認がとれているものについては、NECビジネスPC/ Express5800情報発信サイト「NEC 8番街」(http://nec8.com)から次の 手順で確認してください。**

- **1. 「NEC 8番街」のホームページで「サポート情報」をクリック**
- **2. 「製品情報確認」にある「ビジネスPC製品検索」をクリック**
- **3.「旧モデル検索(最新機種も含む)」にある「PC本体型番検索」をクリック お使いのモデルの型番で検索し、接続できる製品を確認してください。**

#### **◎周辺機器の取り付け/取り外し時の注意**

- **・ 周辺機器の取り付け/取り外しをする際は、必ず添付の『安全にお使い いただくために』をご覧ください。**
- **・ 本機がスリープ状態または休止状態の場合は、周辺機器の取り付けや 取り外しは行わないでください。このような場合は、いったん復帰させ てデータを保存し、電源を切ってから取り付けや取り外しを行ってく ださい。**
- **・ 周辺機器の取り付けや取り外しは、取扱説明書に従って正しく行って ください。**
- **・ 周辺機器によっては、専用のケーブルが必要な場合があります。接続す る前に確認のうえ用意してください。**
- **・ 周辺機器を使用する際は、使用する周辺機器の取扱説明書をご覧くだ さい。**

**◎リソースの競合について**

**周辺機器を使うには、「リソース」が必要です。「デバイスマネージャ」で、 その周辺機器で使用されるリソースが空いているかどうか確認してくだ さい。リソースが足りない場合は、使わない機器や機能のリソースを空け て、取り付けたい周辺機器が使えるよう設定を変更します。**

**参照 > リソースの競合について→『活用ガイド ソフトウェア編』の「トラブル解決 Q&A」の「周辺機器」**

#### aaaaaaaaaaaaaaaa **プラグ&プレイについて**

**周辺機器の中には、デバイスドライバ (デバイスのためのソフトウェア) のセットアップが必要なものがあります。**

**プラグ&プレイとは、取り付けたハードウェアを自動的に検出してセッ トアップを行う機能です。**

**新しいハードウェアを取り付けると、次に電源を入れたときにWindows によって自動的に新たなハードウェアが検出され、必要に応じてデバイ スドライバウィザードが起動されます。外付けの周辺機器を接続した場 合は、本体の電源を入れる前に周辺機器の電源を入れてください。 周辺機器にデバイスドライバのフロッピーディスクまたはCD-ROMが**

**添付されている場合は、周辺機器の取扱説明書の指示に従ってセット アップを行ってください。**

# **デバイスドライバのインストール**

- **・ 周辺機器によっては、デバイスドライバのインストールが必要な場合 があります。周辺機器のマニュアルをご覧になり、必要なデバイスドラ イバをインストールしてください。**
- **・ デバイスドライバをインストールした後、本機の再起動を求められる ことがあります。その際にはほかの操作をせずに直ちにWindowsを再 起動してください。**
- **・ デバイスドライバをインストールした後の再起動は、通常よりも時間 がかかることがあります。正常に再起動されるまで電源は切らないで ください。**
- **・ 最新のデバイスドライバがNECビジネスPC/Express5800情報発信 サイト「NEC 8番街」(http://nec8.com)で提供されている場合があり ますので、定期的に確認してください。**

#### メモ

**修正モジュールやアップデートモジュールの情報は、次の手順で表示さ れる「NECサポートプログラム」から検索できます。**

- **1.「NEC 8番街」のホームページで「サポート情報」をクリック**
- **2.「ダウンロード・マニュアル」の「ダウンロード」にある「各種アップデー トモジュール」をクリック**

#### aaaaaaaaaaaaaaaa **接続がうまくできない場合**

- **◆ケーブルは正しく接続されていますか?** 
	- **見落としがちなことですが、本機や周辺機器を動かしたときなどに、 ケーブルが外れたりすることはよくあります。ケーブルがきちんと接続 されているか、確認してください。また、本体内部に機器を取り付けたと きには、気付かないうちに内部の信号ケーブルなどを引っ張ってしまっ て、接続がゆるんでしまうことがあります。本体内部のケーブル類がき ちんと取り付けられているかどうか、確認してください。**

#### **◆デバイスドライバは組み込みましたか? 最新のものですか?**

**周辺機器を取り付けてもデバイスドライバが組み込まれていないと、使 うことはできません。周辺機器のマニュアルをご覧になり、デバイスド ライバを組み込んでください。また、周辺機器のデバイスドライバは、知 らないうちに改善されて新しくなっていることもあります。「デバイス ドライバの組み込み方は正しいのに、うまく動かない」といった場合は、 デバイスドライバを最新のものにするとうまく動くようになることも あります。周辺機器の製造元に問い合わせて、最新のデバイスドライバ を入手してください。なお、NEC製の最新ドライバはNECビジネスPC/ Express5800情報発信サイト「NEC 8番街」(http://nec8.com)から入 手することができます。**

#### $|x|$   $E$

**ドライバは次の手順で表示される「NECサポートプログラム」から検索で きます。**

- **1.「NEC 8番街」のホームページで「サポート情報」をクリック**
- **2.「ダウンロード・マニュアル」の「ダウンロード」にある「各種アップデー トモジュール」をクリック**

## aaaaaaaaaaaaaaaa **周辺機器の取り外しと再接続**

**周辺機器の中でも、USB対応機器、PCカード、コンパクトフラッシュカー ドなどは、本機の電源を入れたまま取り付け、取り外しができます。 ただし、画面右下の通知領域に が表示されている周辺機器は、正しい手 順で取り外しを行わないと、本機が正常に動作しなくなることがありま す。取り外しを行う場合は、必ず次の手順で取り外しを行ってください。**

# **1 画面右下の通知領域にある をクリック**

**が表示されていない場合は をクリックし、隠されている通知 領域のアイコンを表示してください。すべてのアイコンを表示し ても がない場合は手順4に進んでください。**

**2 表示される「×××××を安全に取り外します」から、取り外す 周辺機器をクリック**

**安全に取り外しができるという内容のメッセージが表示されま す。**

**表示される「×××××を安全に取り外します」に取り外す周辺機 器が無い場合は手順4に進んでください。**

**3 「OK」ボタンをクリック**

#### **4 周辺機器を取り外す**

**以上で周辺機器の取り外しは完了です。**

**同じ周辺機器を再接続する場合は、デバイスドライバなどを再インス トールする必要はありません。ただし、メッセージが表示されたり、画面 が少しの間止まったように見えることがあります。メッセージが表示さ れた場合はメッセージに従ってください。画面が止まったように見える 場合も機器の故障ではありません。しばらく待てば使用できます。**

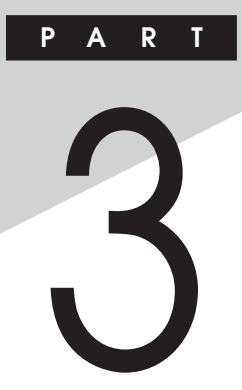

# 周辺機器の利用

# (タイプME(スリムタワー型))

ここでは、タイプME(スリムタワー型)に取り付けられる別売の周辺機器 や内蔵機器の取り付け方法について説明します。

#### この章の読み方

次ページの「接続できる周辺機器」を読んだ後に、目的に合わせて該当す るページをお読みください。

#### この章の内容

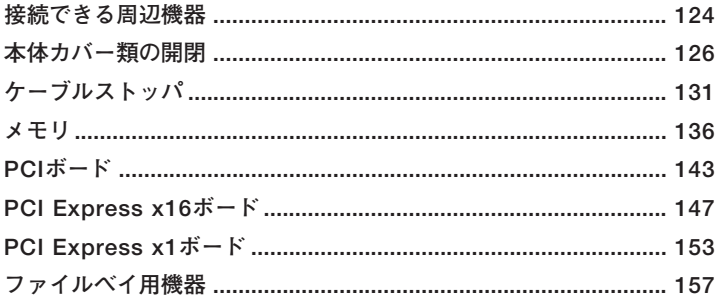

<span id="page-123-0"></span>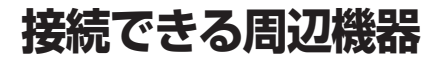

**本機には、次のような別売の周辺機器を取り付けられます。**

# aaaaaaaaaaaaaaaa **本体に接続できる周辺機器一覧**

**本機のそれぞれのコネクタや端子に接続できる周辺機器について説明し ます。**

#### **◎本体背面**

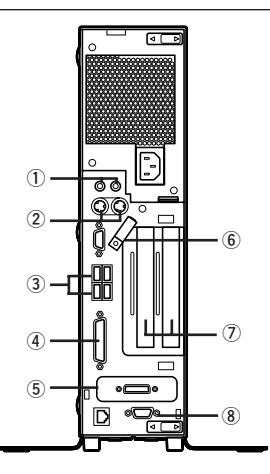

●コチェック!/\_\_\_ **GeForce 7300 LEモデルまたはデジタルディスプレイ用コネクタボー ド(DVI-D)を選択したモデルではPCI Expressボードを取り付けるこ とができません。**

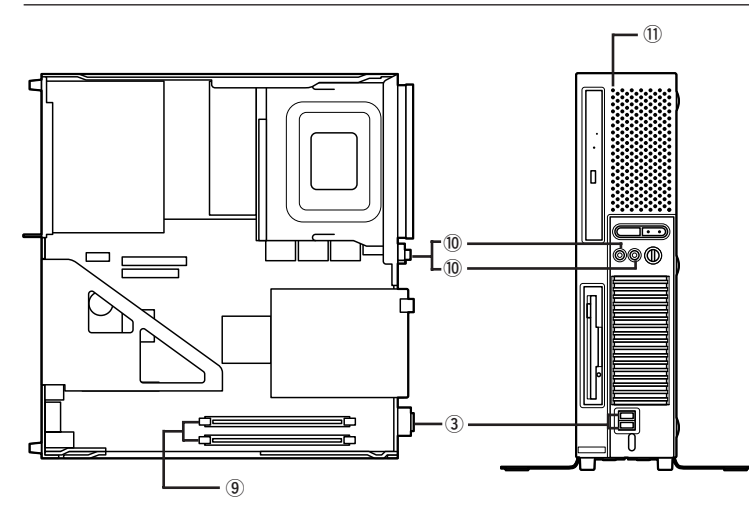

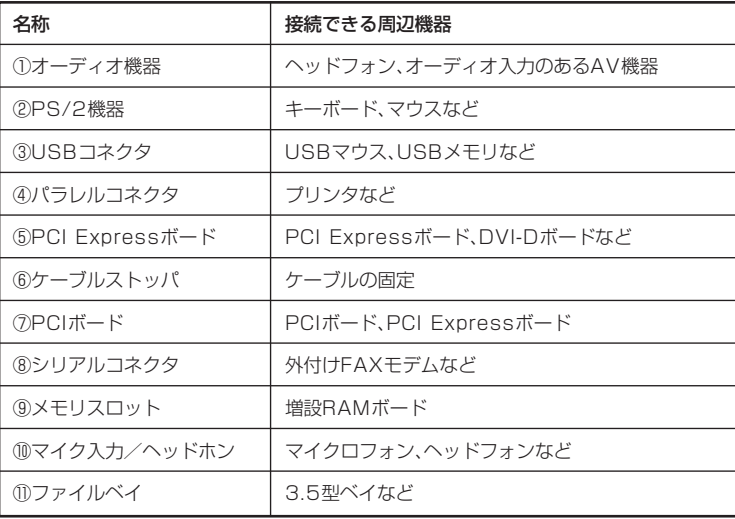

<span id="page-125-0"></span>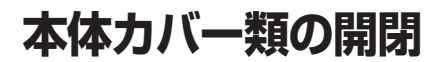

**別売の周辺機器や内蔵機器の取り付け/取り外しで必要となるカバー類 の開け方/閉じ方について説明しています。**

#### aaaaaaaaaaaaaaaa **ルーフカバーの開け方**

**メモリやPCIボードなどの内蔵機器を取り付ける場合は、本体のルーフカ バーを開けて作業を行います。**

ズチェック!! **装置の使用直後は、板金部品は高温になっていますので、手を触れるとや けどするおそれがあります。電源を切った後、30分以上経ってから内蔵 機器の取り付け/取り外しを行うことをおすすめします。**

- **1 本機の電源を切る**
- **2 本体に接続されているすべてのケーブル、コード類(電源コー ドなど)を取り外す**
- **3 盗難防止用の錠を使用している場合は、取り外す**
- **4 横置きにしている場合は、手順7へ進む 縦置きにしている場合は、次のページのように本体を横に置く**

●チェック!!\_

**スタビライザを取り外したときに、本体が衝撃を受けないよう、机の端な どでスタビライザの取り外しを行ってください。**

#### $\mathbf{y}$   $\mathbf{t}$

**本体を横に置くときは、机やテーブルなどを傷付けたりしないように、厚 手の紙や布などを敷いておくことをおすすめします。**

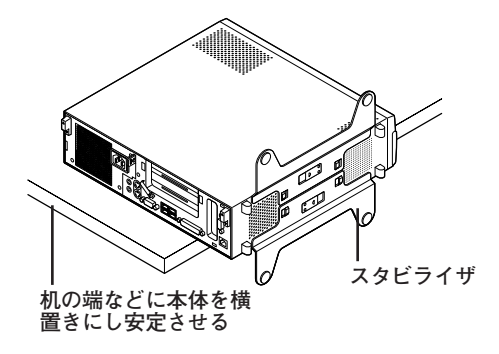

**5 上側のスタビライザのストッパを手前に引いて、筐体のツメか らストッパを外し、そのままスタビライザを左側にスライドさ せて取り外す**

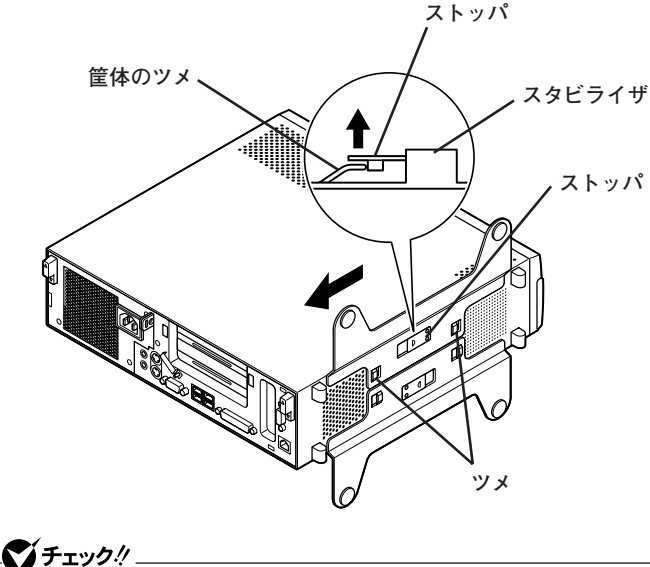

**スタビライザを本体から取り外すときは、指を挟んだり、ぶつけたり、 切ったりしないように注意してください。**

**もう一方のスタビライザも手順5と同様の方法で取り外す**

**左右のスライドストッパを押し下げてロックを外す**

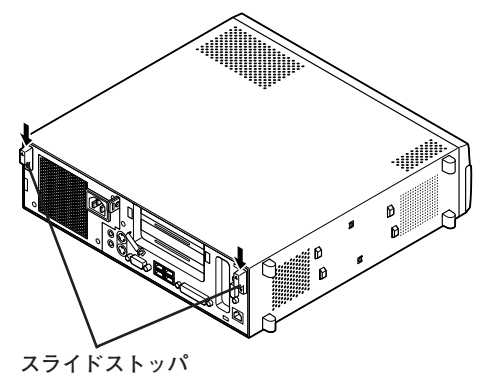

 **ルーフカバーを本体前面側にスライドさせ、止まったところで そのまま持ち上げて取り外す**

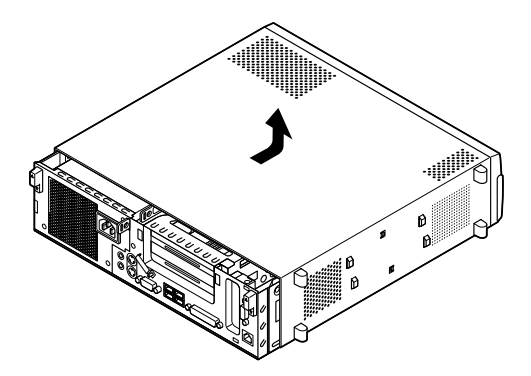

**ルーフカバーを閉じるときには、次のように作業すると閉じやすくなっ ています。**

●オチェック!/\_\_ **ルーフカバーを閉じるときは、指を挟んだり、ぶつけたり、切ったりしな いようにルーフカバーをしっかりと持って閉じてください。**

**1 ルーフカバーの端がPCIユニットの刻印に合うように本体に被 せ、ルーフカバーの金具を本体の穴に通すようにして本体背面 側にスライドさせる**

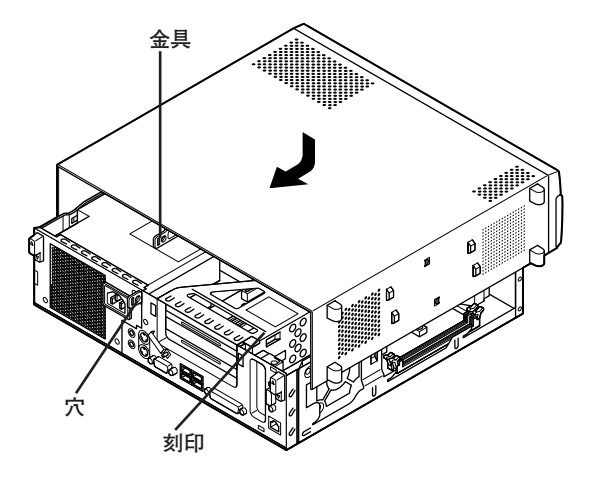

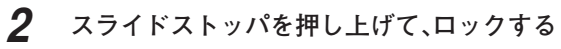

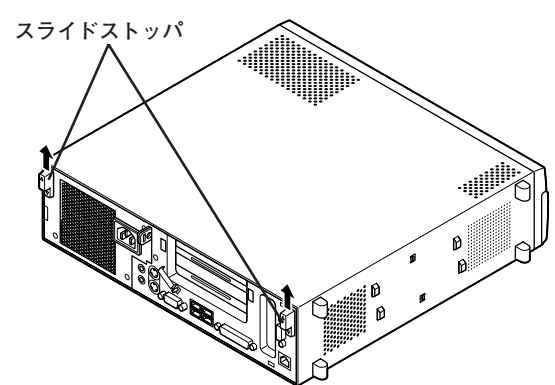

- **3 横置きで使用する場合は、手順6へ進む 縦置きで使用する場合は、机の端などに本体を横置きにし、本 体を安定させる**
- **4 スタビライザを本体のツメに合わせ、矢印方向にスライドさ せ、スタビライザのストッパをロックする**

ズチェック!!\_ **スタビライザを本体に取り付けるときは、指を挟んだり、ぶつけたり、 切ったりしないように注意してください。**

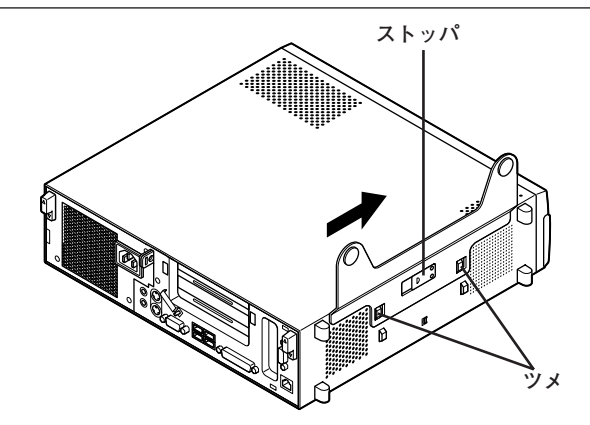

- **5 もう一方のスタビライザも、手順4と同様の方法で取り付け、縦 置きにする**
- **6 盗難防止用の錠を使用する場合は、錠を取り付ける**
- **7 ケーブル、コード類(電源コードなど)を必要に応じて取り付け る**

<span id="page-130-0"></span>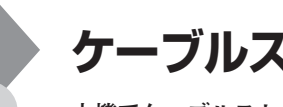

**ケーブルストッパ**

**本機でケーブルストッパを使用する場合の取り付け方について説明して います。**

## 取り付け前の確認

**本機にケーブルストッパを取り付ける前に、ケーブルストッパが、本機に 添付されていることを確認してください。**

# **ケーブルストッパの取り付け**

マイチェック!! **ケーブルストッパのネジを外すため柄の長いプラスドライバーを用意 してください。**

**1 「ルーフカバーの開け方」(p.126)の手順でルーフカバーを開ける**

**2 PCIユニットをゆっくりと引き抜くようにして取り外す**

マチェック!/\_

**PCIユニットをマザーボードから引き抜くときは、指を挟んだり、ぶつけ たり、切ったりしないように注意してください。**

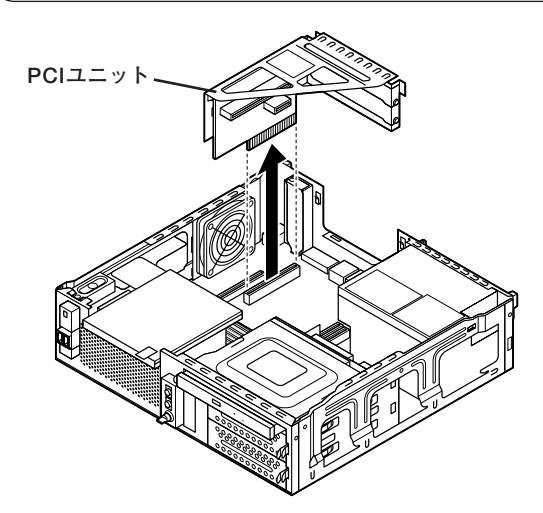

**3 本機に添付のケーブルストッパをキーボード、マウスケーブル の上から被せた状態でケーブルストッパのツメ(ネジ穴のない 側)を本体の溝に差し込む**

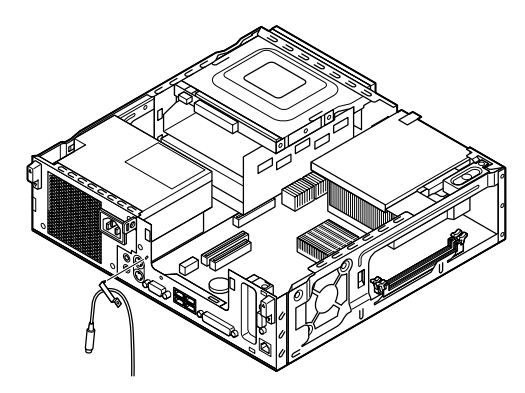

**4 ケーブルストッパのネジ穴と本体のネジ穴を合わせ、本体内側 から本機に添付のネジで固定する**

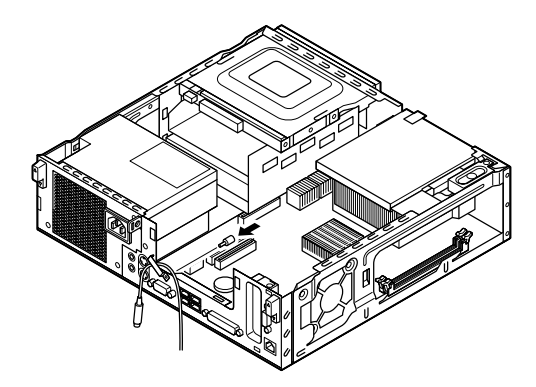

**5 PCIユニットを本体のツメに合うようにして図のように差し込 んで取り付ける**

# $\gamma$ チェック!/

**PCIユニットをマザーボードに差し込むときは、指を挟んだり、ぶつけた り、切ったりしないように注意してください。**

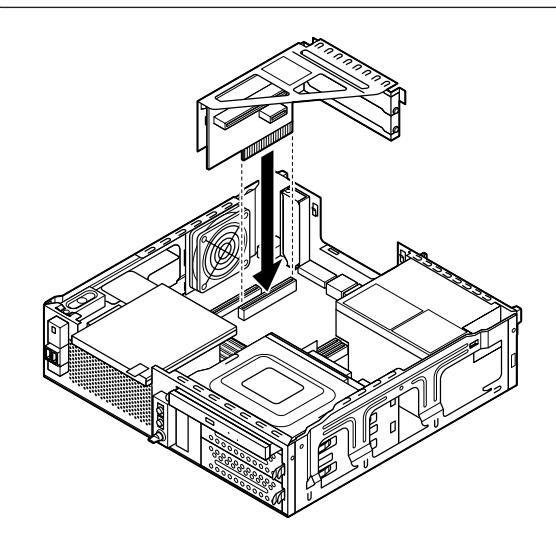

**6 「ルーフカバーの閉じ方」(p.129)の手順でルーフカバーを閉める**

# **ケーブルストッパの取り外し**

**1 「ルーフカバーの開け方」(p.126)の手順でルーフカバーを開ける**

**2 PCIユニットをゆっくりと引き抜くようにして取り外す**

**PCIユニットをマザーボードから引き抜くときは、指を挟んだり、ぶつけ たり、切ったりしないように注意してください。**

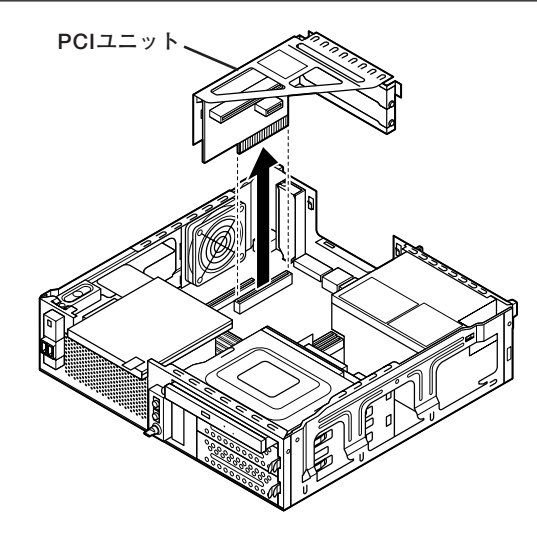

**3 本体内側からネジを外して、ケーブルストッパとケーブルを本 体から取り外す**

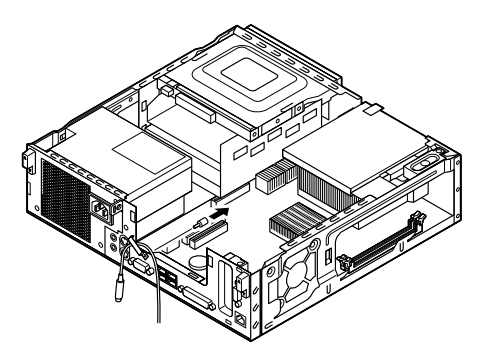

**4 PCIユニットを本体のツメに合うようにして図のように差し込 んで取り付ける**

# $\gamma$ チェック!/

**PCIユニットをマザーボードに差し込むときは、指を挟んだり、ぶつけた り、切ったりしないように注意してください。**

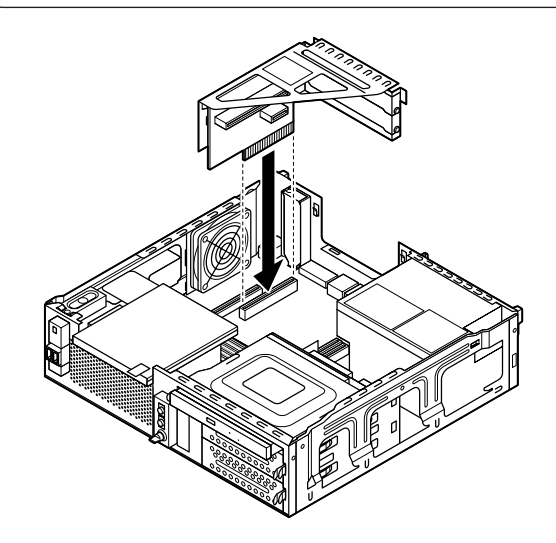

**5 「ルーフカバーの閉じ方」(p.129)の手順でルーフカバーを閉じる**

# <span id="page-135-0"></span>**メモリ**

**別売の増設RAMボード(以降、メモリ)の取り付け方/取り外し方や増設 後の確認方法について説明しています。**

#### 取り付け前の確認

**本機にメモリを取り付ける前に、取り付けられるメモリ、取り付け順序、 スロットの位置を確認します。**

**本機にはメモリスロットが2つあり、別売のメモリを取り付けることによ り最大4GBまで増設できます。**

#### **◎取り付けられるメモリ**

**本機には、メモリを1枚単位で、最大2枚まで取り付けられます。取り付け 可能なメモリの情報は、NECビジネスPC/Express5800情報発信サイト 「NEC 8番街」(http://nec8.com)から次の手順で確認してください。**

- **1.「NEC 8番街」のホームページで「サポート情報」をクリック**
- **2.「製品情報確認」にある「ビジネスPC製品検索」をクリック**
- **3.「旧モデル検索(最新機種も含む)」にある「PC本体型番検索」をクリッ ク**

**お使いのモデルの型番で検索し、取り付け可能なメモリを確認してく ださい。**

# マイチェック!!\_

**メモリを本機に取り付ける場合、必ず「NEC 8番街」で取り付け可能と なっているメモリをお使いください。**

**なお、市販のメモリに関する動作保証やサポートはNECでは行っていま せん。販売元にお問い合わせください。**

#### **◎スロットへの取り付け順序**

**必ずスロット番号が小さい方から埋まるように取り付けてください。ス ロット1から順番に取り付けることになります。**

【ノチェック!⁄ ── **デュアルチャネルのメモリアクセスで使用する場合は、同じ容量のメモ リ2枚1組で取り付けてください。**

#### **メモリ組み合わせ例**

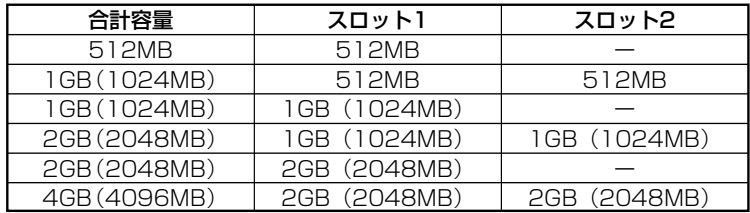

● チェック!! \_\_

**本機では最大4Gバイトのメモリを搭載可能ですが、PCIデバイス等のメ モリ領域を確保するために、全ての領域を使用することはできません。な お、装置構成によってご利用可能なメモリ容量は異なります。**

**◎スロットの位置**

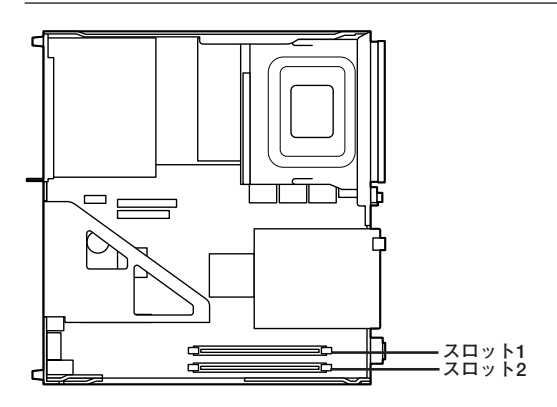

#### **メモリの取り付け**

# シチェック!/\_

- **・ メモリは、静電気に大変弱い部品です。身体に静電気を帯びた状態で メモリを扱うとメモリを破損させる原因になります。メモリに触れる 前に、身近な金属(アルミサッシやドアのノブなど)に手を触れて、身 体の静電気を取り除くようにしてください。また、メモリを持つとき は、ボードの縁の部分を持ち、金属の部分には触れないようにしてく ださい。特に、端子の部分を手で触れないように注意してください。**
- **・ メモリのコネクタ部分には手を触れないでください。接触不良など、 故障の原因になります。**
- **・ ボード上の部品やハンダ付け面には触れないよう注意してください。**
- **・ メモリを間違った向きで無理に取り付けようとすると、本機のコネク タ部やメモリが故障する原因になります。取り付け方向に注意してく ださい。**
- **・ 取り付け前に、本機で使用できるメモリであることを確認してくださ い。**
- **・ メモリ取り付けの際は、メモリスロット以外の、本体内部の部品やス イッチに触れないでください。**
- **1 「ルーフカバーの開け方」(p.126)の手順でルーフカバーを開ける**
- **2 左右のレバーが外側に開いていない場合は、外側に広げてか ら、メモリを切り欠きAの位置と誤挿入防止機構の位置を確認 し、メモリ用コネクタに垂直に差し込み、取り付ける スロット1、2の順番に取り付けてください。**

#### マイチェック!!

**メモリには、向きがあります。逆には差し込めないようになっています が、向きを間違えたまま無理に差し込むと故障の原因になりますので注 意してください。**

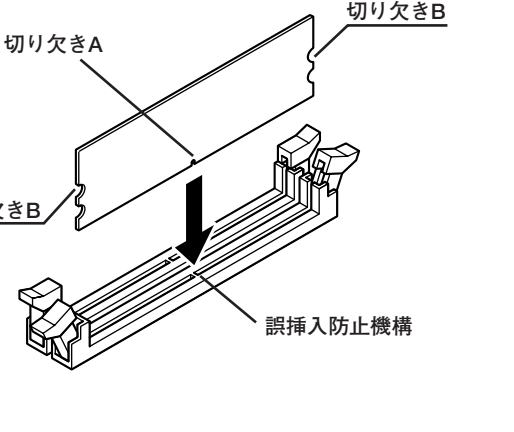

**3 左右2か所のレバーが切り欠きBに掛かるように、メモリをしっ かり押し込む**

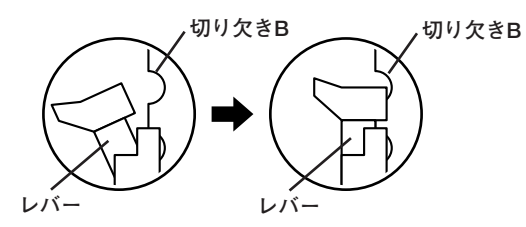

## マイチェック!!

**切り欠きB**

- **・ メモリを差し込んだ後、メモリがフックの切り欠きに掛かっているこ とを確認してください。しっかり押し込まれていないと故障の原因に なります。**
- **・ フックが切り欠きに掛かっていない場合は、もう一度差し直すか指で ロックさせる必要があります。指でロックする場合に強い力は必要あ りませんので、無理に押し込まないようにしてください。容易にロッ クできない場合は、メモリを取り外してから差し直してください。**

**4 「ルーフカバーの閉じ方」(p.129)の手順でルーフカバーを閉じる**

**これでメモリの取り付けは完了です。**

#### $x \neq 1$

**メモリ増設後は、「メモリ容量の確認」(p.142)に従って、増設が正しく行 われたかどうか確認してください。**

# aaaaaaaaaaaaaaaa **メモリの取り外し**

# ●メチェック!!\_

- **・ メモリは、静電気に大変弱い部品です。身体に静電気を帯びた状態で メモリを扱うとメモリを破損させる原因になります。メモリに触れる 前に、身近な金属(アルミサッシやドアのノブなど)に手を触れて、身 体の静電気を取り除くようにしてください。また、メモリを持つとき は、ボードの縁の部分を持ち、金属の部分には触れないようにしてく ださい。特に、端子の部分を手で触れないように注意してください。**
- **・ メモリのコネクタ部分には手を触れないでください。接触不良など、 故障の原因になります。**
- **・ ボード上の部品やハンダ付け面には触れないよう注意してください。**
- **1 「ルーフカバーの開け方」(p.126)の手順でルーフカバーを開ける**
- **2 メモリの左右のレバーを外側に広げる**

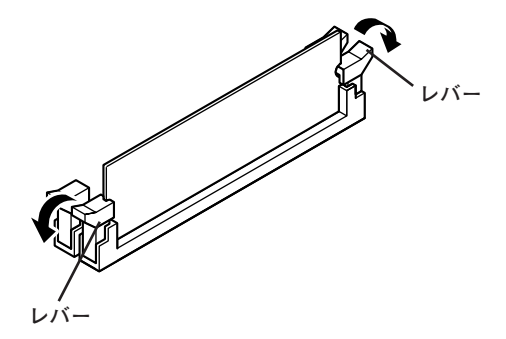

# **3 メモリを上へ引き抜くようにして取り外す**

**取り外したメモリは静電気防止用の袋などに入れて保管してくだ さい。**

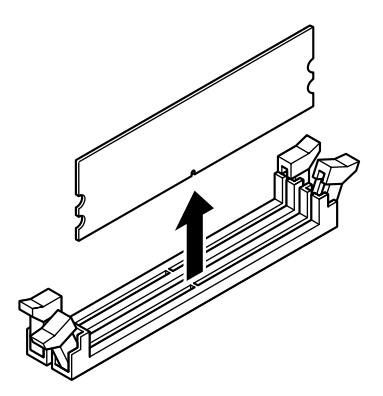

**4 「ルーフカバーの閉じ方」(p.129)の手順でルーフカバーを閉じる**

### メモリ容量の確認

**増設が正常に行われ、メモリが本機に認識されているかどうかを確認し ます。**

- **1 「スタート」ボタン→「コントロール パネル」をクリック**
- **2 「システムとメンテナンス」をクリックし、「システム」をクリック 「システム」欄の「メモリ(RAM):」に表示されている「\*\*\*MB」が 総メモリ容量です。**

**メモリ容量が増えていない場合は、メモリが正しく取り付けられている か、再度確認してください。**

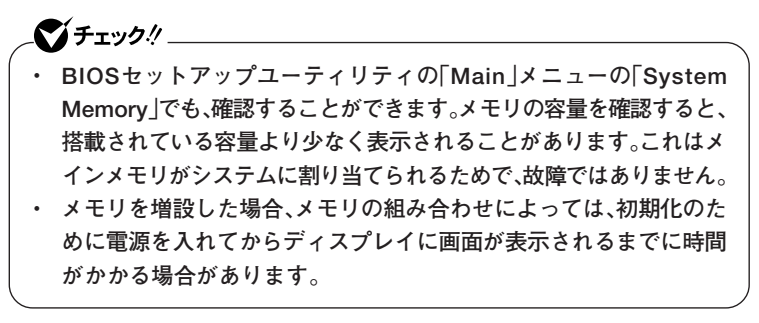

# **3 周 辺 機 器 の 利 用( タ イ プ M E( ス リ ム タ ワ 型 ))**

# <span id="page-142-0"></span>**PCIボード**

**別売のPCIボードの取り付け方について説明しています。**

# 取り付け前の確認

**PCIボードを取り付ける場合、以下の取り付け条件がありますので確認し てください。**

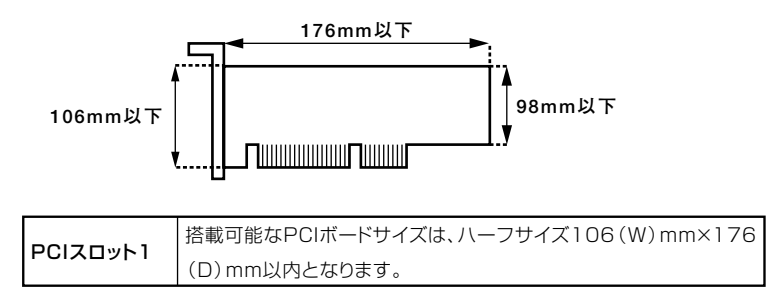

## PCIボードの取り付け

**マイ**チェック!!

- **・ PCIボードは、静電気に大変弱い部品です。身体に静電気を帯びた状 態でPCIボードを扱うと、PCIボードを破損させる原因になります。 PCIボードに触れる前に、身近な金属(アルミサッシやドアのノブな ど)に手を触れて、身体の静電気を取り除くようにしてください。ま た、PCIボードを持つときは、ボードの縁の部分を持ち、金属の部分に は触れないようにしてください。特に、端子の部分を手で触れないよ うに注意してください。**
- **・ PCIスロットの板金の縁は鋭利になっていますので、PCIスロットカ バーを取り外したり、PCIボードを取り付ける場合、指などを切らな いように注意してください。**
- **1 「ルーフカバーの開け方」(p.126)の手順でルーフカバーを開ける**
- **2 PCIユニットをゆっくりと引き抜くようにして取り外す**

■ チェック!/ \_\_\_\_ **PCIユニットをマザーボードから引き抜くときは、指を挟んだり、ぶつけ たり、切ったりしないように注意してください。**

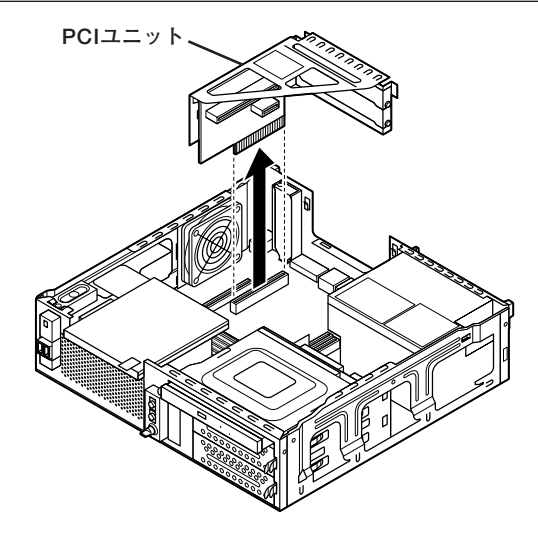
**3 PCIスロットカバーを固定しているネジを取り外す**

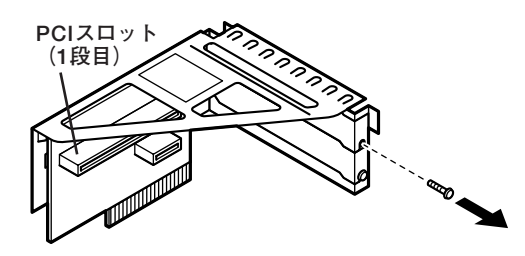

**4 PCIスロットカバーを取り外す**

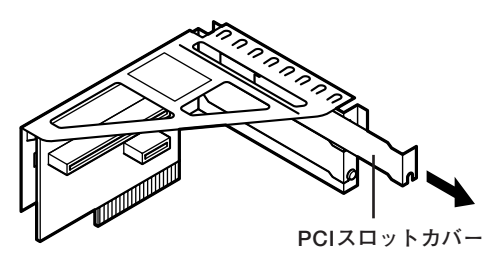

**5 PCIボードをコネクタに差し込み、手順3で取り外したネジを取 り付けてPCIボードを固定する**

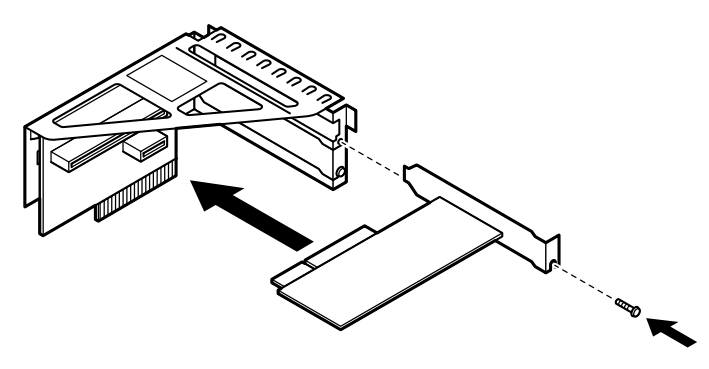

**6 PCIユニットを本体のツメに合うようにして図のように差し込 んで取り付ける**

 $\gamma$ チェック!/ **PCIユニットをマザーボードに差し込むときは、指を挟んだり、ぶつけた り、切ったりしないように注意してください。**

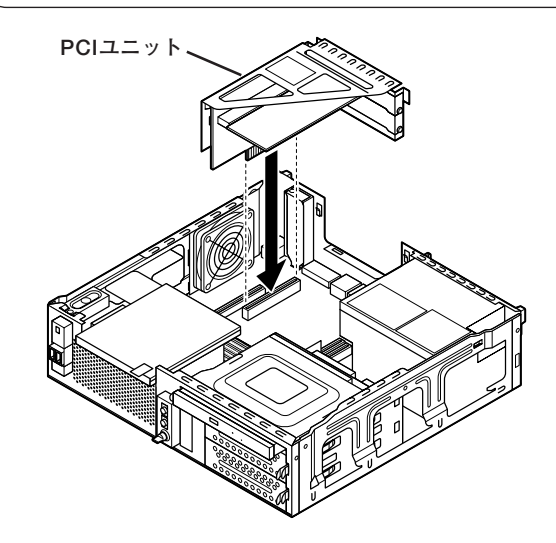

**7 「ルーフカバーの閉じ方」(p.129)の手順でルーフカバーを閉じる**

# **PCI Express x16ボード**

**別売のPCI Express x16ボード、DVI-Dボードの取り付け方について説 明しています。**

●メチェック!!

**GeForce 7300 LEモデルの場合、PCI Expressスロットにはグラ フィックアクセラレータボードが搭載されています。**

## **PCI Express x16ボードについて**

**PCI Express x16ボードは、従来のPCIボードより高速なデータ転送が 可能な拡張ボードの規格です。本機のPCI Expressボード用スロットに は、PCI Express x16が1スロットあります。**

**PCI Express x16スロットは、グラフィックアクセラレータボード専用 です。**

マイチェック!! **GeForce 7300 LEモデルまたはデジタルディスプレイ用コネクタボー ド(DVI-D)を選択したモデルではPCI Express x16ボードを取り付け ることができません。**

**参照 > PCI Expressスロットについて→「接続できる周辺機器」(p.124)** 

### 取り付け前の確認

**PCI Express x16ボードを取り付ける場合、 次の取り付け条件がありま すので確認してください。**

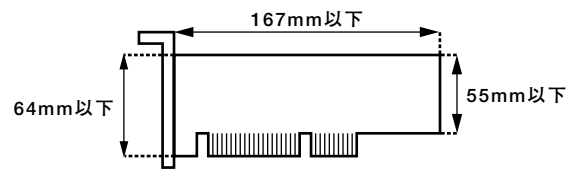

**搭載可能なPCI Express x16ボードサイズは、ハーフサイズ(Low Profile) 64(W)mm×167(D)mm以内となります。**

## aaaaaaaaaaaaaaaa **PCI Express x16ボードの取り付け**

## マイチェック!!

イチェック!!

- **・ PCI Express x16ボードは、静電気に大変弱い部品です。身体に静電 気を帯びた状態でPCI Express x16ボードを扱うと、PCI Express x16ボードを破損させる原因になります。PCI Express x16ボード に触れる前に、身近な金属(アルミサッシやドアのノブなど)に触れ て、身体の静電気を取り除くようにしてください。また、PCI Express x16ボードを持つときは、ボードの縁の部分を持ち、金属の部分には 触れないようにしてください。特に、端子の部分を手で触れないよう に注意してください。**
- **・ PCI Express x16スロットの板金の縁は鋭利になっていますので、PCI Express x16スロットカバーを取り外したり、PCI Express x16ボー ドを取り付ける場合、指などを切らないように注意してください。**
- **1 「ルーフカバーの開け方」(p.126)の手順でルーフカバーを開ける**
- **2 PCI Express x16スロットカバーを固定しているネジを取り 外し、PCI Express x16スロットカバーを取り外す**

**取り外したPCI Express x16スロットカバーは、紛失しないように手 近な箱や袋などに保管してください。**

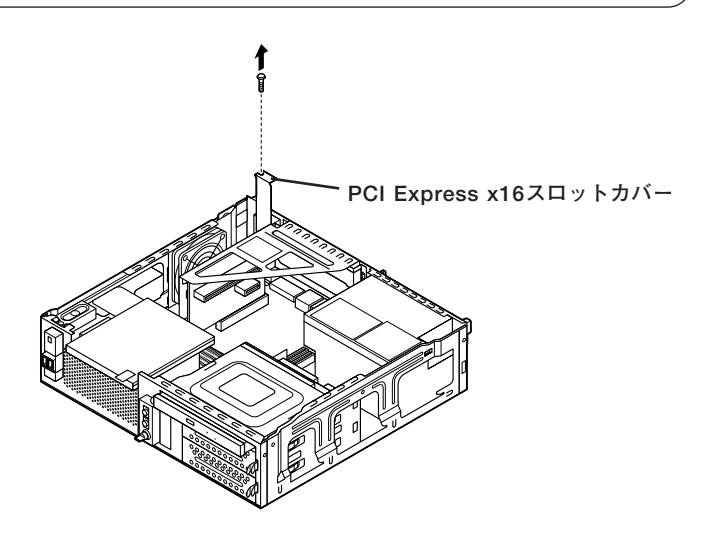

**3 PCI Express x16スロットのレバーを下に押してから、PCI Express x16ボードをPCI Express x16スロットに差し込み、手順 2で取り外したネジでPCI Express x16ボードを固定させる**

# ●メチェック!!\_

**PCI Express x16ボードを取り付けるときは、指を挟んだり、ぶつけた り、切ったりしないように注意してください。**

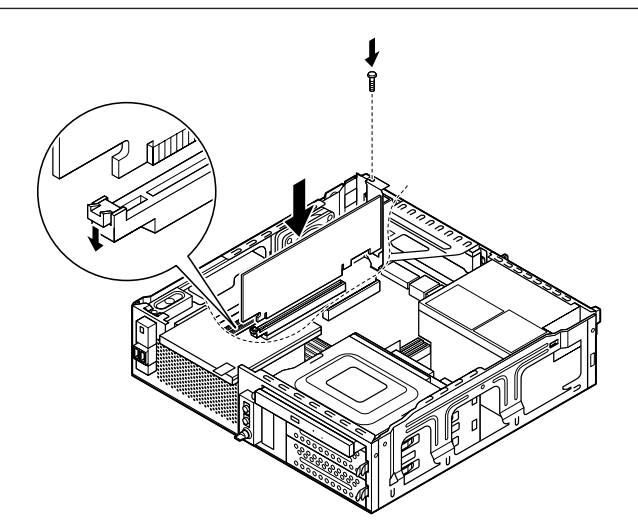

**4 「ルーフカバーの閉じ方」(p.129)の手順でルーフカバーを閉じる**

## **PCI Express x16ボードの取り外し**

## マイチェック!!\_

**PCI Express x16ボードは、静電気に大変弱い部品です。身体に静電気 を帯びた状態でPCI Express x16ボードを扱うと、PCI Express x16 ボードを破損させる原因になります。PCI Express x16ボードに触れ る前に、身近な金属(アルミサッシやドアのノブなど)に触れて、身体の静 電気を取り除くようにしてください。また、PCI Express x16ボードを 持つときは、ボードの縁の部分を持ち、金属の部分には触れないようにし てください。特に、端子の部分を手で触れないように注意してください。**

**1 「ルーフカバーの開け方」(p.126)の手順でルーフカバーを開ける**

**2 PCI Express x16ボードを固定しているネジを取り外す**

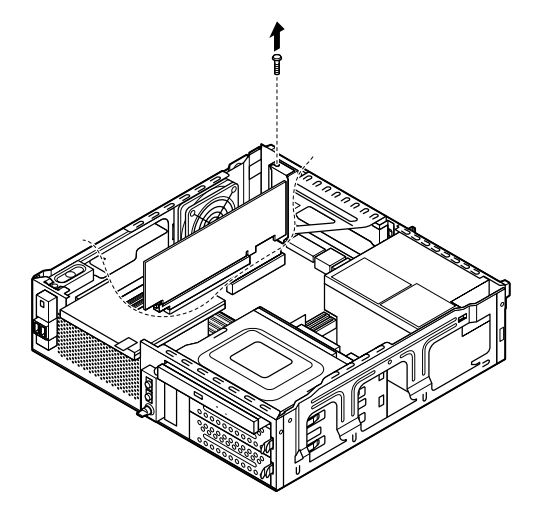

**3 PCI Express x16ボードをI/Oプレート側から引き抜くよう にして取り外す**

## $\gamma$ チェック!/

**PCI Express x16ボードを取り外すときは、指を挟んだり、ぶつけたり、 切ったりしないように注意してください。**

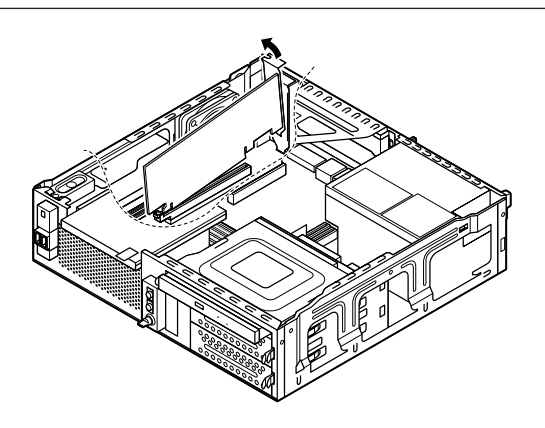

**4 工場出荷時に取り付けられていたPCI Express x16スロット カバーを、手順2で取り外したネジで取り付ける**

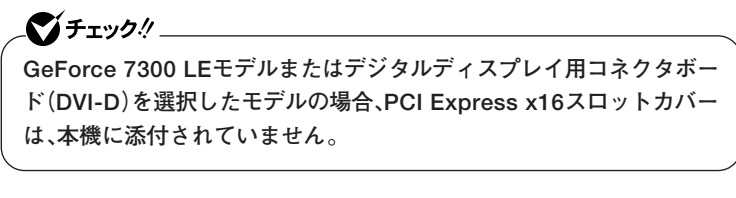

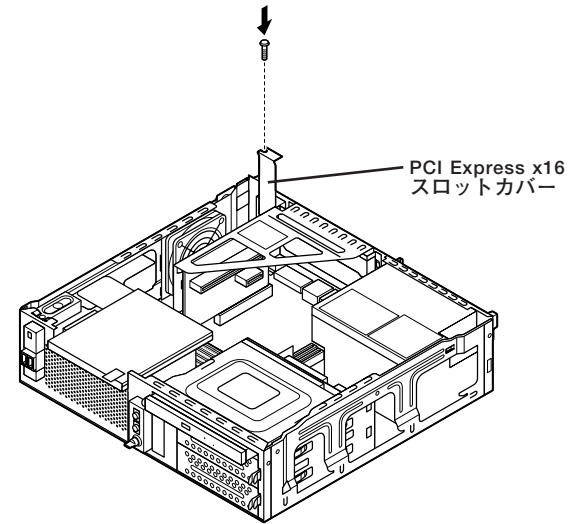

**5 「ルーフカバーの閉じ方」(p.129)の手順でルーフカバーを閉じ る**

# **PCI Express x1ボード**

**別売のPCI Express x1ボードの取り付け方について説明しています。**

## 取り付け前の確認

**PCI Express x1ボードを取り付ける場合、以下の取り付け条件がありま すので確認してください。**

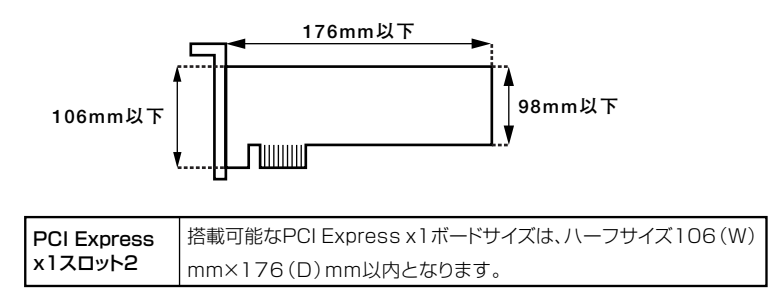

## **PCI Express x1ボードの取り付け**

●メチェック!!\_

- **・ PCI Express x1ボードは、静電気に大変弱い部品です。身体に静電 気を帯びた状態でPCI Express x1ボードを扱うと、PCI Express x1ボードを破損させる原因になります。PCI Express x1ボードに 触れる前に、身近な金属(アルミサッシやドアのノブなど)に手を触れ て、身体の静電気を取り除くようにしてください。また、PCI Express x1ボードを持つときは、ボードの縁の部分を持ち、金属の部分には触 れないようにしてください。特に、端子の部分を手で触れないように 注意してください。**
- **・ PCIスロットの板金の縁は鋭利になっていますので、PCIスロットカ バーを取り外したり、PCI Express x1ボードを取り付ける場合、指 などを切らないように注意してください。**
- **1 「ルーフカバーの開け方」(p.126)の手順でルーフカバーを開ける**

**2 PCIユニットをゆっくりと引き抜くようにして取り外す**

イチェック!/ **PCIユニットをマザーボードから引き抜くときは、指を挟んだり、ぶつけ たり、切ったりしないように注意してください。**

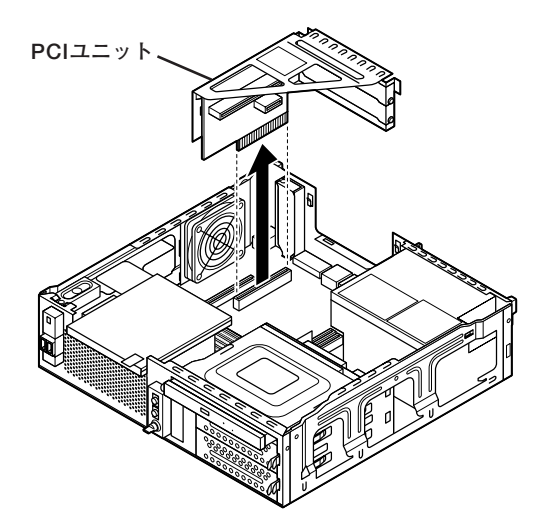

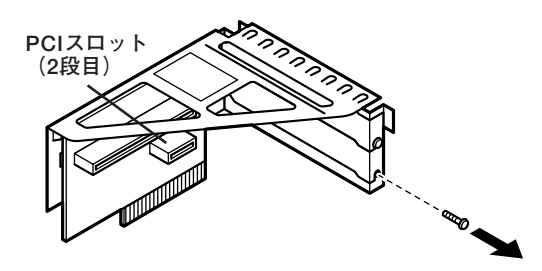

**4 PCIスロットカバーを取り外す**

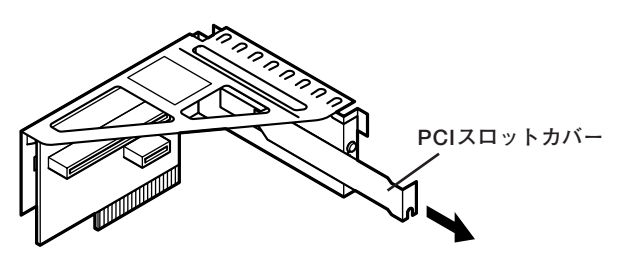

**5 PCI Express x1ボードをコネクタに差し込み、手順3で取り 外したネジを取り付けてPCI Express x1ボードを固定する**

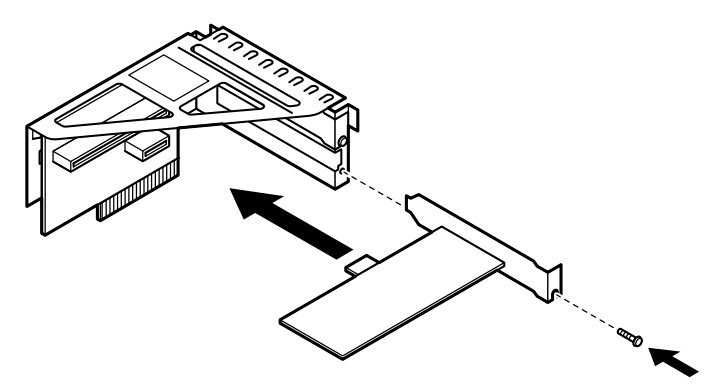

**6 PCIユニットを本体のツメに合うようにして図のように差し込 んで取り付ける**

 $\gamma$ FIYO!

**PCIユニットをマザーボードに差し込むときは、指を挟んだり、ぶつけた り、切ったりしないように注意してください。**

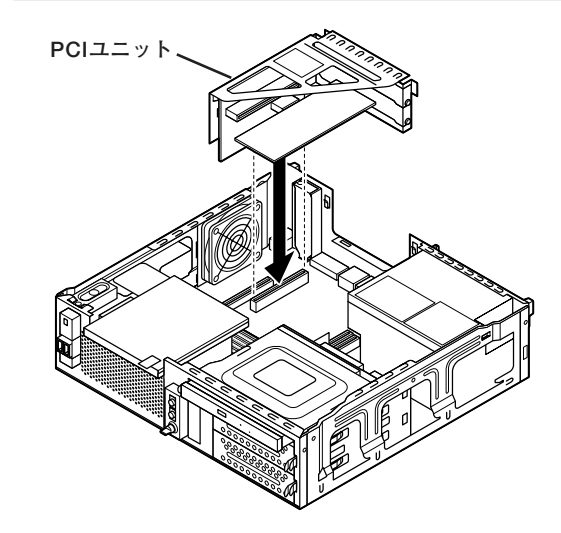

**7 「ルーフカバーの閉じ方」(p.129)の手順でルーフカバーを閉じる**

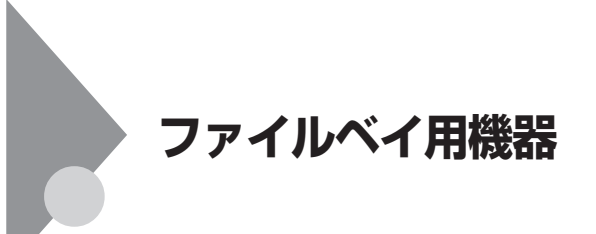

### 取り外し/取り付け前の確認

**本機のファイルベイに内蔵3.5型ベイ用機器を取り付ける前に、増設用の スロットの数、電源ケーブル、信号ケーブル、ドライブの設定を確認します。**

#### **◎増設用スロットの数**

**本機には、内蔵3.5型ベイが1スロット装備されています。増設ハードディ スクを選択したモデルの場合は、使用済みとなります。**

#### **◎Serial ATA電源ケーブル**

**本機には、Serial ATA機器用の電源ケーブルが1本用意され、ケーブルに は2つのコネクタが用意されています。増設ハードディスクを選択したモ デルの場合、Serial ATA電源ケーブルコネクタは2つとも使用済みとなり ます。**

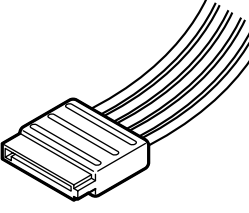

**Serial ATA電源ケーブルコネクタ**

#### **◎Serial ATA信号ケーブル**

**増設ハードディスクモデルを選択した場合は、増設用のSerial ATA信号 ケーブルがセカンドハードディスクに接続されて、使用済みです。それ以 外のモデルで内蔵3.5型ベイ機器を増設する場合、増設用のSerial ATA信 号ケーブルが別途必要になります。**

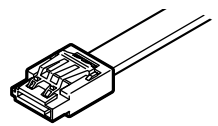

**Serial ATA信号ケーブルコネク**

# aaaaaaaaaaaaaaaa **内蔵3.5型ベイ機器の取り付け**

**ハードディスクが1台内蔵されているモデルでは、スロット2(上側)の空 きスペースに他の内蔵3.5型ベイ機器を取り付けることができます。**

## マイチェック!/\_

**別売の内蔵3.5型ベイ用機器を取り付ける場合は、機器に添付のマニュ アルをあわせてご覧になりながら作業を行ってください。**

- **1 「ルーフカバーの開け方」(p.126)の手順でルーフカバーを開け る**
- **2 CD/DVDドライブから、信号ケーブルと電源ケーブルを取り外 す**

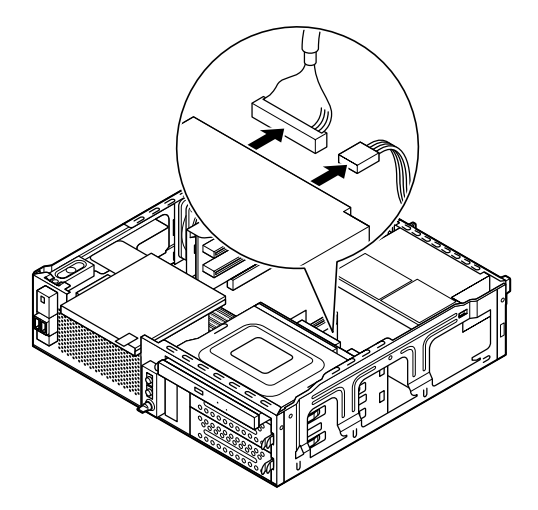

**3 内蔵3.5型ベイストッパを押しながら、ブラケットを手前に引 き出す**

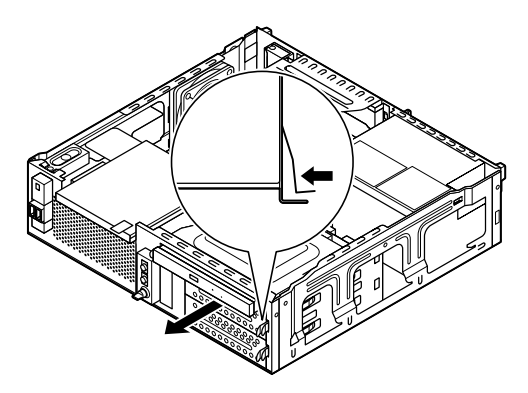

**4 取り外したブラケットに増設する内蔵3.5型ベイ機器を取り付 ける**

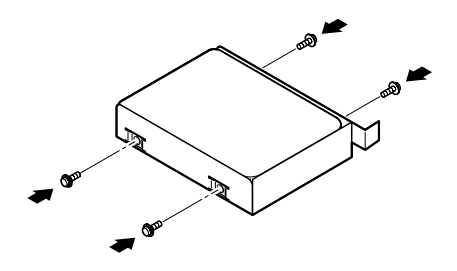

**5 交換用の内蔵3.5型ベイ機器をカチッと音がするまで押し込む**

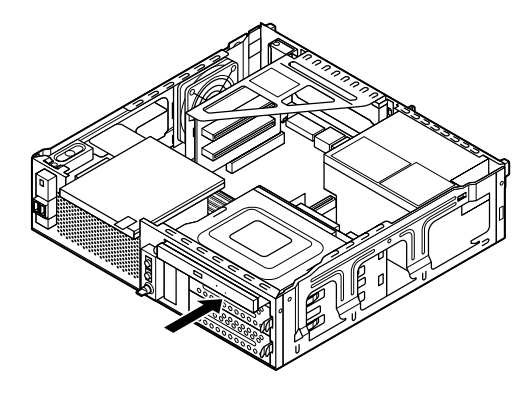

**6 手順5で取り付けた内蔵3.5型ベイ機器に信号ケーブルと電源 ケーブルを取り付ける**

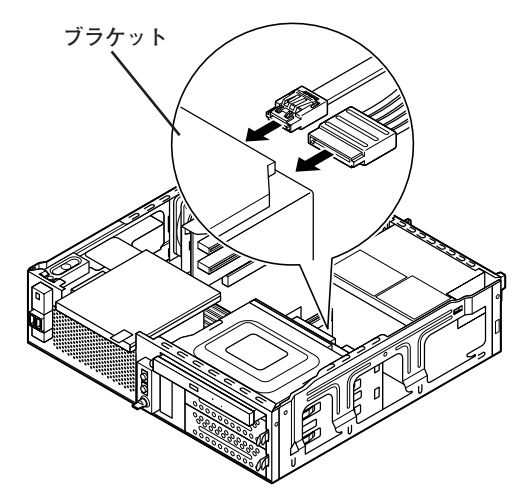

**7 CD/DVDドライブに信号ケーブルと電源ケーブルを取り付ける**

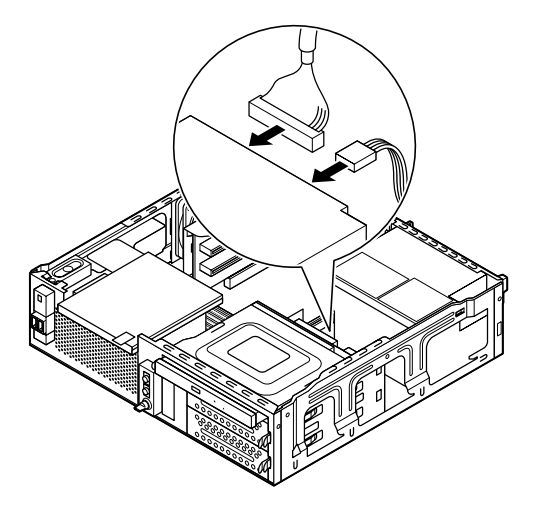

**8 「ルーフカバーの閉じ方」(p.129)の手順でルーフカバーを閉じ る**

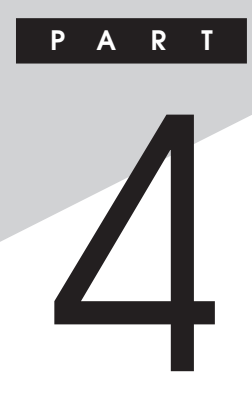

# **周辺機器の利用 (タイプMB(スリムタワー型))**

**ここでは、タイプMB(スリムタワー型)に取り付けられる別売の周辺機器 や内蔵機器の取り付け方法について説明します。**

#### **この章の読み方**

**次ページの「接続できる周辺機器」を読んだ後に、目的に合わせて該当す るページをお読みください。**

#### **この章の内容**

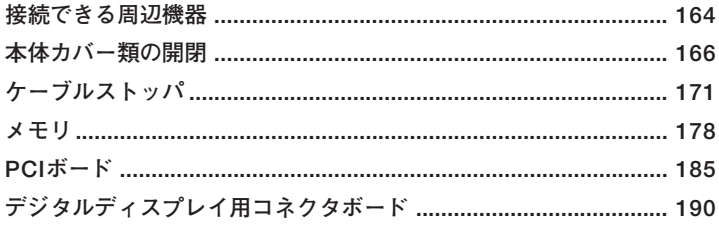

<span id="page-163-0"></span>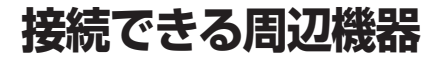

**本機には、次のような別売の周辺機器を取り付けられます。**

## aaaaaaaaaaaaaaaa **本体に接続できる周辺機器一覧**

**本機のそれぞれのコネクタや端子に接続できる周辺機器について説明し ます。**

#### **◎本体背面**

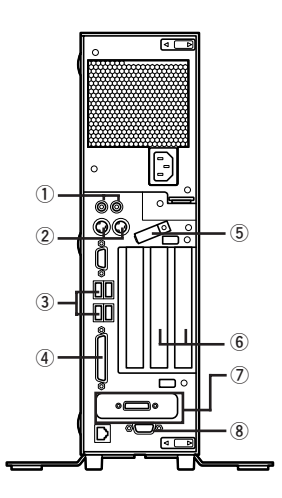

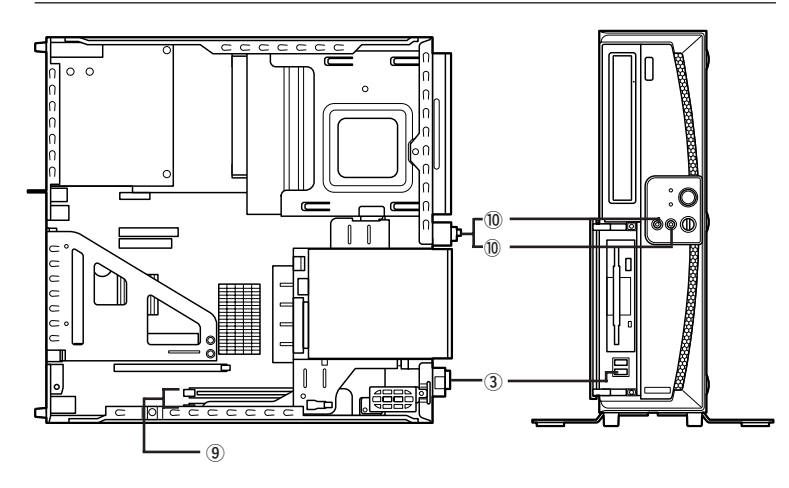

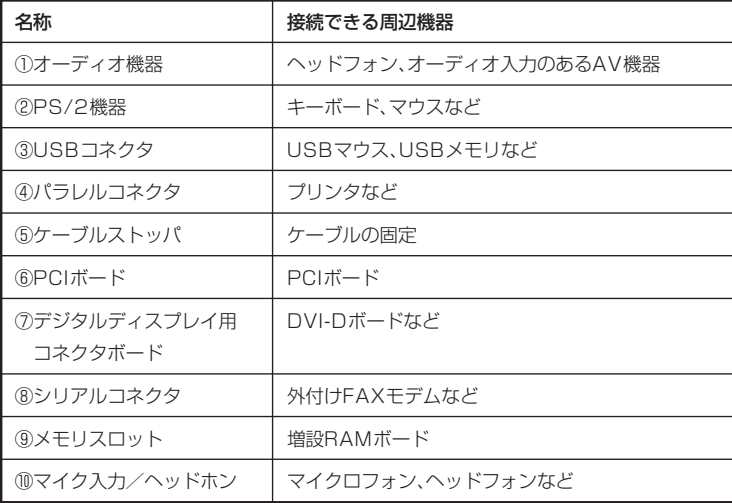

<span id="page-165-0"></span>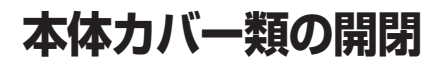

**別売の周辺機器や内蔵機器の取り付け/取り外しで必要となるカバー類 の開け方/閉じ方について説明しています。**

### ルーフカバーの開け方

**メモリやPCIボードなどの内蔵機器を取り付ける場合は、本体のルーフカ バーを開けて作業を行います。**

ズチェック!! **装置の使用直後は、板金部品は高温になっていますので、手を触れるとや けどするおそれがあります。電源を切った後、30分以上経ってから内蔵 機器の取り付け/取り外しを行うことをおすすめします。**

- **1 本機の電源を切る**
- **2 本体に接続されているすべてのケーブル、コード類(電源コー ドなど)を取り外す**
- **3 盗難防止用の錠を使用している場合は、取り外す**
- **4 横置きにしている場合は、手順7へ進む 縦置きにしている場合は、図のように本体を横に置く**

## ●チェック!!\_

**スタビライザを取り外したときに、本体が衝撃を受けないよう、机の端な どでスタビライザの取り外しを行ってください。**

## $\mathbf{y}$   $\mathbf{t}$

**本体を横に置くときは、机やテーブルなどを傷付けたりしないように、厚 手の紙や布などを敷いておくことをおすすめします。**

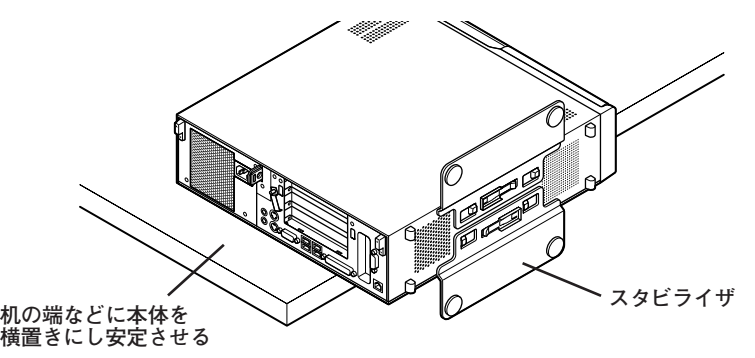

**5 上側のスタビライザのストッパを手前に引いて、筐体のツメか らストッパを外し、そのままスタビライザを右側にスライドさ せて取り外す**

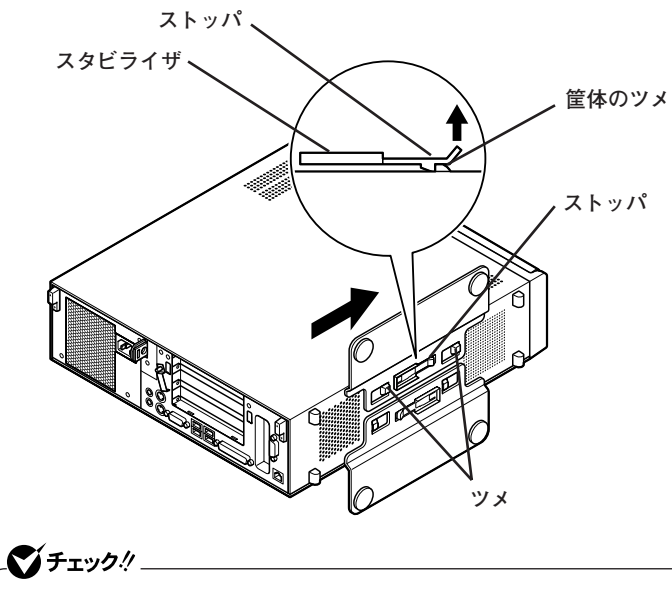

**スタビライザを本体から取り外すときは、指を挟んだり、ぶつけたり、 切ったりしないように注意してください。**

**もう一方のスタビライザも手順5と同様の方法で取り外す**

**左右のスライドストッパを押し下げてロックを外す**

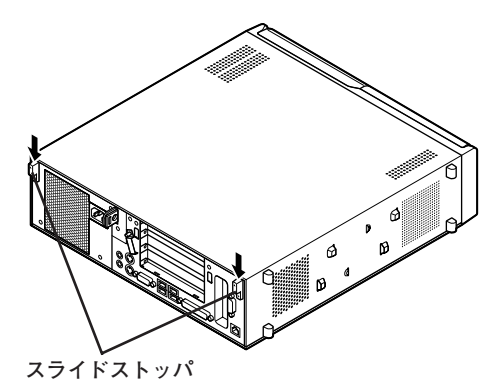

 **ルーフカバーを本体前面側にスライドさせ、止まったところで そのまま持ち上げて取り外す**

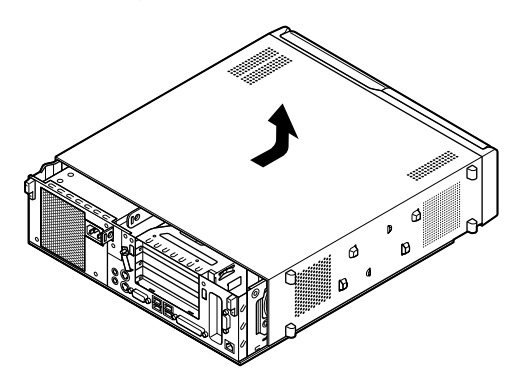

**ルーフカバーを閉じるときには、次のように作業すると閉じやすくなっ ています。**

●コチェック!!\_\_ **ルーフカバーを閉じるときは、指を挟んだり、ぶつけたり、切ったりしな いようにルーフカバーをしっかりと持って閉じてください。**

**1 ルーフカバーの端がPCIユニットの刻印に合うように本体に被 せ、ルーフカバーの金具を本体の穴に通すようにして本体背面 側にスライドさせる**

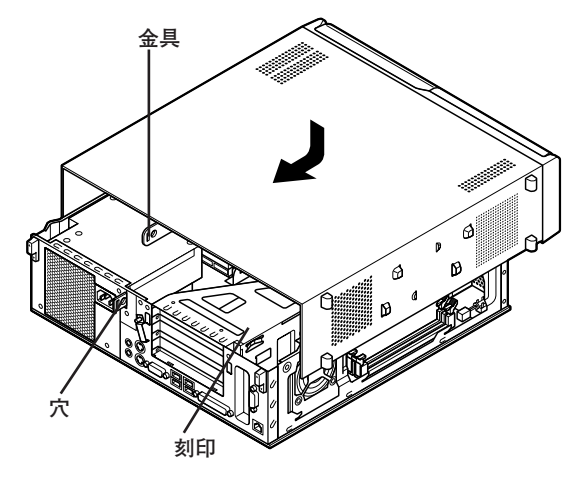

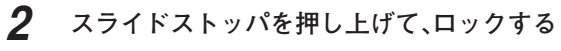

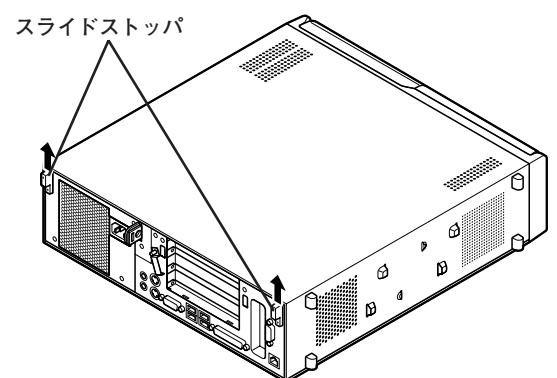

- **3 横置きで使用する場合は、手順6へ進む 縦置きで使用する場合は、机の端などに本体を横置きにし、本 体を安定させる**
- **4 スタビライザを本体のツメに合わせ、矢印方向にスライドさ せ、スタビライザのストッパをロックする**

●メチェック!!\_ **スタビライザを本体に取り付けるときは、指を挟んだり、ぶつけたり、 切ったりしないように注意してください。**

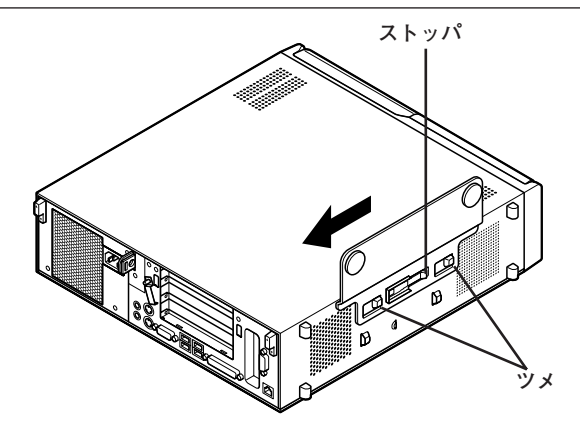

- **5 もう一方のスタビライザも、手順4と同様の方法で取り付け、縦 置きにする**
- **6 盗難防止用の錠を使用する場合は、錠を取り付ける**
- **7 ケーブル、コード類(電源コードなど)を必要に応じて取り付け る**

<span id="page-170-0"></span>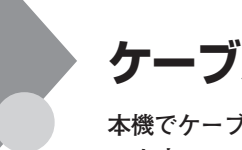

# **ケーブルストッパ**

**本機でケーブルストッパを使用する場合の取り付け方について説明して います。**

## 取り付け前の確認

**本機にケーブルストッパを取り付ける前に、ケーブルストッパが、本機に 添付されていることを確認してください。**

## **ケーブルストッパの取り付け**

マイチェック!! **ケーブルストッパのネジを外すため柄の長いプラスドライバーを用意 してください。**

- **1 「ルーフカバーの開け方」(p.166)の手順でルーフカバーを開け る**
- **2 PCIユニットを固定しているネジを取り外す**

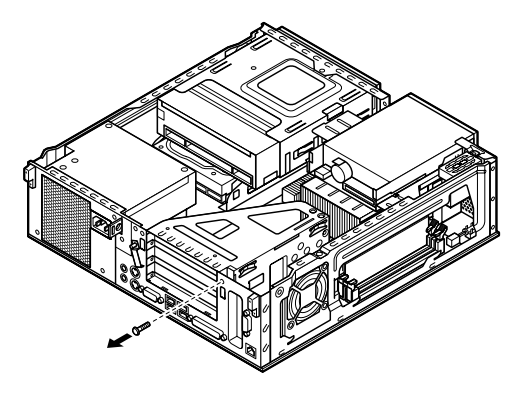

**3 PCIユニットをゆっくりと引き抜くようにして取り外す**

● チェック!' ──

**PCIユニットをマザーボードから引き抜くときは、指を挟んだり、ぶつけ たり、切ったりしないように注意してください。**

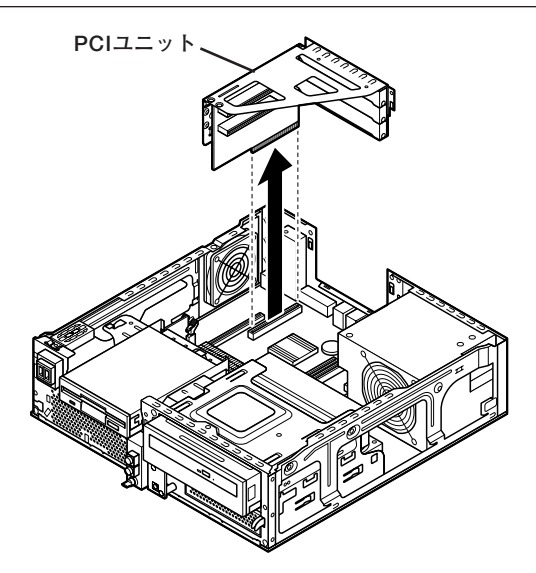

**4 本機に添付のケーブルストッパをキーボード、マウスケーブル の上から被せた状態でケーブルストッパのツメ(ネジ穴のない 側)を本体の溝に差し込む**

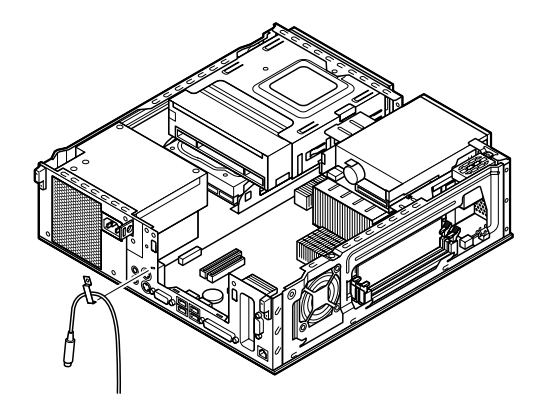

**5 ケーブルストッパのネジ穴と本体のネジ穴を合わせ、本体内側 から本機に添付のネジで固定する**

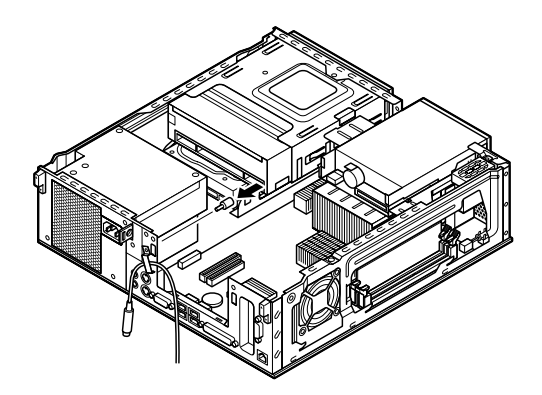

**6 PCIユニットを本体のツメに合うようにして図のように差し込 んで取り付ける**

シチェック!/ **PCIユニットをマザーボードに差し込むときは、指を挟んだり、ぶつけた り、切ったりしないように注意してください。**

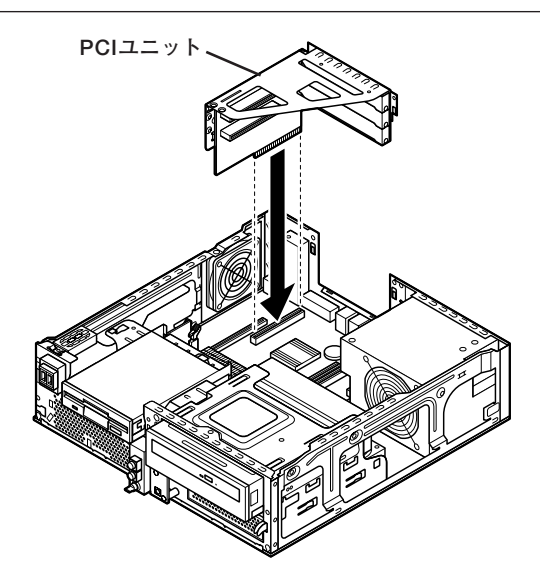

**PCIユニットを固定しているネジを取り付ける**

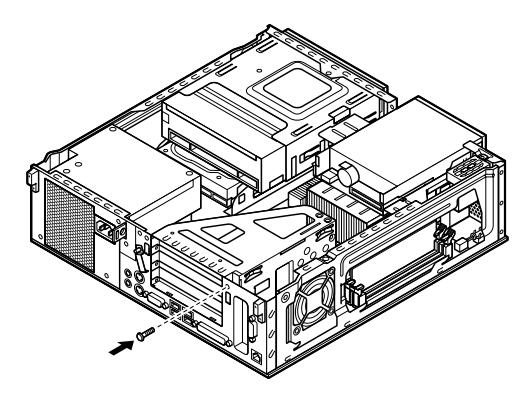

 **「ルーフカバーの閉じ方」(p.169)の手順でルーフカバーを閉め る**

## **ケーブルストッパの取り外し**

- **1 「ルーフカバーの開け方」(p.166)の手順でルーフカバーを開け る**
- **2 PCIユニットを固定しているネジを取り外す**

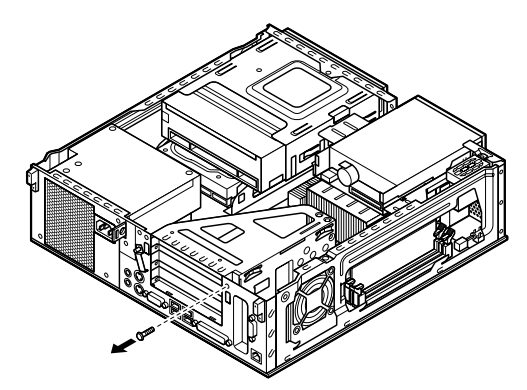

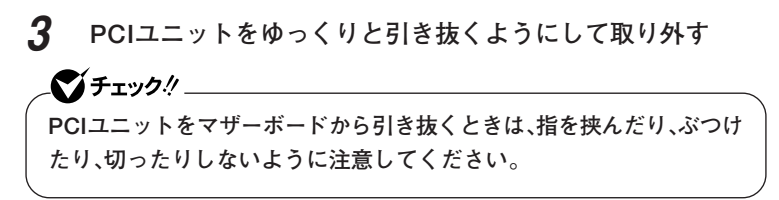

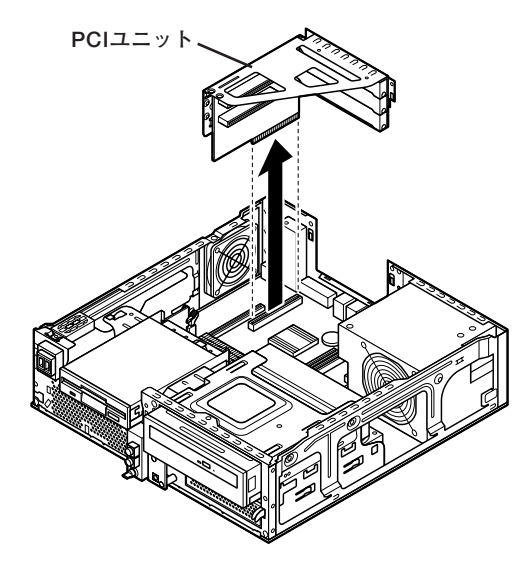

**4 本体内側からネジを外して、ケーブルストッパとケーブルを本 体から取り外す**

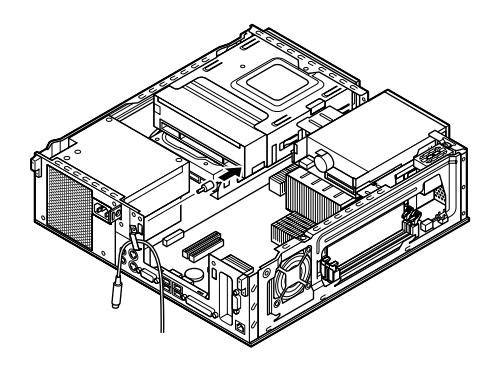

**5 PCIユニットを本体のツメに合うようにして図のように差し込 んで取り付ける**

 $\gamma$ チェック!/ **PCIユニットをマザーボードに差し込むときは、指を挟んだり、ぶつけた り、切ったりしないように注意してください。**

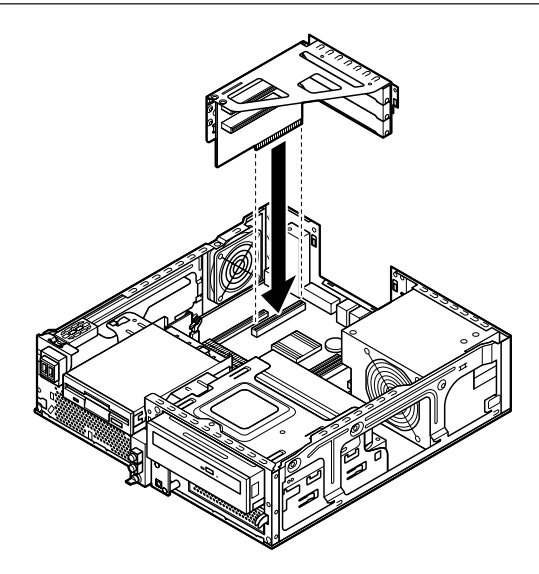

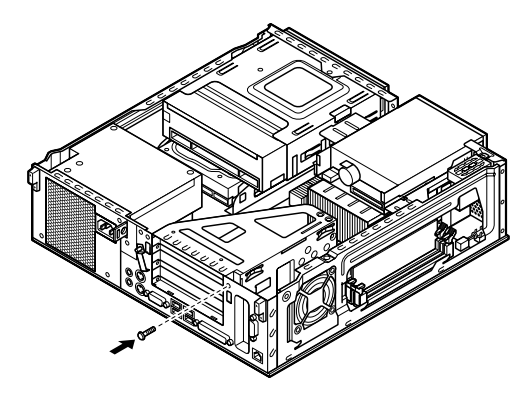

**7 「ルーフカバーの閉じ方」(p.169)の手順でルーフカバーを閉じ る**

<span id="page-177-0"></span>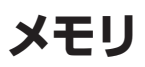

**別売の増設RAMボード(以降、メモリ)の取り付け方/取り外し方や増設 後の確認方法について説明しています。**

## 取り付け前の確認

**本機にメモリを取り付ける前に、取り付けられるメモリ、取り付け順序、 スロットの位置を確認します。**

**本機には、メモリスロットが2つあり、別売のメモリを取り付けることに より最大4GBまで増設できます。**

#### **◎取り付けられるメモリ**

**本機には、メモリを1枚単位で、最大2枚まで取り付けられます。取り付け 可能なメモリの情報は、NECビジネスPC/Express5800情報発信サイト 「NEC 8番街」(http://nec8.com)から次の手順で確認してください。**

- **1.「NEC 8番街」のホームページで「サポート情報」をクリック**
- **2.「製品情報確認」にある「ビジネスPC製品検索」をクリック**
- **3.「旧モデル検索(最新機種も含む)」にある「PC本体型番検索」をクリック お使いのモデルの型番で検索し、取り付け可能なメモリを確認してく ださい。**

●メチェック!!\_

**メモリを本機に取り付ける場合、必ず「NEC 8番街」で取り付け可能と なっているメモリをお使いください。 なお、市販のメモリに関する動作保証やサポートはNECでは行っていま せん。販売元にお問い合わせください。**

#### **◎スロットへの取り付け順序**

**必ずスロット番号が小さい方から埋まるように取り付けてください。ス ロット1から順番に取り付けることになります。**

ズチェック!!\_ **デュアルチャネルのメモリアクセスで使用する場合は、同じ容量のメモ リ2枚1組で取り付けてください。**

#### **メモリ組み合わせ例**

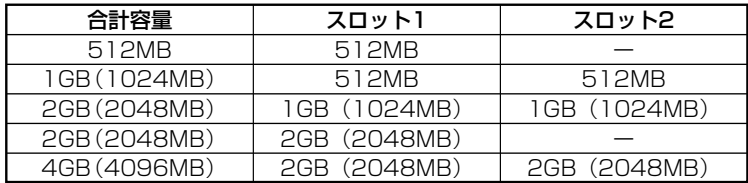

イチェック!/ \_

**本機では最大4Gバイトのメモリを搭載可能ですが、PCIデバイス等のメ モリ領域を確保するために、全ての領域を使用することはできません。な お、装置構成によってご利用可能なメモリ容量は異なります。**

**◎スロットの位置**

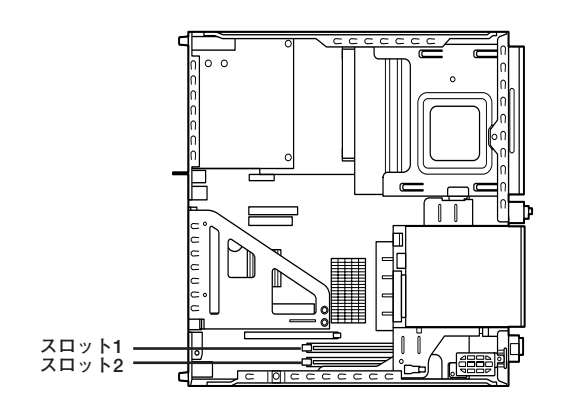

## aaaaaaaaaaaaaaaa **メモリの取り付け**

## シチェック!/\_

- **・ メモリは、静電気に大変弱い部品です。身体に静電気を帯びた状態で メモリを扱うとメモリを破損させる原因になります。メモリに触れる 前に、身近な金属(アルミサッシやドアのノブなど)に手を触れて、身 体の静電気を取り除くようにしてください。また、メモリを持つとき は、ボードの縁の部分を持ち、金属の部分には触れないようにしてく ださい。特に、端子の部分を手で触れないように注意してください。**
- **・ メモリのコネクタ部分には手を触れないでください。接触不良など、 故障の原因になります。**
- **・ ボード上の部品やハンダ付け面には触れないよう注意してください。**
- **・ メモリを間違った向きで無理に取り付けようとすると、本機のコネク タ部やメモリが故障する原因になります。取り付け方向に注意してく ださい。**
- **・ 取り付け前に、本機で使用できるメモリであることを確認してくださ い。**
- **・ メモリ取り付けの際は、メモリスロット以外の、本体内部の部品やス イッチに触れないでください。**
- **1 「ルーフカバーの開け方」(p.166)の手順でルーフカバーを開け る**
- **2 左右のレバーが外側に開いていない場合は、外側に広げてか ら、メモリを切り欠きAの位置と誤挿入防止機構の位置を確認 し、メモリ用コネクタに垂直に差し込み、取り付ける スロット1、2の順番に取り付けてください。**

## ●ノチェック!!\_ **メモリには、向きがあります。逆には差し込めないようになっています が、向きを間違えたまま無理に差し込むと故障の原因になりますので注 意してください。**
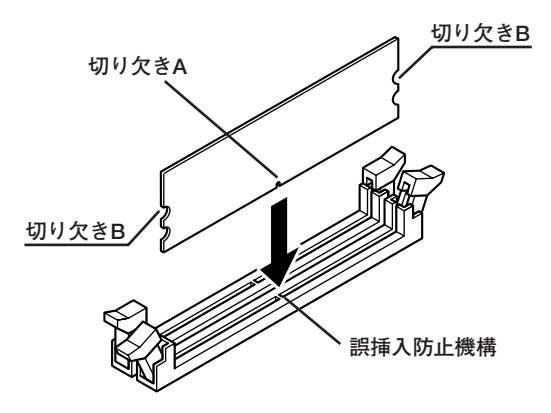

**3 左右2か所のレバーが切り欠きBに掛かるように、メモリをしっ かり押し込む**

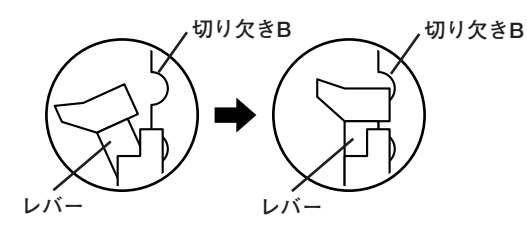

#### マイチェック!!

- **・ メモリを差し込んだ後、メモリがフックの切り欠きに掛かっているこ とを確認してください。しっかり押し込まれていないと故障の原因に なります。**
- **・ フックが切り欠きに掛かっていない場合は、もう一度差し直すか指で ロックさせる必要があります。指でロックする場合に強い力は必要あ りませんので、無理に押し込まないようにしてください。容易にロッ クできない場合は、メモリを取り外してから差し直してください。**

#### **4 「ルーフカバーの閉じ方」(p.169)の手順でルーフカバーを閉じ る**

**これでメモリの取り付けは完了です。**

#### $|x|$   $E$

**メモリ増設後は、「メモリ容量の確認」(p.184)に従って、増設が正しく行 われたかどうか確認してください。**

#### aaaaaaaaaaaaaaaa **メモリの取り外し**

#### ●メチェック!!\_

- **・ メモリは、静電気に大変弱い部品です。身体に静電気を帯びた状態で メモリを扱うとメモリを破損させる原因になります。メモリに触れる 前に、身近な金属(アルミサッシやドアのノブなど)に手を触れて、身 体の静電気を取り除くようにしてください。また、メモリを持つとき は、ボードの縁の部分を持ち、金属の部分には触れないようにしてく ださい。特に、端子の部分を手で触れないように注意してください。**
- **・ メモリのコネクタ部分には手を触れないでください。接触不良など、 故障の原因になります。**
- **・ ボード上の部品やハンダ付け面には触れないよう注意してください。**
- **1 「ルーフカバーの開け方」(p.166)の手順でルーフカバーを開け る**
- **2 メモリの左右のレバーを外側に広げる**

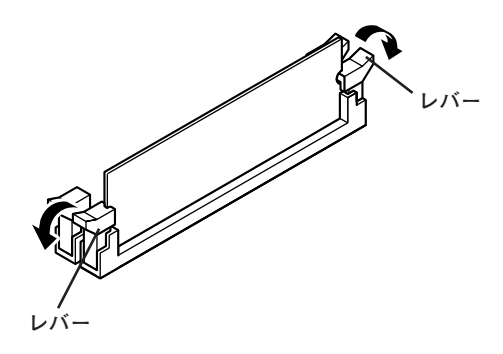

#### **3 メモリを上へ引き抜くようにして取り外す**

**取り外したメモリは静電気防止用の袋などに入れて保管してくだ さい。**

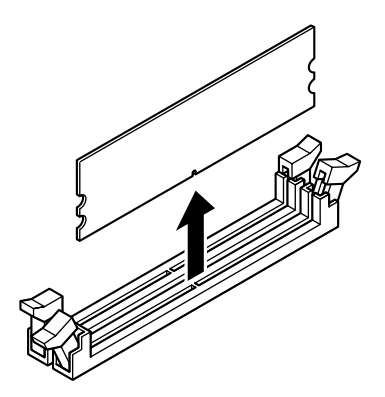

**4 「ルーフカバーの閉じ方」(p.169)の手順でルーフカバーを閉じ る**

#### メモリ容量の確認

**増設が正常に行われ、メモリが本機に認識されているかどうかを確認し ます。**

- **1 「スタート」ボタン→「コントロール パネル」をクリック**
- **2 「システムとメンテナンス」をクリックし、「システム」をクリック 「システム」欄の「メモリ(RAM):」に表示されている「\*\*\*MB」が 総メモリ容量です。**

**メモリ容量が増えていない場合は、メモリが正しく取り付けられている か、再度確認してください。**

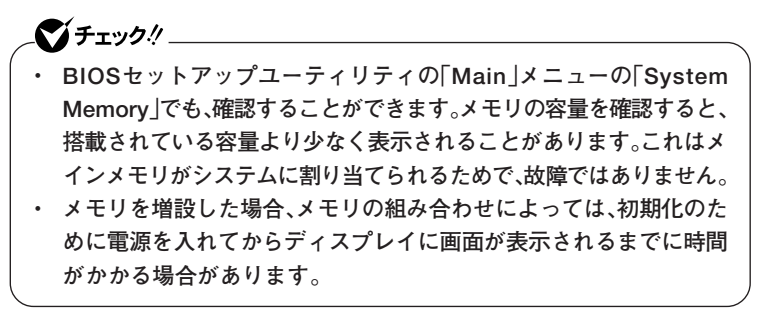

## **PCIボード**

**別売のPCIボードの取り付け方について説明しています。**

#### $\overline{R}$ 取り付け前の確認

**PCIボードを取り付ける場合、以下の取り付け条件がありますので確認し てください。**

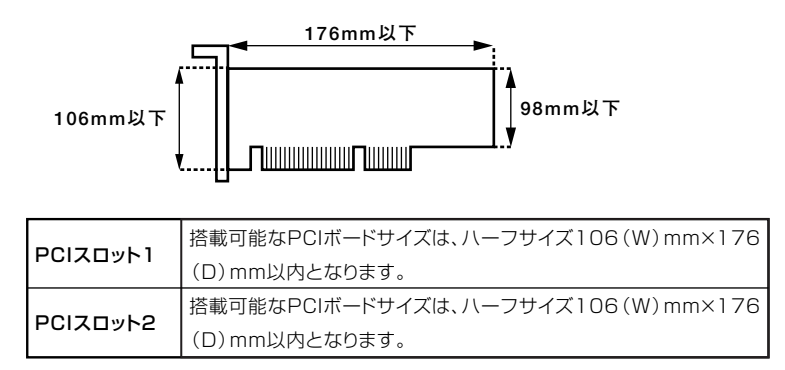

#### **PCIボードの取り付け**

#### マイチェック!! \_

- **・ PCIボードは、静電気に大変弱い部品です。身体に静電気を帯びた状 態でPCIボードを扱うと、PCIボードを破損させる原因になります。 PCIボードに触れる前に、身近な金属(アルミサッシやドアのノブな ど)に手を触れて、身体の静電気を取り除くようにしてください。ま た、PCIボードを持つときは、ボードの縁の部分を持ち、金属の部分に は触れないようにしてください。特に、端子の部分を手で触れないよ うに注意してください。**
- **・ PCIスロットの板金の縁は鋭利になっていますので、PCIスロットカ バーを取り外したり、PCIボードを取り付ける場合、指などを切らな いように注意してください。**
- **1 「ルーフカバーの開け方」(p.166)の手順でルーフカバーを開け る**
- **2 PCIユニットを固定しているネジを取り外す**

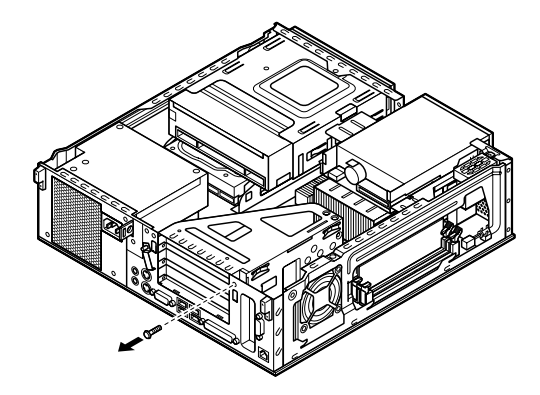

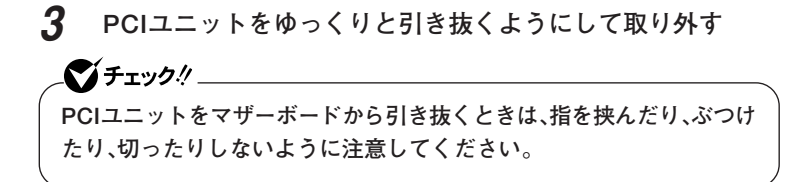

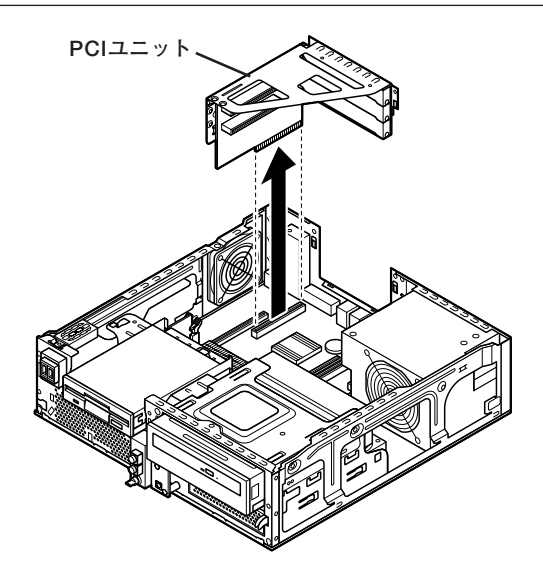

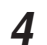

**4 PCIスロットカバーを固定しているネジを取り外す**

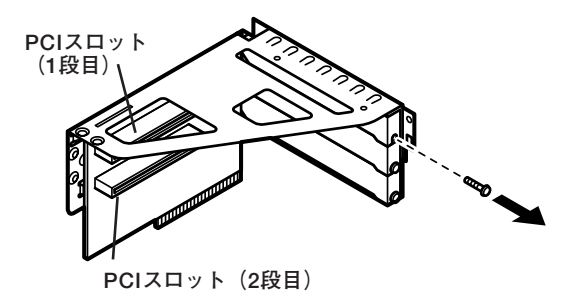

**5 PCIスロットカバーを取り外す**

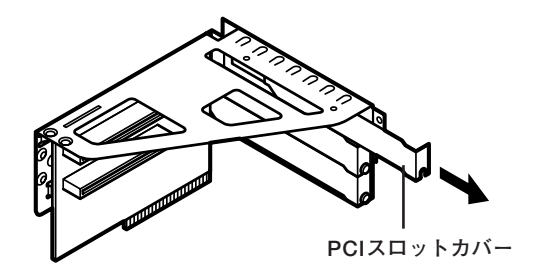

**6 PCIボードをコネクタに差し込み、手順4で取り外したネジを 取り付けてPCIボードを固定する**

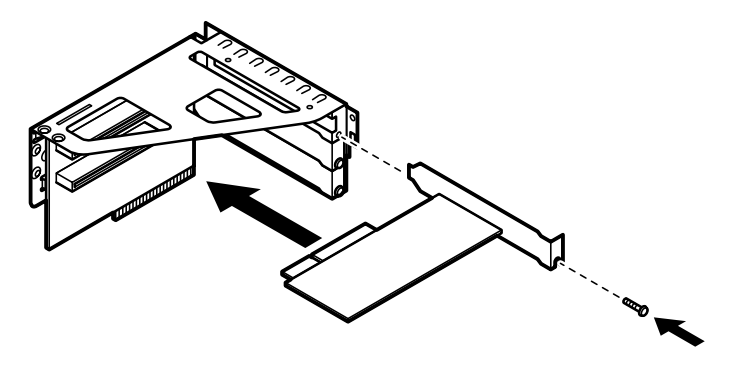

**7 PCIユニットを本体のツメに合うようにして図のように差し込 んで取り付ける**

**PCIユニットをマザーボードに差し込むときは、指を挟んだり、ぶつけた り、切ったりしないように注意してください。**

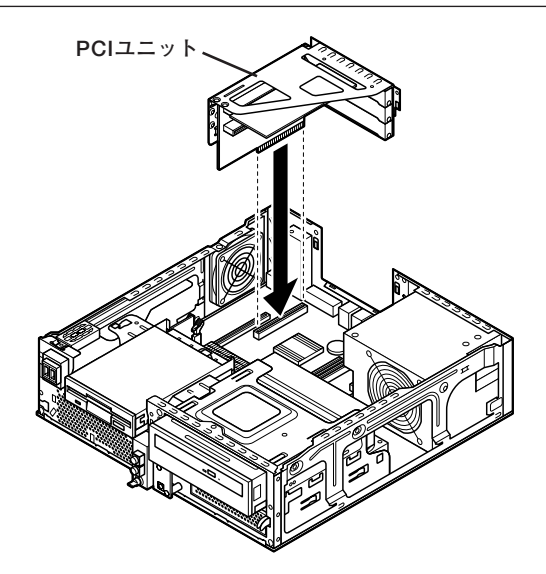

**8 PCIユニットを固定しているネジを取り付ける**

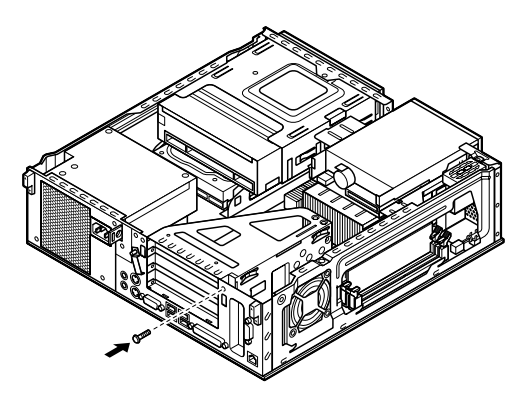

**9 「ルーフカバーの閉じ方」(p.169)の手順でルーフカバーを閉じる**

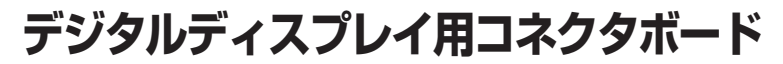

**別売のDVI-Dボードの取り付け方について説明しています。**

#### **DVI-Dボードの取り付け**

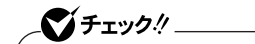

- **・ DVI-Dボードは、静電気に大変弱い部品です。身体に静電気を帯びた 状態でDVI-Dボードを扱うと、DVI-Dボードを破損させる原因になり ます。DVI-Dボードに触れる前に、身近な金属(アルミサッシやドアの ノブなど)に触れて、身体の静電気を取り除くようにしてください。ま た、DVI-Dボードを持つときは、ボードの縁の部分を持ち、金属の部分 には触れないようにしてください。特に、端子の部分を手で触れない ように注意してください。**
- **・ DVI-Dスロットの板金の縁は鋭利になっていますので、DVI-Dスロッ トカバーを取り外したり、DVI-Dボードを取り付ける場合、指などを 切らないように注意してください。**
- **1 「ルーフカバーの開け方」(p.166)の手順でルーフカバーを開け る**

**2 DVI-Dスロットカバーを固定しているネジを取り外し、 DVI-D スロットカバーを取り外す**

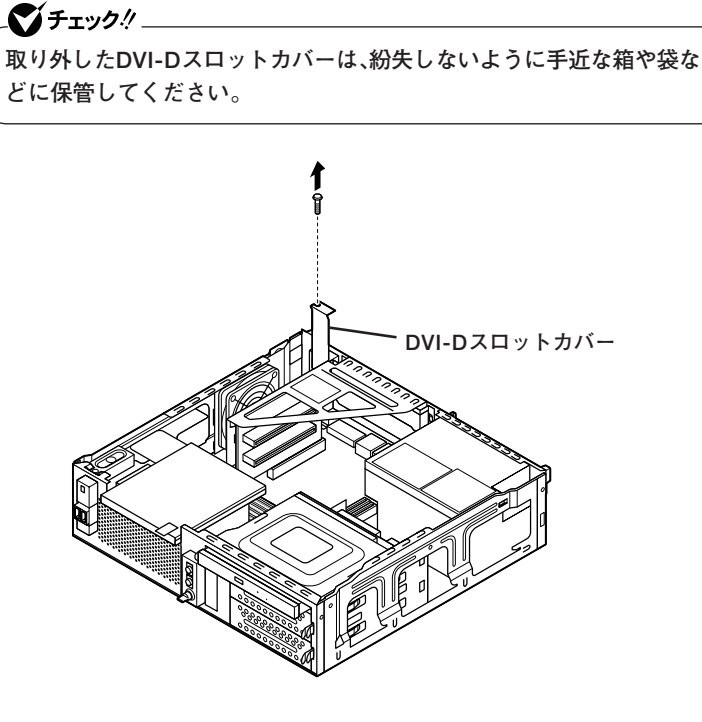

**3 DVI-Dスロットのレバーを下に押してから、DVI-DボードをDVI-Dスロットに差し込み、手順2で取り外したネジでDVI-Dボード を固定させる**

#### ●コチェック!!

**DVI-Dボードを取り付けるときは、指を挟んだり、ぶつけたり、切ったり しないように注意してください。**

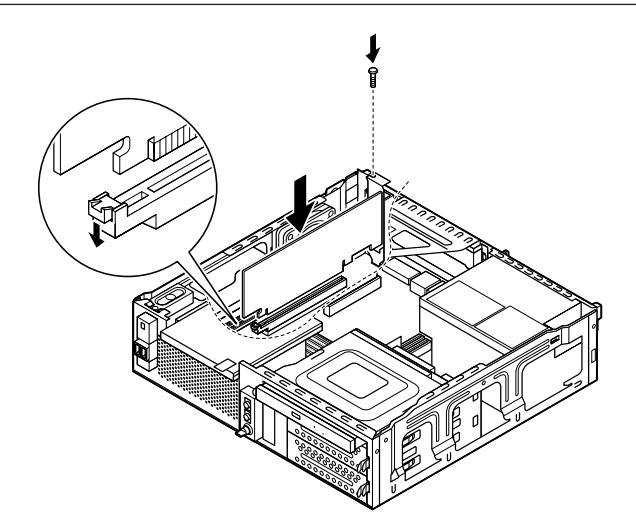

**4 「ルーフカバーの閉じ方」(p.169)の手順でルーフカバーを閉じ る**

#### マイチェック!!\_

**DVI-Dボードは、静電気に大変弱い部品です。身体に静電気を帯びた状態 でDVI-Dボードを扱うと、DVI-Dボードを破損させる原因になります。 DVI-Dボードに触れる前に、身近な金属(アルミサッシやドアのノブな ど)に触れて、身体の静電気を取り除くようにしてください。また、DVI-Dボードを持つときは、ボードの縁の部分を持ち、金属の部分には触れな いようにしてください。特に、端子の部分を手で触れないように注意して ください。**

- **1 「ルーフカバーの開け方」(p.166)の手順でルーフカバーを開け る**
- **2 DVI-Dボードを固定しているネジを取り外す**

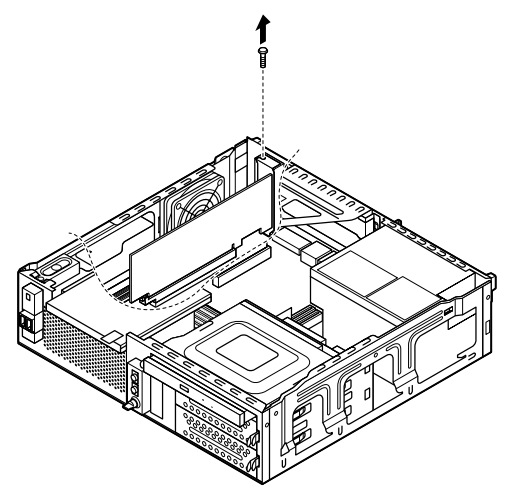

**3 DVI-DボードをI/Oプレート側から引き抜くようにして取り 外す**

#### $\gamma$ チェック!

**DVI-Dボードを取り外すときは、指を挟んだり、ぶつけたり、切ったりし ないように注意してください。**

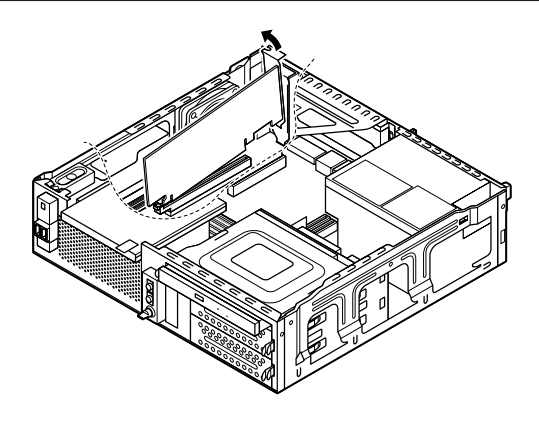

**4 工場出荷時に取り付けられていたDVI-Dスロットカバーを、手 順2で取り外したネジで取り付ける**

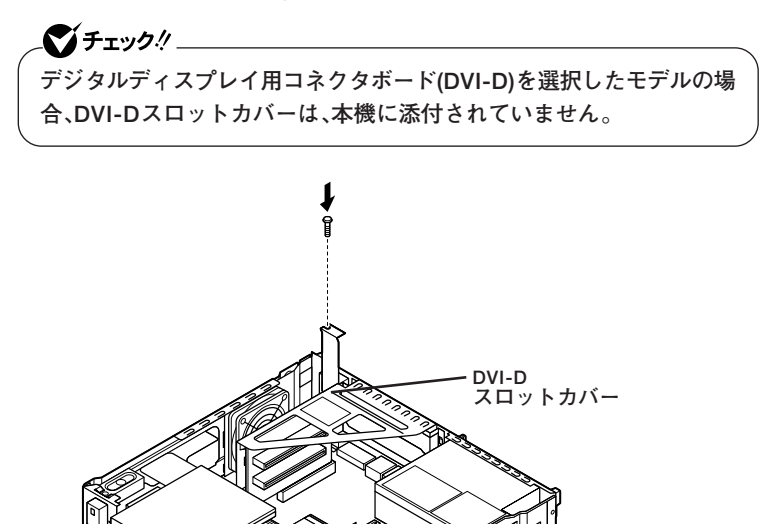

**5 「ルーフカバーの閉じ方」(p.169)の手順でルーフカバーを閉じ る**

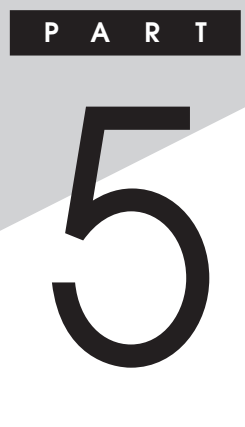

# **周辺機器の利用**

### **(タイプMR(スリムタワー型))**

**ここでは、タイプMR(スリムタワー型)に取り付けられる別売の周辺機器 や内蔵機器の取り付け方法について説明します。**

#### **この章の読み方**

**次ページの「接続できる周辺機器」を読んだ後に、目的に合わせて該当す るページをお読みください。**

#### **この章の内容**

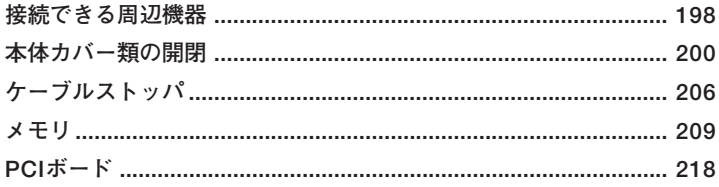

<span id="page-197-0"></span>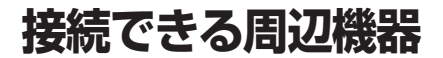

**本機には、次のような別売の周辺機器を取り付けられます。**

#### 本体に接続できる周辺機器一覧

**本機のそれぞれのコネクタや端子に接続できる周辺機器について説明し ます。**

#### **◎本体背面**

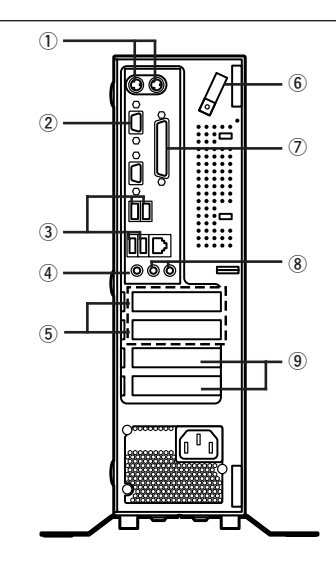

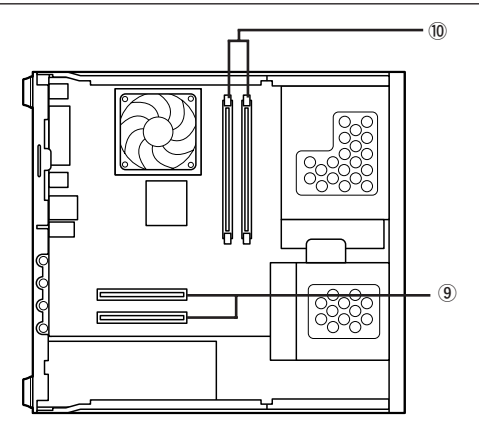

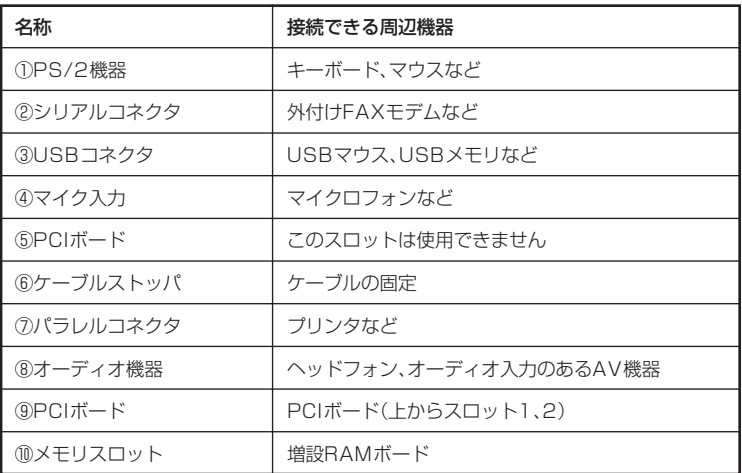

<span id="page-199-0"></span>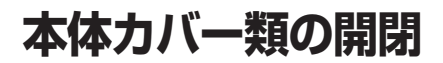

**別売の周辺機器や内蔵機器の取り付け/取り外しで必要となるカバー類 の開け方/閉じ方について説明しています。**

#### **ルーフカバーの開け方**

**メモリやPCIボードなどの内蔵機器を取り付ける場合は、本体のルーフカ バーを開けて作業を行います。**

ズチェック!! **装置の使用直後は、板金部品は高温になっていますので、手を触れるとや けどするおそれがあります。電源を切った後、30分以上経ってから内蔵 機器の取り付け/取り外しを行うことをおすすめします。**

- **1 本機の電源を切る**
- **2 本体に接続されているすべてのケーブル、コード類(電源コー ドなど)を取り外す**
- **3 盗難防止用の錠を使用している場合は、取り外す**
- **4 横置きにしている場合は、手順7へ進む 縦置きにしている場合は、図のように本体を横に置く**

#### ●チェック!!\_

**スタビライザを取り外したときに、本体が衝撃を受けないよう、机の端な どでスタビライザの取り外しを行ってください。**

#### $\mathbf{y}$   $\mathbf{t}$

**本体を横に置くときは、机やテーブルなどを傷付けたりしないように、厚 手の紙や布などを敷いておくことをおすすめします。**

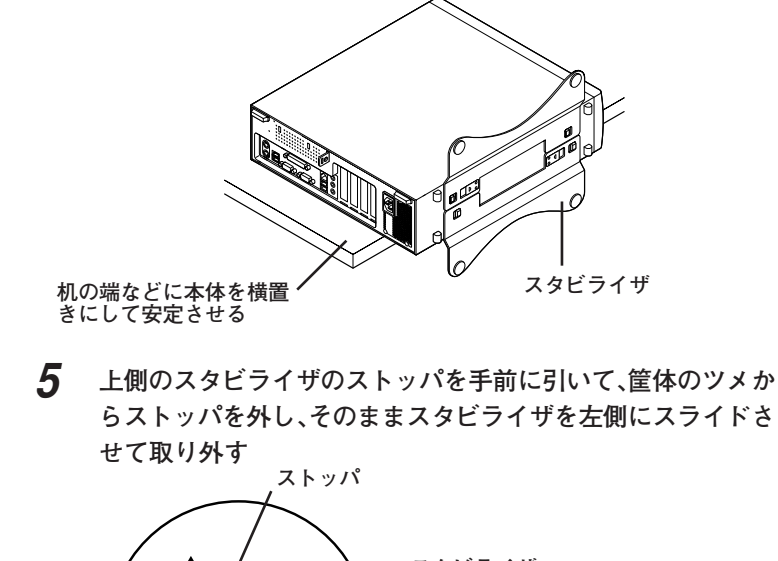

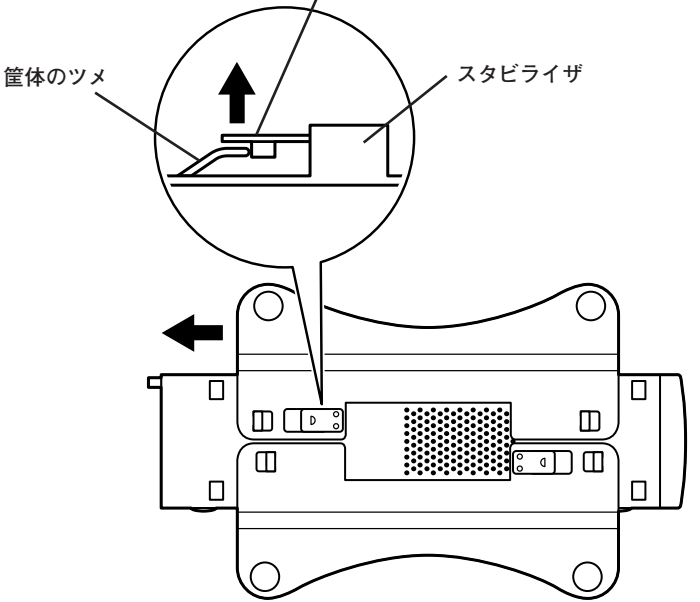

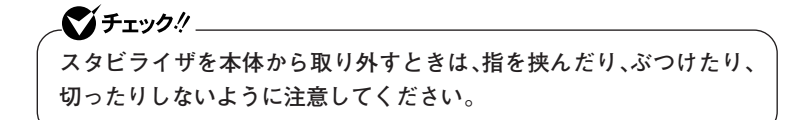

- **6 もう一方のスタビライザのストッパも手順5と同様の方法で外 し、スタビライザを右側にスライドさせて取り外す**
- **7 左右のスライドストッパを内側にずらしてロックを外す**

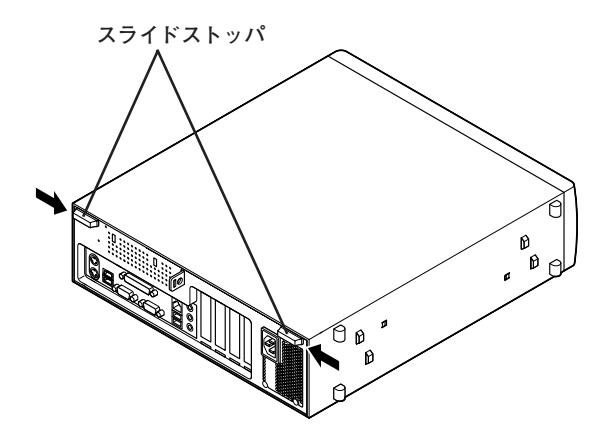

**8 ルーフカバーを本体前面側にスライドさせ、止まったところで そのまま持ち上げて取り外す**

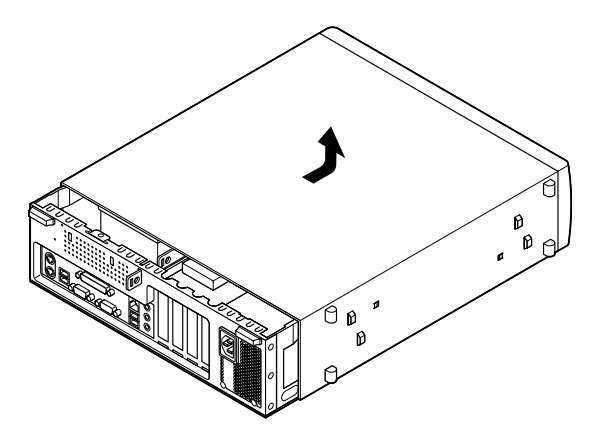

**ルーフカバーを閉じるときには、次のように作業すると閉じやすくなっ ています。**

マイチェック!!\_ **ルーフカバーを閉じるときは、指を挟んだり、ぶつけたり、切ったりしな いようにルーフカバーをしっかりと持って閉じてください。**

**1 ルーフカバーの端が本体背面から40mmほどの位置になるよ うに被せ、ルーフカバーの金具を本体の穴に通すようにして本 体背面側にスライドさせる**

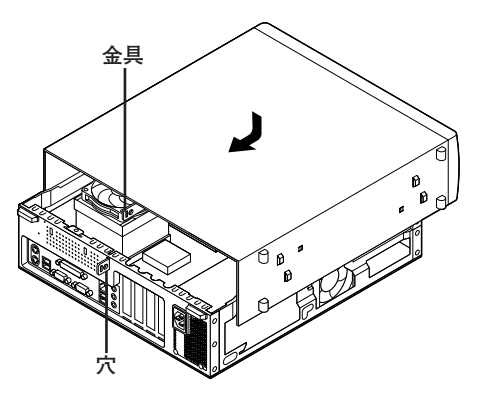

**2 スライドストッパを外側にずらしてロックする**

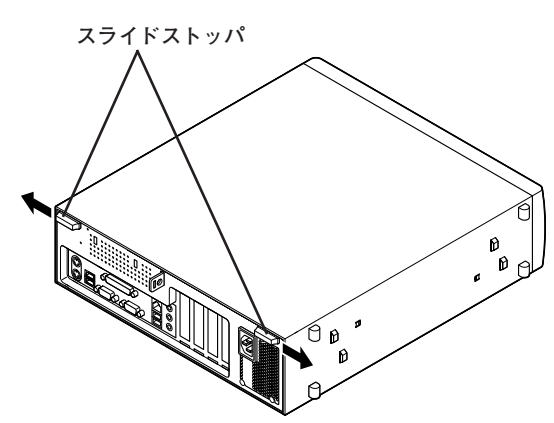

- **3 横置きにしている場合は、手順7へ進む 縦置きで使用する場合は、机の端などに本体を横置きにし、本 体を安定させる**
- **4 上側のスタビライザを本体のツメに合わせる**

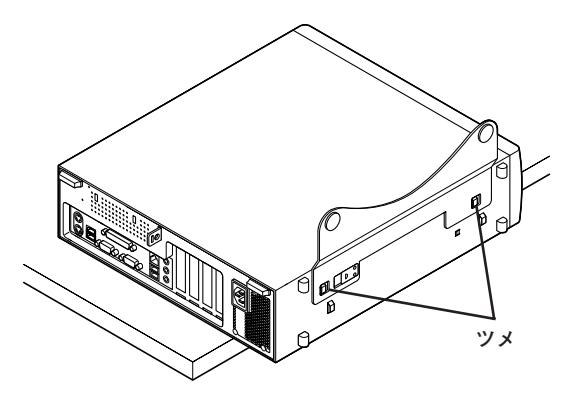

**5 スタビライザを右方向にスライドさせ、スタビライザのストッ パをロックする**

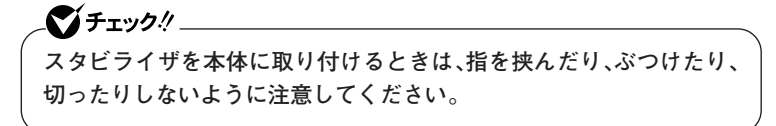

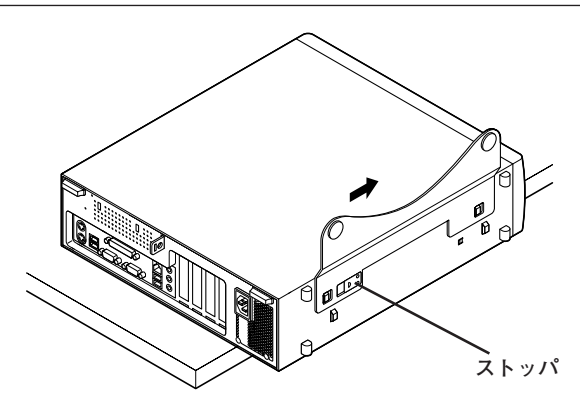

- **6 もう一方のスタビライザも、手順4から手順5と同様の方法で本 体のツメに合わせてから左方向にスライドさせ、取り付けたら 縦置きにする**
- **7 盗難防止用の錠を使用する場合は、錠を取り付ける**
- **8 ケーブル、コード類(電源コードなど)を必要に応じて取り付け る**

<span id="page-205-0"></span>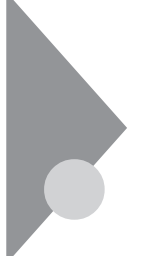

### **ケーブルストッパ**

**本機でケーブルストッパを使用する場合の取り付け方について説明して います。**

#### 取り付け前の確認

**本機にケーブルストッパを取り付ける前に、ケーブルストッパが、本機に 添付されていることを確認してください。**

#### **ケーブルストッパの取り付け**

●ノチェック!!\_ **ケーブルストッパのネジを外すため柄の長いプラスドライバーを用意 してください。**

- **1 「ルーフカバーの開け方」(p.200)の手順でルーフカバーを開け る**
- **2 ケーブルストッパをキーボード、マウスケーブルの上から被せ た状態でケーブルストッパのツメ(ネジ穴のない側)を本体の 溝に差し込む**

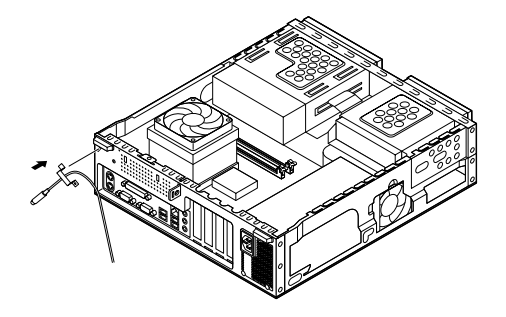

**3 ケーブルストッパをキーボード、マウスケーブルの上から被せ た状態でケーブルストッパのネジ穴と本体のネジ穴を合わせ、 本体内側から本機に添付のネジで固定する**

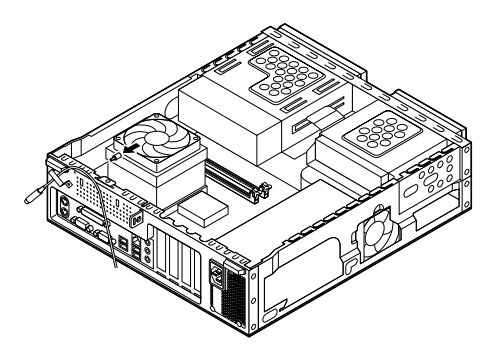

**4 「ルーフカバーの閉じ方」(p.203)の手順でルーフカバーを閉じ る**

#### **ケーブルストッパの取り外し**

- **1 「ルーフカバーの開け方」(p.200)の手順でルーフカバーを開け る**
- **2 本体内側からネジを外して、ケーブルストッパとケーブルを取 り外す**

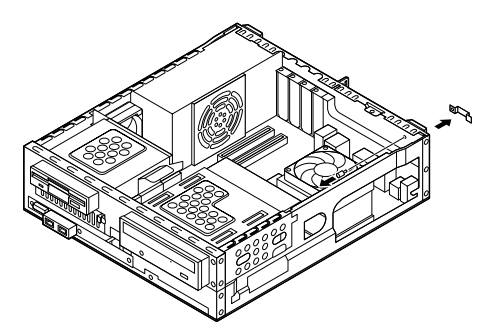

- **3 取り外したネジでケーブルストッパを本体に取り付ける**
- **4 「ルーフカバーの閉じ方」(p.203)の手順でルーフカバーを閉じ る**

# <span id="page-208-0"></span>**メモリ**

**別売の増設RAMボード(以降、メモリ)の取り付け方/取り外し方や増設 後の確認方法について説明しています。**

#### 取り付け前の確認

**本機にメモリを取り付ける前に、取り付けられるメモリ、取り付け順序、 スロットの位置を確認します。**

**本機にはメモリスロットが2つあり、別売のメモリを取り付けることによ り最大2GBまで増設できます。**

#### **◎取り付けられるメモリ**

**メモリは1枚単位で、最大2枚まで取り付けられます。**

**取り付け可能なメモリの情報は、NECビジネスPC/Express5800情報発 信サイト「NEC 8番街」(http://nec8.com)から次の手順で確認してくだ さい。**

- **1.「NEC 8番街」のホームページで「サポート情報」をクリック**
- **2.「製品情報確認」にある「ビジネスPC製品検索」をクリック**
- **3.「旧モデル検索(最新機種も含む)」にある「PC本体型番検索」をクリッ ク**

**お使いのモデルの型番で検索し、取り付け可能なメモリを確認してく ださい。**

#### イチェックリ

**メモリを本機に取り付ける場合、必ず「NEC 8番街」で取り付け可能と なっているメモリをお使いください。**

**なお、市販のメモリに関する動作保証やサポートはNECでは行っていま せん。販売元にお問い合わせください。**

#### **◎スロットへの取り付け順序**

**必ずスロット番号が小さい方から埋まるように取り付けてください。2枚 組み合わせる場合は、1枚目をスロット1に、2枚目をスロット2に差し込ん でください。メモリ容量による取り付け順序の制限はありません。**

#### $\gamma$ チェック!/ **デュアルチャネルのメモリアクセスで使用する場合は、同じ容量のメ モリ2枚1組を取り付けてください。また、取り付けの際は、スロット 1が先に埋まるように取り付けてください。**

**メモリ組み合わせ例**

| 合計容量         | スロット1        | スロット2        |
|--------------|--------------|--------------|
| 512MB        | 512MB        |              |
| 1GB (1024MB) | 512MB        | 512MB        |
| 1GB (1024MB) | 1GB (1024MB) |              |
| 2GB (2048MB) | 1GB (1024MB) | 1GB (1024MB) |

**◎スロットの位置**

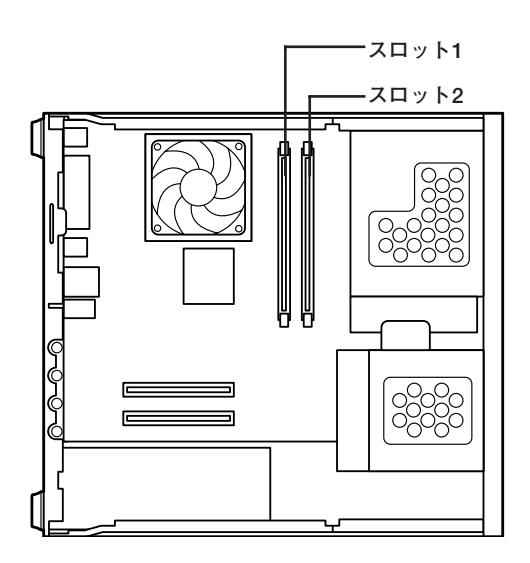

#### **メモリの取り付け**

シチェック!/\_

- **・ メモリは、静電気に大変弱い部品です。身体に静電気を帯びた状態で メモリを扱うとメモリを破損させる原因になります。メモリに触れる 前に、身近な金属(アルミサッシやドアのノブなど)に手を触れて、身 体の静電気を取り除くようにしてください。また、メモリを持つとき は、ボードの縁の部分を持ち、金属の部分には触れないようにしてく ださい。特に、端子の部分を手で触れないように注意してください。**
- **・ メモリのコネクタ部分には手を触れないでください。接触不良など、 故障の原因になります。**
- **・ ボード上の部品やハンダ付け面には触れないよう注意してください。**
- **・ メモリを間違った向きで無理に取り付けようとすると、本機のコネク タ部やメモリが故障する原因になります。取り付け方向に注意してく ださい。**
- **・ 取り付け前に、本機で使用できるメモリであることを確認してください。**
- **・ メモリ取り付けの際は、メモリスロット以外の、本体内部の部品やス**
- **イッチに触れないでください。**
- **1 「ルーフカバーの開け方」(p.200)の手順で、ルーフカバーを開 ける**
- **2 CD/DVDドライブのネジ(2本)を取り外す**

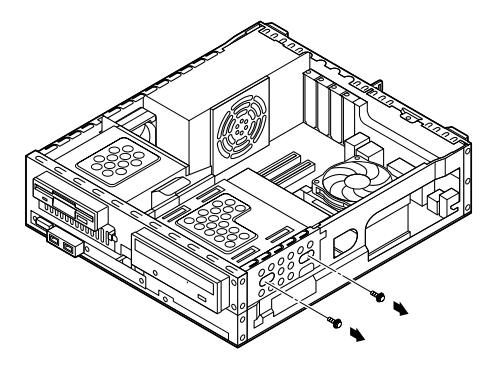

イチェック!! **取り外したネジは紛失しないように、手近な箱や袋などに保管してくだ さい。**

**メモリ 211**

**3 CD/DVDドライブをメモリのスロットが見える位置まで本体 前面側へスライドさせる**

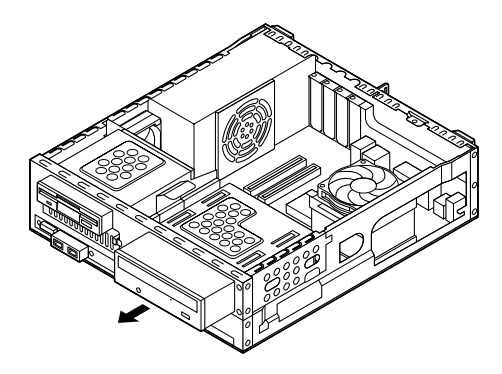

**4 左右のレバーが外側に開いていない場合は、外側に広げてか ら、メモリを切り欠きAの位置と誤挿入防止機構の位置を確認 し、メモリ用コネクタに垂直に差し込み、取り付ける スロット1、2の順番で取り付けてください。**

●コチェック!! **メモリには向きがあります。逆には差し込めないようになっていますが、 向きを間違えたまま無理に差し込むと故障の原因になりますので注意 してください。**

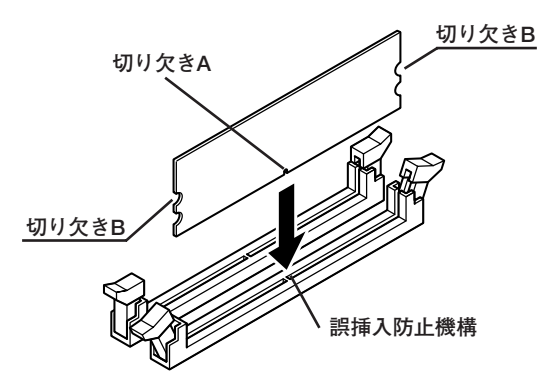

**5 左右2か所のレバーが切り欠きBに掛かるように、メモリをしっ かり押し込む**

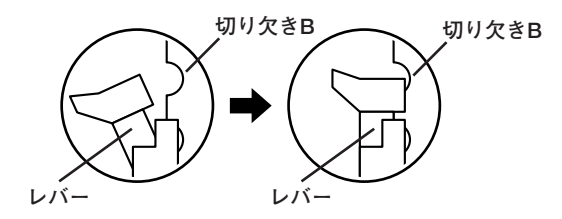

#### イチェック!!

- **・ メモリを差し込んだ後、メモリがフックの切り欠きに掛かっているこ とを確認してください。しっかり押し込まれていないと故障の原因に なります。**
- **・ フックが切り欠きに掛かっていない場合は、もう一度差し直すか指で ロックさせる必要があります。指でロックする場合に強い力は必要あ りませんので、無理に押し込まないようにしてください。容易にロッ クできない場合は、メモリを取り外してから差し直してください。**
- **6 CD/DVDドライブのネジ穴と本体のネジ穴が合う位置まで、 CD/DVDドライブを本体背面側にスライドさせる**

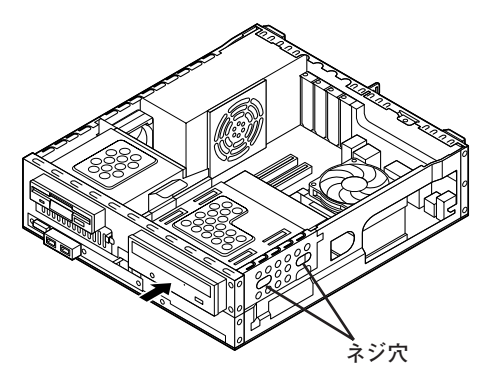

**7 CD/DVDドライブを取り外したときのネジ(2本)を取り付ける**

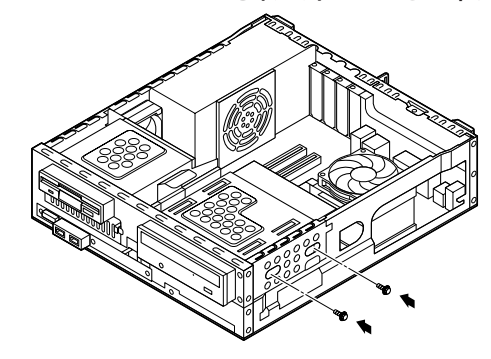

**8 「ルーフカバーの閉じ方」(p.203)の手順で、ルーフカバーを閉 じる**

**これでメモリの取り付けは完了です。**

#### メモ

**メモリ増設後は、「メモリ容量の確認」(p.217)に従って、増設が正しく行 われたかどうか確認してください。**

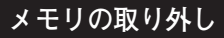

#### マイチェックリー

- **・ メモリは、静電気に大変弱い部品です。身体に静電気を帯びた状態で メモリを扱うとメモリを破損させる原因になります。メモリに触れる 前に、身近な金属(アルミサッシやドアのノブなど)に手を触れて、身 体の静電気を取り除くようにしてください。また、メモリを持つとき は、ボードの縁の部分を持ち、金属の部分には触れないようにしてく ださい。特に、端子の部分を手で触れないように注意してください。**
- **・ メモリのコネクタ部分には手を触れないでください。接触不良など、 故障の原因になります。**
- **・ ボード上の部品やハンダ付け面には触れないよう注意してください。**
- **1 「ルーフカバーの開け方」(p.200)の手順で、ルーフカバーを開 ける**
- **2 CD/DVDドライブのネジ(2本)を取り外す**

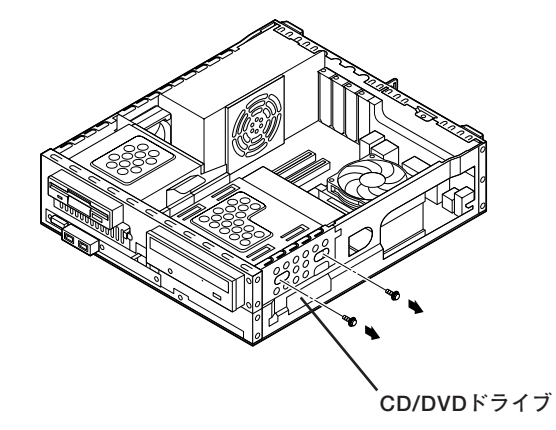

イチェック! **取り外したネジは紛失しないように、手近な箱や袋などに保管してくだ さい。**

**3 CD/DVDドライブをメモリのスロットが見える位置まで本体 前面側へスライドさせる**

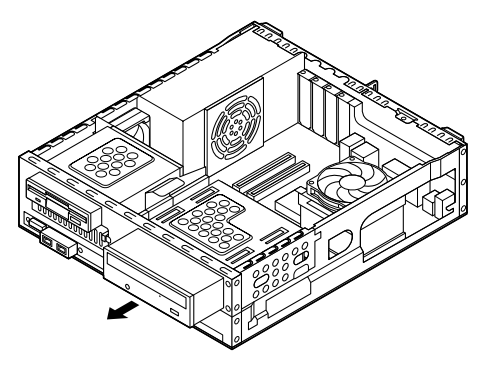

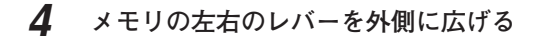

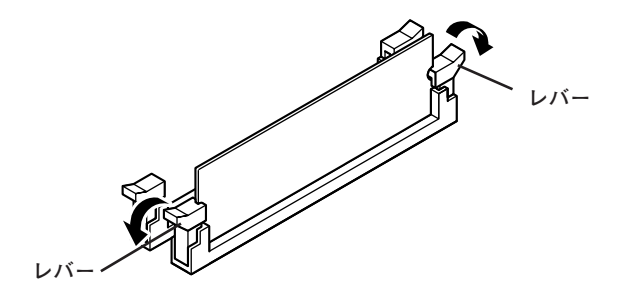

**5 メモリを上へ引き抜くようにして取り外す 取り外したメモリは静電気防止用の袋などに入れて保管してくだ さい。**

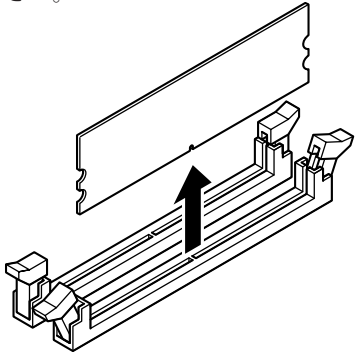

**6 CD/DVDドライブのネジ穴と本体のネジ穴が合う位置まで、 CD/DVDドライブを本体背面側にスライドさせる**

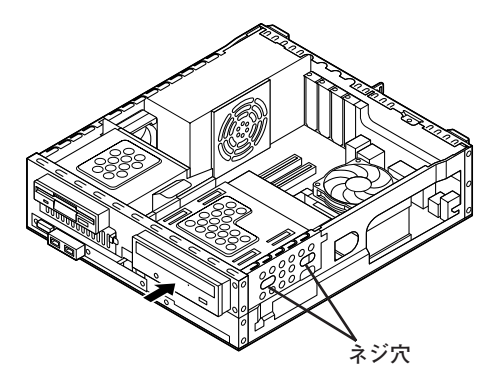
**7 CD/DVDドライブを取り外したときのネジ(2本)を取り付け、 CD/DVDドライブを本体に固定する**

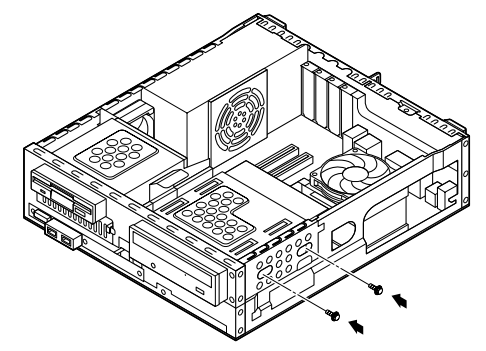

**8 「ルーフカバーの閉じ方」(p.203)の手順で、ルーフカバーを閉 じる**

#### aaaaaaaaaaaaaaaa **メモリ容量の確認**

**増設が正常に行われ、メモリが本機に認識されているかどうかを確認し ます。**

- **1 「スタート」ボタン→「コントロール パネル」をクリック**
- **2 「システムとメンテナンス」をクリックし、「システム」をクリック 「システム」欄の「メモリ(RAM):」に表示されている「\*\*\*MB」が 総メモリ容量です。**

**メモリ容量が増えていない場合は、メモリが正しく取り付けられている か、再度確認してください。**

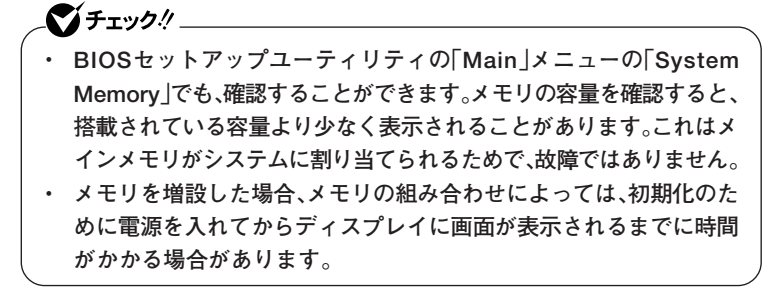

## **PCIボード**

**別売のPCIボードの取り付け方について説明しています。**

#### 取り付け前の確認

**PCIボードを取り付ける場合、以下の取り付け条件がありますので確認し てください。**

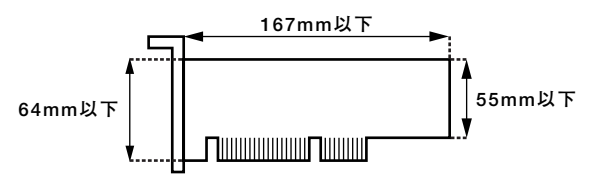

**搭載可能なPCIボードサイズは、ハーフサイズ(Low Profile)の64(W)× 167(D)mm以内となります。**

#### PCIボードの取り付け

#### マイチェック!!

- **・ PCIボードは、静電気に大変弱い部品です。身体に静電気を帯びた状 態でPCIボードを扱うと、PCIボードを破損させる原因になります。 PCIボードに触れる前に、身近な金属(アルミサッシやドアのノブな ど)に触れて、身体の静電気を取り除くようにしてください。また、 PCIボードを持つときは、ボードの縁の部分を持ち、金属の部分には 触れないようにしてください。特に、端子の部分を手で触れないよう に注意してください。**
- **・ PCIスロットの板金の縁は鋭利になっていますので、PCIスロットカ バーを取り外したり、PCIボードを取り付ける場合、指などを切らな いように注意してください。**
- **1 「ルーフカバーの開け方」(p.200)の手順で、ルーフカバーを開 ける**
- **2 PCIスロットカバーのネジを1本取り外し、PCIスロットカバー を取り外す**

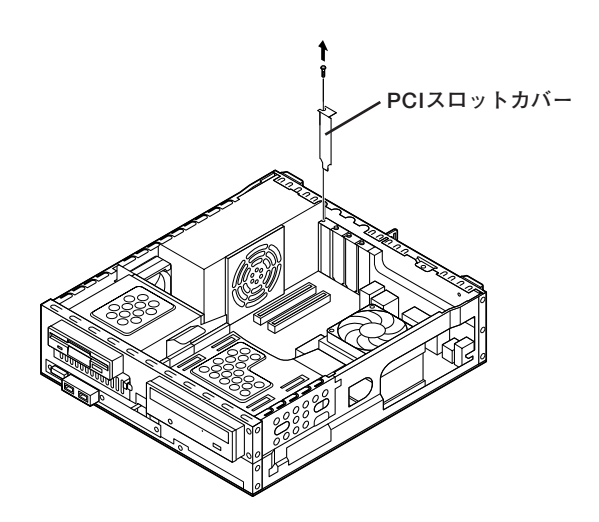

#### **手順2で取り外したネジでPCIボードを取り付ける**

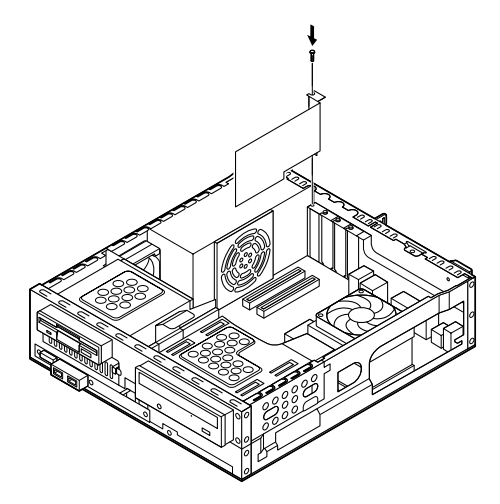

 **「ルーフカバーの閉じ方」(p.203)の手順で、ルーフカバーを閉 じる**

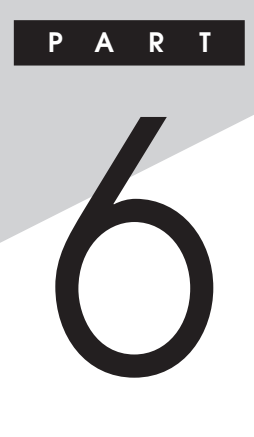

# **周辺機器の利用**

### **(タイプMH(コンパクトタワー型))**

**ここでは、タイプMH(コンパクトタワー型)に取り付けられる別売の周 辺機器や内蔵機器の取り付け方法について説明します。**

#### **この章の読み方**

**次ページの「接続できる周辺機器」を読んだ後に、目的に合わせて該当す るページをお読みください。**

#### **この章の内容**

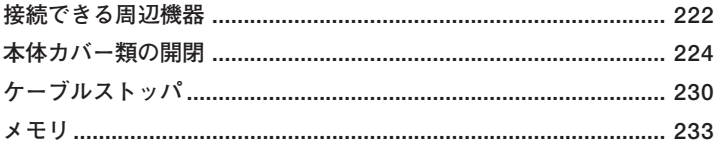

<span id="page-221-0"></span>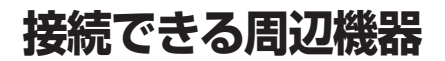

**本機には、次のような別売の周辺機器を取り付けられます。**

#### **本体に接続できる周辺機器一覧**

**本機のそれぞれのコネクタや端子に接続できる周辺機器について説明し ます。**

#### **◎本体背面**

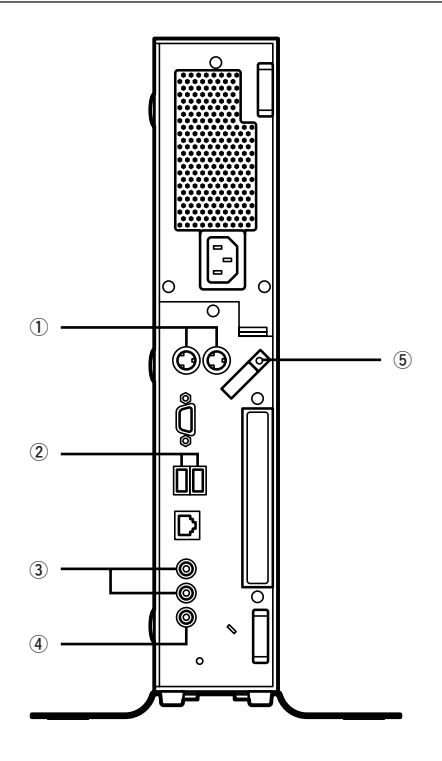

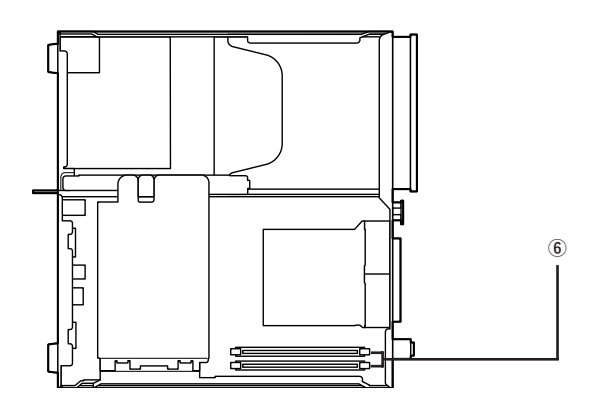

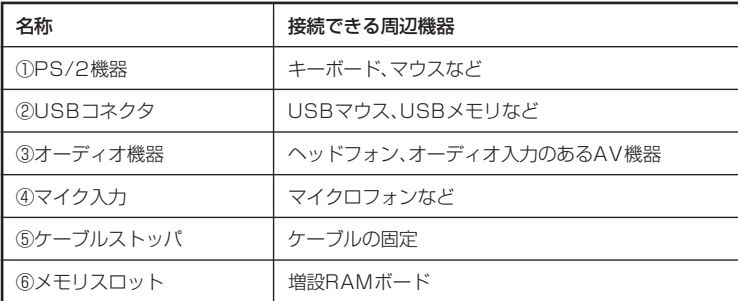

<span id="page-223-0"></span>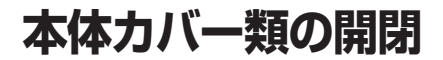

**別売の周辺機器や内蔵機器の取り付け/取り外しで必要となるカバー類 の開け方/閉じ方について説明しています。**

#### ADA<br>ADAバーの開け方

**メモリを取り付ける場合は、本体のルーフカバーを開けて作業を行います。**

●メチェック!! \_ **装置の使用直後は、板金部品は高温になっていますので、手を触れるとや けどするおそれがあります。電源を切った後、30分以上経ってから内蔵 機器の取り付け/取り外しを行うことをおすすめします。**

**1 本機の電源を切る**

●メチェックク

- **2 本体に接続されているすべてのケーブル、コード類(電源コー ドなど)を取り外す**
- **3 盗難防止用の錠を使用している場合は、取り外す**
- **4 横置きにしている場合は、手順7へ進む 縦置きにしている場合は、本体を横に置く**

**スタビライザを取り外したときに、本体が衝撃を受けないよう、机の端な どでスタビライザの取り外しを行ってください。**

#### メモ

**本体を横に置くときは、机やテーブルなどを傷付けたりしないように、厚 手の紙や布などを敷いておくことをおすすめします。**

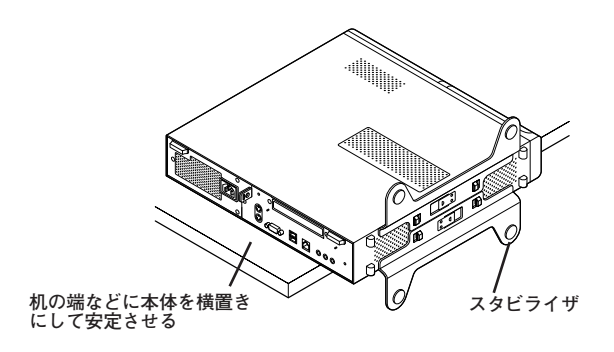

**5 上側のスタビライザのストッパを手前に引いて、筐体のツメか らストッパを外し、そのままスタビライザを左側にスライドさ せて取り外す**

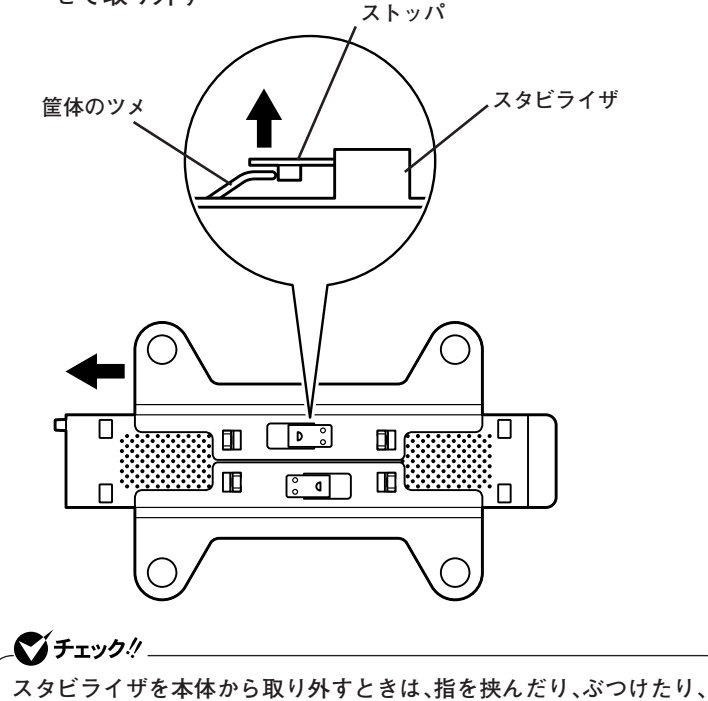

**切ったりしないように注意してください。**

- **6 もう一方のスタビライザのストッパも手順5と同様の方法で外 し、スタビライザを右側にスライドさせて取り外す**
- **7 左右のスライドストッパを内側にずらしてロックを外す**

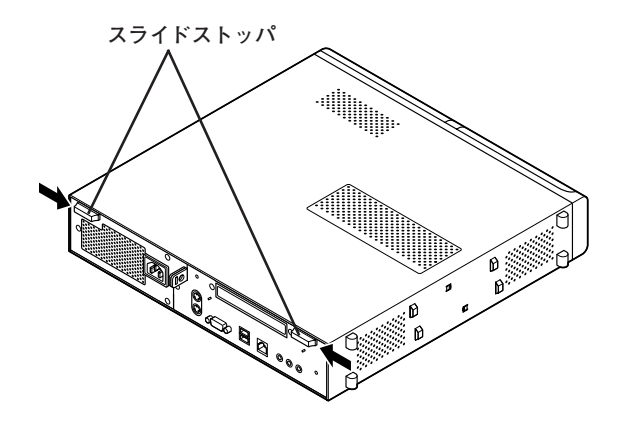

**8 ルーフカバーを本体前面側にスライドさせ、止まったところで そのまま持ち上げて取り外す**

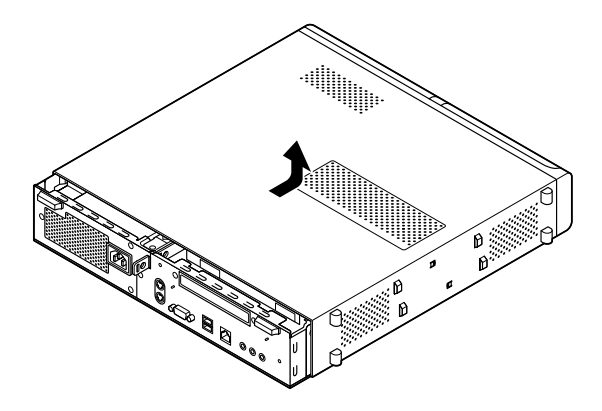

**ルーフカバーを取り付けるときには、次のように作業すると閉じやすく なっています。**

●オチェック!/\_\_ **ルーフカバーを閉じるときは、指を挟んだり、ぶつけたり、切ったりしな いように注意してください。**

**1 ルーフカバーの端が本体背面から30mmほどの位置になるよ うに被せ、ルーフカバーの金具を本体の穴に通すようにして本 体背面側にスライドさせる**

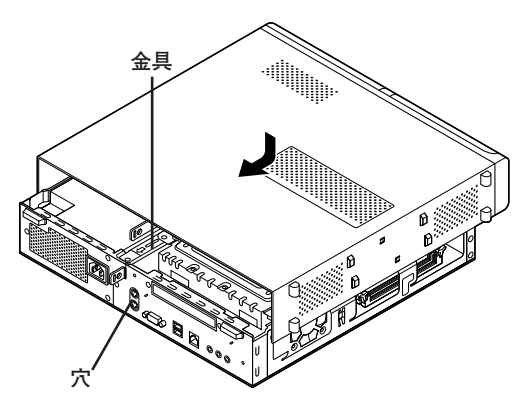

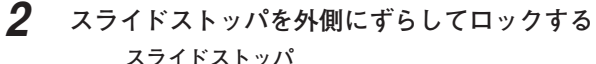

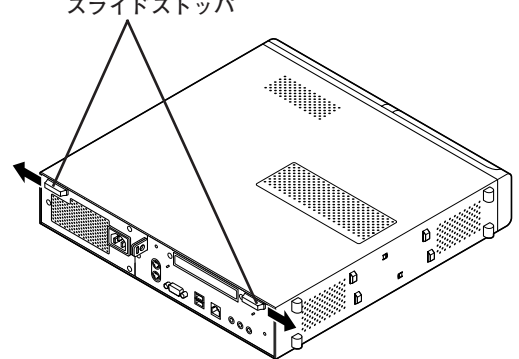

- **3 横置きにしている場合は、手順7へ進む 縦置きで使用する場合は、机の端などに本体を横置きにし、本 体を安定させる**
- **4 上側のスタビライザを本体のツメに合わせる**

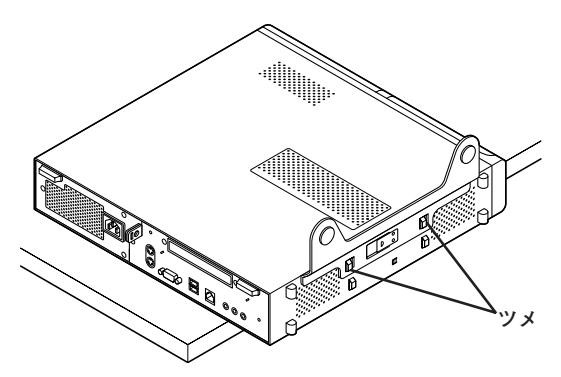

**5 スタビライザを右方向にスライドさせ、スタビライザのストッ パをロックする**

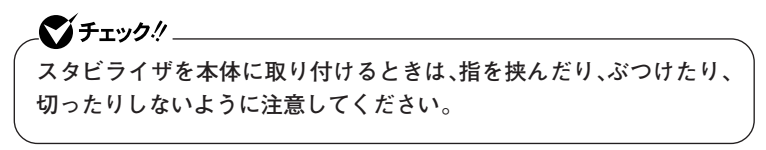

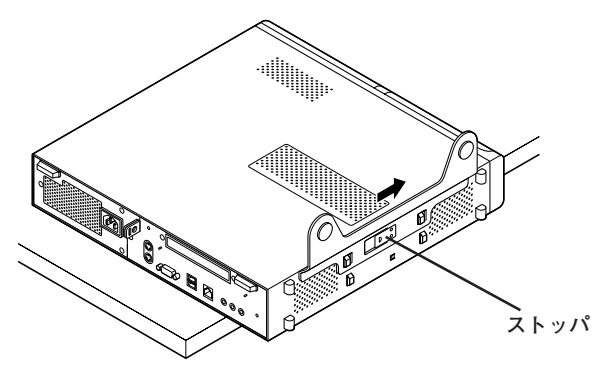

- **6 もう一方のスタビライザも、手順4から手順5と同様の方法で本 体のツメに合わせてから左方向にスライドさせ、取り付けたら 縦置きにする**
- **7 盗難防止用の錠を使用する場合は、錠を取り付ける**
- **8 ケーブル、コード類(電源コードなど)を必要に応じて取り付け る**

<span id="page-229-0"></span>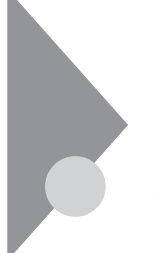

## **ケーブルストッパ**

**本機でケーブルストッパを使用する場合の取り付け方について説明して います。**

#### aaaaaaaaaaaaaaaa **取り付け前の確認**

**本機にケーブルストッパを取り付ける前に、ケーブルストッパが、本機に 添付されていることを確認してください。**

#### **ケーブルストッパの取り付け**

●メチェック!!\_ **ケーブルストッパのネジを外すため柄の長いプラスドライバーを用意 してください。**

- **1 「ルーフカバーの開け方」(p.224)の手順でルーフカバーを開け る**
- **2 ケーブルストッパをキーボード、マウスケーブルの上から被せ た状態でケーブルストッパのツメ(ネジ穴のない側)を本体の 溝に差し込む**

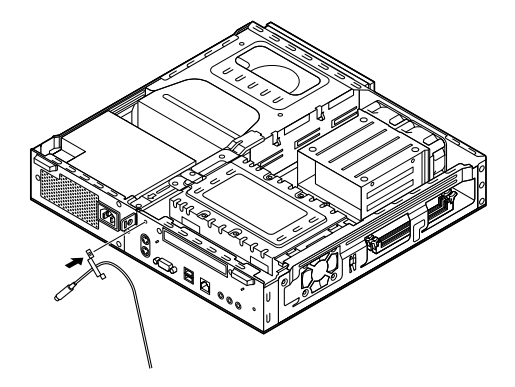

**3 ケーブルストッパをキーボード、マウスケーブルの上から被せ た状態でケーブルストッパのネジ穴と本体のネジ穴を合わせ、 本体内側から本機に添付のネジで固定する**

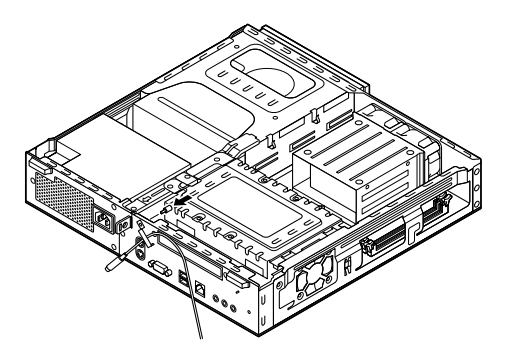

**4 「ルーフカバーの閉じ方」(p.227)の手順でルーフカバーを閉じ る**

#### **ケーブルストッパの取り外し**

- **1 「ルーフカバーの開け方」(p.224)の手順でルーフカバーを開け る**
- **2 本体内側からネジを取り外して、ケーブルストッパとケーブル を取り外す**

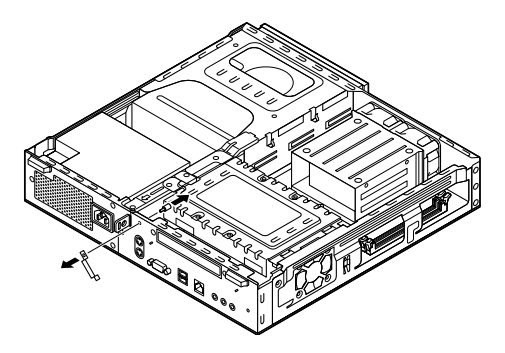

- **3 ケーブルストッパのツメ(ネジ穴のない側)を本体の溝に差し 込み、取り外したネジで取り付ける**
- **4 「ルーフカバーの閉じ方」(p.227)の手順でルーフカバーを閉じ る**

# <span id="page-232-0"></span>**メモリ**

**別売の増設RAMボード(以降、メモリ)の取り付け方/取り外し方や増設 後の確認方法について説明しています。**

#### 取り付け前の確認

**本機にメモリを取り付ける前に、取り付けられるメモリ、取り付け順序、 スロットの位置を確認します。**

**本機には、メモリスロットが2つあり、別売のメモリを取り付けることに より最大2GBまで増設できます。**

#### **◎取り付けられるメモリ**

**本機には、メモリを1枚単位で、最大2枚まで取り付けられます。 取り付け可能なメモリの情報は、NECビジネスPC/Express5800情報発 信サイト「NEC 8番街」(http://nec8.com)から次の手順で確認してくだ さい。**

- **1.「NEC 8番街」のホームページで「サポート情報」をクリック**
- **2.「製品情報確認」にある「ビジネスPC製品検索」をクリック**
- **3.「旧モデル検索(最新機種も含む)」にある「PC本体型番検索」をクリック お使いのモデルの型番で検索し、取り付け可能なメモリを確認してく ださい。**

#### マイチェック!!

**メモリを本機に取り付ける場合、必ず「NEC 8番街」で取り付け可能と なっているメモリをお使いください。**

**なお、市販のメモリに関する動作保証やサポートはNECでは行っていま せん。販売元にお問い合わせください。**

#### **◎スロットへの取り付け順序**

**必ずスロット番号が小さい方から埋まるように取り付けてください。ス ロット0から順番に取り付けることになります。メモリ容量による取り付 け順序の制限はありません。**

#### **メモリ組み合わせ例**

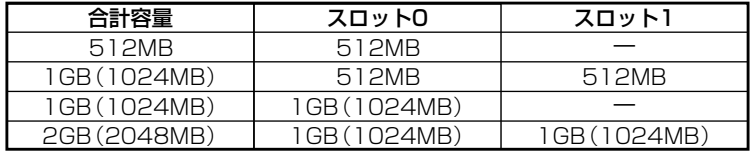

**◎スロットの位置**

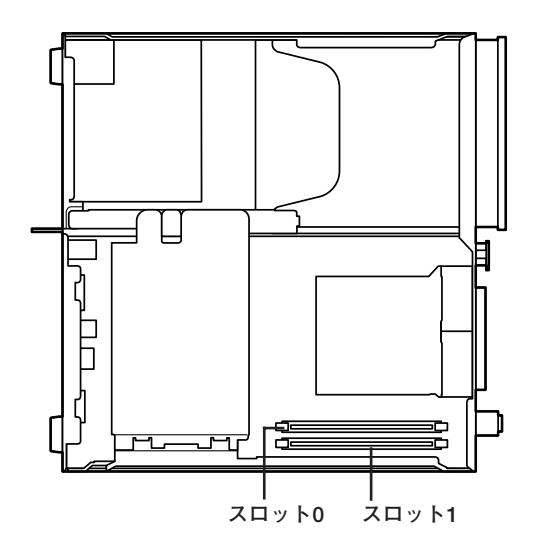

#### aaaaaaaaaaaaaaaa **メモリの取り付け**

#### マイチェックリー

- **・ メモリは、静電気に大変弱い部品です。身体に静電気を帯びた状態で メモリを扱うとメモリを破損させる原因になります。メモリに触れる 前に、身近な金属(アルミサッシやドアのノブなど)に手を触れて、身 体の静電気を取り除くようにしてください。また、メモリを持つとき は、ボードの縁の部分を持ち、金属の部分には触れないようにしてく ださい。特に、端子の部分を手で触れないように注意してください。**
- **・ メモリのコネクタ部分には手を触れないでください。接触不良など、 故障の原因になります。**
- **・ ボード上の部品やハンダ付け面には触れないよう注意してください。**
- **・ メモリを間違った向きで無理に取り付けようとすると、本機のコネク タ部やメモリが故障する原因になります。取り付け方向に注意してく ださい。**
- **・ 取り付け前に、本機で使用できるメモリであることを確認してくださ い。**
- **・ メモリ取り付けの際は、メモリスロット以外の、本体内部の部品やス イッチに触れないでください。**
- **1 「ルーフカバーの開け方」(p.224)の手順で、ルーフカバーを開 ける**
- **2 左右のレバーが外側に開いていない場合は、外側に広げてか ら、メモリを切り欠きAの位置と誤挿入防止機構の位置を確認 し、メモリ用コネクタに垂直に差し込み、取り付ける スロット0、1の順番で取り付けてください。**

#### ●メチェック!! \_ **メモリには向きがあります。逆には差し込めないようになっていますが、 向きを間違えたまま無理に差し込むと故障の原因になりますので注意 してください。**

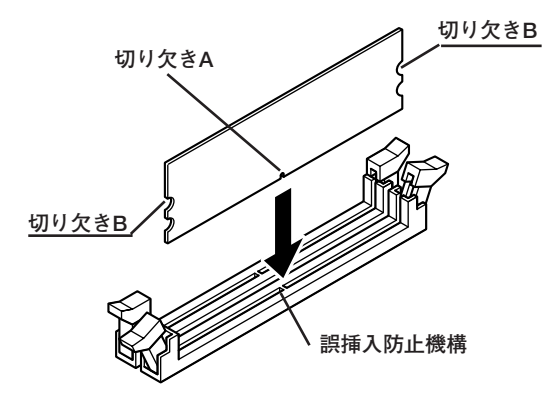

**3 左右2か所のレバーが切り欠きBに掛かるように、メモリをしっ かり押し込む**

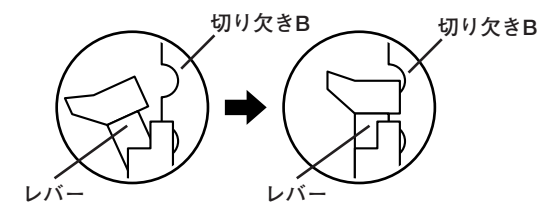

ズチェック!!\_ **・ メモリを差し込んだ後、メモリがフックの切り欠きに掛かっているこ とを確認してください。しっかり押し込まれていないと故障の原因に なります。 ・ フックが切り欠きに掛かっていない場合は、もう一度差し直すか指で ロックさせる必要があります。指でロックする場合に強い力は必要あ りませんので、無理に押し込まないようにしてください。容易にロッ**

**クできない場合は、メモリを取り外してから差し直してください。**

**4 「ルーフカバーの閉じ方」(p.227)の手順で、ルーフカバーを閉 じる**

**これでメモリの取り付けは完了です。**

#### $|x| +$

**メモリ増設後は、「メモリ容量の確認」(p.238)に従って、増設が正しく行 われたかどうか確認してください。**

#### **メモリの取り外し**

#### ●メチェック!! \_

- **・ メモリは、静電気に大変弱い部品です。身体に静電気を帯びた状態で メモリを扱うとメモリを破損させる原因になります。メモリに触れる 前に、身近な金属(アルミサッシやドアのノブなど)に手を触れて、身 体の静電気を取り除くようにしてください。また、メモリを持つとき は、ボードの縁の部分を持ち、金属の部分には触れないようにしてく ださい。特に、端子の部分を手で触れないように注意してください。**
- **・ メモリのコネクタ部分には手を触れないでください。接触不良など、 故障の原因になります。**
- **・ ボード上の部品やハンダ付け面には触れないよう注意してください。**
- **1 「ルーフカバーの開け方」(p.224)の手順で、ルーフカバーを開 ける**
- **2 メモリの左右のレバーを外側に広げる**

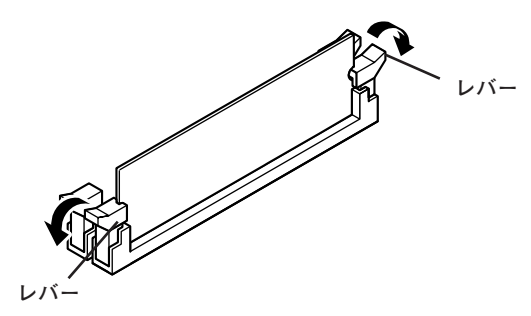

**237 メモリ**

#### **3 メモリを上へ引き抜くようにして取り外す**

**取り外したメモリは静電気防止用の袋などに入れて保管してくだ さい。**

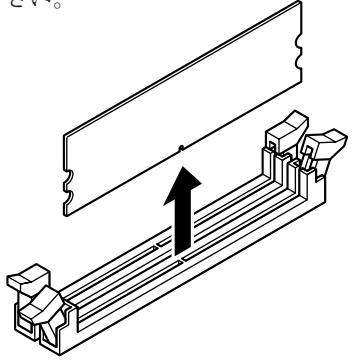

**4 「ルーフカバーの閉じ方」(p.227)の手順で、ルーフカバーを閉 じる**

aaaaaaaaaaaaaaaa **メモリ容量の確認**

**増設が正常に行われ、メモリが本機に認識されているかどうかを確認し ます。**

- **1 「スタート」ボタン→「コントロール パネル」をクリック**
- **2 「システムとメンテナンス」をクリックし、「システム」をクリッ ク**

**「システム」欄の「メモリ(RAM) :」に表示されている「\*\*\*MB」 が総メモリ容量です。**

**メモリ容量が増えていない場合は、メモリが正しく取り付けられている か、再度確認してください。**

●メチェック!!\_

- **・ BIOSセットアップユーティリティの「Main」メニューの「System Memory」でも、確認することができます。メモリの容量を確認すると、 搭載されている容量より少なく表示されることがあります。これはメ インメモリがシステムに割り当てられるためで、故障ではありません。**
- **・ メモリを増設した場合、メモリの組み合わせによっては、初期化のた めに電源を入れてからディスプレイに画面が表示されるまでに時間 がかかる場合があります。**

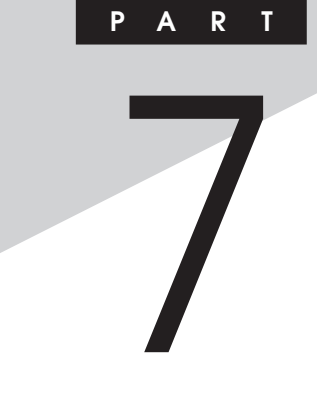

## **システム設定(タイプME(スリムタワー型))**

**この章では、タイプME(スリムタワー型)のBIOSセットアップユーティ リティについて説明します。BIOSセットアップユーティリティは、セ キュリティ、省電力など本機の使用環境を設定することができます。**

#### **この章の読み方**

**次ページの「BIOSセットアップユーティリティについて」を読んだ後に、 目的に合わせて該当するページをお読みください。**

#### **この章の内容**

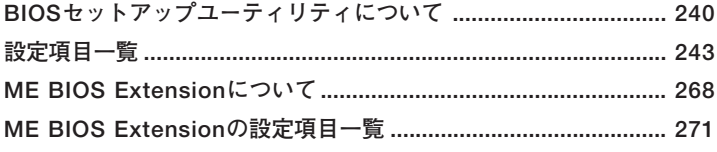

<span id="page-239-0"></span>**BIOSセットアップユーティリティについて**

**BIOSセットアップユーティリティの操作や工場出荷時に戻す方法など について説明しています。**

#### **BIOSセットアップユーティリティの起動**

**1 本機の電源を入れて「NEC」ロゴの画面が表示されたら【F2】を数 回押す**

**BIOSセットアップユーティリティのメイン画面が表示されます。**

マイチェック.!! **ディスプレイ特性により、「NEC」ロゴの画面が表示されず【F2】を押すタ イミングが計れない場合があります。また、キーボード特性により、 「NEC」ロゴの画面が表示されても【F2】が有効にならない場合がありま す。この場合は、本体の電源を入れた後、キーボード上のNum Lockラン プが点灯するタイミングで【F2】を数回押してください。**

#### **BIOSセットアップユーティリティの終了**

**◆変更を保存して終了する**

#### **1 【F10】を押す**

**確認の画面が表示されます。 中止したいときは【Esc】を押してください。**

**2 「Ok」が選ばれていることを確認して【Enter】を押す 設定が保存され、BIOSセットアップユーティリティが終了しま す。**

#### $|x| +$

**メニューバーの「Exit」で「Save Changes and Exit」を選んでBIOSセッ トアップユーティリティを終了することもできます。**

**◆変更を保存しないで終了する**

- **1 キーボードの【←】【→】でメニューバーの「Exit」を選ぶ メニューが表示されます。**
- **2 キーボードの【↓】で「Discard Changes and Exit」を選んで 【Enter】を押す 「Discard changes and exit setup?」と表示されます。**
- **3 「Ok」が選ばれていることを確認して【Enter】を押す 設定の変更をせずにBIOSセットアップユーティリティが終了し ます。**

#### aaaaaaaaaaaaaaaa **工場出荷時の設定値に戻す**

**工場出荷時の設定値に戻す方法について説明します。**

**1 本機の電源を入れて「NEC」ロゴの画面が表示されたら【F2】を 押す BIOSセットアップユーティリティが表示されます。**

#### **2 【F9】を押す**

**「Load Optimal Defaults?」と表示されます。**

**3 「Ok」が選ばれていることを確認して【Enter】を押す 工場出荷時の設定値を読み込みます。**

#### **4 【F10】を押す**

**「Save configuration changes and exit setup?」と表示されます。**

#### **5 「Ok」が選ばれていることを確認して【Enter】を押す 設定値が保存され、BIOSセットアップユーティリティが終了します。**

**以上で作業は終了です。**

#### **BIOSセットアップユーティリティの基本操作**

- **・ 操作はキーボードで行います。**
- **・【←】【→】でメニューバーのカーソルを選択し、【↑】【↓】で設定項目を 選択します。設定内容は、【Enter】でメニューを表示して【↑】【↓】や 【+】【-】で変更することができます。**
- **・「System Date」「System Time」の設定ではカーソル移動は【Tab】で行 います。**

<span id="page-242-0"></span>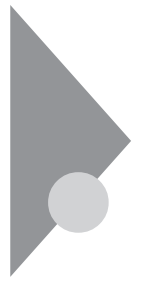

## **設定項目一覧**

**BIOSセットアップユーティリティで設定可能な項目について説明して います。表中の反転部分は工場出荷時の設定です。**

#### 「Main」メニュー

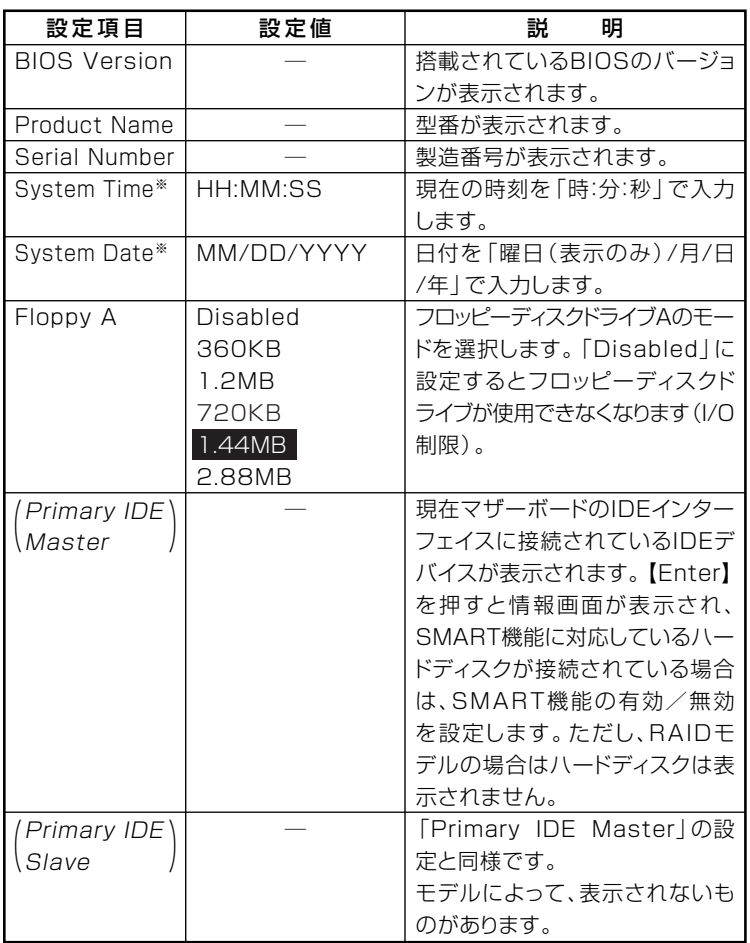

**※:ユーザパスワードで起動したときに変更可能な項目です。**

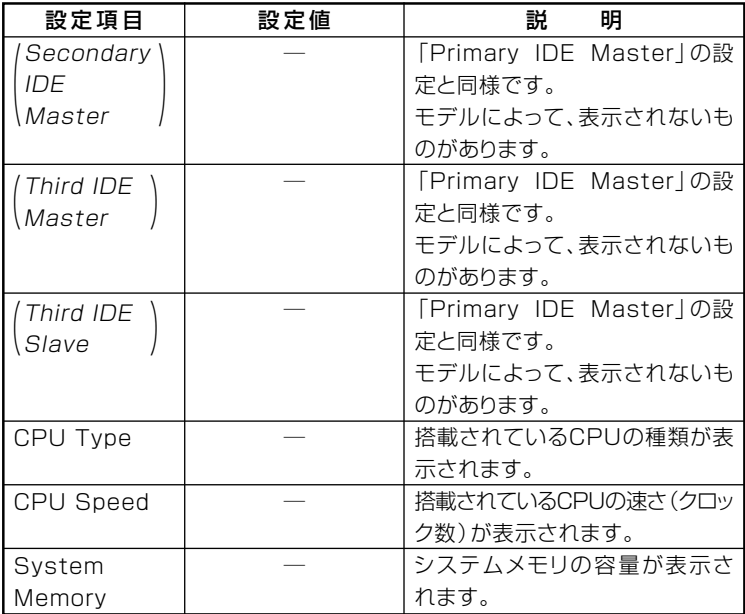

#### EAdvanced」メニュー

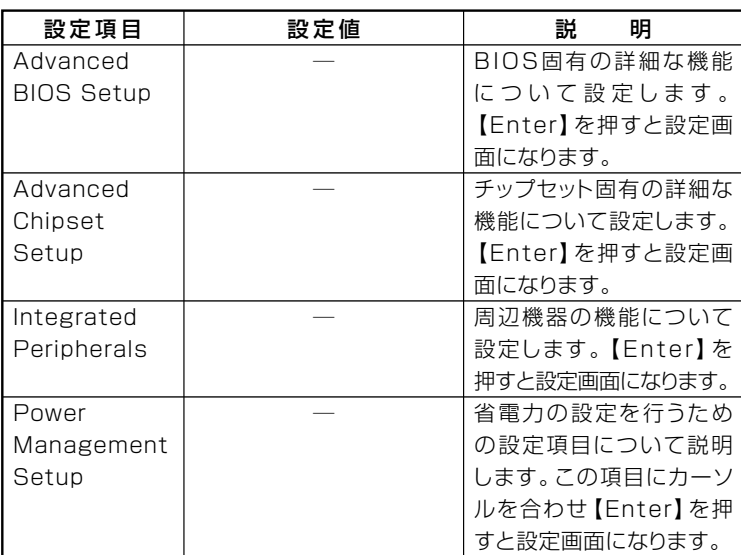

#### **I/O制限**

**I/O制限は、外部とのデータ交換の手段であるI/Oを使用しないようにす る(制限する)機能です。I/Oを「Disabled」に設定することで制限するこ とができます。対象となるインターフェイスは、フロッピーディスクドラ イブ(OnBoard Floppy Controller)、シリアルポート(Serial Port1 Address)、パラレルポート(Parallel Port Address)、USBポート(USB 1.1 Controller)、CD/DVDドライブ(PATA Controller)です。**

#### **◎Advanced BIOS Setup**

 $\gamma$ チェック!

**「Hyper Threading Technology」、「Single Logical Processor Mode」「No-Execute Memory Protection」 、 の設定は変更しないで ください。**

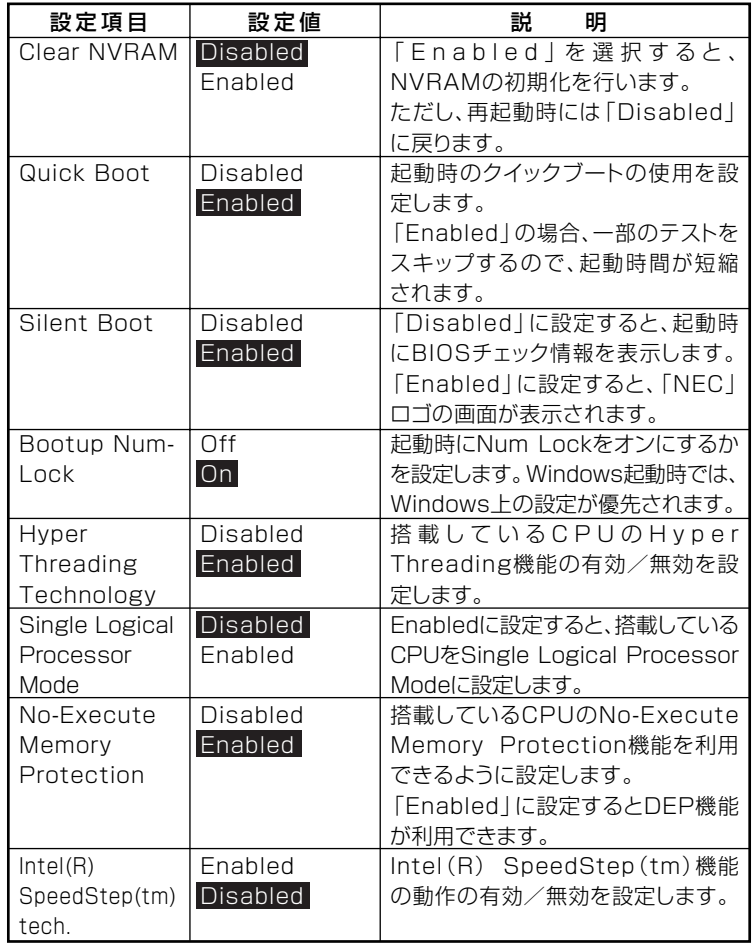

**参照 / 「ME BIOS Extensionについて」(p.268)** 

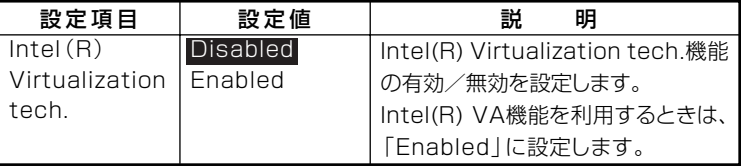

#### **「ME BIOS Extensionについて」(p.268)**

#### $\mathbf{x}$   $\mathbf{t}$

**「Hyper Threading Technology」「Single Logical Processor Mode」 、 、 「Intel(R) SpeedStep(tm) tech.」「Intel 、 (R) Virtualization tech.」は、 モデルによって表示されないものがあります。**

#### **◎Advanced Chipset Setup**

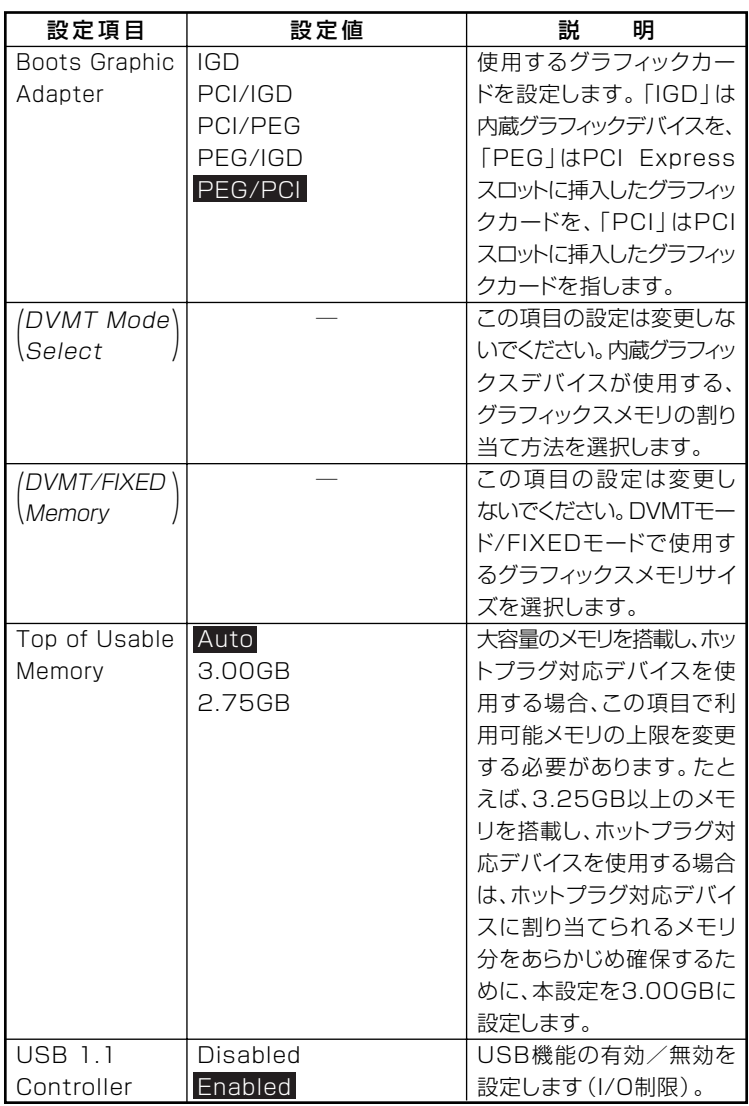

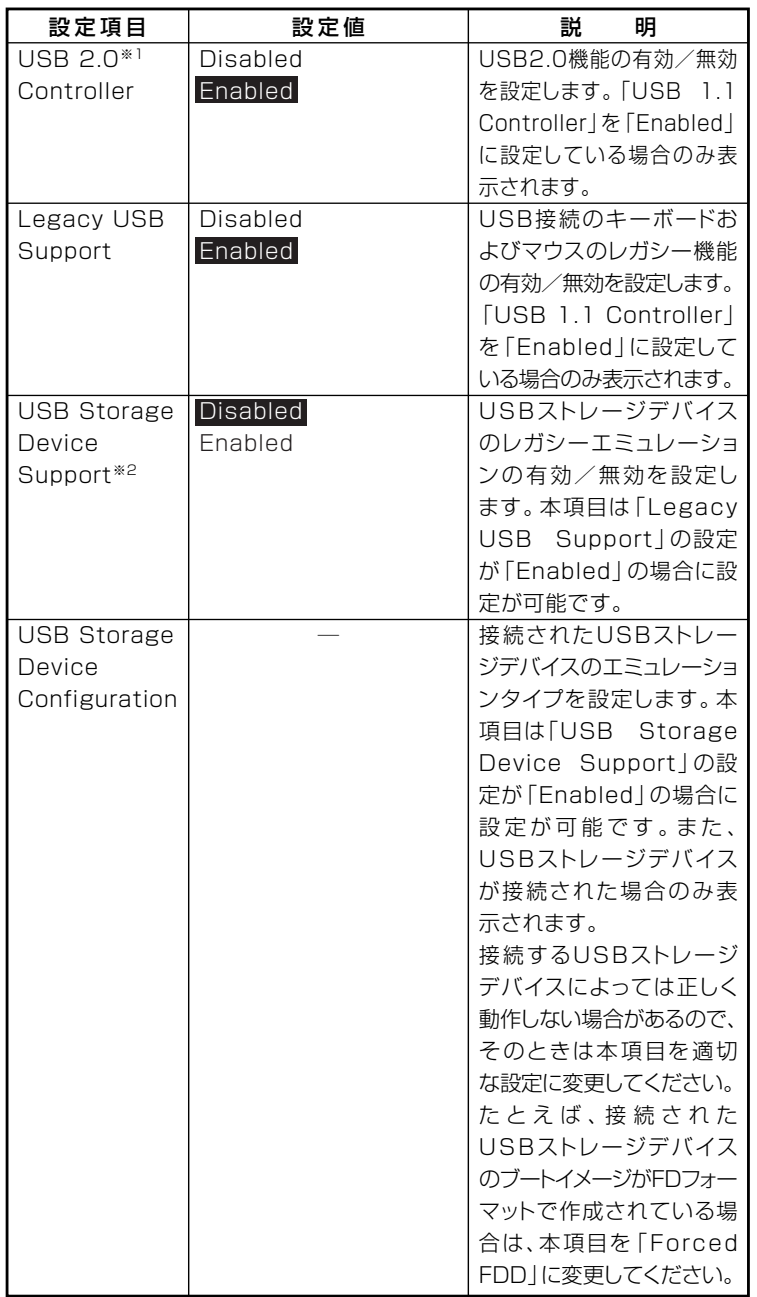

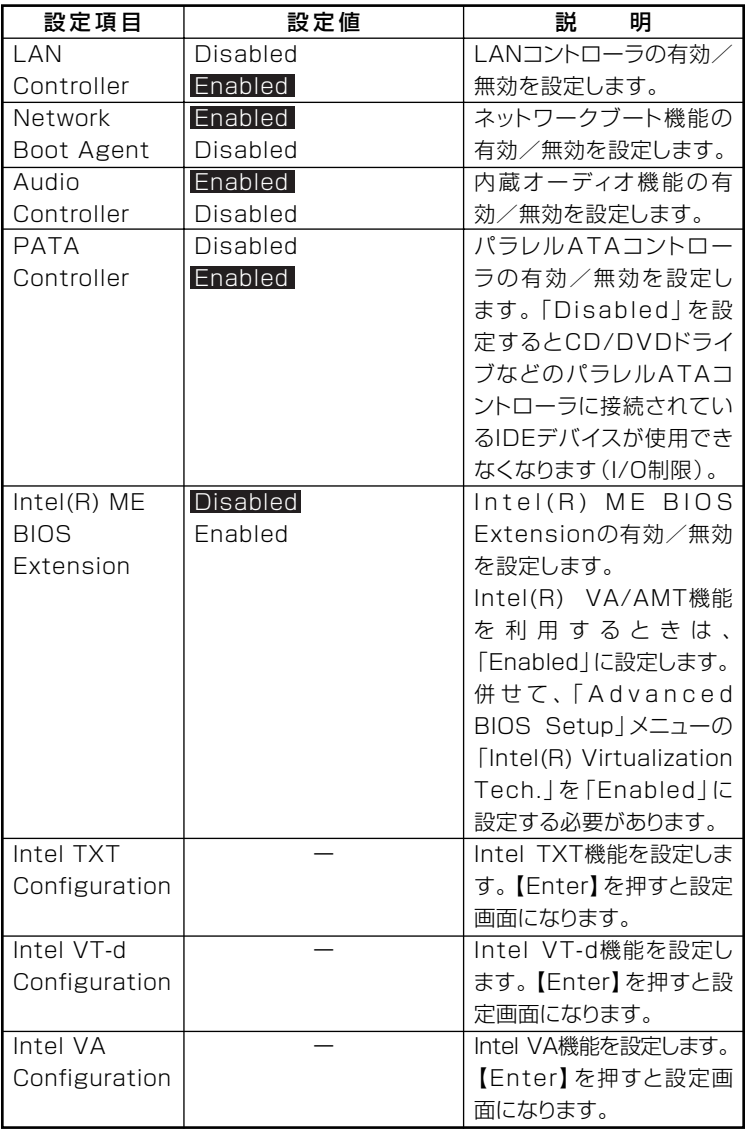

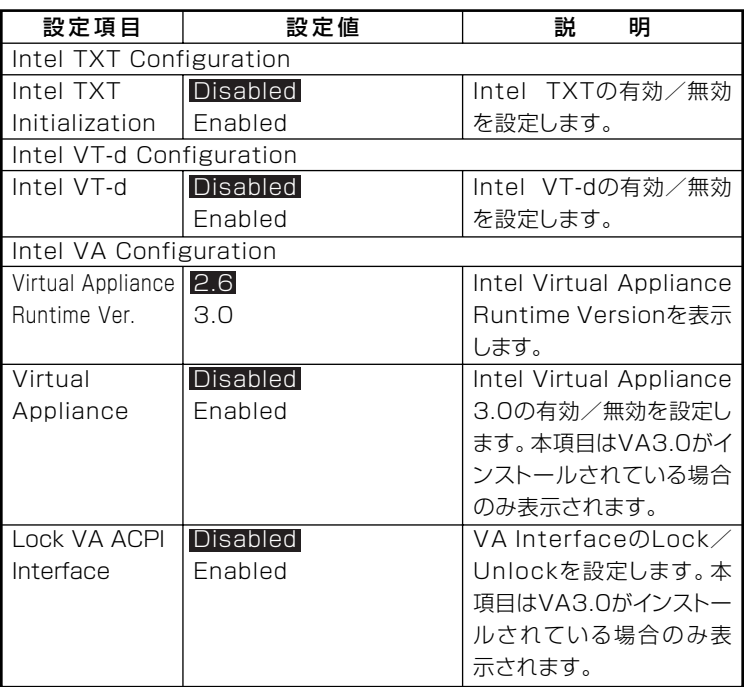

**※1:指紋センサ機能付きUSB小型キーボードは、USB2.0接続となっています。**

**※2:Enabledに設定した場合、USBメモリやメモリスロット付きUSBプリンタを接 続して起動すると、そのデバイスから優先的に起動を試みてHDDから起動しな い場合があります。その場合は、起動順位の設定(Bootメニュー)で「Hard Disk Drives」の起動順位を「Removable Drives」より優先させるなどの変更を行って ください。**

**参照 > 「ME BIOS Extensionについて」(p.268)** 

#### **◎Integrated Peripherals**

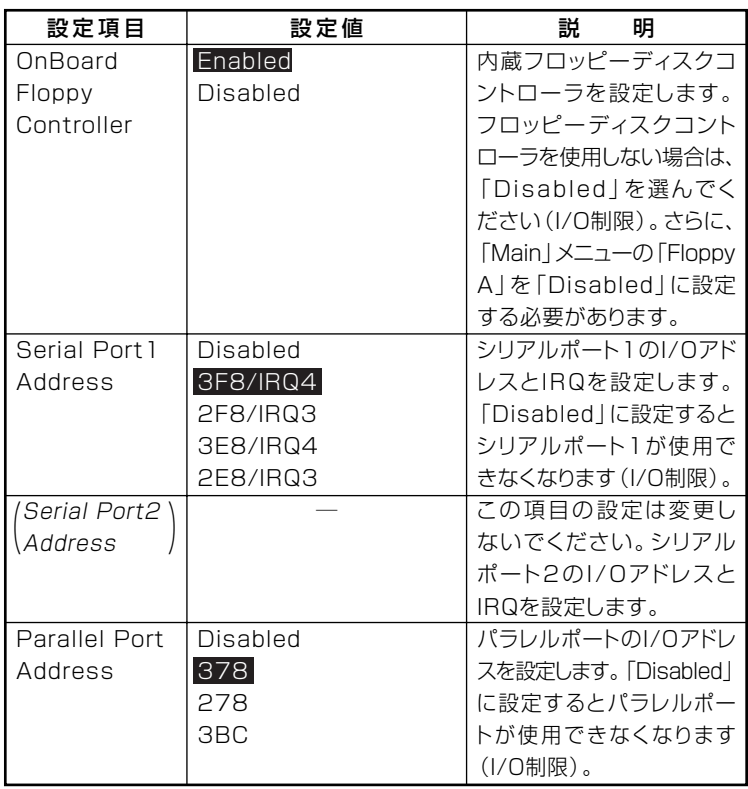
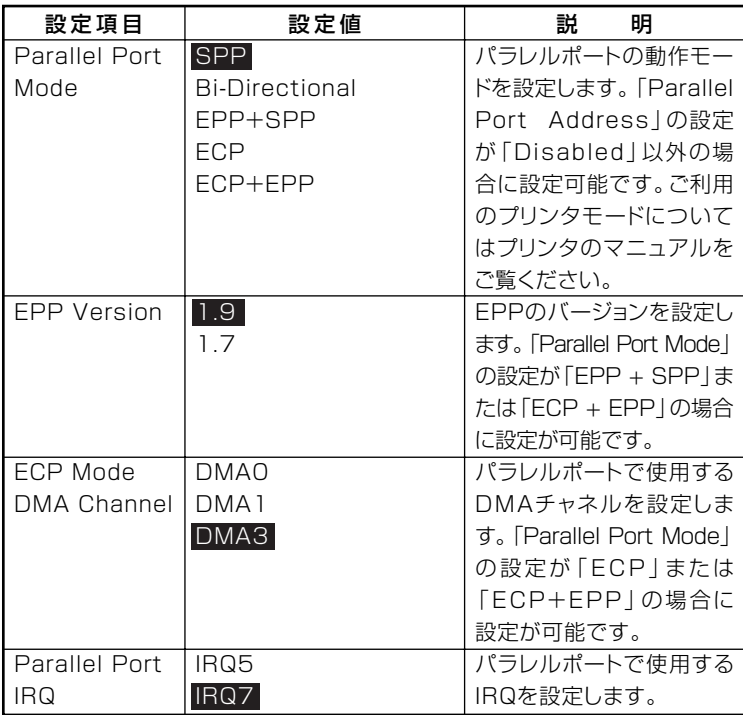

# **◎Power Management Setup**

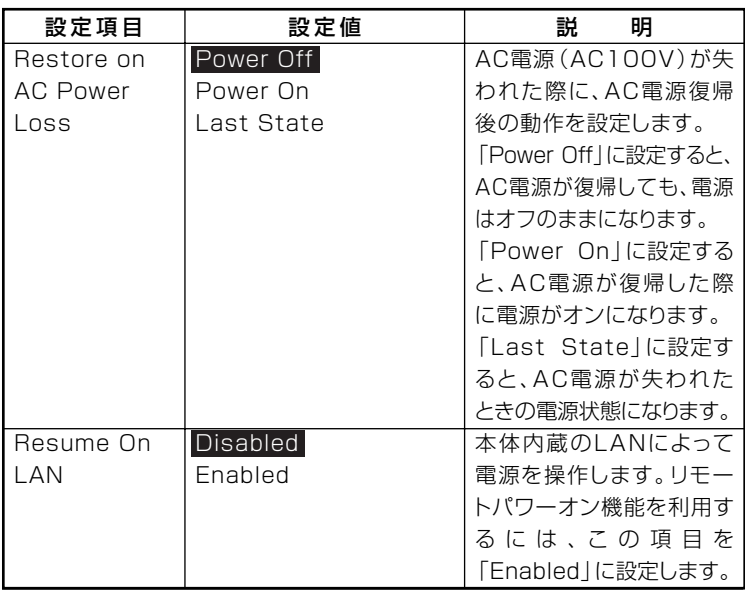

# **Security」メニュー**

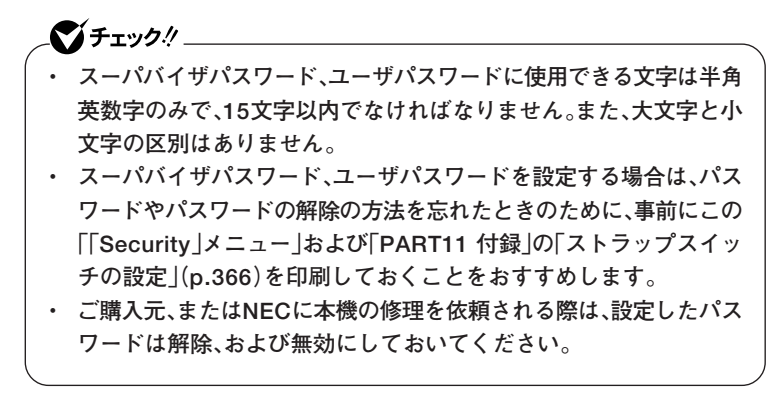

**参照 > NECのお問い合わせ先→『保証規定&修理に関するご案内』** 

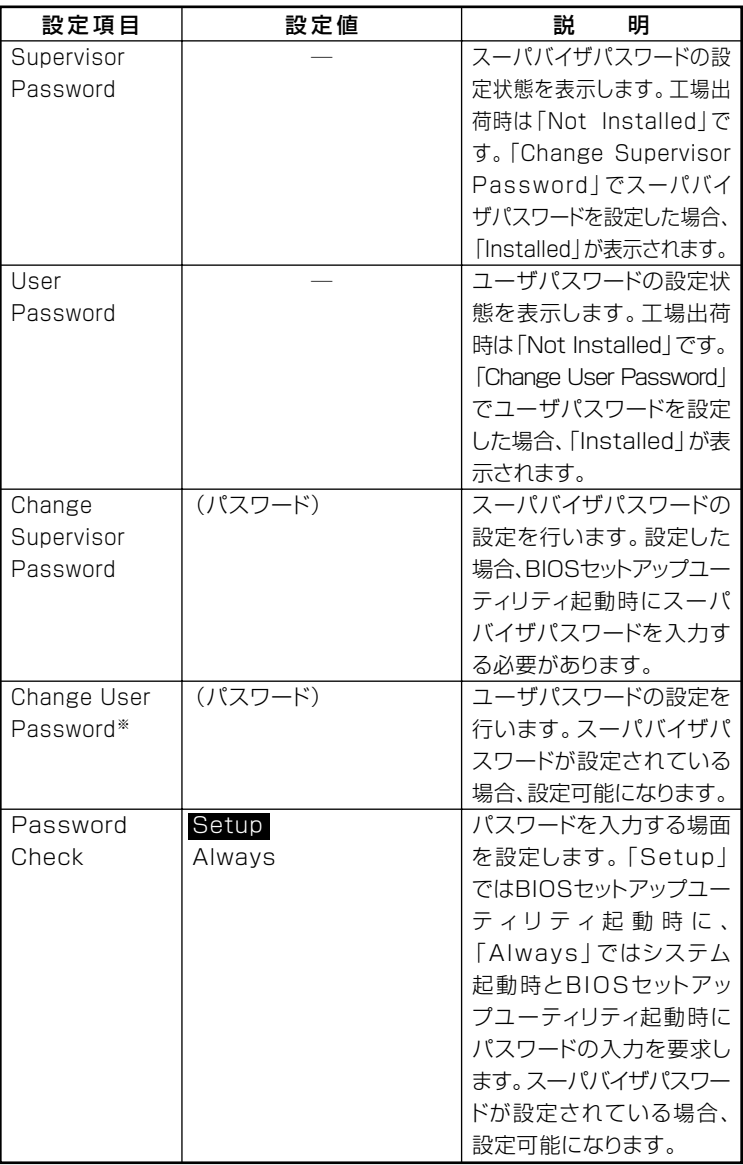

**※: ユーザパスワードで起動したときに変更可能な項目です。**

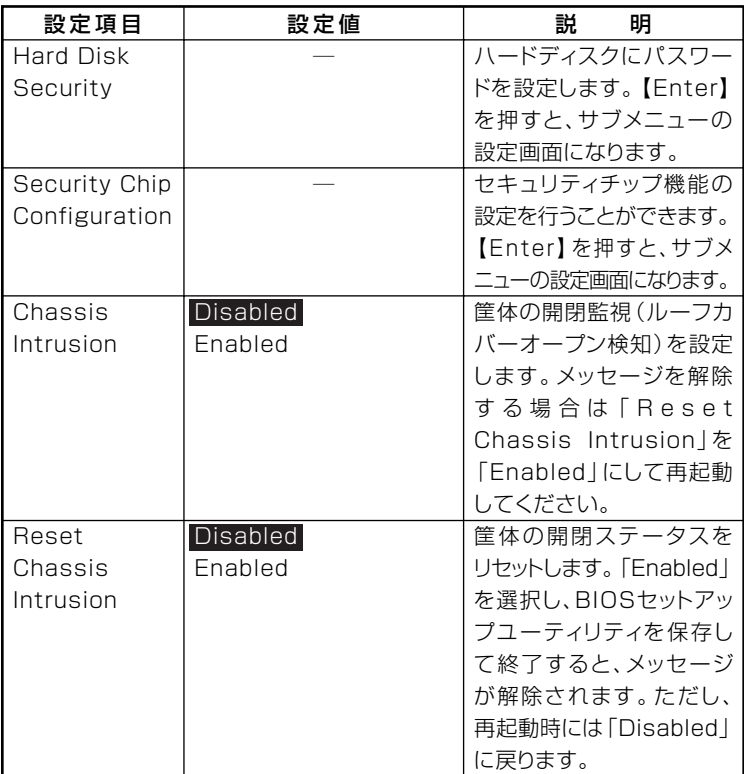

**スーパバイザパスワード/ユーザパスワード**

**BIOSセットアップユーティリティの使用者を制限し、また本機の不正使 用を防止するための機能です。**

- **・ スーパバイザパスワードは、BIOSセットアップユーティリティの起動 や本機の起動を制限するためのパスワードです。**
- **・ ユーザパスワードは、マスタパスワードと同じくBIOSセットアップ ユーティリティの起動や本機の起動を制限するためのパスワードです。 また、ユーザパスワードでBIOSセットアップユーティリティを起動し た場合、設定できる項目が制限されます。本機の管理者と使用者が異な るときに、使用者が設定変更してしまうことを防止する場合などに有 効です。**

#### **◆スーパバイザパスワード/ユーザパスワードの解除**

**スーパバイザパスワード/ユーザパスワードは、BIOSセットアップ ユーティリティを起動して「Security」の「Change Supervisor Password」または「Change User Password」にパスワードを入れて、 新しいパスワードに何も入れずに【Enter】を押すと解除されます。ユー ザパスワードを忘れた場合、管理者が変更することができます。なお、 スーパバイザパスワードを忘れてしまった場合のパスワードの解除方 法については「PART11 付録」の「ストラップスイッチの設定」(p.366) をご覧ください。**

## マイチェック.!!

- **・ スーパバイザパスワードでBIOSセットアップユーティリティを起動 した場合、新しいパスワードに何も入力しないで【Enter】を押すと、 スーパバイザパスワード、ユーザパスワードの両方が解除されます。**
- **・ ユーザパスワードでBIOSセットアップユーティリティを起動した場 合、ユーザパスワードを解除することはできません。**
- **・ 無断でパスワードが解除されることを防ぐために、筐体ロックを使用 することをおすすめします。**
- **参照 > 筐体ロックについて→「PART1 本体の構成各部」の「セキュリティ機能/マ ネジメント機能」の「筐体ロック」(p.109)**

#### **◎Hard Disk Security**

#### ■ヺ゙ヂェック!! \_

- **・ 購入元、またはNECに本機の修理を依頼される際は、設定したパス ワードは解除、および無効にしておいてください。また、起動できずに パスワードを解除または無効にできない場合は、修理から戻って来た 際に、ハードディスクパスワードの再設定を行ってください。**
- **・ ハードディスクパスワードを有効にしても、設定したハードディスク マスタパスワードやハードディスクユーザパスワードを本機の起動 時に入力する必要はありません。**
- **・ ハードディスクのパスワードは、本機のハードディスクが本機以外の パソコンで不正使用されることを防止するためのものであり、本機の 不正使用を防止するものではありません。内部データへの不正アクセ ス防止のためにも、本機のほかのセキュリティ機能とあわせてお使い ください。**

#### **参照 > · NECのお問い合わせ先→『保証規定&修理に関するご案内』**

**・ ハードディスクパスワードの再設定について→「ハードディスクパスワー ドの再設定」(p.261)**

**ハードディスクパスワードには、ハードディスクマスタパスワード (HDD Master Password)とハードディスクユーザパスワード(HDD User Password)の2つがあります。**

- **・ ハードディスクマスタパスワード(HDD Master Password) ハードディスクマスタパスワードは、ハードディスクユーザパスワー ドを解除するためのパスワードです。ハードディスクマスタパスワー ドの解除方法については、「ハードディスクマスタパスワード/ハード ディスクユーザパスワードの解除」(p.261)をご覧ください。**
- **・ ハードディスクユーザパスワード(HDD User Password) ハードディスクユーザパスワードは、本機とハードディスクの認証を 行うためのパスワードです。ハードディスクユーザパスワードを設定 することにより、本機以外でハードディスクの不正使用を防止できま す。**

#### ●メチェック!!\_

- **・ ハードディスクパスワードは必ずハードディスクマスタパスワード /ハードディスクユーザパスワードの両方を設定してください。**
- **・ ハードディスクパスワードは起動時のみ設定可能です。再起動時に は、設定の変更はできません。**
- **・ ハードディスクマスタパスワードを設定していないとハードディス クユーザパスワードを設定することはできません。**
- **・ 設定したパスワードを忘れないように控えておくことをおすすめし ます。パスワードを忘れてしまった場合、お客様ご自身で作成された データは、当社でも取り出せなくなります。また、パスワードを忘れた ために使用できなくなったハードディスクを交換する場合は有償に なります。ハードディスクのパスワードは忘れないように十分に注意 してください。**

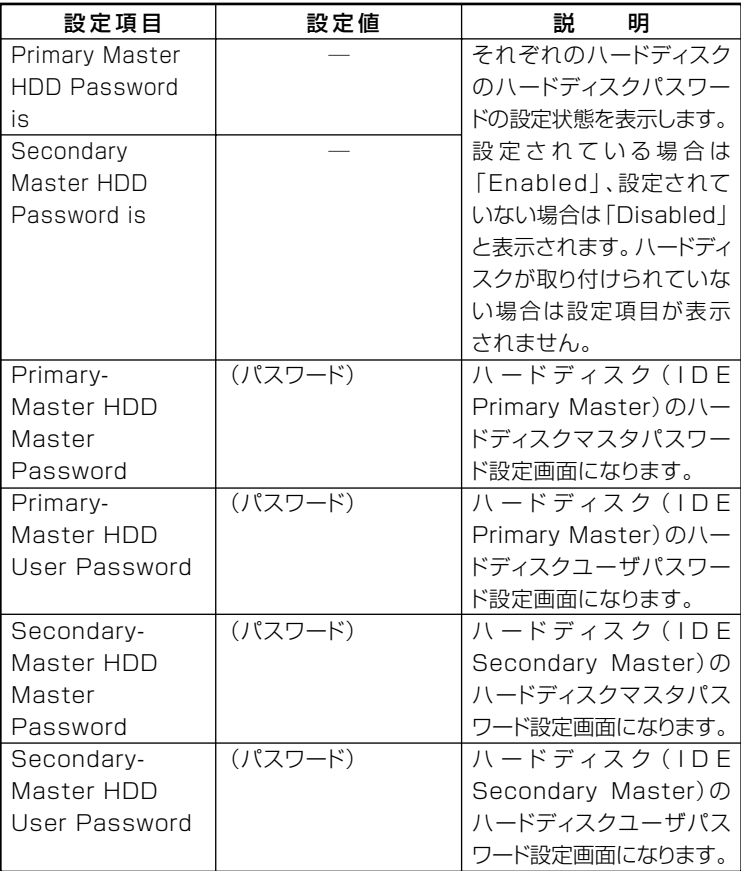

**ハードディスクパスワードを有効にしても、設定したハードディスクマ スタパスワードやハードディスクユーザパスワードを本機の起動時に入 力する必要はありません。**

**本機の起動時にハードディスクがロックされたという内容のメッセージ が表示された場合は、次の手順でハードディスクパスワードの再設定を 行ってください。**

**・ハードディスクユーザパスワードがわかる場合**

**本機の電源を落とし、再度起動して、BIOSセットアップユーティリ ティを起動し、ハードディスクユーザパスワードの再設定を行ってく ださい。**

**・ ハードディスクマスタパスワードがわかる場合 本機の電源を落とし、再度起動して、BIOSセットアップユーティリ ティを起動し、ハードディスクマスタパスワードの再設定とハード ディスクユーザパスワードの再設定を行ってください。**

# ジチェック!!

- **・ ハードディスクがロックされたという内容のメッセージが表示され た状態で、HDDユーザパスワードまたは、HDDマスタパスワードを入 力すると一時的にHDDパスワードのロックを解除することができま す。**
	- **・ 一時的に解除している状態では、スリープおよび休止状態にしないで ください。**
- **◆ハードディスクマスタパスワード/ハードディスクユーザパスワード の解除**

**ハードディスクマスタパスワード/ハードディスクユーザパスワード は、BIOSセットアップユーティリティを起動して「Security」の「Hard Disk Security」サブメニューにある対象となるハードディスクの 「HDD Master Password」にハードディスクマスタパスワード※を入 れ、新しいパスワードに何も入れずに【Enter】を押すと解除されます。 ユーザーがハードディスクユーザパスワードを忘れた場合、管理者が 変更することができます。**

**※: 一度ハードディスクマスタパスワードまたはハードディスクユーザパスワード を認証すると次回起動時まで入力の必要はありません(「Enter Current Password」入力項目が表示されなくなります)。**

# **◎Security Chip Configuration**

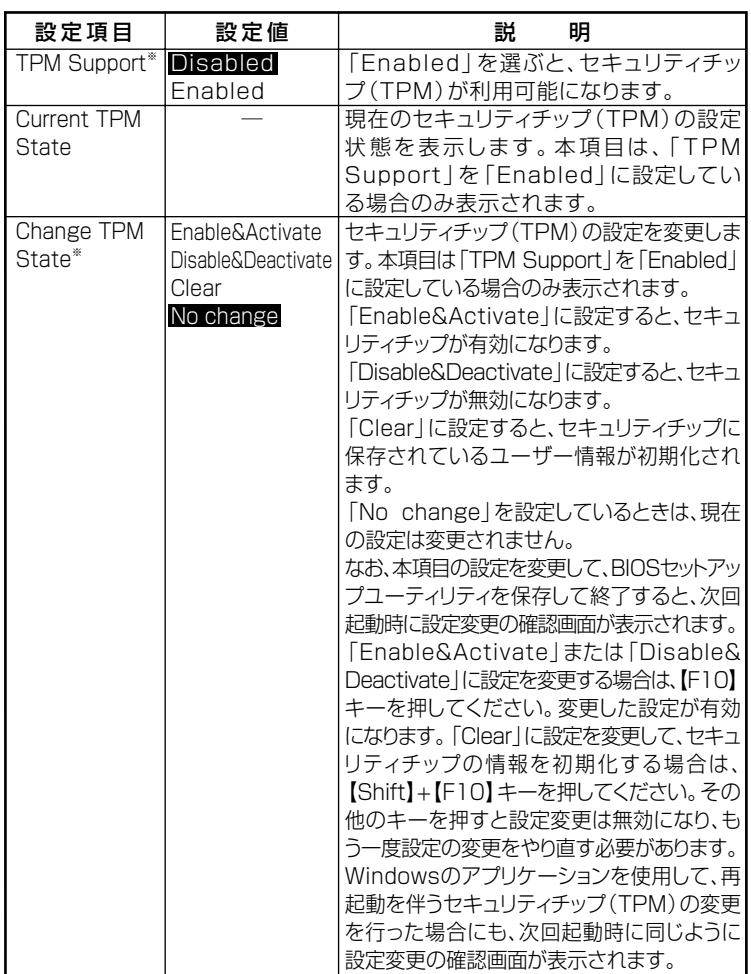

**※:ユーザパスワードで起動したときに変更可能な項目です。**

**ただし、「Password Authentication」が"Enabled"に設定されている場合は、変更で きません。**

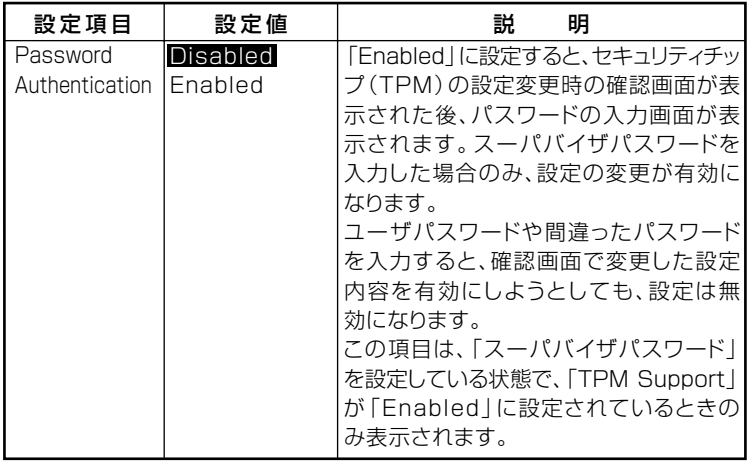

マイチェックリ

- **・「Security Chip Configuration」の機能をご利用になる場合は、スー パバイザパスワードとユーザパスワードを併用し、BIOSセットアッ プユーティリティのセキュリティレベルを強化してください。また、 Bootメニューの「Boot Device Priority」にて、「1st Boot Device」 に「Hard Disk Drives」を設定することを推奨します。**
- **・ セキュリティチップ機能のユーザー情報を初期化すると、Windows 上で保護したデータが参照できなくなりますので、必要なデータは参 照可能な場所に退避してから初期化を行ってください。また、本機を 廃棄する際には、ユーザー情報を初期化することで、データの漏洩を 防ぐことができます。**
- **・ セキュリティチップの初期化は「Current TPM State」が 「Enable&Activate」の場合のみ実行することができます。初期化後 は「Current TPM State」は「Disable&Deactivate」になります。**
- **参照 > セキュリティチップ機能について→「Mate/Mate J電子マニュアル」の「セ キュリティチップユーティリティマニュアル」**

# TBoot」メニュー

 $\sum_{i=1}^{n}$  +  $\sum_{i=1}^{n}$  +  $\sum_{i=1}^{n}$  +  $\sum_{i=1}^{n}$  +  $\sum_{i=1}^{n}$  +  $\sum_{i=1}^{n}$  +  $\sum_{i=1}^{n}$  +  $\sum_{i=1}^{n}$  +  $\sum_{i=1}^{n}$  +  $\sum_{i=1}^{n}$  +  $\sum_{i=1}^{n}$  +  $\sum_{i=1}^{n}$  +  $\sum_{i=1}^{n}$  +  $\sum_{i=1}^{n}$  +  $\sum_{i=1}^{n}$ 

- **・「Boot」メニューは、ユーザパスワードで起動したときには変更でき ません。**
- **・ USBデバイスからのブートはサポートしておりません。**

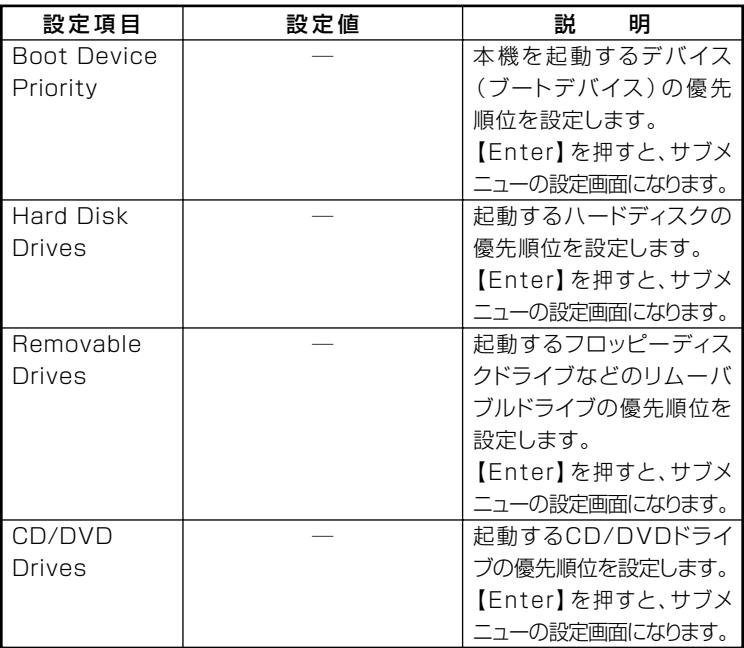

# **◎Boot Device Priority**

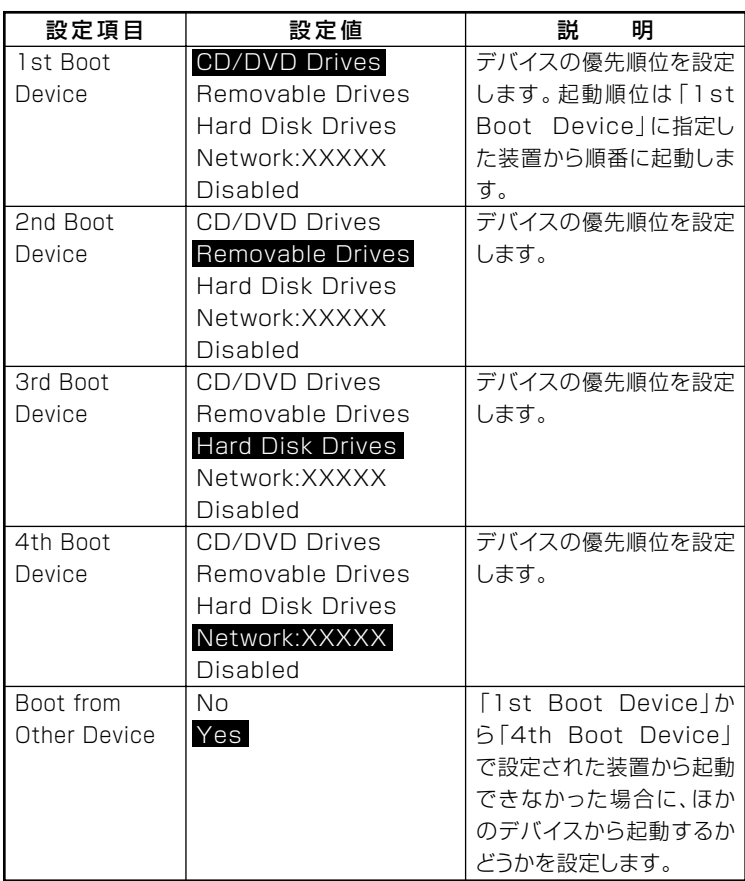

**起動する装置は次のとおりです。**

**・ Removable Drives**

**工場出荷時に内蔵されているフロッピーディスクドライブや、スー パーディスクなどのATAPIリムーバブルデバイス**

**・ CD/DVD Drives**

**工場出荷時に内蔵されているCD/DVDドライブ**

**・ Hard Disk Drives**

**工場出荷時に内蔵されているハードディスク**

- **・ Network:XXXXX 工場出荷時に内蔵されているLAN**
- **・ Disabled 使用しない**

#### **◎Hard Disk Drives**

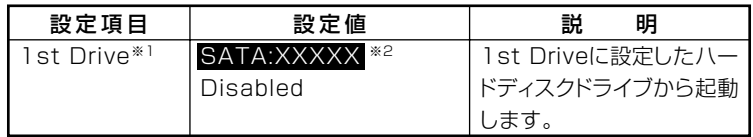

**※1:ドライブが複数接続されている場合は、「2nd Drive」「3rd Drive」 、 「4th Drive」 、 のように設定項目が表示されます。ドライブが接続されていない場合は、設定項目 は表示されません。**

**※2:RAIDモデルの場合は、「RAID:xxxxx」となります。**

#### **◎Removable Drives**

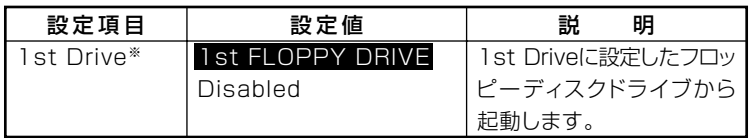

**※:ドライブが複数接続されている場合は、「2nd Drive」「3rd Drive」 、 「4th Drive」 、 の ように設定項目が表示されます。ドライブが接続されていない場合は、設定項目は 表示されません。**

# **◎CD/DVD Drives**

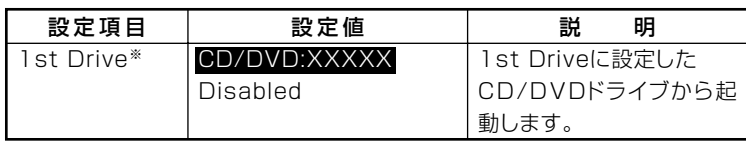

**※:ドライブが複数接続されている場合は、「2nd Drive」「3rd Drive」 、 「4th Drive」 、 の ように設定項目が表示されます。ドライブが接続されていない場合は、設定項目は 表示されません。**

# **ME BIOS Extensionについて**

**インテル vProテクノロジーのインテル® AMTの設定を行うME (Management Engine) BIOS Extensionの操作や注意事項について 説明しています。**

# **使用上の注意**

#### **◎ ME BIOS Extensionでの文字の入力**

**ME BIOS Extensionで特殊文字を入力する場合、キーボードのキーの 表記どおりに特殊文字を入力できないキーがあります。特殊文字を入力 する場合は次の表をご覧ください。**

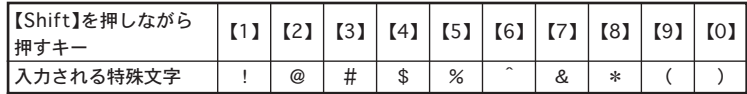

**また、上記の特殊文字以外にもME BIOS Extension上ではキーボードの キーの表記と異なる文字が入力されるキーがあります。キーボードの表記 と異なる文字が入力されるキーについては次の図をご覧ください。**

#### **◆ 本機のキーボードの表記**

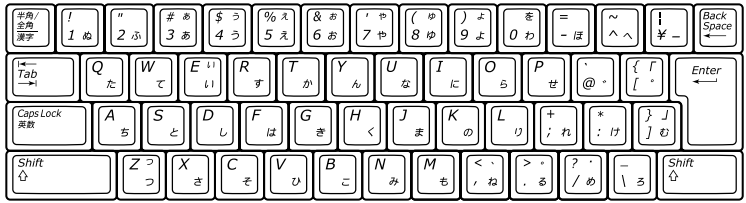

## **◆ 実際に入力される文字**

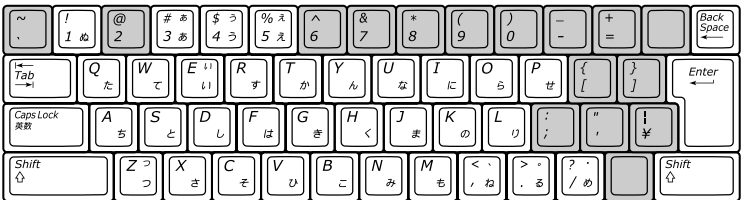

**上の図の網掛けで示されたキーが、表記と異なる文字が入力されるキー です。**

# エ場出荷時のパスワードからの変更

**ME BIOS Extensionでの設定を行う前に、工場出荷時のパスワードか らパスワードを変更する必要があります。次の手順でパスワードを変更 してください。**

#### マイチェックリ

- **・ 工場出荷時のパスワードおよび運用管理ツールで利用するIDは 「admin」に設定されています。**
- **・ 工場出荷時のパスワードが設定されたままの場合、パスワードの設定 以外の設定の変更はできません。**
- **・ 工場出荷時のパスワードのままでは、第三者にインテル® AMTを利 用されるおそれがあります。インテル® AMTを使用しない場合でも、 パスワードを工場出荷時の設定から変更することをおすすめします。**
- **・ 工場出荷時のパスワードから変更すると、工場出荷時のパスワードに 戻すことはできません。**
- **・ パスワードを忘れてしまった場合、有償での解除処置となります。パ スワードの解除処置についてはNECにお問い合わせください。**

**NECのお問い合わせ先について→『保証規定&修理に関するご案内』** 参照

- **1 本機の電源を入れて「NEC」のロゴが表示された後、画面上に 「Press <CTRL-P> to enter Intel(R) ME Setup」と表示さ れたら、【Ctrl】+【P】を押す ME BIOS Extensionの「Main」メニューが表示されます。**
- **2 「Intel(R) ME Password」と表示されたら、「admin」と入力 し【Enter】を押す**
- **3 【↑】【↓】で「Change Intel(R) ME Password」を選択し、 【Enter】を押す**

**4 「Intel(R) New ME Password」と表示されたら、新しく設定 するパスワードを入力し【Enter】を押す**

**パスワードは次の条件を全て満たす「強固なパスワード」に設定し てください。**

- **・ 8文字以上32文字以下**
- **・ 1文字以上のアルファベット小文字および大文字を含むこと**
- **・ 1文字以上の数字(0~9)を含むこと**
- **・ 1文字以上の特殊文字(例:!、@、#など)を含むこと**

# ●メチェック.!! ────

- **・「"」「,」「.」「:」はパスワードの文字として使用できません。**
- **・ ME BIOS Extensionでは、キーボードのキーの表記と異なる文字が 入力されるキーがあります。パスワードの入力の際には「使用上の注 意」(p.268)をご覧ください。**
- **5 「Verify Password」と表示されたら、もう一度同じパスワード を入力し【Enter】を押す**

# **ME BIOS Extensionの起動**

- **1 本機の電源を入れて「NEC」ロゴが表示された後、画面上に 「Press <Ctrl-P> to enter Intel(R) ME Setup」と表示された ら、【Ctrl】+【P】を押す ME BIOS Extensionの「Main」メニューが表示されます。**
- **2 画面下に「Intel(R) ME Password」と表示されたら、その下に パスワードを入力する**

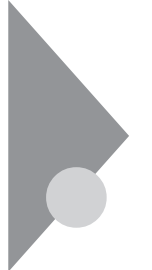

# **ME BIOS Extensionの設定項目 一覧**

**ME BIOS Extensionで設定可能な項目について説明しています。表中 の反転部分は、工場出荷時の設定です。**

# aaaaaaaaaaaaaaaa **使用上の注意**

- **・ 本機能はインテル**® **AMTの運用管理ソフトウェアを使用するための 機能です。使用する際は、運用管理ソフトウェアの提供元にご相談の 上、設定を行ってください。**
- **・ ME BIOS Extensionの設定値を、すべて工場出荷時に戻すオプショ ンはありません。**

# 「Main」メニュー

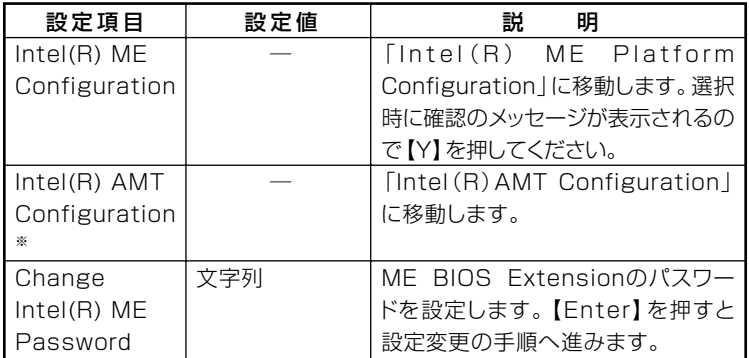

**※: AMT有効時に表示されます。工場出荷時はAMT機能は有効に設定されています。 AMT機能の変更はME機能メニューの「Manageability Feature Selection」から行 うことができます。**

# **[Intel(R) ME Platform Configuration**」メニュー

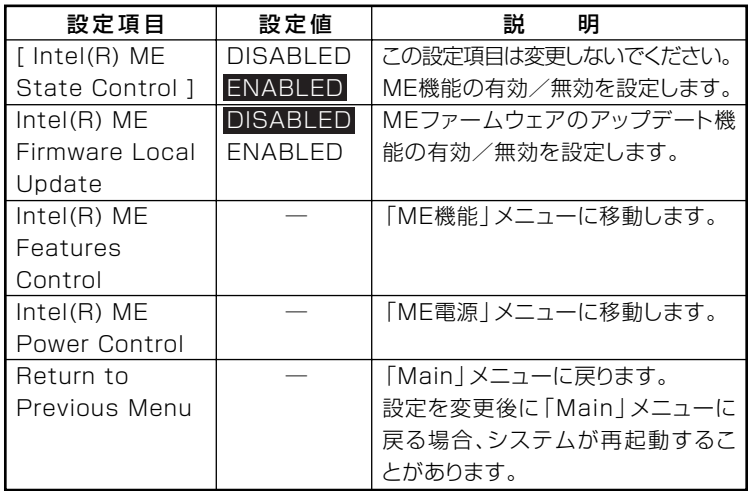

# **◎「ME機能」メニュー - Intel(R) ME Features Control**

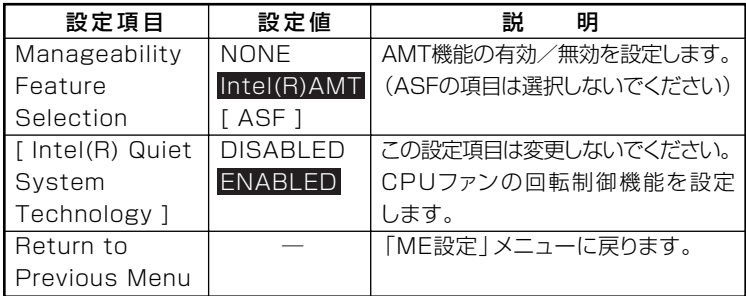

# **◎Intel(R) ME Power Control**

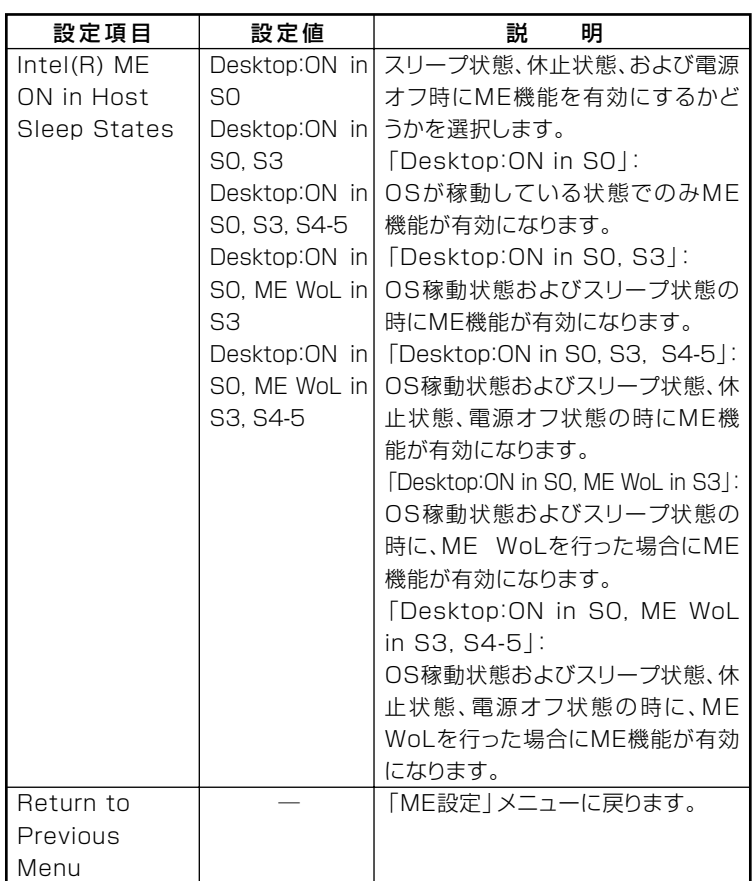

# TIntel(R) AMT Configuration」メニュー

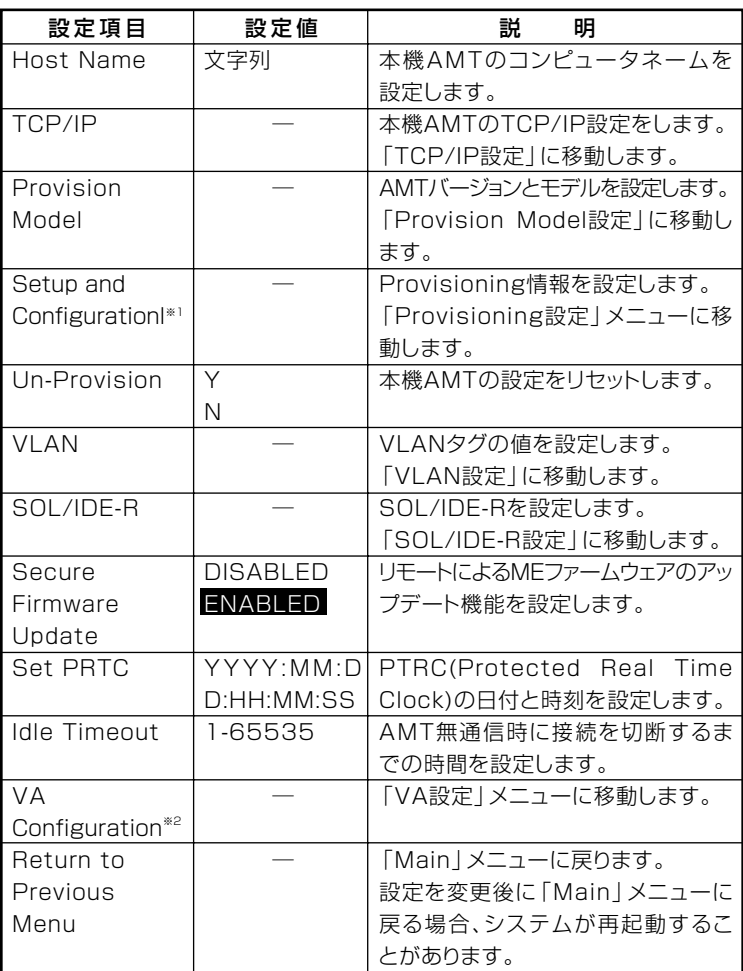

**※1: Provision ModelがEnterprise時に表示されます。**

**※2: Intel(R) VA(Virtual Appliance)に対応したシステム環境を利用時に表示され ます。**

イチェック! **設定項目が順番に表示されますので、項目ごとに"Y/N"または文字列を 入力してください。**

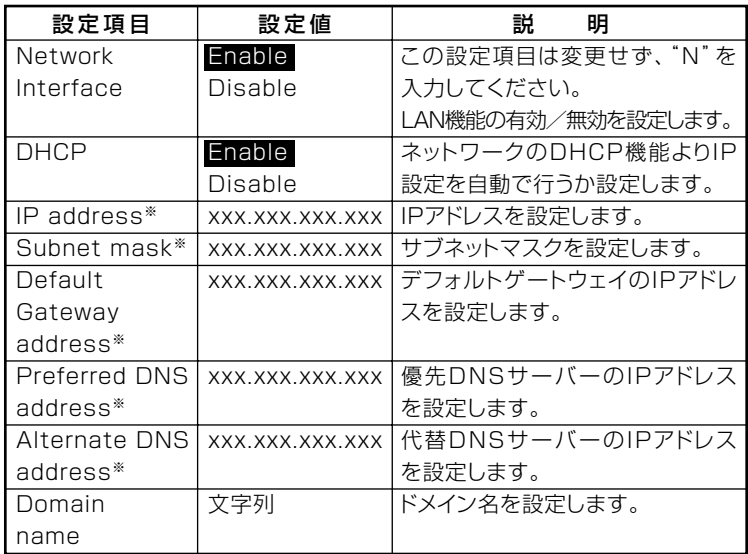

**※:DHCP無効時に表示されます。**

**◎Provisioning Model**

# マイチェック!!

**設定項目が順番に表示されますので、項目ごとに"Y/N"を入力してくだ さい。**

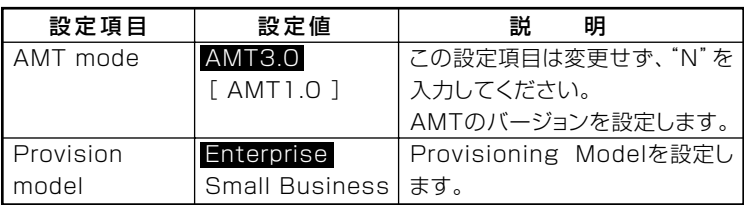

# **◎Intel(R) Setup and Configuration**

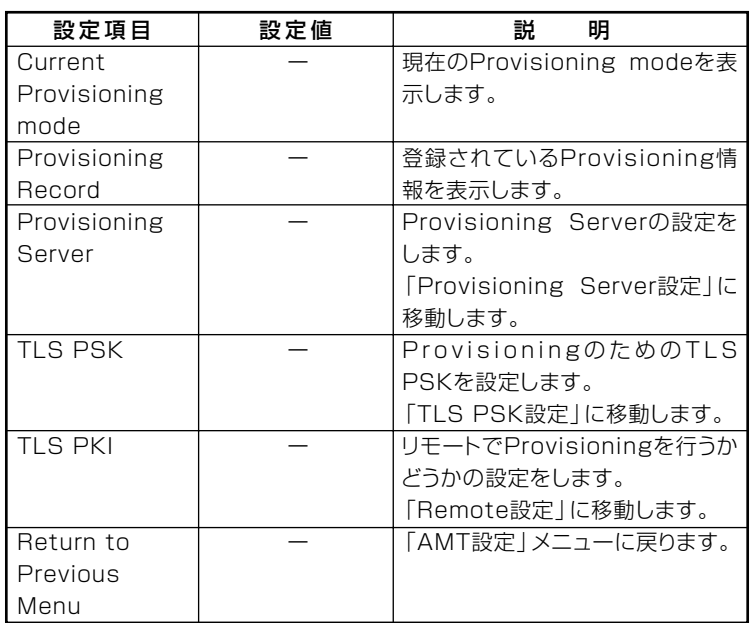

#### **◎Provisioning Server**

**設定項目が順番に表示されますので、項目ごとに文字列を入力してくだ さい。**

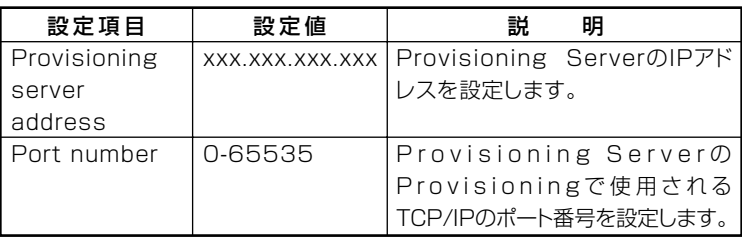

**◎「TLS PSK設定」メニュー - Intel(R) TLS PSK Configuration**

| 設定項目        | 設定値 | 説<br>明                    |
|-------------|-----|---------------------------|
| Set PID and |     | PID/PPSを設定します。            |
| PPS.        |     | 「PID and PPS設定  に移動しま     |
|             |     | す。                        |
| Delete PID  | Υ   | 設定したPID/PPSを削除します。        |
| and PPS     | N   | "This will delete the PID |
|             |     | and PPS entries continue: |
|             |     | (Y/N)"という確認メッセージが         |
|             |     | 表示され、 "Y" キーを押すとクリア       |
|             |     | します。                      |
|             |     | "N"キーを押すとクリアをキャン          |
|             |     | ヤルします。                    |
| Return to   |     | 「Provisioning設定   メニューに   |
| Previous    |     | 移動します。                    |
| Menu        |     |                           |

**◎「PID and PPS設定」メニュー**

イチェック!/\_ **設定項目が順番に表示されますので、項目ごとに文字列を入力してくだ さい。**

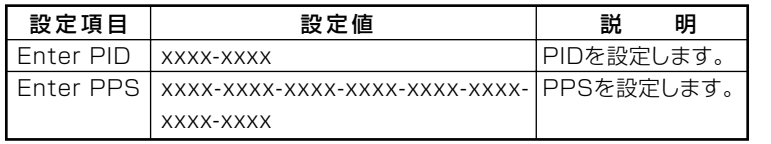

# **◎Intel(R) Remote Configuration**

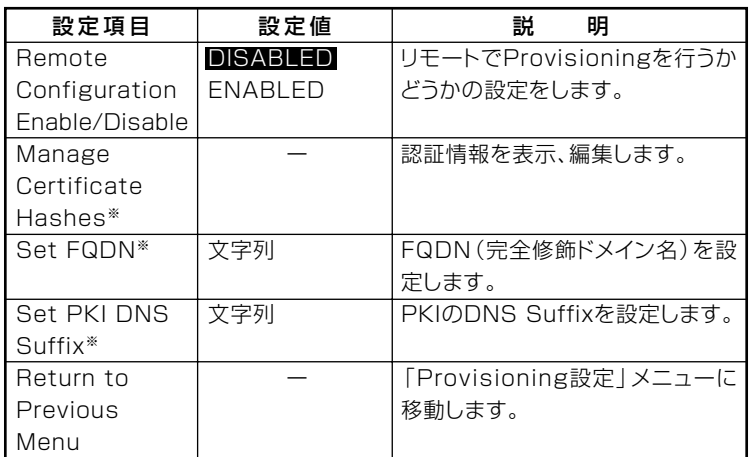

**※:Remote Configuration有効時に表示されます。**

## **◎VLAN**

 $\bullet$  +  $\bullet$  +  $\bullet$ **設定項目が順番に表示されますので、項目ごとに"Y/N"または文字列を 入力してください。**

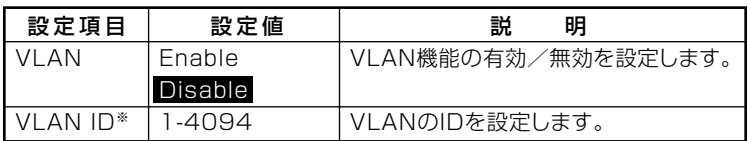

**※:VLAN有効時に表示されます。**

# イチェック!! **・ 移動時に"System resets after configuration changes Continue (Y/N)"という確認メッセージが表示されますので"Y"キーを押して ください。**

- **・ 設定項目が順番に表示されますので項目を選んでください。**
- **・ 設定を変更してメニューを終了した場合、システムが再起動すること があります。**

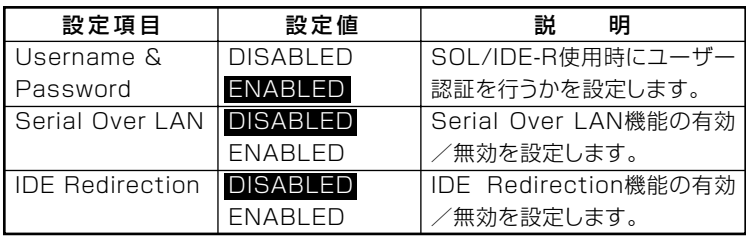

# $\mathbf{x}$   $\mathbf{t}$

**本機でSerial Over LAN機能を有効にした場合COM3ポートを占有しま す。**

# **◎Intel(R) VA Configuration**

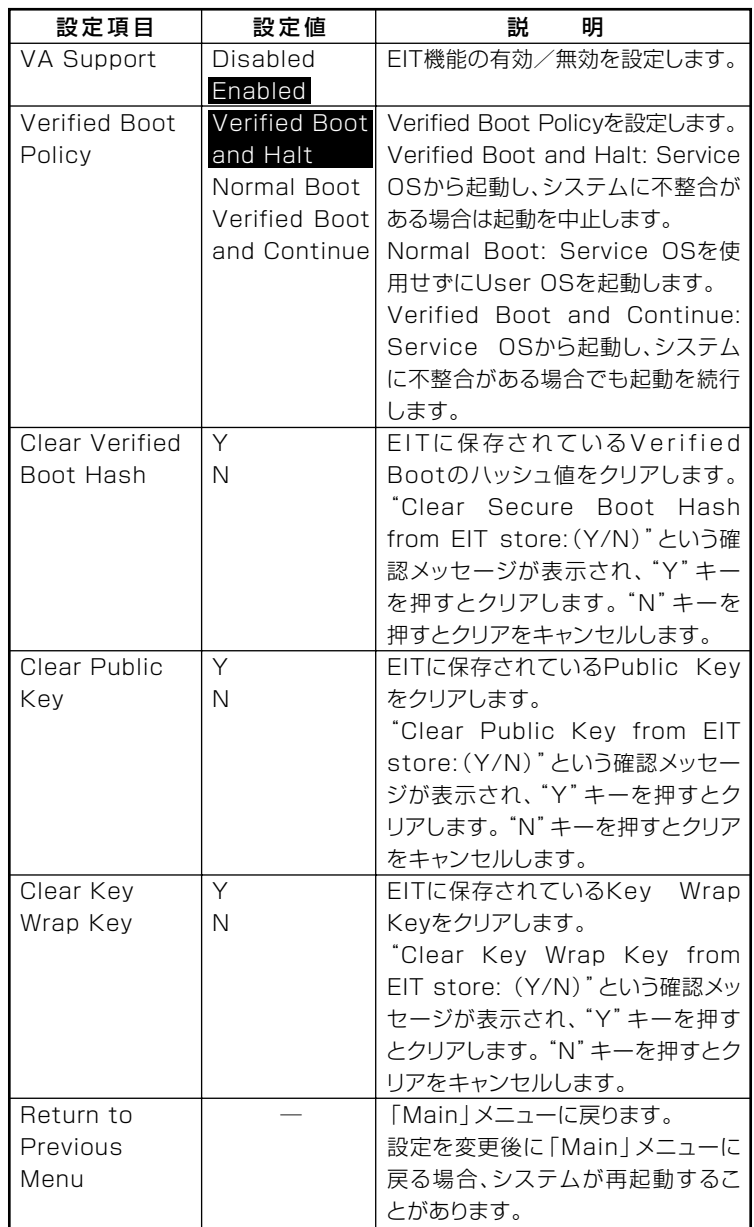

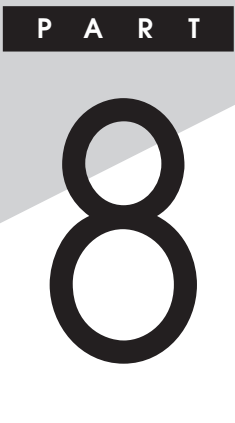

# **システム設定(タイプMB(スリムタワー型))**

**この章では、タイプMB(スリムタワー型)のBIOSセットアップユーティ リティについて説明します。BIOSセットアップユーティリティは、セ キュリティ、省電力など本機の使用環境を設定することができます。**

### **この章の読み方**

**次ページの「BIOSセットアップユーティリティについて」を読んだ後に、 目的に合わせて該当するページをお読みください。**

#### **この章の内容**

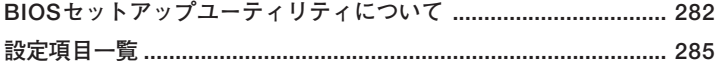

<span id="page-281-0"></span>**BIOSセットアップユーティリティについて**

**BIOSセットアップユーティリティの操作や工場出荷時に戻す方法など について説明しています。**

# **BIOSセットアップユーティリティの起動**

**1 本機の電源を入れて「NEC」ロゴの画面が表示されたら【F2】を数 回押す**

**BIOSセットアップユーティリティのメイン画面が表示されます。**

マイチェック.!! **ディスプレイ特性により、「NEC」ロゴの画面が表示されず【F2】を押すタ イミングが計れない場合があります。また、キーボード特性により、 「NEC」ロゴの画面が表示されても【F2】が有効にならない場合がありま す。この場合は、本体の電源を入れた後、キーボード上のNum Lockラン プが点灯するタイミングで【F2】を数回押してください。**

# **BIOSセットアップユーティリティの終了**

**◆変更を保存して終了する**

# **1 【F10】を押す**

**確認の画面が表示されます。 中止したいときは【Esc】を押してください。**

**2 「Ok」が選ばれていることを確認して【Enter】を押す 設定が保存され、BIOSセットアップユーティリティが終了しま す。**

#### $|x| +$

**メニューバーの「Exit」で「Save Changes and Exit」を選んでBIOSセッ トアップユーティリティを終了することもできます。**

- **1 キーボードの【←】【→】でメニューバーの「Exit」を選ぶ メニューが表示されます。**
- **2 キーボードの【↓】で「Discard Changes and Exit」を選んで 【Enter】を押す 「Discard changes and exit setup?」と表示されます。**
- **3 「Ok」が選ばれていることを確認して【Enter】を押す 設定の変更をせずにBIOSセットアップユーティリティが終了し ます。**

# aaaaaaaaaaaaaaaa **工場出荷時の設定値に戻す**

**工場出荷時の設定値に戻す方法について説明します。**

**1 本機の電源を入れて「NEC」ロゴの画面が表示されたら【F2】を 押す BIOSセットアップユーティリティが表示されます。**

# **2 【F9】を押す**

**「Load Optimal Defaults?」と表示されます。**

**3 「Ok」が選ばれていることを確認して【Enter】を押す 工場出荷時の設定値を読み込みます。**

# **4 【F10】を押す**

**「Save configuration changes and exit setup?」と表示されます。**

**5 「Ok」が選ばれていることを確認して【Enter】を押す 設定値が保存され、BIOSセットアップユーティリティが終了します。**

**以上で作業は終了です。**

# **BIOSセットアップユーティリティの基本操作**

- **・ 操作はキーボードで行います。**
- **・【←】【→】でメニューバーのカーソルを選択し、【↑】【↓】で設定項目を 選択します。設定内容は、【Enter】でメニューを表示して【↑】【↓】や 【+】【-】で変更することができます。**
- **・「System Date」「System Time」の設定ではカーソル移動は【Tab】で行 います。**

<span id="page-284-0"></span>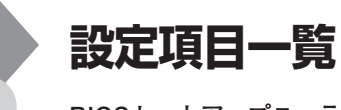

**BIOSセットアップユーティリティで設定可能な項目について説明して います。表中の反転部分は工場出荷時の設定です。**

# 「Main」メニュー

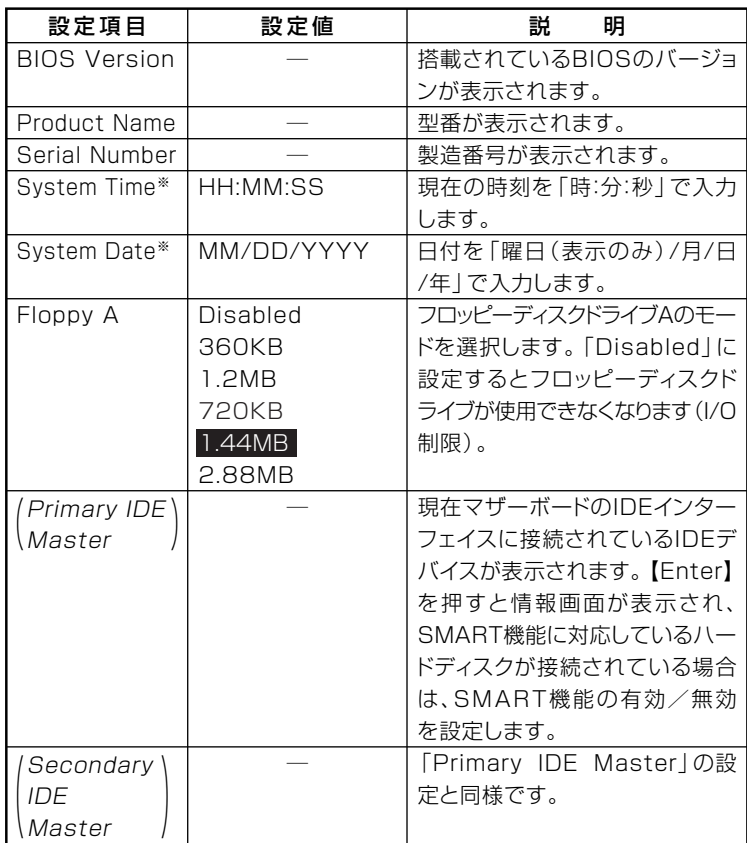

**※:ユーザパスワードで起動したときに変更可能な項目です。**

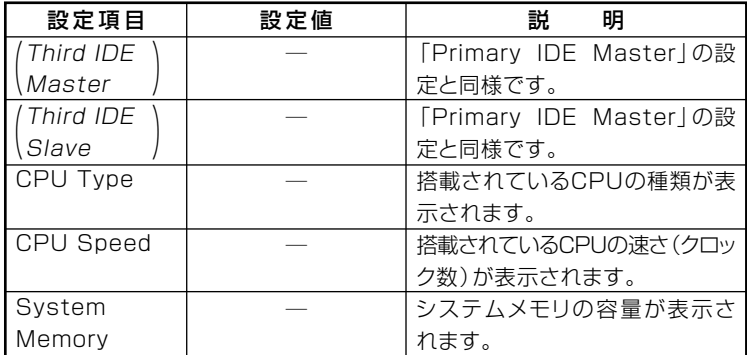

# EAdvanced」メニュー

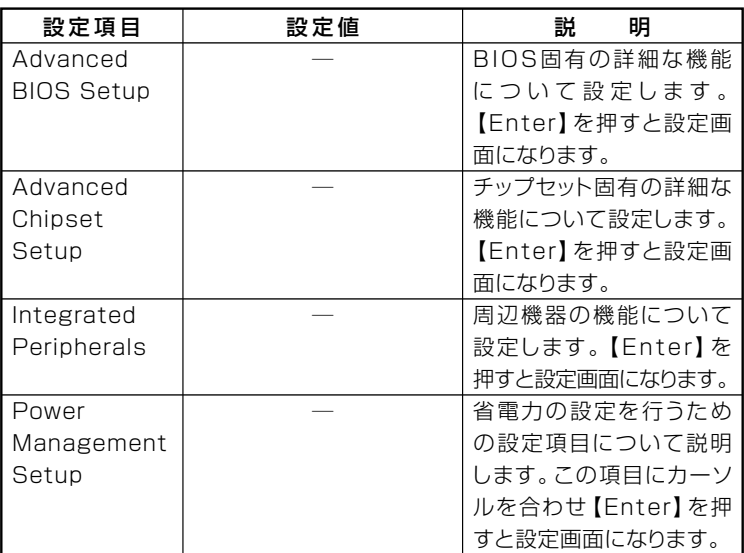

# **I/O制限**

**I/O制限は、外部とのデータ交換の手段であるI/Oを使用しないようにす る(制限する)機能です。I/Oを「Disabled」に設定することで制限するこ とができます。対象となるインターフェイスは、フロッピーディスクドラ イブ(OnBoard Floppy Controller)、シリアルポート(Serial Port1 Address)、パラレルポート(Parallel Port Address)、USBポート(USB 1.1 Controller)、CD/DVDドライブ(SATA Port2/PATA Controller) です。**

# **◎Advanced BIOS Setup**

 $\bullet$  fiv9!

**「Hyper Threading Technology」、「Single Logical Processor Mode」「No-Execute Memory Protection」 、 の設定は変更しないで ください。**

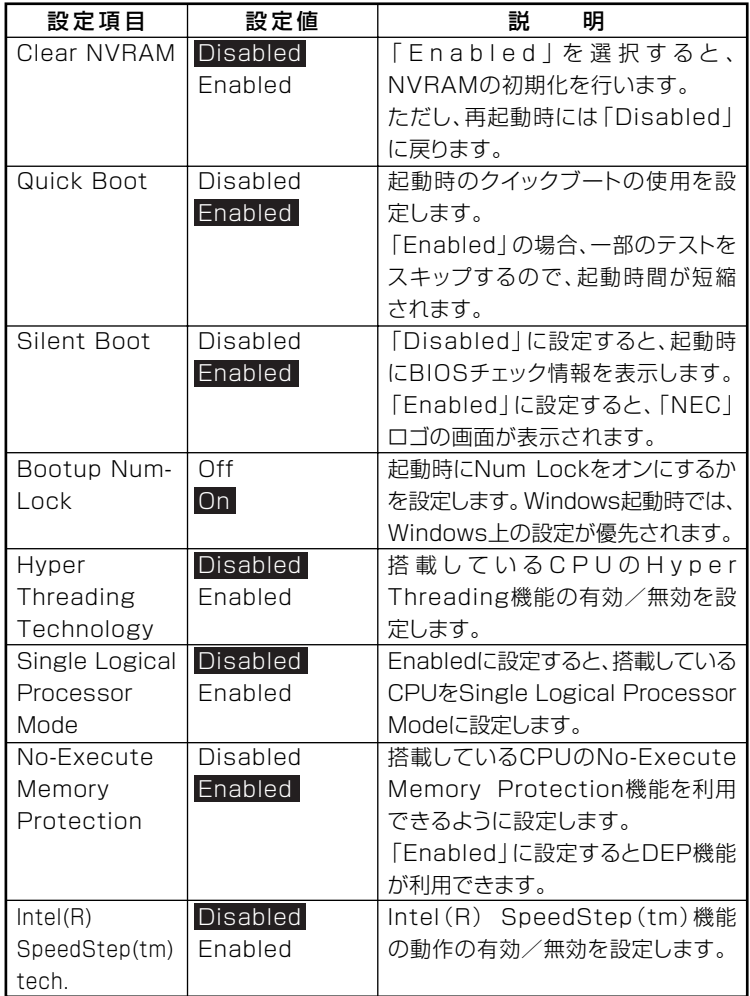
# 시티

**「Hyper Threading Technology」「Single Logical Processor Mode」 、 、 「Intel(R)SpeedStep(tm)tech.」は、モデルによって表示されないものが あります。**

**◎Advanced Chipset Setup**

| 設定項目          | 設定値        | 説<br>明           |
|---------------|------------|------------------|
| Boots Graphic | <b>IGD</b> | 使用するグラフィックカー     |
| Adapter       | PCI/IGD    | ドを設定します。「IGD I は |
|               |            | 内蔵グラフィックデバイスを、   |
|               |            | 「PCIIはPCIスロットに挿  |
|               |            | 入したグラフィックカード     |
|               |            | を指します。           |
| (DVMT Mode)   |            | この項目の設定は変更しな     |
| Select        |            | いでください。内蔵グラフィッ   |
|               |            | クスデバイスが使用する、     |
|               |            | グラフィックスメモリの割り    |
|               |            | 当て方法を選択します。      |
| 'DVMT/FIXED   |            | この項目の設定は変更し      |
| Memory        |            | ないでください。DVMTモー   |
|               |            | ド/FIXEDモードで使用す   |
|               |            | るグラフィックスメモリサイ    |
|               |            | ズを選択します。         |
| Top of Usable | Auto       | 大容量のメモリを搭載し、     |
| Memory        | 3.00GB     | ホットプラグ対応デバイス     |
|               | 2.75GB     | を使用する場合、この項目     |
|               |            | で利用可能メモリの上限      |
|               |            | を変更する必要があります。    |
|               |            | たとえば、3.25GB以上の   |
|               |            | メモリを搭載し、ホットプラ    |
|               |            | グ対応デバイスを使用する     |
|               |            | 場合は、ホットプラグ対応     |
|               |            | デバイスに割り当てられる     |
|               |            | メモリ分をあらかじめ確保     |
|               |            | するために、本設定を       |
|               |            | 3.00GBに設定します。    |

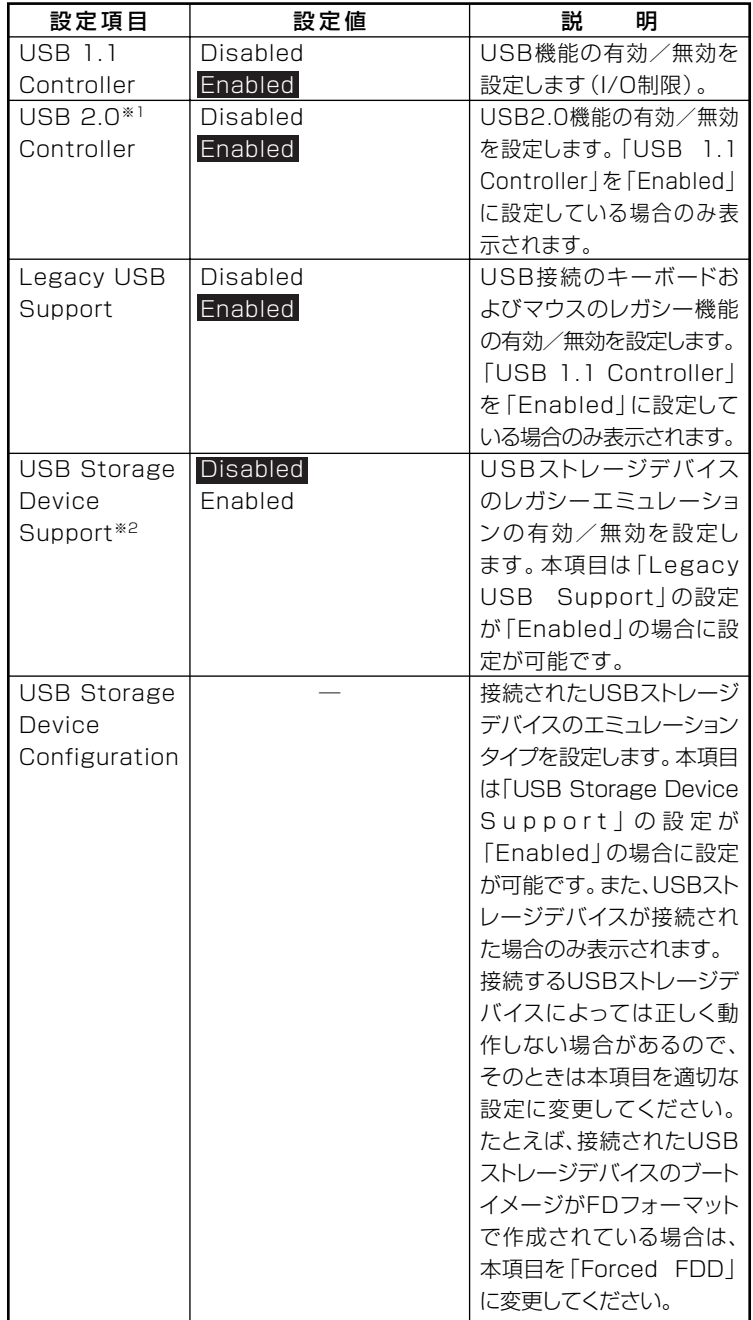

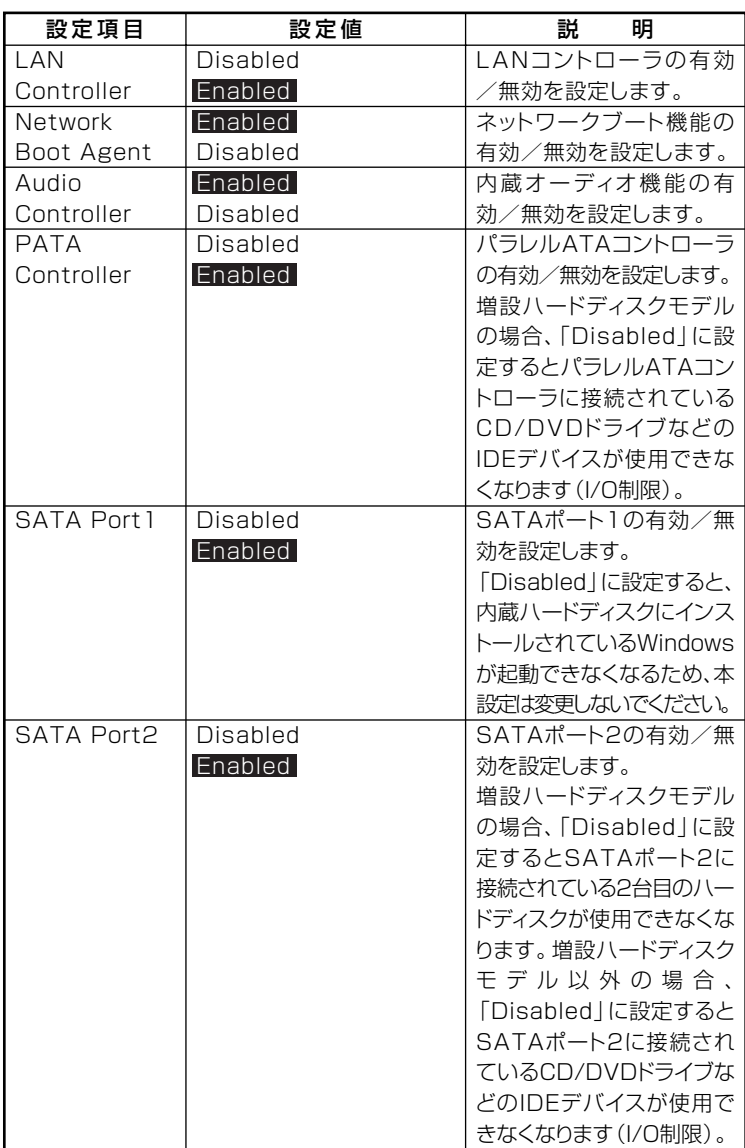

**※1:指紋センサ機能付きUSB小型キーボードは、USB2.0接続となっています。**

**※2:Enabledに設定した場合、USBメモリやメモリスロット付きUSBプリンタを接 続して起動すると、そのデバイスから優先的に起動を試みてHDDから起動しな い場合があります。その場合は、起動順位の設定(Bootメニュー)で「Hard Disk Drives」の起動順位を「Removable Drives」より優先させるなどの変更を行って ください。**

#### **◎Integrated Peripherals**

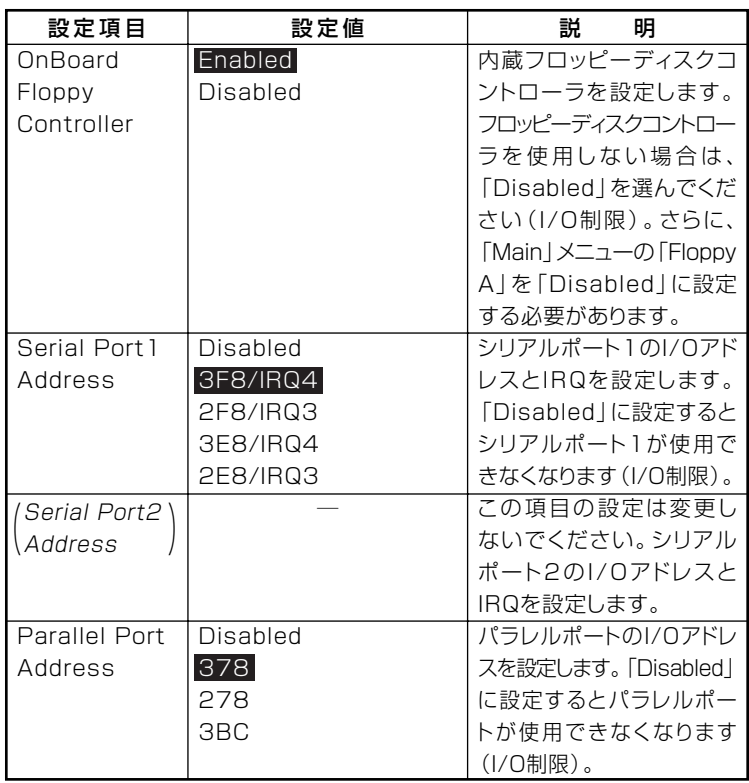

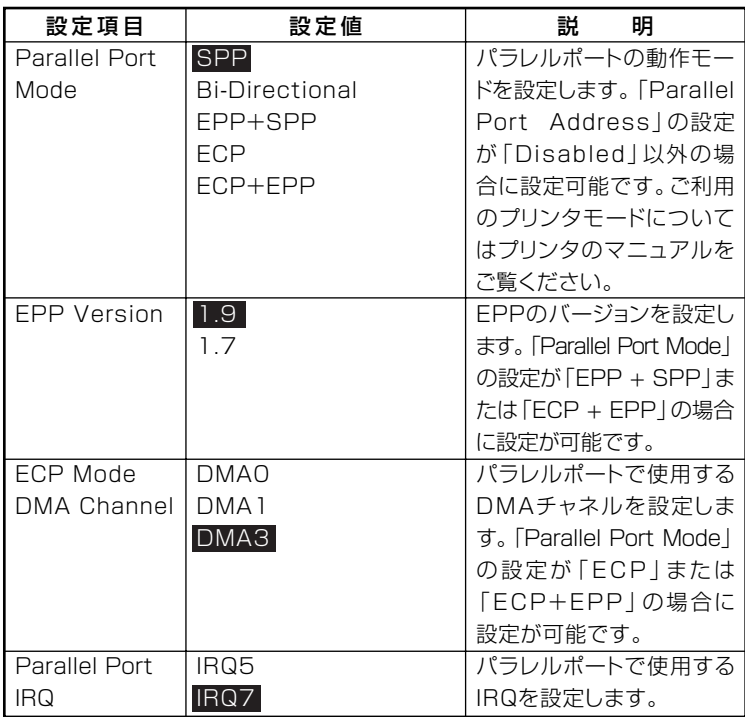

#### **◎Power Management Setup**

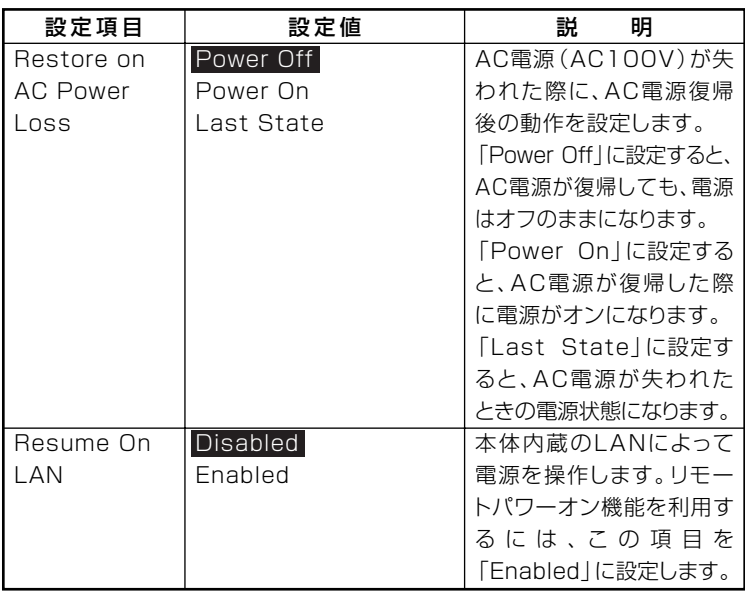

## **Security」メニュー**

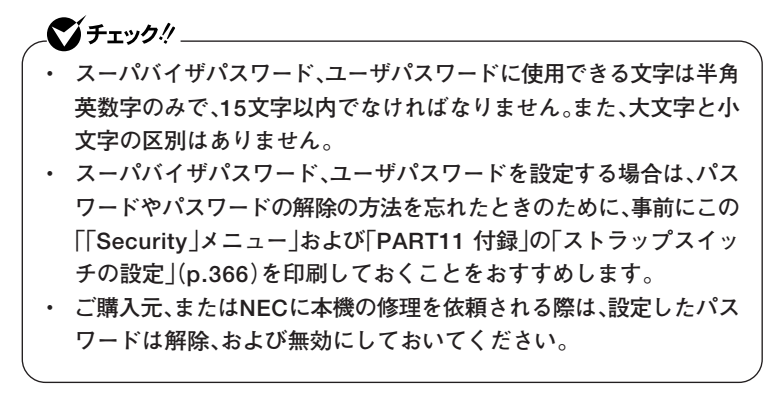

**参照 > NECのお問い合わせ先→『保証規定&修理に関するご案内』** 

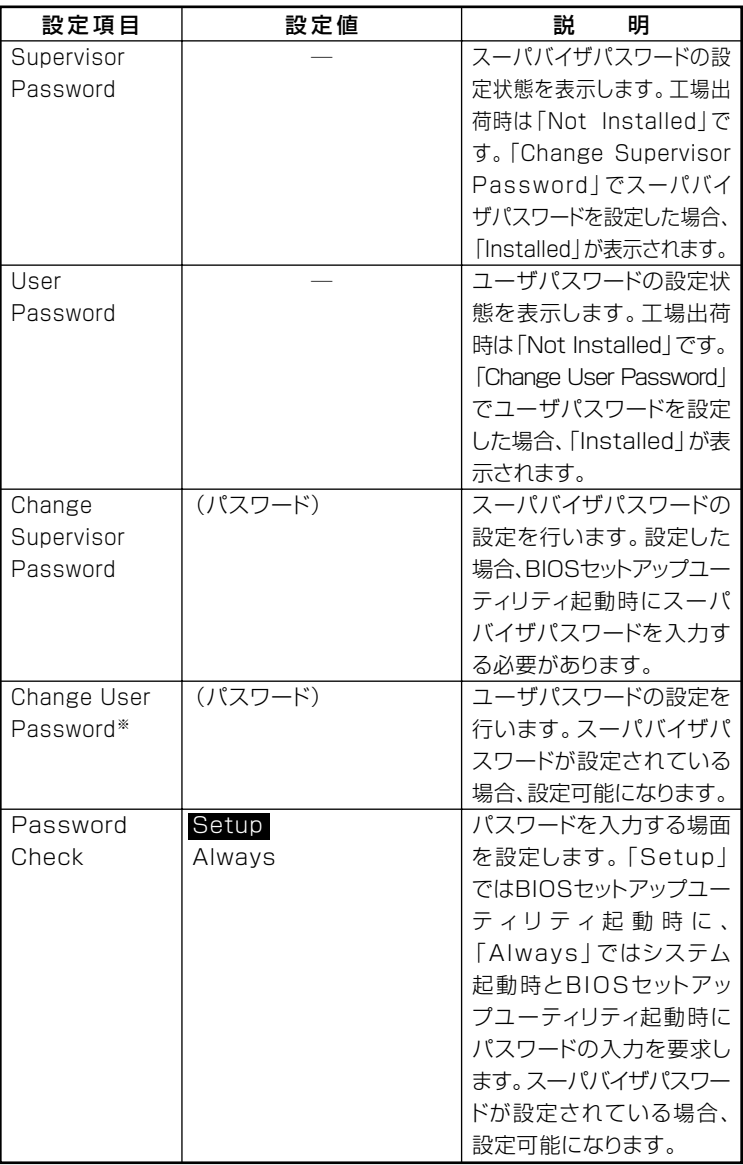

**※: ユーザパスワードで起動したときに変更可能な項目です。**

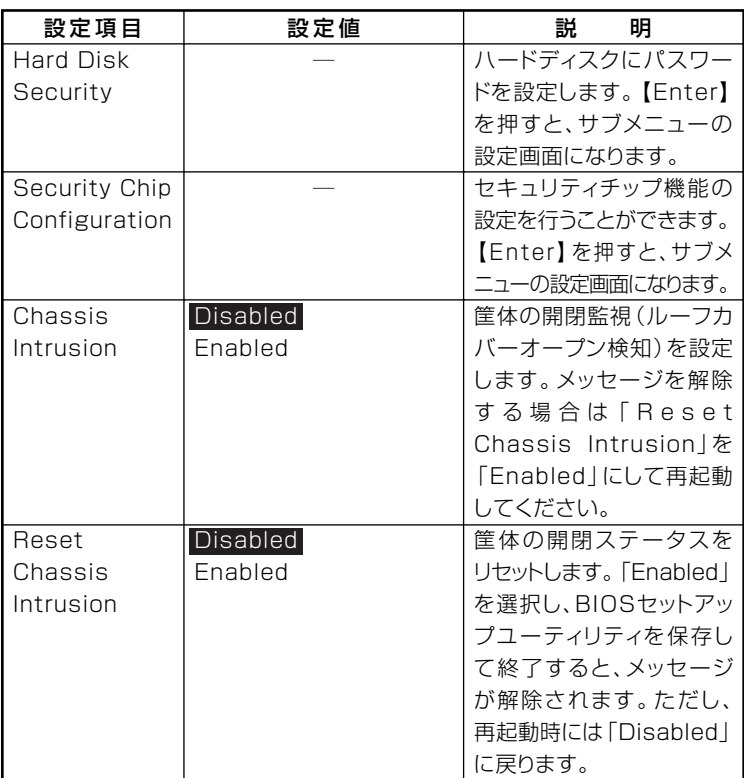

**8**

**スーパバイザパスワード/ユーザパスワード**

**BIOSセットアップユーティリティの使用者を制限し、また本機の不正使 用を防止するための機能です。**

- **・ スーパバイザパスワードは、BIOSセットアップユーティリティの起動 や本機の起動を制限するためのパスワードです。**
- **・ ユーザパスワードは、マスタパスワードと同じくBIOSセットアップ ユーティリティの起動や本機の起動を制限するためのパスワードです。 また、ユーザパスワードでBIOSセットアップユーティリティを起動し た場合、設定できる項目が制限されます。本機の管理者と使用者が異な るときに、使用者が設定変更してしまうことを防止する場合などに有 効です。**

#### **◆スーパバイザパスワード/ユーザパスワードの解除**

**スーパバイザパスワード/ユーザパスワードは、BIOSセットアップ ユーティリティを起動して「Security」の「Change Supervisor Password」または「Change User Password」にパスワードを入れて、 新しいパスワードに何も入れずに【Enter】を押すと解除されます。ユー ザパスワードを忘れた場合、管理者が変更することができます。なお、 スーパバイザパスワードを忘れてしまった場合のパスワードの解除方 法については「PART11 付録」の「ストラップスイッチの設定」(p.366) をご覧ください。**

#### マイチェック.!!

- **・ スーパバイザパスワードでBIOSセットアップユーティリティを起動 した場合、新しいパスワードに何も入力しないで【Enter】を押すと、 スーパバイザパスワード、ユーザパスワードの両方が解除されます。**
- **・ ユーザパスワードでBIOSセットアップユーティリティを起動した場 合、ユーザパスワードを解除することはできません。**
- **・ 無断でパスワードが解除されることを防ぐために、筐体ロックを使用 することをおすすめします。**
- **参照 > 筐体ロックについて→「PART1 本体の構成各部」の「セキュリティ機能/マ ネジメント機能」の「筐体ロック」(p.109)**

#### **◎Hard Disk Security**

#### ■ヺ゙ヂェック!! \_

- **・ 購入元、またはNECに本機の修理を依頼される際は、設定したパス ワードは解除、および無効にしておいてください。また、起動できずに パスワードを解除または無効にできない場合は、修理から戻って来た 際に、ハードディスクパスワードの再設定を行ってください。**
- **・ ハードディスクパスワードを有効にしても、設定したハードディスク マスタパスワードやハードディスクユーザパスワードを本機の起動 時に入力する必要はありません。**
- **・ ハードディスクのパスワードは、本機のハードディスクが本機以外の パソコンで不正使用されることを防止するためのものであり、本機の 不正使用を防止するものではありません。内部データへの不正アクセ ス防止のためにも、本機のほかのセキュリティ機能とあわせてお使い ください。**

**・ ハードディスクパスワードの再設定について→「ハードディスクパスワー ドの再設定」(p.300)**

**ハードディスクパスワードには、ハードディスクマスタパスワード (HDD Master Password)とハードディスクユーザパスワード(HDD User Password)の2つがあります。**

- **・ ハードディスクマスタパスワード(HDD Master Password) ハードディスクマスタパスワードは、ハードディスクユーザパスワー ドを解除するためのパスワードです。ハードディスクマスタパスワー ドの解除方法については、「ハードディスクマスタパスワード/ハード ディスクユーザパスワードの解除」(p.301)をご覧ください。**
- **・ ハードディスクユーザパスワード(HDD User Password) ハードディスクユーザパスワードは、本機とハードディスクの認証を 行うためのパスワードです。ハードディスクユーザパスワードを設定 することにより、本機以外でハードディスクの不正使用を防止できま す。**

#### ●メチェック!!\_

- **・ ハードディスクパスワードは必ずハードディスクマスタパスワード /ハードディスクユーザパスワードの両方を設定してください。**
- **・ ハードディスクパスワードは起動時のみ設定可能です。再起動時に は、設定の変更はできません。**
- **・ ハードディスクマスタパスワードを設定していないとハードディス クユーザパスワードを設定することはできません。**
- **・ 設定したパスワードを忘れないように控えておくことをおすすめし ます。パスワードを忘れてしまった場合、お客様ご自身で作成された データは、当社でも取り出せなくなります。また、パスワードを忘れた ために使用できなくなったハードディスクを交換する場合は有償に なります。ハードディスクのパスワードは忘れないように十分に注意 してください。**

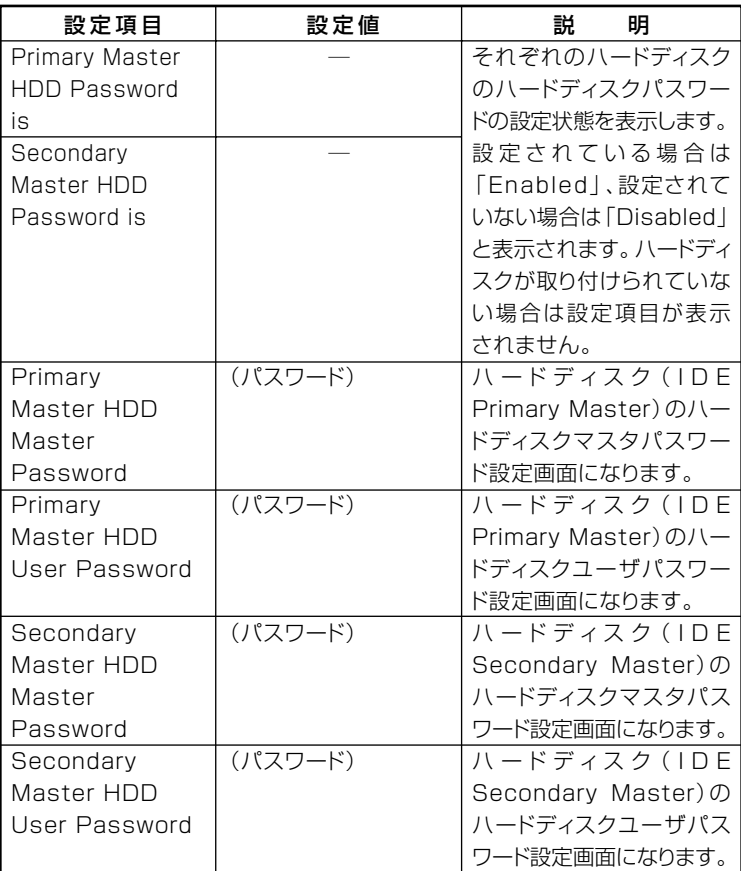

**ハードディスクパスワードを有効にしても、設定したハードディスクマ スタパスワードやハードディスクユーザパスワードを本機の起動時に入 力する必要はありません。**

**◆ハードディスクパスワードの再設定**

**本機の起動時にハードディスクがロックされたという内容のメッセー ジが表示された場合は、次の手順でハードディスクパスワードの再設 定を行ってください。**

**・ハードディスクユーザパスワードがわかる場合 本機の電源を落とし、再度起動して、BIOSセットアップユーティリ ティを起動し、ハードディスクユーザパスワードの再設定を行ってく ださい。**

**シ ス テ ム 設 定( タ イ プ M B( ス リ ム タ ワ 型 ))8**

**・ ハードディスクマスタパスワードがわかる場合**

**本機の電源を落とし、再度起動して、BIOSセットアップユーティリ ティを起動し、ハードディスクマスタパスワードの再設定とハード ディスクユーザパスワードの再設定を行ってください。**

## マイチェック.!

- **・ ハードディスクがロックされたという内容のメッセージが表示され た状態で、HDDユーザパスワードまたは、HDDマスタパスワードを入 力すると一時的にHDDパスワードのロックを解除することができま す。**
- **・ 一時的に解除している状態では、スリープおよび休止状態にしないで ください。**
- **◆ハードディスクマスタパスワード/ハードディスクユーザパスワード の解除**

**ハードディスクマスタパスワード/ハードディスクユーザパスワード は、BIOSセットアップユーティリティを起動して「Security」の「Hard Disk Security」サブメニューにある対象となるハードディスクの 「HDD Master Password」にハードディスクマスタパスワード※を入 れ、新しいパスワードに何も入れずに【Enter】を押すと解除されます。 ユーザーがハードディスクユーザパスワードを忘れた場合、管理者が 変更することができます。**

**※:一度ハードディスクマスタパスワードまたはハードディスクユーザパスワード を認証すると次回起動時まで入力の必要はありません(「Enter Current Password」入力項目が表示されなくなります)。**

## **◎Security Chip Configuration**

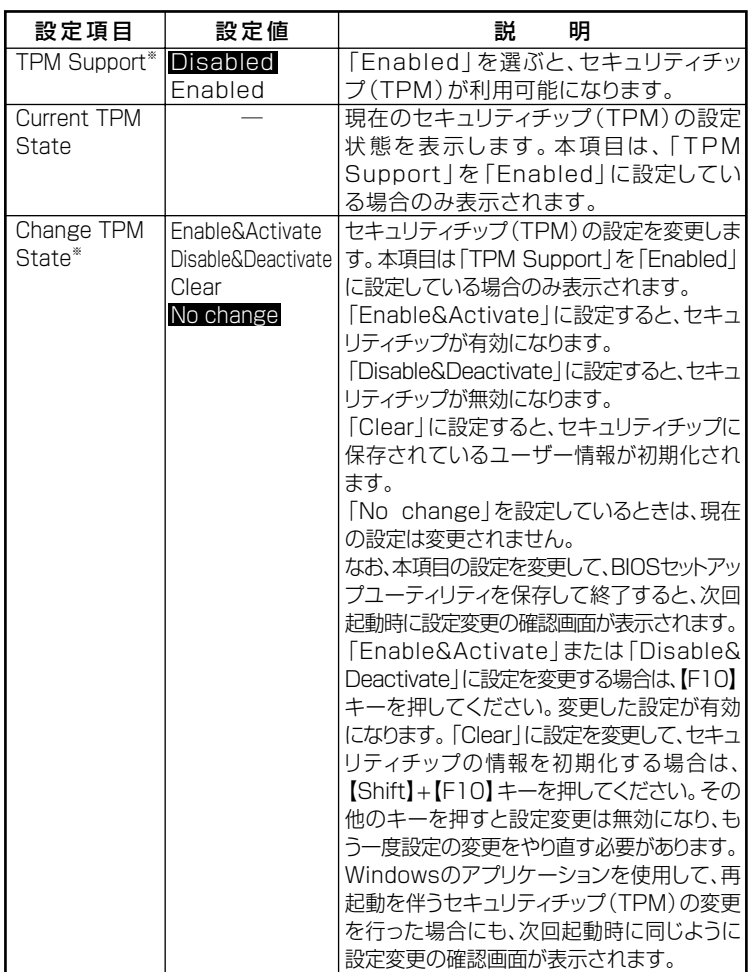

**※:ユーザパスワードで起動したときに変更可能な項目です。**

**ただし、「Password Authentication」が"Enabled"に設定されている場合は、変更で きません。**

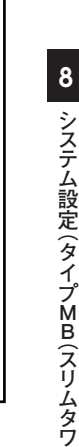

**型 ))**

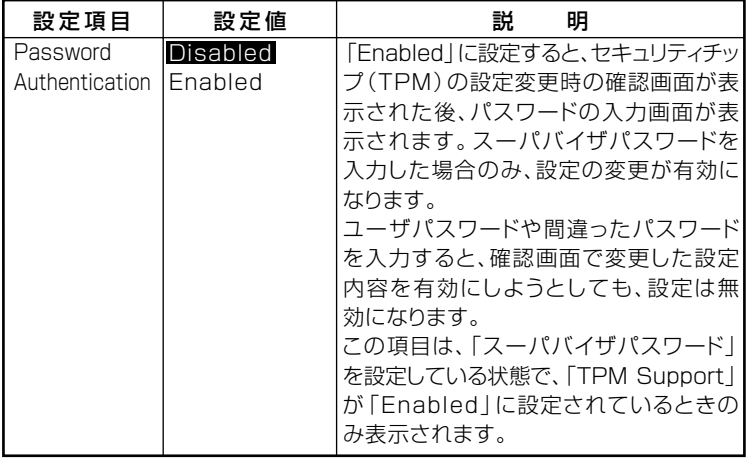

マイチェックリ

- **・「Security Chip Configuration」の機能をご利用になる場合は、スー パバイザパスワードとユーザパスワードを併用し、BIOSセットアッ プユーティリティのセキュリティレベルを強化してください。また、 Bootメニューの「Boot Device Priority」にて、「1st Boot Device」 に「Hard Disk Drives」を設定することを推奨します。**
- **・ セキュリティチップ機能のユーザー情報を初期化すると、Windows 上で保護したデータが参照できなくなりますので、必要なデータは参 照可能な場所に退避してから初期化を行ってください。また、本機を 廃棄する際には、ユーザー情報を初期化することで、データの漏洩を 防ぐことができます。**
- **・ セキュリティチップの初期化は「Current TPM State」が 「Enable&Activate」の場合のみ実行することができます。初期化後 は「Current TPM State」は「Disable&Deactivate」になります。**
- **参照 > セキュリティチップ機能について→「Mate/Mate J電子マニュアル」の「セ キュリティチップユーティリティマニュアル」**

# TBoot」メニュー

 $\sum_{i=1}^{n}$  f  $\pm$  y 0  $\frac{n}{n}$ 

- **・「Boot」メニューは、ユーザパスワードで起動したときには変更でき ません。**
- **・ USBデバイスからのブートはサポートしておりません。**

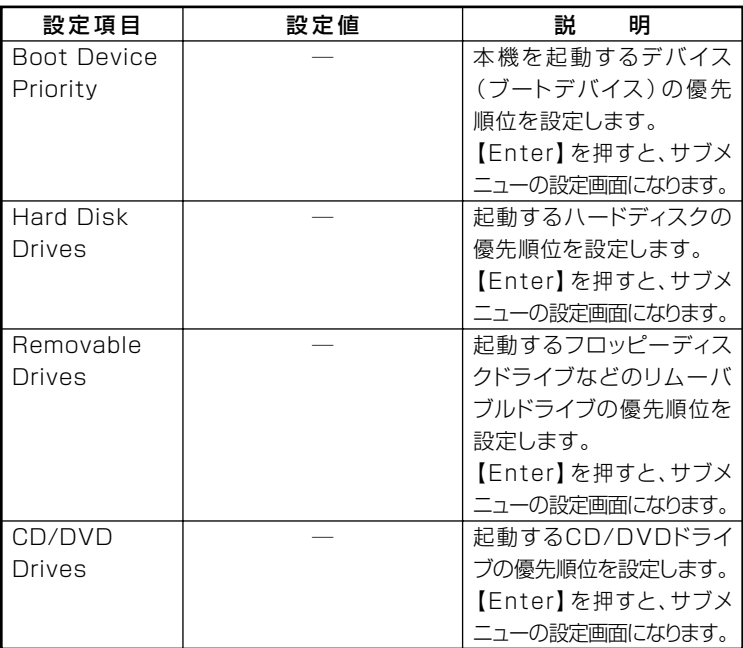

## **◎Boot Device Priority**

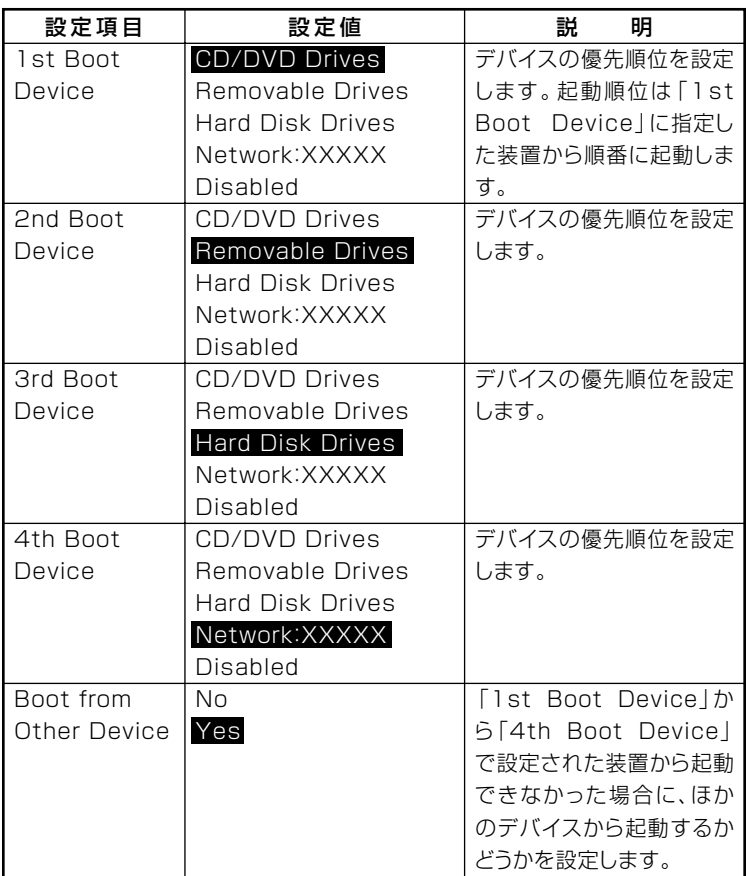

**起動する装置は次のとおりです。**

**・ Removable Drives**

**工場出荷時に内蔵されているフロッピーディスクドライブや、スー パーディスクなどのATAPIリムーバブルデバイス**

**・ CD/DVD Drives**

**工場出荷時に内蔵されているCD/DVDドライブ**

**・ Hard Disk Drives**

**工場出荷時に内蔵されているハードディスク**

- **・ Network:XXXXX 工場出荷時に内蔵されているLAN**
- **・ Disabled 使用しない**

#### **◎Hard Disk Drives**

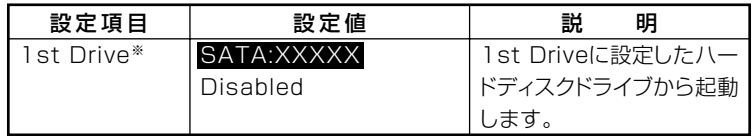

**※:ドライブが複数接続されている場合は、「2nd Drive」「3rd Drive」 、 「4th Drive」 、 の ように設定項目が表示されます。ドライブが接続されていない場合は、設定項目は 表示されません。**

#### **◎Removable Drives**

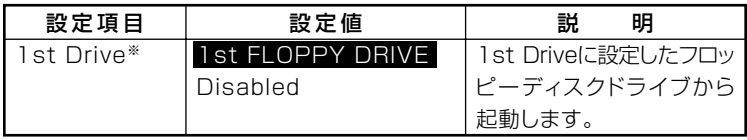

**※:ドライブが複数接続されている場合は、「2nd Drive」「3rd Drive」 、 「4th Drive」 、 の ように設定項目が表示されます。ドライブが接続されていない場合は、設定項目は 表示されません。**

## **◎CD/DVD Drives**

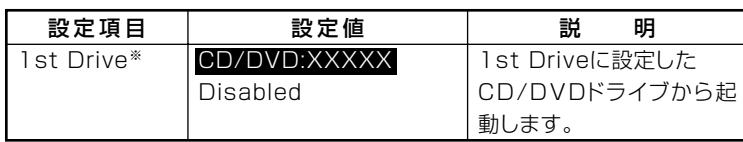

**※:ドライブが複数接続されている場合は、「2nd Drive」「3rd Drive」 、 「4th Drive」 、 の ように設定項目が表示されます。ドライブが接続されていない場合は、設定項目は 表示されません。**

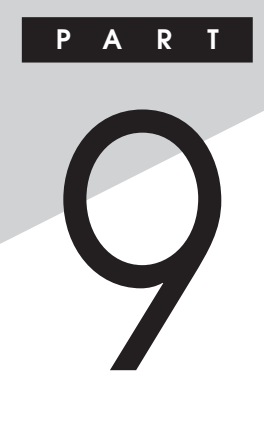

# **システム設定(タイプMR(スリムタワー型))**

**この章では、タイプMR(スリムタワー型)のBIOSセットアップユーティ リティについて説明します。BIOSセットアップユーティリティは、セ キュリティ、省電力など本機の使用環境を設定することができます。**

#### **この章の読み方**

**次ページの「BIOSセットアップユーティリティについて」を読んだ後に、 目的に合わせて該当するページをお読みください。**

#### **この章の内容**

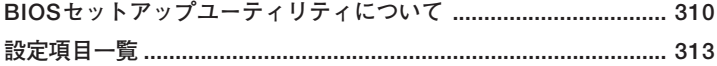

<span id="page-309-0"></span>**BIOSセットアップユーティリティについて**

**BIOSセットアップユーティリティの操作や工場出荷時に戻す方法など について説明しています。**

#### **BIOSセットアップユーティリティの起動**

**1 本機の電源を入れて「NEC」ロゴの画面が表示されたら【F2】を数 回押す**

**BIOSセットアップユーティリティのメイン画面が表示されます。**

マイチェック.!! **ディスプレイ特性により、「NEC」ロゴの画面が表示されず【F2】を押すタ イミングが計れない場合があります。また、キーボード特性により、 「NEC」ロゴの画面が表示されても【F2】が有効にならない場合がありま す。この場合は、本体の電源を入れた後、キーボード上のNum Lockラン プが点灯するタイミングで【F2】を数回押してください。**

## **BIOSセットアップユーティリティの終了**

**◆変更を保存して終了する**

#### **1 【F10】を押す**

**確認の画面が表示されます。 中止したいときは【Esc】を押してください。**

## **2 「Ok」が選ばれていることを確認して【Enter】を押す 設定が保存され、BIOSセットアップユーティリティが終了しま す。**

#### $|x| +$

**メニューバーの「Exit」で「Save Changes and Exit」を選んでBIOSセッ トアップユーティリティを終了することもできます。**

- **1 キーボードの【←】【→】でメニューバーの「Exit」を選ぶ メニューが表示されます。**
- **2 キーボードの【↓】で「Discard Changes and Exit」を選んで 【Enter】を押す 「Discard changes and exit setup?」と表示されます。**
- **3 「Ok」が選ばれていることを確認して【Enter】を押す 設定の変更をせずにBIOSセットアップユーティリティが終了し ます。**

## aaaaaaaaaaaaaaaa **工場出荷時の設定値に戻す**

**工場出荷時の設定値に戻す方法について説明します。**

**1 本機の電源を入れて「NEC」ロゴの画面が表示されたら【F2】を 押す BIOSセットアップユーティリティが表示されます。**

# **2 【F9】を押す**

**「Load Optimal Defaults?」と表示されます。**

**3 「Ok」が選ばれていることを確認して【Enter】を押す 工場出荷時の設定値を読み込みます。**

# **4 【F10】を押す**

**「Save configuration changes and exit setup?」と表示されます。**

**5 「Ok」が選ばれていることを確認して【Enter】を押す 設定値が保存され、BIOSセットアップユーティリティが終了します。**

**以上で作業は終了です。**

## **BIOSセットアップユーティリティの基本操作**

- **・ 操作はキーボードで行います。**
- **・【←】【→】でメニューバーのカーソルを選択し、【↑】【↓】で設定項目を 選択します。設定内容は、【Enter】でメニューを表示して【↑】【↓】や 【+】【-】で変更することができます。**
- **・「System Date」「System Time」の設定ではカーソル移動は【Tab】で行 います。**

<span id="page-312-0"></span>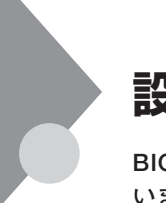

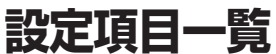

**BIOSセットアップユーティリティで設定可能な項目について説明して います。表中の反転部分は工場出荷時の設定です。**

# 「Main」メニュー

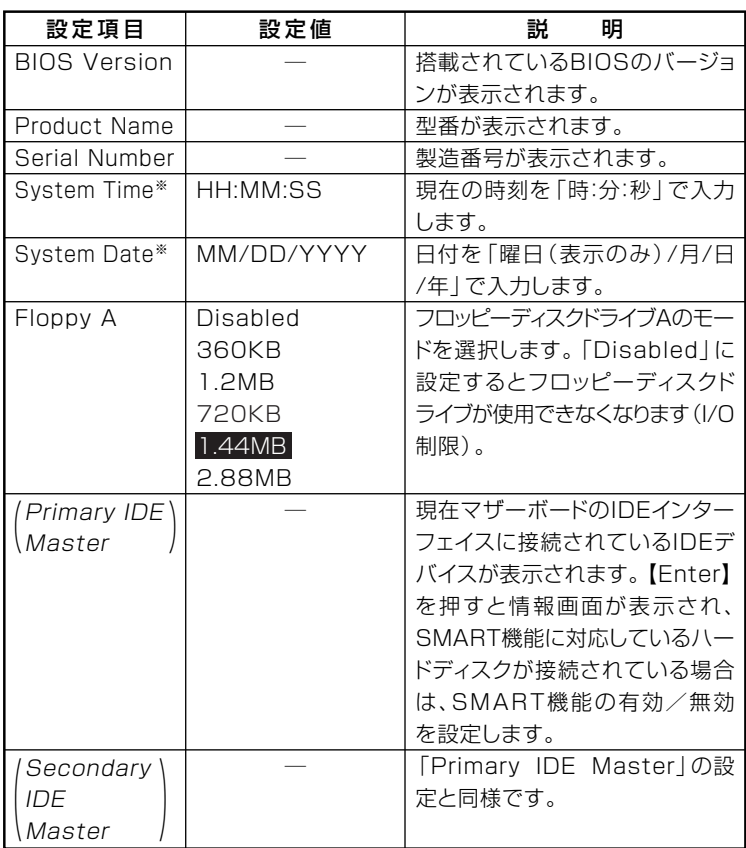

**※:ユーザパスワードで起動したときに変更可能な項目です。**

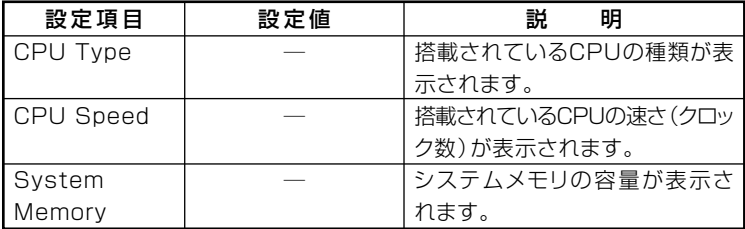

# EAdvanced」メニュー

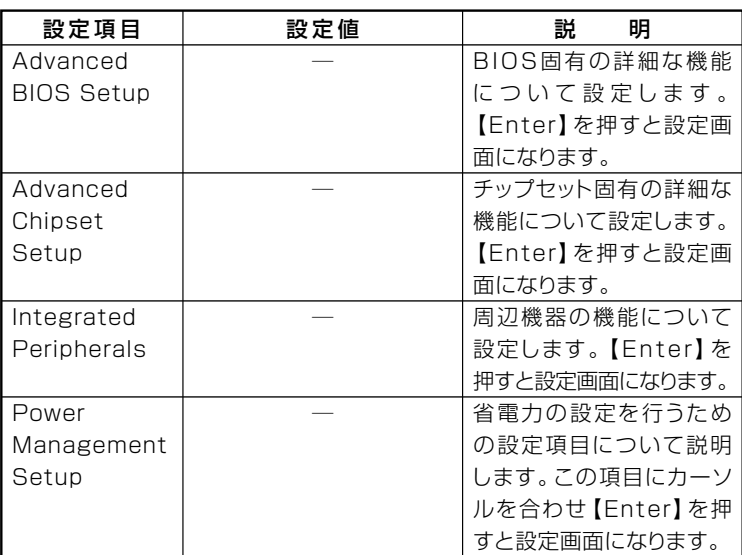

## **I/O制限**

**I/O制限は、外部とのデータ交換の手段であるI/Oを使用しないようにす る(制限する)機能です。I/Oを「Disabled」に設定することで制限するこ とができます。対象となるインターフェイスは、フロッピーディスクドラ イブ(OnBoard Floppy Controller)、シリアルポート(Serial Port1 Address)、パラレルポート(Parallel Port Address)、USBポート(USB 1.1 Controller)、CD/DVDドライブ(SATA Port2)です。**

#### **◎Advanced BIOS Setup**

# イチェック!

**「Hyper Threading Technology」、「No-Execute Memory Protection」の設定は変更しないでください。**

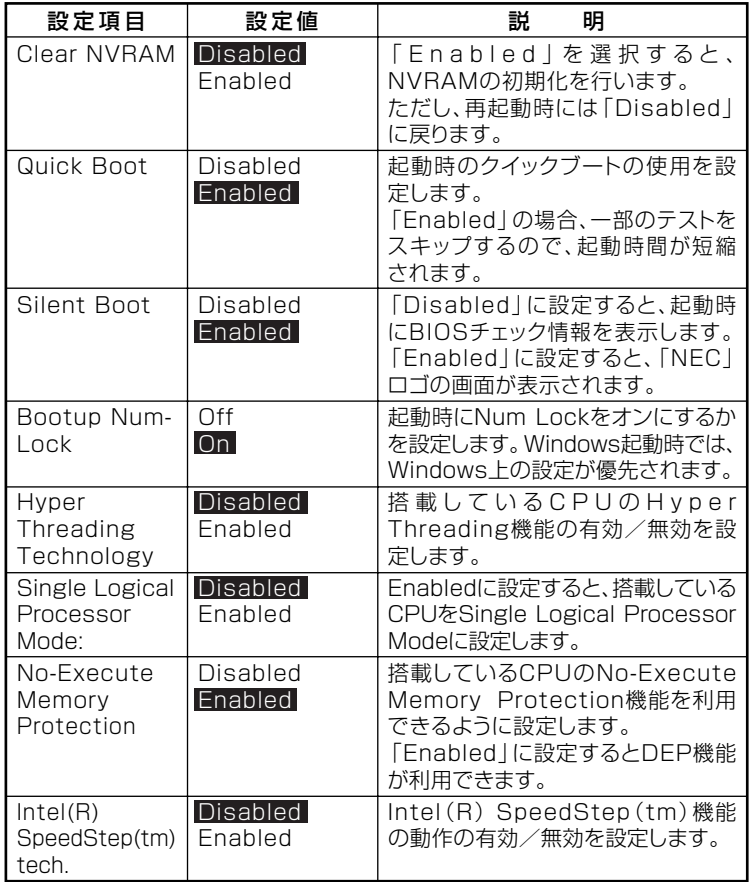

## $x|E$

**「Hyper Threading Technology」「Single Logical Processor Mode」 、 、 「Intel(R) SpeedStep(tm) tech.」は、モデルによって表示されないもの があります。**

# **◎Advanced Chipset Setup**

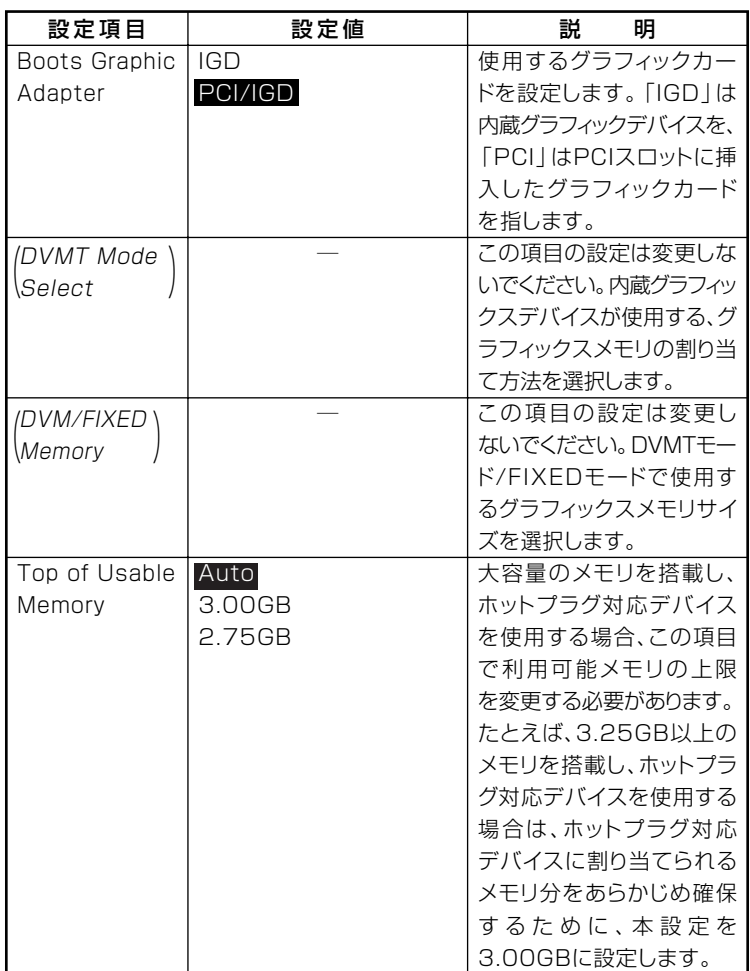

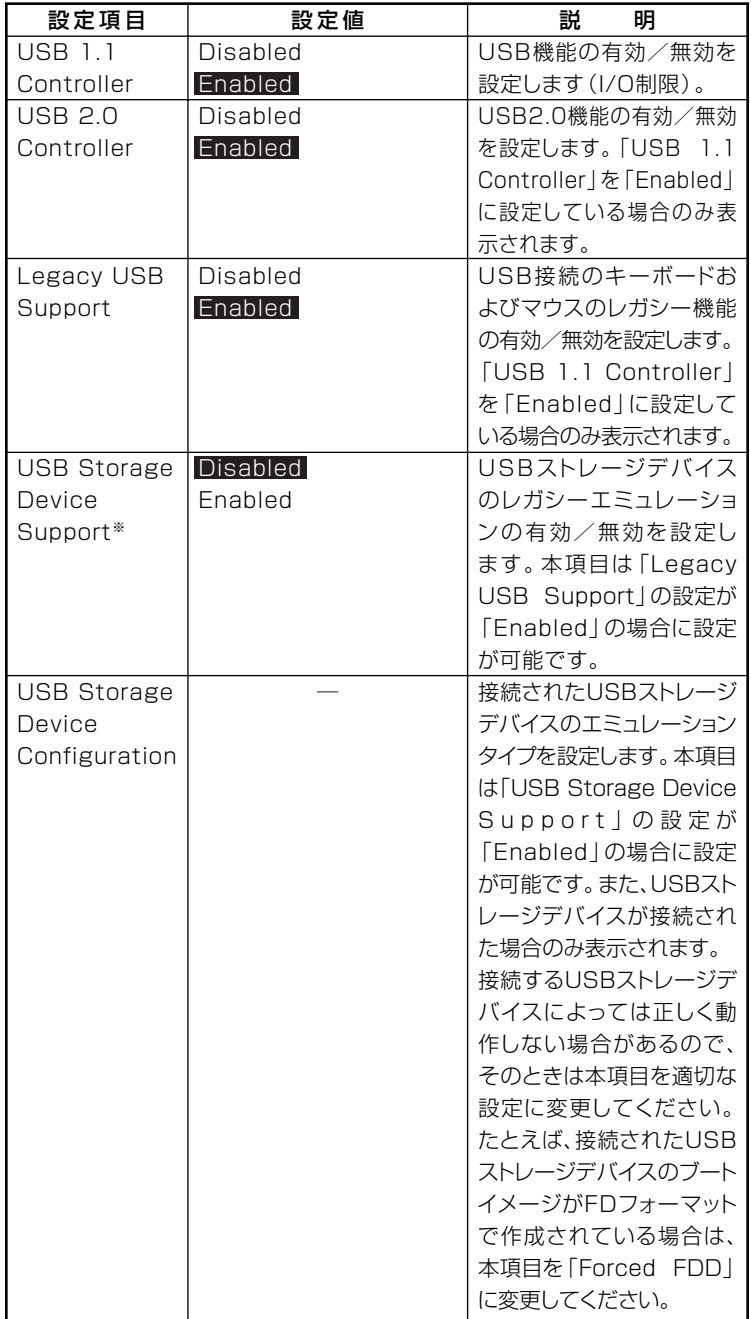

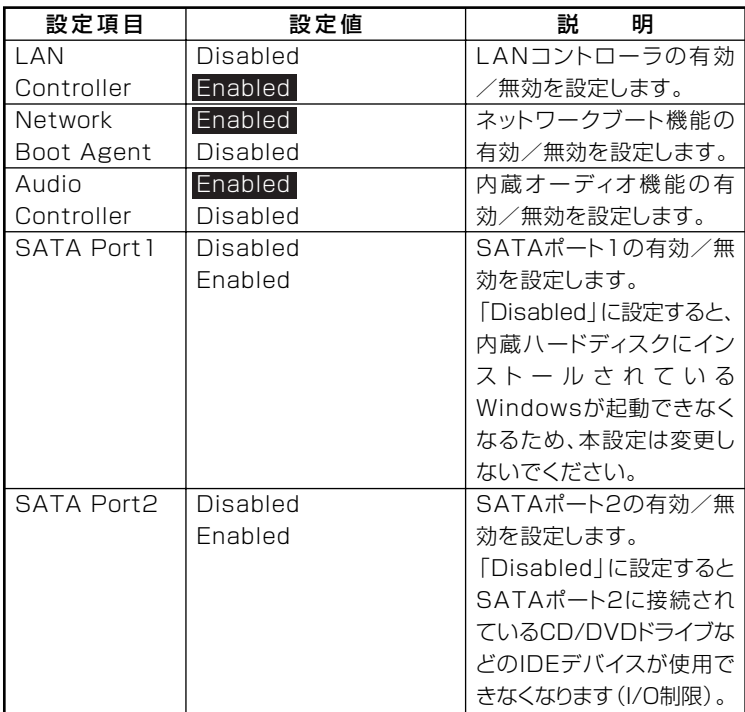

**※:Enabledに設定した場合、USBメモリやメモリスロット付きUSBプリンタを接続し て起動すると、そのデバイスから優先的に起動を試みてHDDから起動しない場合 があります。その場合は、起動順位の設定(Bootメニュー)で「Hard Disk Drives」の 起動順位を「Removable Drives」より優先させるなどの変更を行ってください。**

#### **◎Integrated Peripherals**

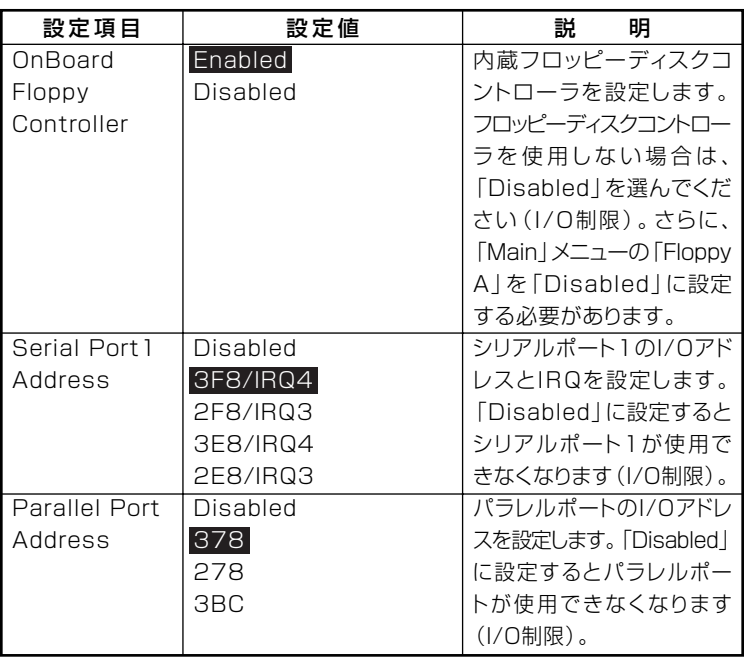

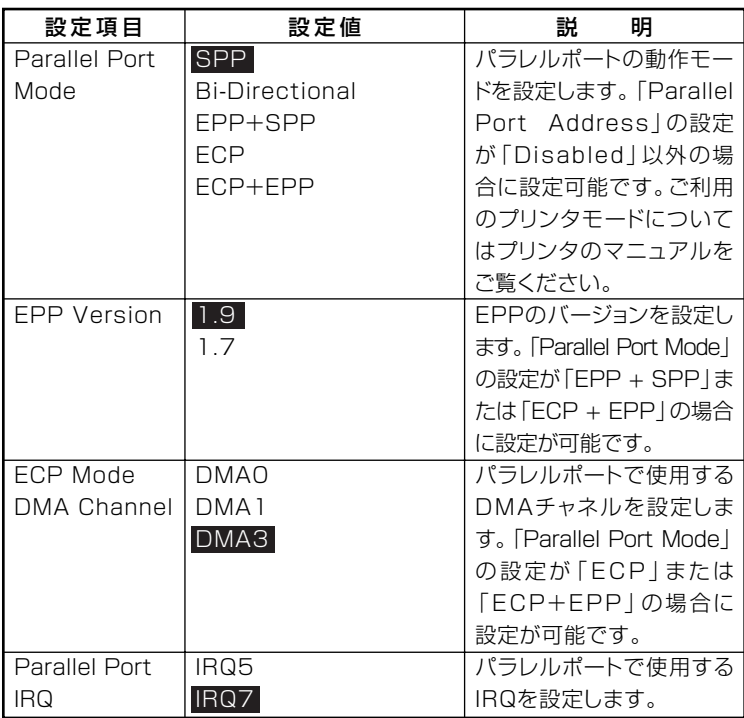

#### **◎Power Management Setup**

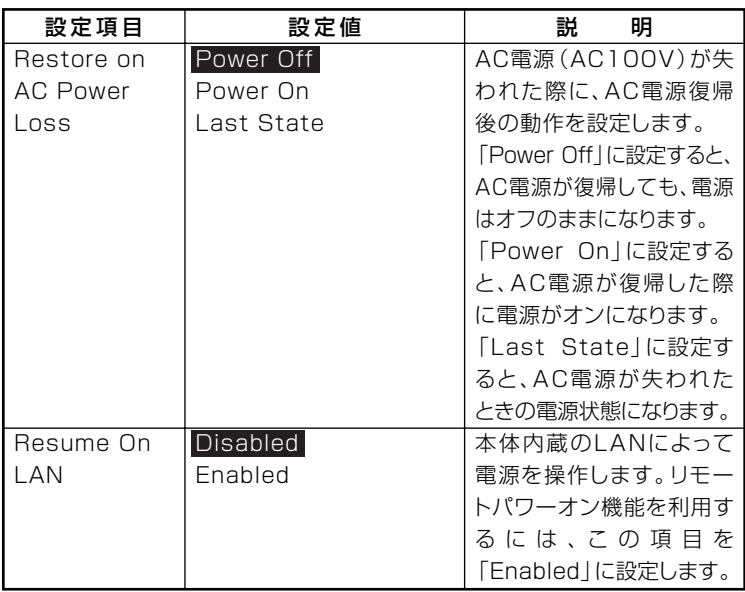

## **Security」メニュー**

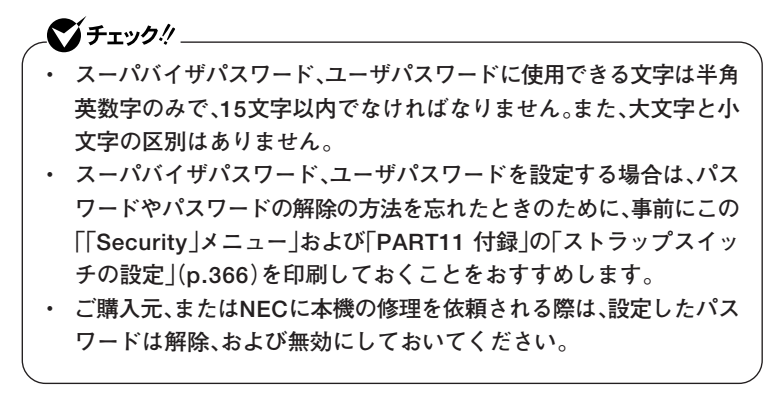

**参照 > NECのお問い合わせ先→『保証規定&修理に関するご案内』** 

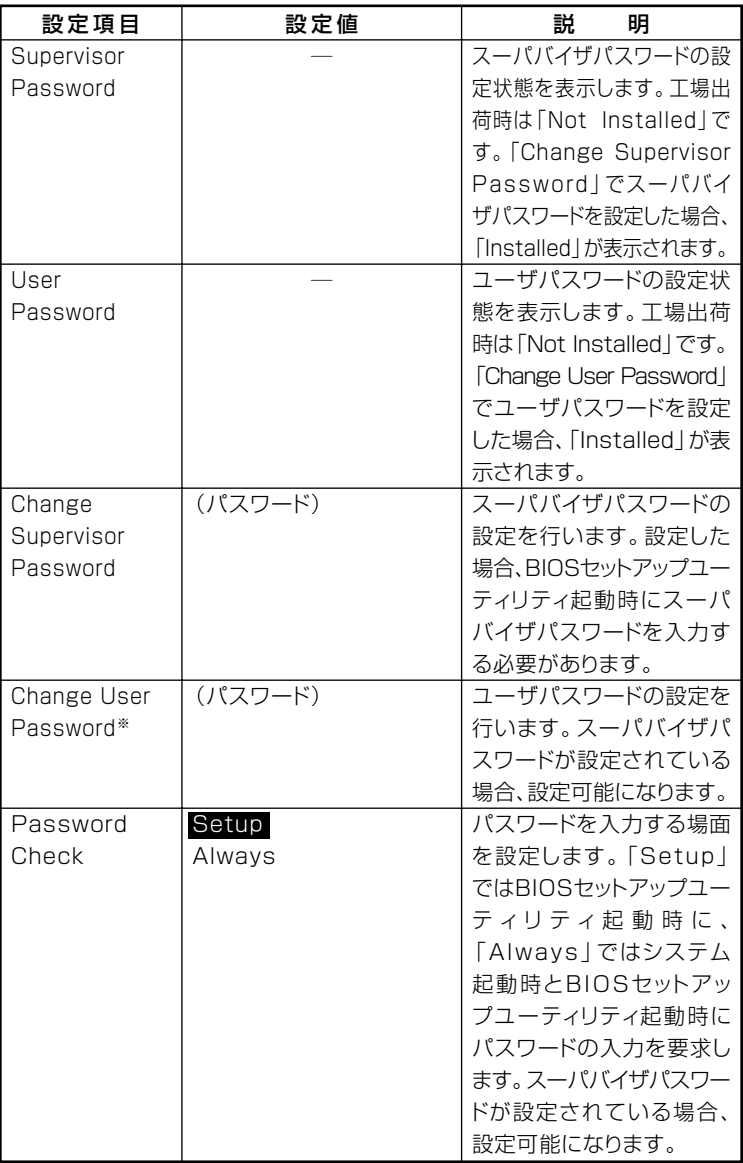

**※:ユーザパスワードで起動したときに変更可能な項目です。**
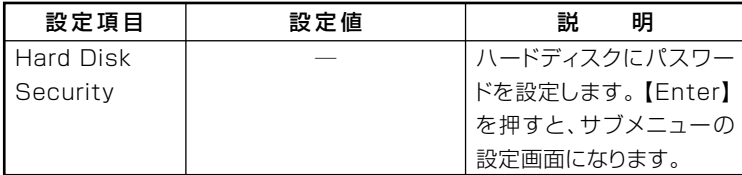

#### **スーパバイザパスワード/ユーザパスワード**

**BIOSセットアップユーティリティの使用者を制限し、また本機の不正使 用を防止するための機能です。**

- **・ スーパバイザパスワードは、BIOSセットアップユーティリティの起動 や本機の起動を制限するためのパスワードです。**
- **・ ユーザパスワードは、マスタパスワードと同じくBIOSセットアップ ユーティリティの起動や本機の起動を制限するためのパスワードです。 また、ユーザパスワードでBIOSセットアップユーティリティを起動し た場合、設定できる項目が制限されます。本機の管理者と使用者が異な るときに、使用者が設定変更してしまうことを防止する場合などに有 効です。**
- **◆スーパバイザパスワード/ユーザパスワードの解除**

**スーパバイザパスワード/ユーザパスワードは、BIOSセットアップ ユーティリティを起動して「Security」の「Change Supervisor Password」または「Change User Password」にパスワードを入れて、 新しいパスワードに何も入れずに【Enter】を押すと解除されます。ユー ザパスワードを忘れた場合、管理者が変更することができます。なお、 スーパバイザパスワード/ユーザパスワードを忘れてしまった場合の パスワードの解除方法については「PART11 付録」の「ストラップス イッチの設定」(p.366)をご覧ください。**

#### フ チェック.!!

- **・ スーパバイザパスワードでBIOSセットアップユーティリティを起動 した場合、新しいパスワードに何も入力しないで【Enter】を押すと、 スーパバイザパスワード、ユーザパスワードの両方が解除されます。**
- **・ ユーザパスワードでBIOSセットアップユーティリティを起動した場 合、ユーザパスワードを解除することはできません。**
- **・ 無断でパスワードが解除されることを防ぐために、筐体ロックを使用 することをおすすめします。**
- **筐体ロックについて→「PART1 本体の構成各部」の「セキュリティ機能/マ ネジメント機能」の「筐体ロック」(p.109)**

**◎Hard Disk Security**

## マイチェックリ **・ 購入元、またはNECに本機の修理を依頼される際は、設定したパス ワードは解除、および無効にしておいてください。また、起動できずに パスワードを解除または無効にできない場合は、修理から戻って来た 際に、ハードディスクパスワードの再設定を行ってください。**

- **・ ハードディスクパスワードを有効にしても、設定したハードディスク マスタパスワードやハードディスクユーザパスワードを本機の起動 時に入力する必要はありません。**
- **・ ハードディスクのパスワードは、本機のハードディスクが本機以外の パソコンで不正使用されることを防止するためのものであり、本機の 不正使用を防止するものではありません。内部データへの不正アクセ ス防止のためにも、本機のほかのセキュリティ機能とあわせてお使い ください。**
- **参照 > · NECのお問い合わせ先→『保証規定&修理に関するご案内**』
	- **・ ハードディスクパスワードの再設定について→「ハードディスクパスワー ドの再設定」(p.329)**

**ハードディスクパスワードには、ハードディスクマスタパスワード (HDD Master Password)とハードディスクユーザパスワード(HDD User Password)の2つがあります。**

- **・ ハードディスクマスタパスワード(HDD Master Password) ハードディスクマスタパスワードは、ハードディスクユーザパスワー ドを解除するためのパスワードです。ハードディスクマスタパスワー ドの解除方法については、「ハードディスクマスタパスワード/ハード ディスクユーザパスワードの解除」(p.329)をご覧ください。**
- **・ ハードディスクユーザパスワード(HDD User Password) ハードディスクユーザパスワードは、本機とハードディスクの認証を 行うためのパスワードです。ハードディスクユーザパスワードを設定 することにより、本機以外でハードディスクの不正使用を防止できま す。**

イチェック!/ **・ ハードディスクパスワードは起動時のみ設定可能です。再起動時に は、設定の変更などはできません。 ・ ハードディスクパスワードは必ずハードディスクマスタパスワード /ハードディスクユーザパスワードの両方を設定してください。 ・ ハードディスクマスタパスワードを設定していないとハードディス クユーザパスワードを設定することはできません。 ・ 設定したパスワードを忘れないように控えておくことをおすすめし ます。パスワードを忘れてしまった場合、お客様ご自身で作成された データは、当社でも取り出せなくなります。また、パスワードを忘れた ために使用できなくなったハードディスクを交換する場合は有償に なります。ハードディスクのパスワードは忘れないように十分に注意 してください。**

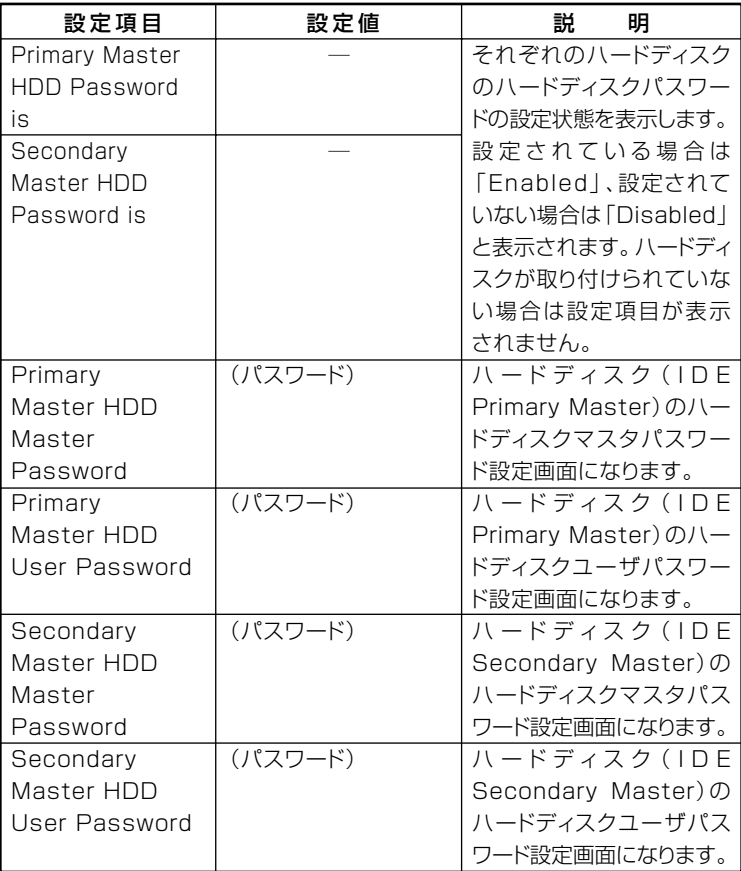

**ハードディスクパスワードを有効にしても、設定したハードディスクマ スタパスワードやハードディスクユーザパスワードを本機の起動時に入 力する必要はありません。**

#### **◆ハードディスクパスワードの再設定**

**本機の起動時にハードディスクがロックされたという内容のメッセージ が表示された場合は、次の手順でハードディスクパスワードの再設定を 行ってください。**

- **・ハードディスクユーザパスワードがわかる場合 本機を再起動して、BIOSセットアップユーティリティを起動し、ハー ドディスクユーザパスワードの再設定を行ってください。**
- **・ ハードディスクマスタパスワードがわかる場合 本機を再起動して、BIOSセットアップユーティリティを起動し、ハー ドディスクマスタパスワードの再設定とハードディスクユーザパス ワードの再設定を行ってください。**

## ●メチェック!!

- **・ ハードディスクがロックされたという内容のメッセージが表示され た状態で、HDDユーザパスワードまたは、HDDマスタパスワードを入 力すると一時的にHDDパスワードのロックを解除することができま す。**
- **・ 一時的に解除している状態では、スリープおよび休止状態にしないで ください。**
- **◆ハードディスクマスタパスワード/ハードディスクユーザパスワード の解除**

**ハードディスクマスタパスワード/ハードディスクユーザパスワード は、BIOSセットアップユーティリティを起動して「Security」の「Hard Disk Security」サブメニューにある対象となるハードディスクの 「HDD Master Password」にハードディスクマスタパスワード※を入 れ、新しいパスワードに何も入れずに【Enter】を押すと解除されます。 ユーザーがハードディスクユーザパスワードを忘れた場合、管理者が 変更することができます。**

**※:一度ハードディスクマスタパスワードまたはハードディスクユーザパスワード を認証すると次回起動時まで入力の必要はありません(「Enter Current Password」入力項目が表示されなくなります)。**

## TBoot」メニュー

 $\sum_{i=1}^{n}$  f  $\pm$  y 0  $\frac{n}{n}$ 

- **・「Boot」メニューは、ユーザパスワードで起動したときには変更でき ません。**
- **・ USBデバイスからのブートはサポートしておりません。**

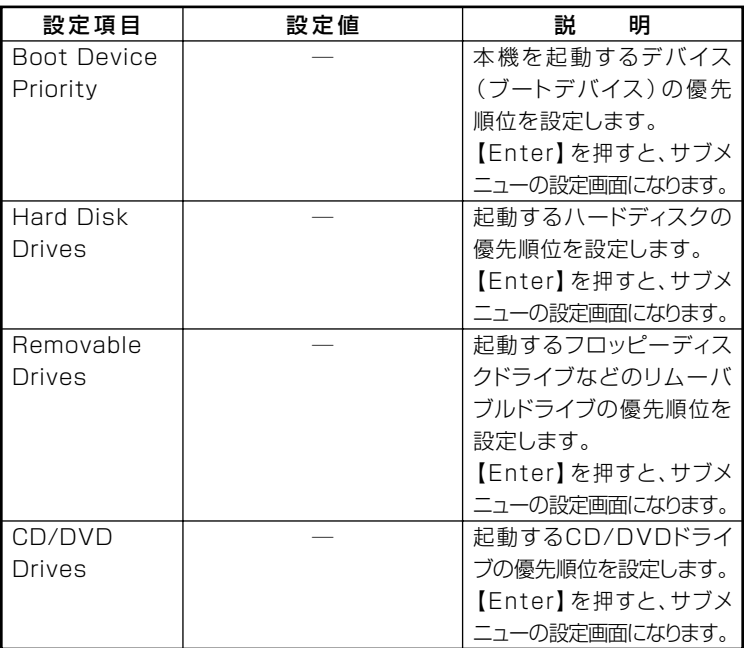

## **◎Boot Device Priority**

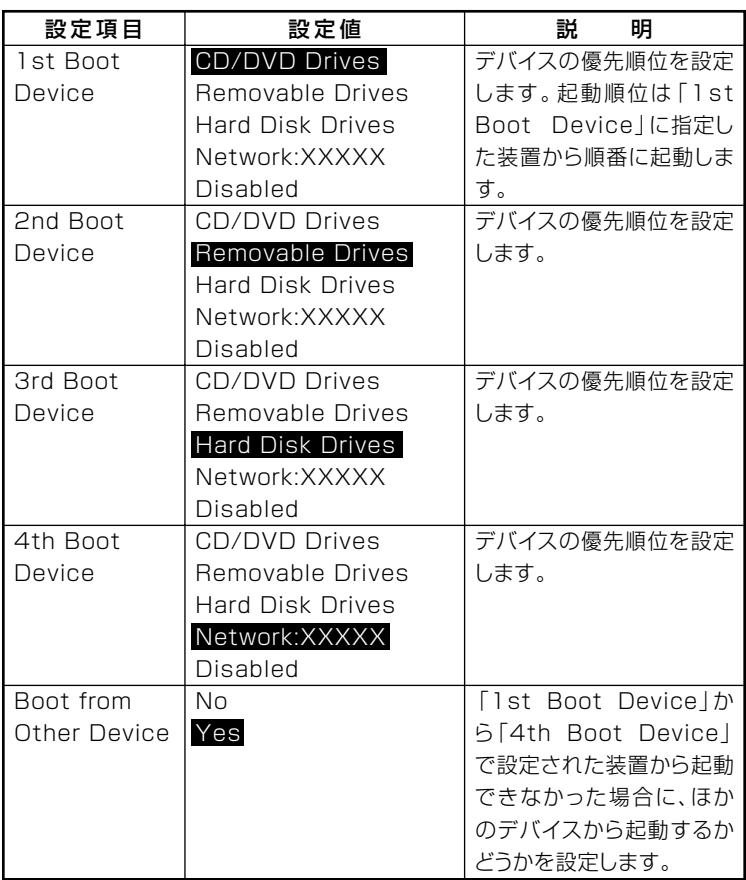

**起動する装置は次の通りです。**

**・ Removable Drives**

**工場出荷時に内蔵されているフロッピーディスクドライブや、スー パーディスクなどのATAPIリムーバブルデバイス**

**・ CD/DVD Drives**

**工場出荷時に内蔵されているCD/DVDドライブ**

**・ Hard Disk Drives**

**工場出荷時に内蔵されているハードディスク**

- **・ Network:XXXXX 工場出荷時に内蔵されているLAN**
- **・ Disabled 使用しない**

#### **◎Removable Drives**

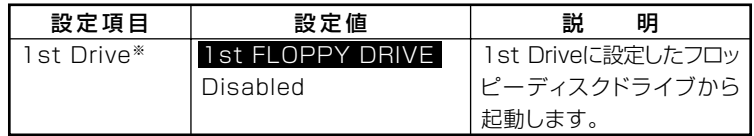

**※:ドライブが複数接続されている場合は、「2nd Drive」「3rd Drive」 、 「4th Drive」 、 の ように設定項目が表示されます。ドライブが接続されていない場合は、設定項目は 表示されません。**

#### **◎CD/DVD Drives**

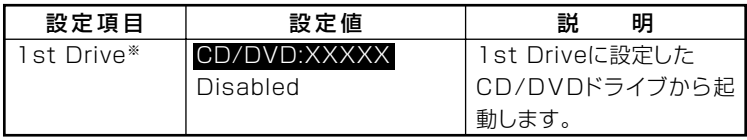

**※:ドライブが複数接続されている場合は、「2nd Drive」「3rd Drive」 、 「4th Drive」 、 の ように設定項目が表示されます。ドライブが接続されていない場合は、設定項目は 表示されません。**

## **◎Hard Disk Drives**

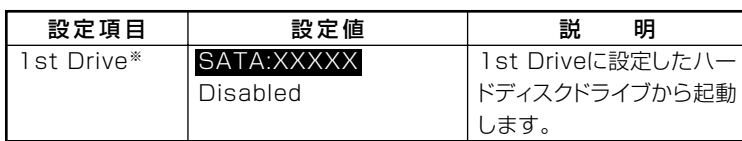

**※:ドライブが複数接続されている場合は、「2nd Drive」「3rd Drive」 、 「4th Drive」 、 の ように設定項目が表示されます。ドライブが接続されていない場合は、設定項目は 表示されません。**

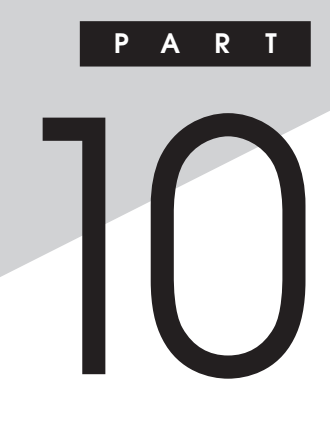

# **システム設定**

## **(タイプMH(コンパクトタワー型))**

**この章では、タイプMH(コンパクトタワー型)のBIOSセットアップユー ティリティについて説明します。BIOSセットアップユーティリティは、 セキュリティ、省電力など本機の使用環境を設定することができます。**

#### **この章の読み方**

**次ページの「BIOSセットアップユーティリティについて」を読んだ後に、 目的に合わせて該当するページをお読みください。**

#### **この章の内容**

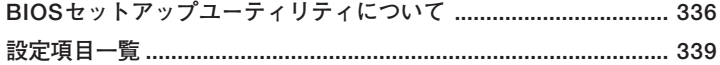

<span id="page-335-0"></span>**BIOSセットアップユーティリティについて**

**BIOSセットアップユーティリティの操作や工場出荷時に戻す方法など について説明しています。**

## **BIOSセットアップユーティリティの起動**

**1 本機の電源を入れて「NEC」ロゴの画面が表示されたら【F2】を数 回押す**

**BIOSセットアップユーティリティのメイン画面が表示されます。**

マイチェック.!! **ディスプレイ特性により、「NEC」ロゴの画面が表示されず【F2】を押すタ イミングが計れない場合があります。また、キーボード特性により、 「NEC」ロゴの画面が表示されても【F2】が有効にならない場合がありま す。この場合は、本体の電源を入れた後、キーボード上のNum Lockラン プが点灯するタイミングで【F2】を数回押してください。**

## **BIOSセットアップユーティリティの終了**

**◆変更を保存して終了する**

#### **1 【F10】を押す**

**確認の画面が表示されます。 中止したいときは【Esc】を押してください。**

**2 「Ok」が選ばれていることを確認して【Enter】を押す 設定が保存され、BIOSセットアップユーティリティが終了しま す。**

#### $|x| +$

**メニューバーの「Exit」で「Save Changes and Exit」を選んでBIOSセッ トアップユーティリティを終了することもできます。**

- **1 キーボードの【←】【→】でメニューバーの「Exit」を選ぶ メニューが表示されます。**
- **2 キーボードの【↓】で「Discard Changes and Exit」を選んで 【Enter】を押す 「Discard changes and exit setup?」と表示されます。**
- **3 「Ok」が選ばれていることを確認して【Enter】を押す 設定の変更をせずにBIOSセットアップユーティリティが終了し ます。**

## aaaaaaaaaaaaaaaa **工場出荷時の設定値に戻す**

**工場出荷時の設定値に戻す方法について説明します。**

**1 本機の電源を入れて「NEC」ロゴの画面が表示されたら【F2】を 押す BIOSセットアップユーティリティが表示されます。**

## **2 【F9】を押す**

**「Load Optimal Defaults?」と表示されます。**

**3 「Ok」が選ばれていることを確認して【Enter】を押す 工場出荷時の設定値を読み込みます。**

## **4 【F10】を押す**

**「Save configuration changes and exit setup?」と表示されます。**

**5 「Ok」が選ばれていることを確認して【Enter】を押す 設定値が保存され、BIOSセットアップユーティリティが終了します。**

**以上で作業は終了です。**

## **BIOSセットアップユーティリティの基本操作**

- **・ 操作はキーボードで行います。**
- **・【←】【→】でメニューバーのカーソルを選択し、【↑】【↓】で設定項目を 選択します。設定内容は、【Enter】でメニューを表示して【↑】【↓】や 【+】【-】で変更することができます。**
- **・「System Date」「System Time」の設定ではカーソル移動は【Tab】で行 います。**

<span id="page-338-0"></span>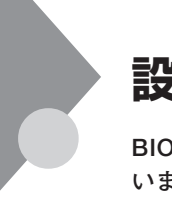

## **設定項目一覧**

**BIOSセットアップユーティリティで設定可能な項目について説明して います。表中の反転部分は工場出荷時の設定です。**

## 「Main」メニュー

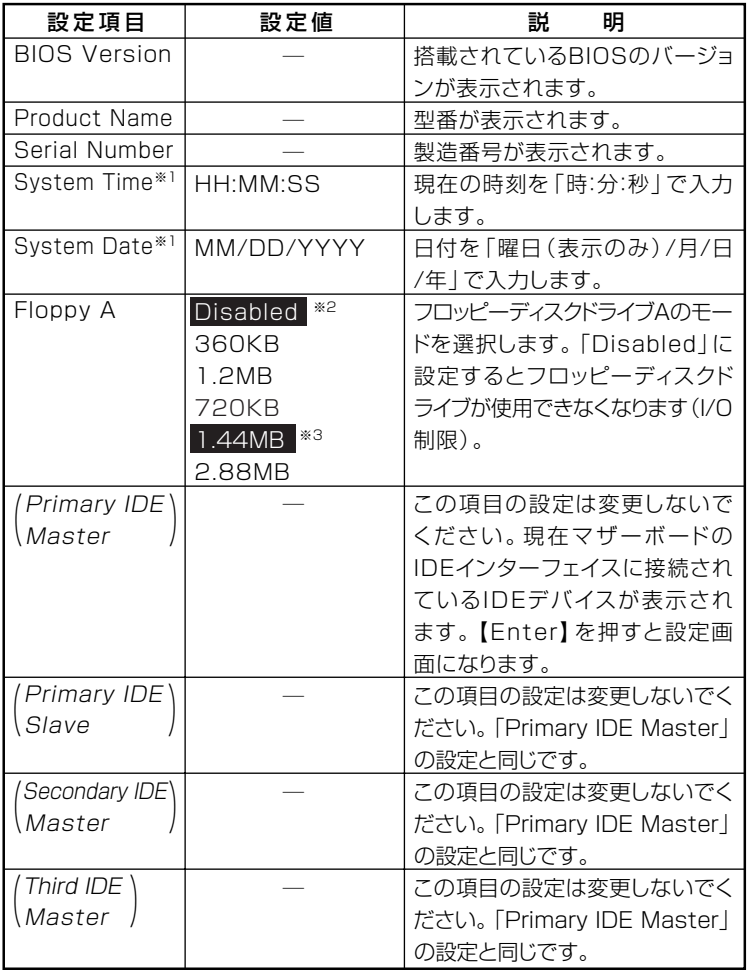

**※1: ユーザパスワードで起動したときに変更可能な項目です。**

**※2: FDレスモデルの工場出荷時の設定**

**※3: FDモデルの工場出荷時の設定**

**339 設定項目一覧**

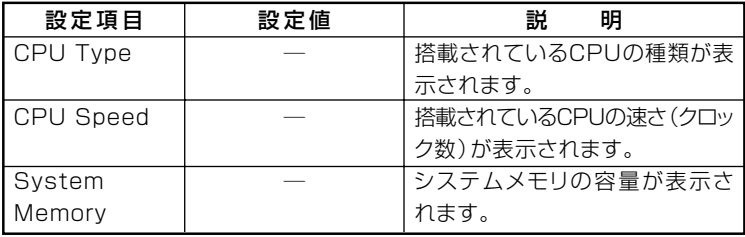

## TAdvanced」メニュー

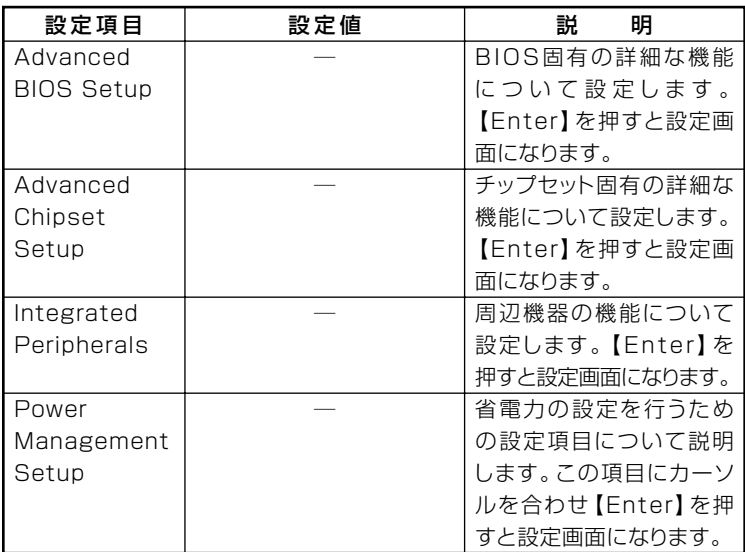

#### **I/O制限**

**I/O制限は、外部とのデータ交換の手段であるI/Oを使用しないようにす る(制限する)機能です。I/Oを「Disabled」に設定することで制限するこ とができます。対象となるインターフェイスは、フロッピーディスクドラ イブ(OnBoard Floppy Controller)、シリアルポート(Serial Port1 Address)、パラレルポート(Parallel Port Address)、USBポート(USB 1.1 OHCI Controllers)、CD/DVDドライブ(PATA Controller)です。**

## **◎Advanced BIOS Setup**

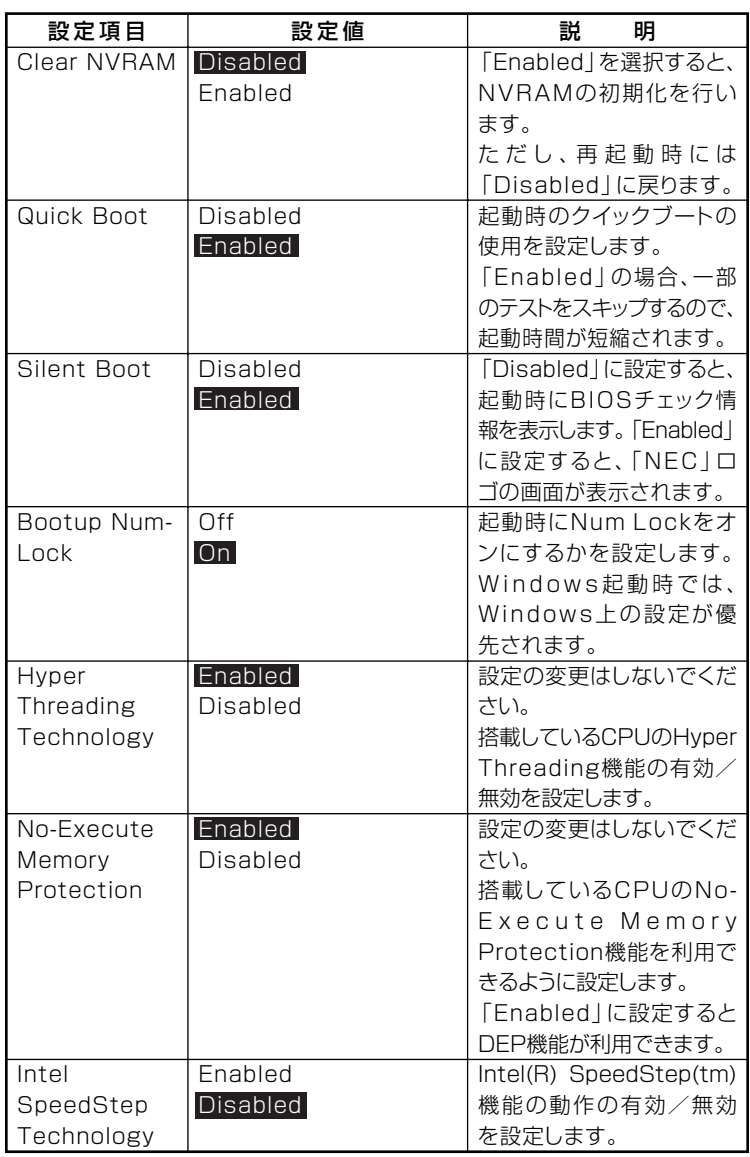

## $\mathbf{x}$  =

**「Hyper Threading Technology」「Intel SpeedStep Technology」 、 は、 モデルによって表示されないものがあります。**

#### **◎Advanced Chipset Setup**

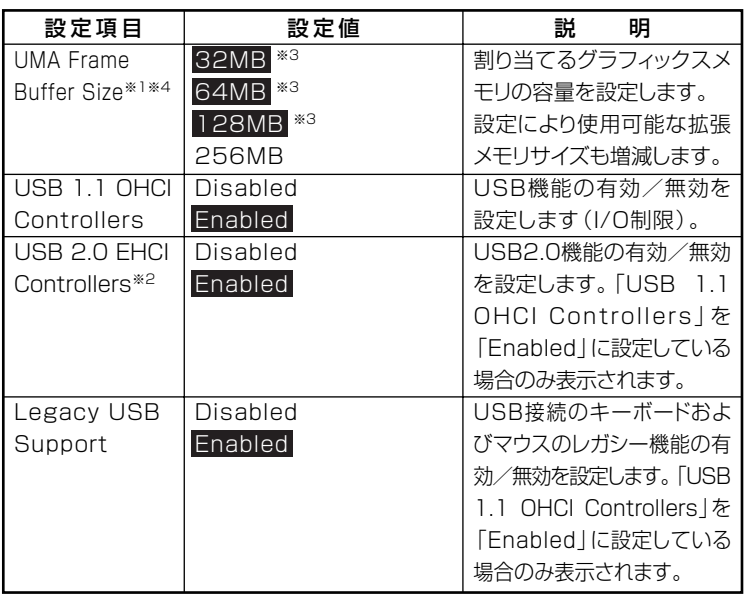

- **※1: パソコン本体のメモリ容量が256Mバイトの場合、グラフィックスメモリサイズ を「128MB」以上に設定しても、64Mバイトで割り当てられます。**
- **※2: 指紋センサ機能付きUSB小型キーボードは、USB2.0接続となっています。**
- **※3: この項目は搭載メモリ容量が256Mバイトの場合「32MB」、512Mバイトの場合 「64MB」、768Mバイト以上の場合「128MB」が初期値となります。**
- **※4: Windows Vistaでは、本機の使用状況によってビデオメモリサイズが自動で変更 されます。ビデオメモリサイズは、最小がこの項目の設定値、最大はこの項目の設 定値と本機の搭載メモリの容量によって異なります。**

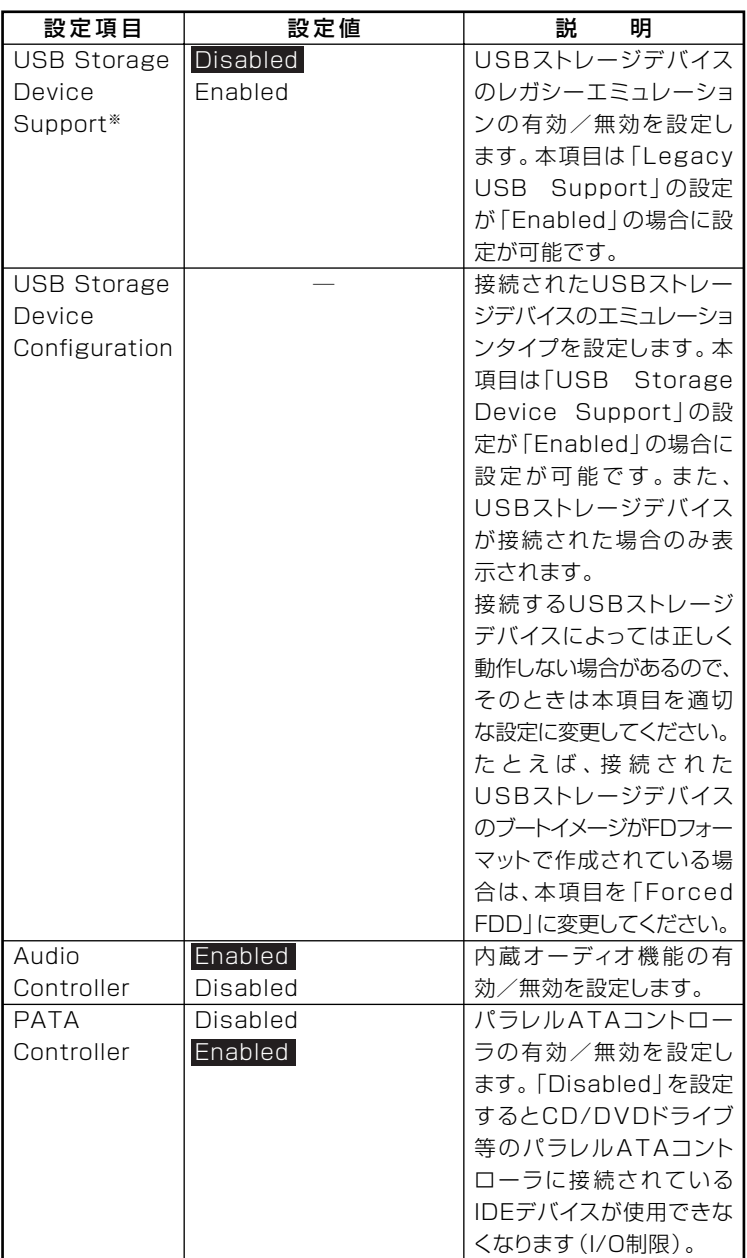

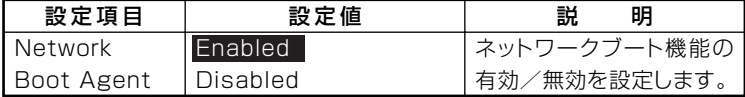

**※:Enabledに設定した場合、USBメモリやメモリスロット付きUSBプリンタを接続し て起動すると、そのデバイスから優先的に起動を試みてHDDから起動しない場合が あります。その場合は、起動順位の設定(Bootメニュー)で「Hard Disk Drives」の 起動順位を「Removable Drives」より優先させるなどの変更を行ってください。**

## **◎Integrated Peripherals**

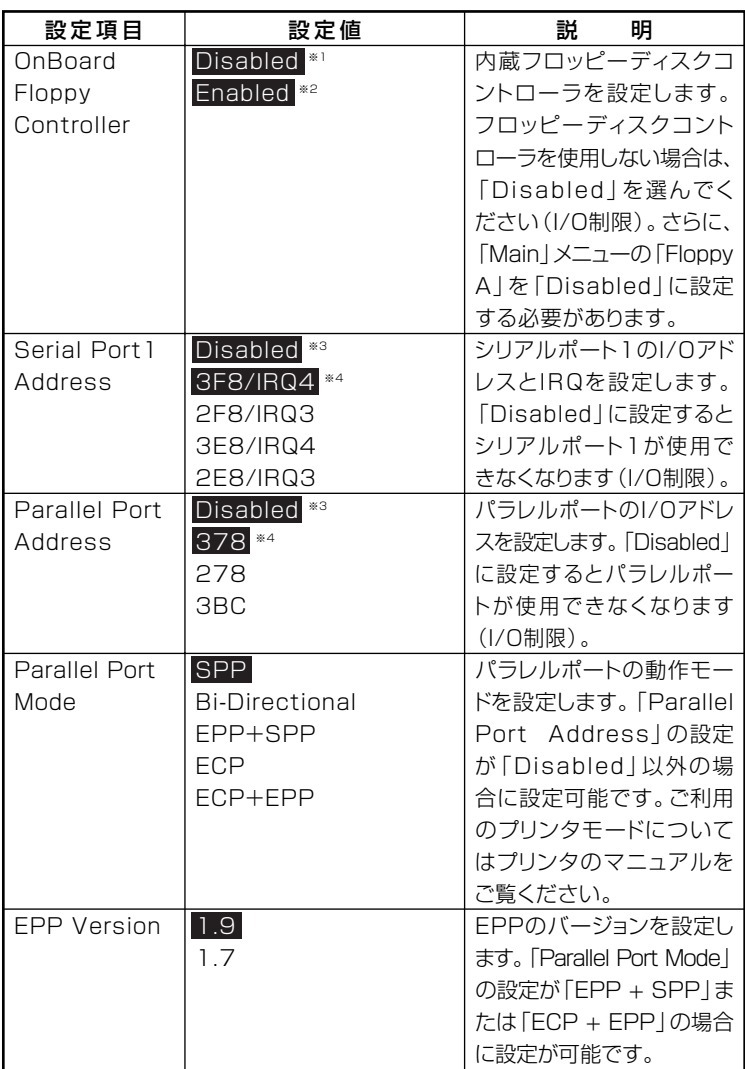

**※1: FDレスモデルの工場出荷時の設定**

**※2: FDモデルの工場出荷時の設定**

**※3: シリアルポート、パラレルポートがない場合の工場出荷時の設定**

**※4: シリアルポート、パラレルポートがある場合の工場出荷時の設定**

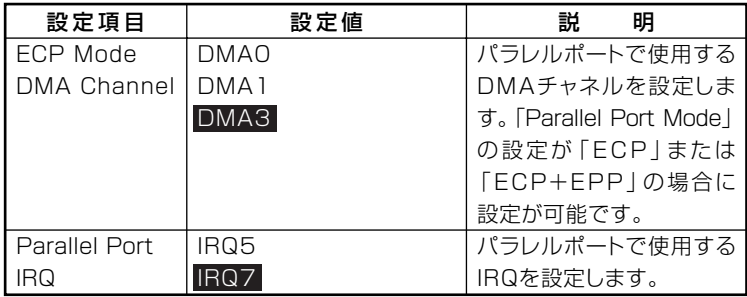

## **◎Power Management Setup**

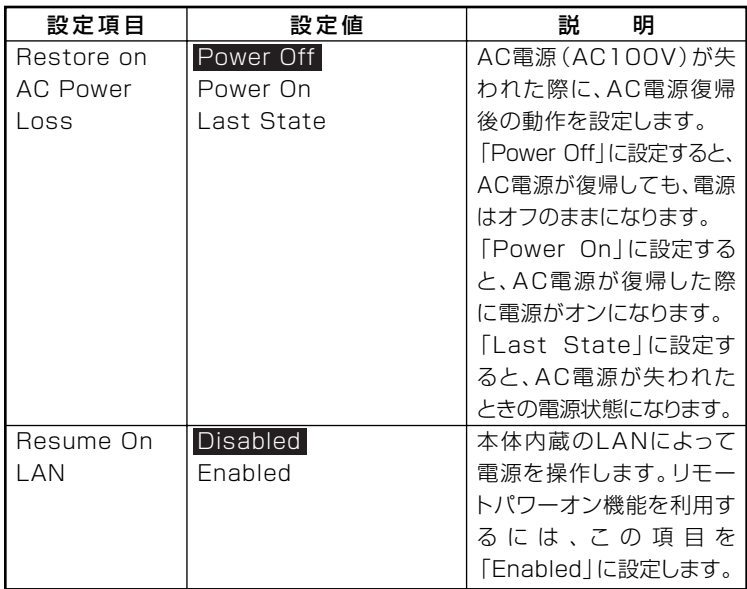

## **Security」メニュー**

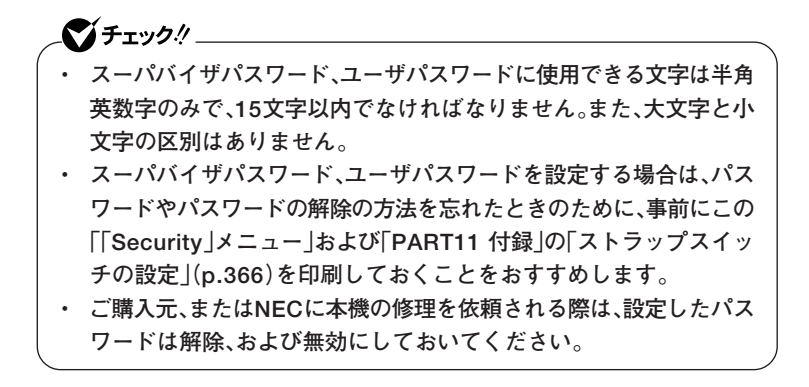

**参照 > NECのお問い合わせ先→『保証規定&修理に関するご案内』** 

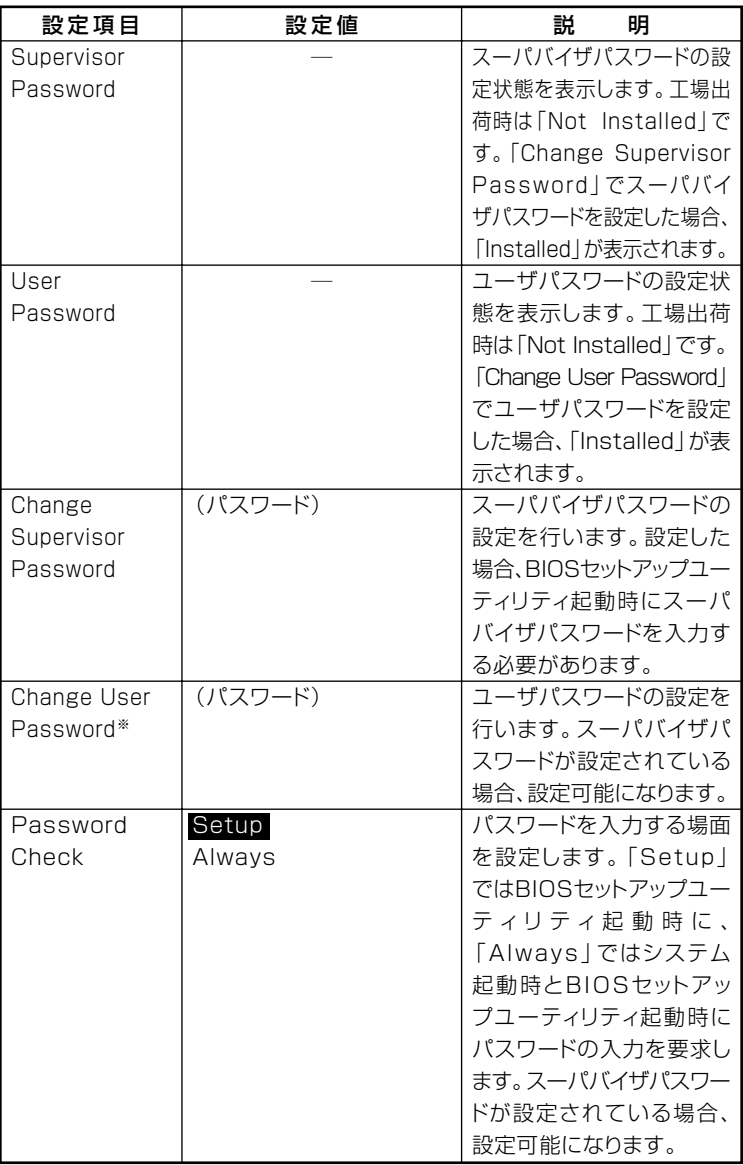

**※: ユーザパスワードで起動したときに変更可能な項目です。**

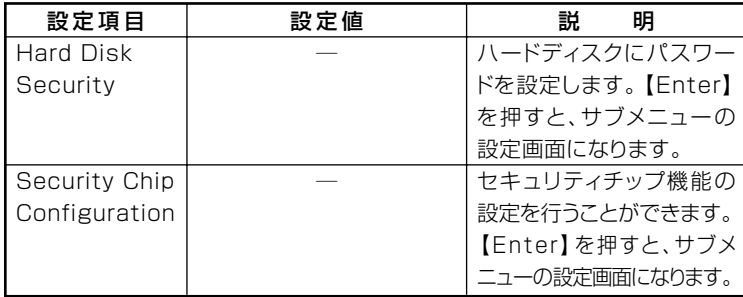

#### **スーパバイザパスワード/ユーザパスワード**

**BIOSセットアップユーティリティの使用者を制限し、また本機の不正使 用を防止するための機能です。**

- **・ スーパバイザパスワードは、BIOSセットアップユーティリティの起動 や本機の起動を制限するためのパスワードです。**
- **・ ユーザパスワードは、マスタパスワードと同じくBIOSセットアップ ユーティリティの起動や本機の起動を制限するためのパスワードです。 また、ユーザパスワードでBIOSセットアップユーティリティを起動し た場合、設定できる項目が制限されます。本機の管理者と使用者が異な るときに、使用者が設定変更してしまうことを防止する場合などに有 効です。**

#### **◆スーパバイザパスワード/ユーザパスワードの解除**

**スーパバイザパスワード/ユーザパスワードは、BIOSセットアップ ユーティリティを起動して「Security」の「Change Supervisor Password」または「Change User Password」にパスワードを入れて、 新しいパスワードに何も入れずに【Enter】を押すと解除されます。ユー ザパスワードを忘れた場合、管理者が変更することができます。なお、 スーパバイザパスワードを忘れてしまった場合のパスワードの解除方 法については「PART11 付録」の「ストラップスイッチの設定」(p.366) をご覧ください。**

●メチェック!!\_ **・ スーパバイザパスワードでBIOSセットアップユーティリティを起動 した場合、新しいパスワードに何も入力しないで【Enter】を押すと、 スーパバイザパスワード、ユーザパスワードの両方が解除されます。 ・ ユーザパスワードでBIOSセットアップユーティリティを起動した場 合、ユーザパスワードを解除することはできません。**

- **・ 無断でパスワードが解除されることを防ぐために、筐体ロックを使用 することをおすすめします。**
- **参照 > 筐体ロックについて→「PART1 本体の構成各部 の「セキュリティ機能/マ ネジメント機能」の「筐体ロック」(p.109)**

**◎Hard Disk Security**

マイチェック!!

- **・ 購入元、またはNECに本機の修理を依頼される際は、設定したパス ワードは解除、および無効にしておいてください。また、起動できずに パスワードを解除または無効にできない場合は、修理から戻って来た 際に、ハードディスクパスワードの再設定を行ってください。**
- **・ ハードディスクパスワードを有効にしても、設定したハードディスク マスタパスワードやハードディスクユーザパスワードを本機の起動 時に入力する必要はありません。**
- **・ ハードディスクのパスワードは、本機のハードディスクが本機以外の パソコンで不正使用されることを防止するためのものであり、本機の 不正使用を防止するものではありません。内部データへの不正アクセ ス防止のためにも、本機のほかのセキュリティ機能とあわせてお使い ください。**

**参照 > · NECのお問い合わせ先→『保証規定&修理に関するご案内』** 

**・ ハードディスクパスワードの再設定について→「ハードディスクパスワー ドの再設定」(p.352)**

**ハードディスクパスワードには、ハードディスクマスタパスワード (HDD Master Password)とハードディスクユーザパスワード(HDD User Password)の2つがあります。**

- **・ ハードディスクマスタパスワード(HDD Master Password) ハードディスクマスタパスワードは、ハードディスクユーザパスワー ドを解除するためのパスワードです。ハードディスクマスタパスワー ドの解除方法については、「ハードディスクマスタパスワード/ハード ディスクユーザパスワードの解除」(p.353)をご覧ください。**
- **・ ハードディスクユーザパスワード(HDD User Password) ハードディスクユーザパスワードは、本機とハードディスクの認証を 行うためのパスワードです。ハードディスクユーザパスワードを設定 することにより、本機以外でハードディスクの不正使用を防止できま す。**

## マイチェック!!

- **・ ハードディスクパスワードは必ずハードディスクマスタパスワード /ハードディスクユーザパスワードの両方を設定してください。**
- **・ ハードディスクパスワードは起動時のみ設定可能です。再起動時に は、設定の変更はできません。**
- **・ ハードディスクマスタパスワードを設定していないとハードディス クユーザパスワードを設定することはできません。**
- **・ 設定したパスワードを忘れないように控えておくことをおすすめし ます。パスワードを忘れてしまった場合、お客様ご自身で作成された データは、当社でも取り出せなくなります。また、パスワードを忘れた ために使用できなくなったハードディスクを交換する場合は有償に なります。ハードディスクのパスワードは忘れないように十分に注意 してください。**

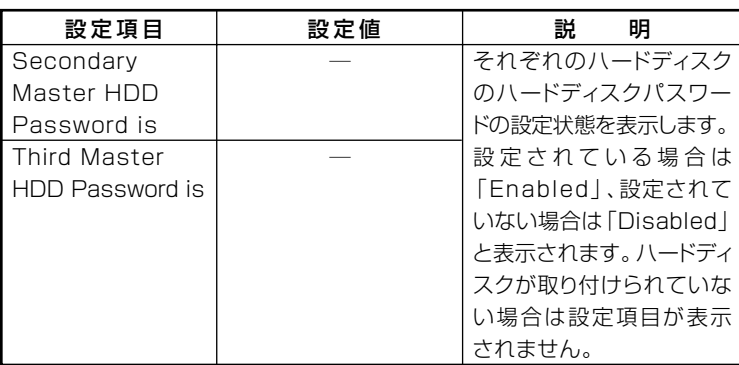

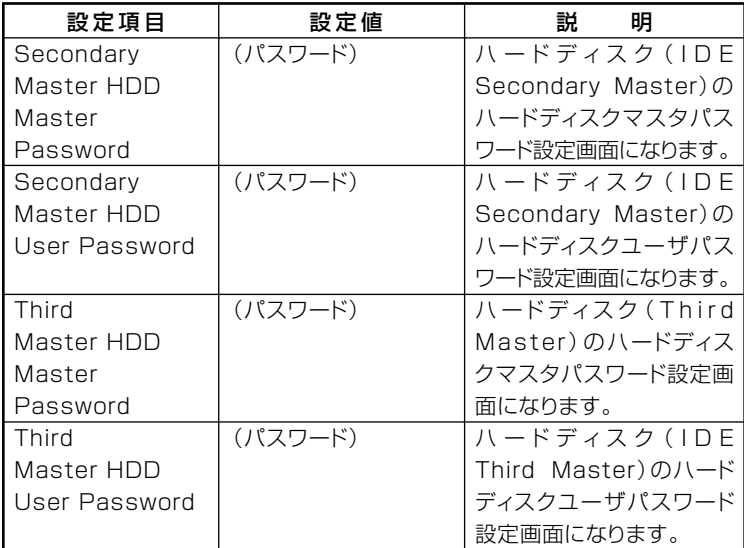

**ハードディスクパスワードを有効にしても、設定したハードディスクマ スタパスワードやハードディスクユーザパスワードを本機の起動時に入 力する必要はありません。**

#### **◆ハードディスクパスワードの再設定**

**本機の起動時にハードディスクがロックされたという内容のメッセージ が表示された場合は、次の手順でハードディスクパスワードの再設定を 行ってください。**

- **・ハードディスクユーザパスワードがわかる場合 本機の電源を落とし、再度起動して、BIOSセットアップユーティリ ティを起動し、ハードディスクユーザパスワードの再設定を行ってく ださい。**
- **・ ハードディスクマスタパスワードがわかる場合 本機の電源を落とし、再度起動して、BIOSセットアップユーティリ ティを起動し、ハードディスクマスタパスワードの再設定とハード ディスクユーザパスワードの再設定を行ってください。**

## マイチェックリ **・ ハードディスクがロックされたという内容のメッセージが表示され た状態で、HDDユーザパスワードまたは、HDDマスタパスワードを入 力すると一時的にHDDパスワードのロックを解除することができま す。**

**・ 一時的に解除している状態では、スリープおよび休止状態にしないで ください。**

### **◆ハードディスクマスタパスワード/ハードディスクユーザパスワード の解除**

**ハードディスクマスタパスワード/ハードディスクユーザパスワード は、BIOSセットアップユーティリティを起動して「Security」の「Hard Disk Security」サブメニューにある対象となるハードディスクの 「HDD Master Password」にハードディスクマスタパスワード※を入 れ、新しいパスワードに何も入れずに【Enter】を押すと解除されます。 ユーザーがハードディスクユーザパスワードを忘れた場合、管理者が 変更することができます。**

**※:一度ハードディスクマスタパスワードまたはハードディスクユーザパスワード を認証すると次回起動時まで入力の必要はありません(「Enter Current Password」入力項目が表示されなくなります)。**

## **◎Security Chip Configuration**

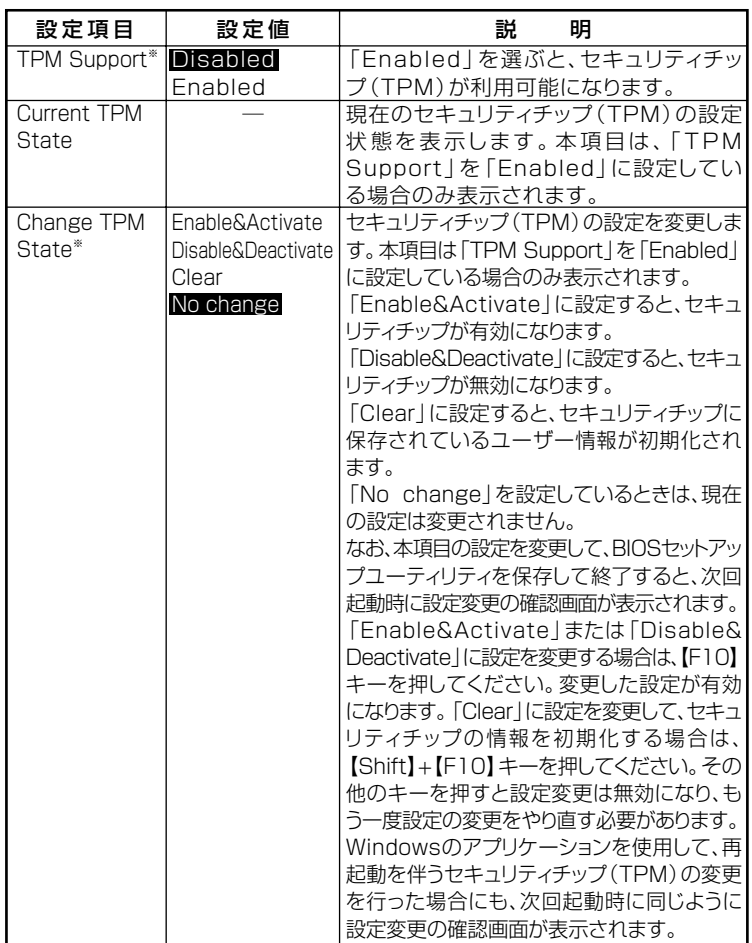

**※:ユーザパスワードで起動したときに変更可能な項目です。**

**ただし、「Password Authentication」が"Enabled"に設定されている場合は、変更で きません。**

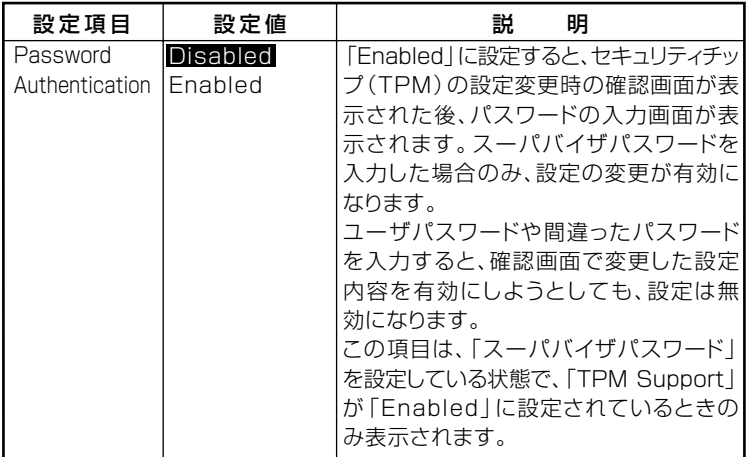

●メチェック!!

- **・「Security Chip Configuration」の機能をご利用になる場合は、スー パバイザパスワードとユーザパスワードを併用し、BIOSセットアッ プユーティリティのセキュリティレベルを強化してください。また、 Bootメニューの「Boot Device Priority」にて、「1st Boot Device」 に「Hard Disk Drives」を設定することを推奨します。**
- **・ セキュリティチップ機能のユーザー情報を初期化すると、Windows 上で保護したデータが参照できなくなりますので、必要なデータは参 照可能な場所に退避してから初期化を行ってください。また、本機を 廃棄する際には、ユーザー情報を初期化することで、データの漏洩を 防ぐことができます。**
- **・ セキュリティチップの初期化は「Current TPM State」が 「Enable&Activate」の場合のみ実行することができます。初期化後 は「Current TPM State」は「Disable&Deactivate」になります。**
- **参照 > セキュリティチップ機能について→『Mate/Mate J電子マニュアル』の「セ キュリティチップユーティリティマニュアル」**

## TBoot」メニュー

## $\bullet$  +  $\bullet$  +  $\bullet$

- **・「Boot」メニューは、ユーザパスワードで起動したときには変更でき ません。**
- **・ USBデバイスからのブートはサポートしておりません。ただし、別売 のFDドライブ(PC-VP-BU28)を使用したシステム修復時のみサ ポートしています。**

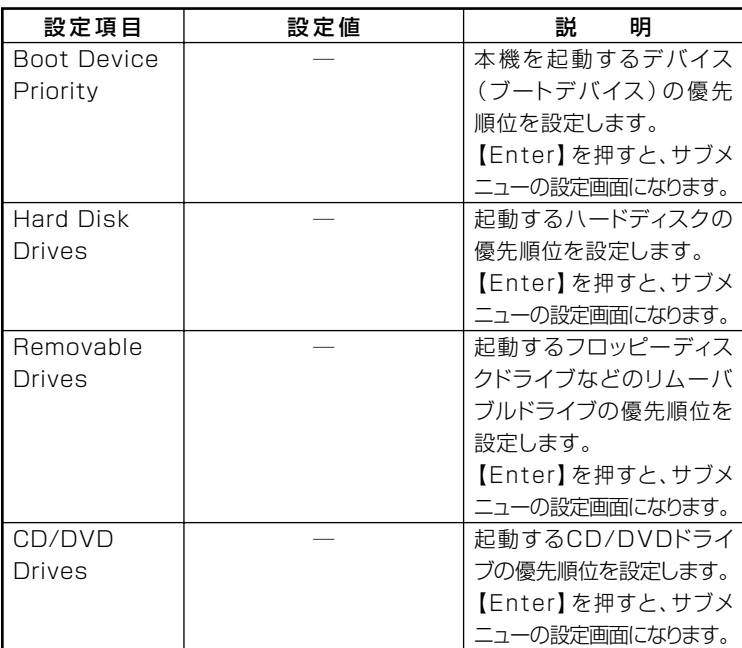

## **◎Boot Device Priority**

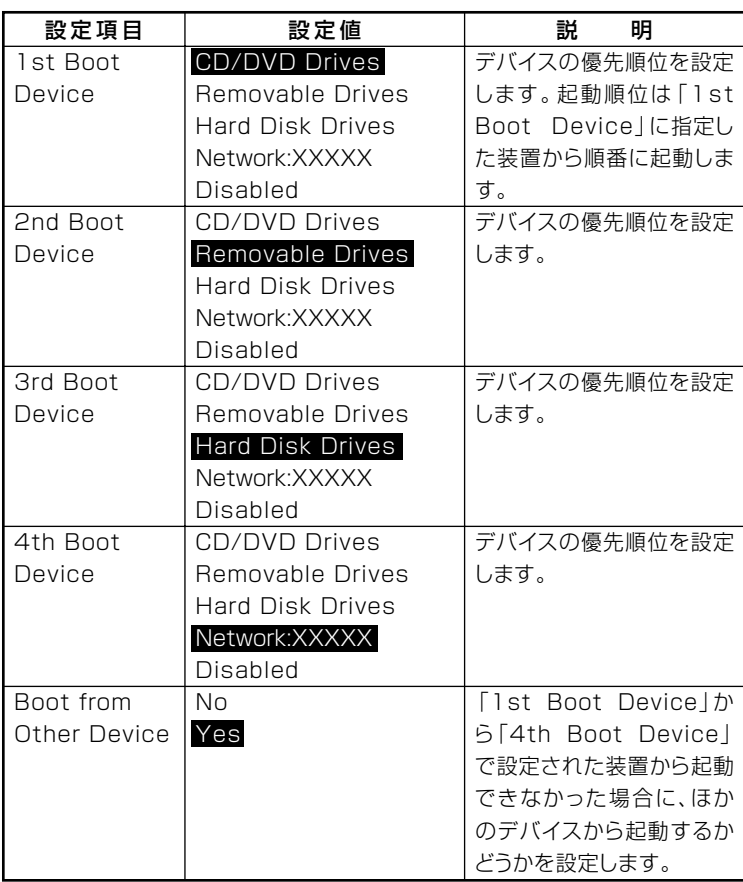

**起動する装置は次のとおりです。**

**・ Removable Drives**

**工場出荷時に内蔵されているフロッピーディスクドライブや、スー パーディスクなどのATAPIリムーバブルデバイス**

**・ CD/DVD Drives**

**工場出荷時に内蔵されているCD/DVDドライブ**

**・ Hard Disk Drives**

**工場出荷時に内蔵されているハードディスク**

- **・ Network:XXXXX 工場出荷時に内蔵されているLAN**
- **・ Disabled 使用しない**

#### **◎Hard Disk Drives**

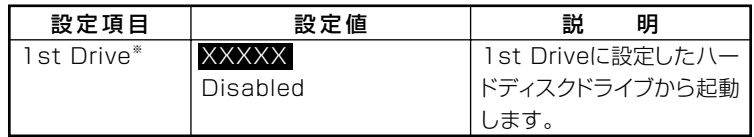

**※:ドライブが複数接続されている場合は、「2nd Drive」「3rd Drive」 、 「4th Drive」 、 の ように設定項目が表示されます。ドライブが接続されていない場合は、設定項目は 表示されません。**

#### **◎Removable Drives**

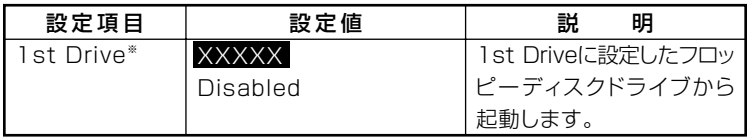

**※:ドライブが複数接続されている場合は、「2nd Drive」「3rd Drive」 、 「4th Drive」 、 の ように設定項目が表示されます。ドライブが接続されていない場合は、設定項目は 表示されません。**

## **◎CD/DVD Drives**

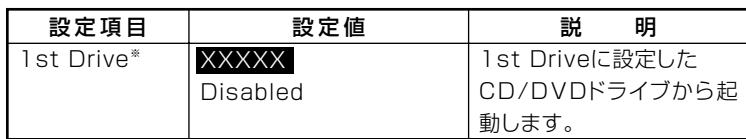

**※:ドライブが複数接続されている場合は、「2nd Drive」「3rd Drive」 、 「4th Drive」 、 の ように設定項目が表示されます。ドライブが接続されていない場合は、設定項目は 表示されません。**
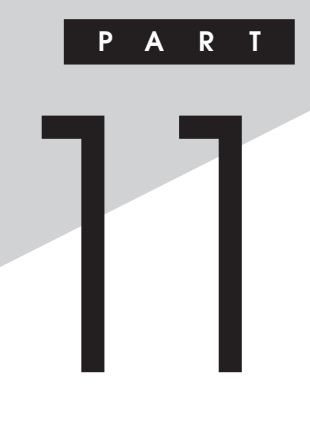

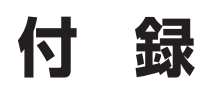

**この章の読み方**

**目的に合わせて該当するページをお読みください。**

### **この章の内容**

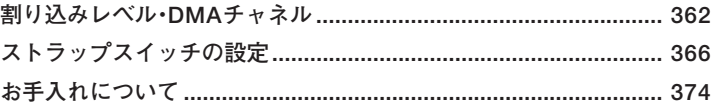

# <span id="page-361-0"></span>割り込みレベル・DMAチャネル

本機が工場出荷時に使用しているリソースについて説明しています。

### 割り込みレベルとDMAチャネルについて

リソースは、それぞれの機器ごとに違う設定をしなければなりません。リ ソースが複数の機器に割り当てられている状態(リソースの競合)では、 機器が正常に使用できないばかりか、システム全体の動作も不安定に なってしまいますので、競合しないように設定してください。

### 割り込みレベル

「割り込みレベル(IRQ) は、複数の機器から同時にCPUにアクセスした ときに、どのような順序で処理していくかを決めるものです。 本機では、ご購入時には次のように割り当てられています。

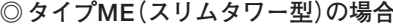

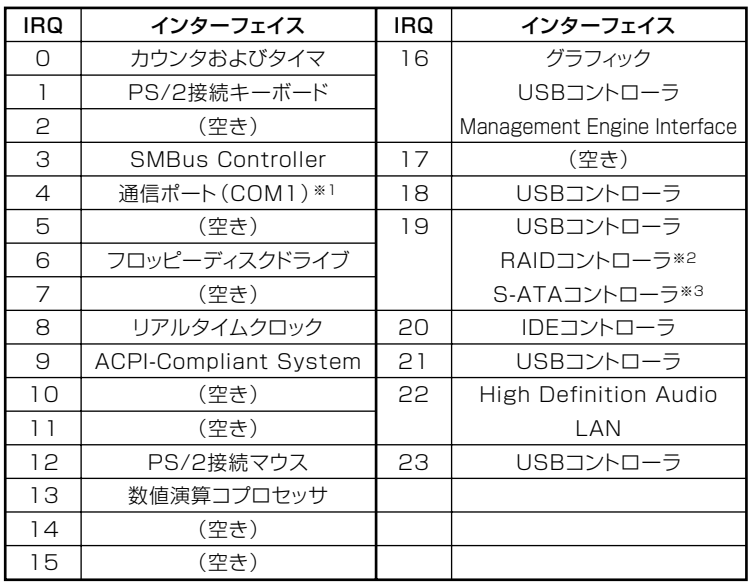

- ※1. 別のI/O機器に変更する場合は、BIOSの設定を変更してください。
- ※2: RAIDモデルの場合
- ※3: RAIDモデル以外の場合

### ◎タイプMB(スリムタワー型)の場合

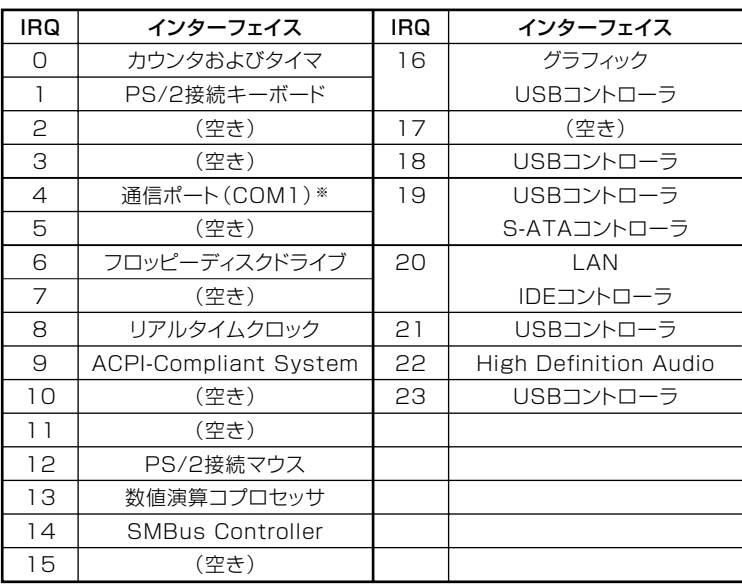

※:別のI/O機器に変更する場合は、BIOSの設定を変更してください。

 $11$ 付 緑

◎タイプMR(スリムタワー型)の場合

| <b>IRQ</b>     | インターフェイス                     | <b>IRQ</b> | インターフェイス                     |
|----------------|------------------------------|------------|------------------------------|
| n              | カウンタおよびタイマ                   | 13         | 数値演算コプロセッサ                   |
| 1              | PS/2接続キーボード                  | 14         | <b>SMBus Controller</b>      |
| 2              | (空き)                         | 15         | (空き)                         |
| З              | (空き)                         | 16         | グラフィック                       |
| 4              | 通信ポート(COM1) ※1               | 17         | (空き)                         |
| 5              | (空き)                         | 18         | USBコントローラ                    |
| 6              | フロッピーディスクドライブ                | 19         | USBコントローラ                    |
| $\overline{7}$ | (空き)                         |            | S-ATAコントローラ                  |
| 8              | リアルタイムクロック                   | 20         | (空き)                         |
| 9              | <b>ACPI-Compliant System</b> | 21         | LAN                          |
| 10             | (空き)                         | 22         | <b>High Definition Audio</b> |
| 11             | (空き)                         | 23         | USBコントローラ                    |
| 12             | PS/2接続マウス                    |            |                              |

※1. 別のI/O機器に変更する場合は、BIOSの設定を変更してください。

<span id="page-364-0"></span>◎タイプMH(コンパクトタワー型)の場合

| IRQ | インターフェイス      | IRQ | インターフェイス                     |
|-----|---------------|-----|------------------------------|
| Ω   | カウンタおよびタイマ    | 15  | IDEチャネル                      |
|     | PS/2接続キーボード   | 16  | HD オーディオマネージャ                |
| 2   | (空き)          | 17  | グラフィック                       |
| З   | (空き)          | 18  | LAN                          |
| 4   | 通信ポート (COM1)  | 19  | USBコントローラ                    |
| 5   | (空き)          | 20  | (空き)                         |
| 6   | フロッピーディスクドライブ | 21  | <b>ACPI-Compliant System</b> |
| 7   | (空き)          | 22  | IDE コントローラ                   |
| 8   | リアルタイムクロック    | 23  | (空き)                         |
| 9   | (空き)          |     |                              |
| 10  | (空き)          |     |                              |
| 11  | (空き)          |     |                              |
| 12  | PS/2接続マウス     |     |                              |
| 13  | 数値演算コプロセッサ    |     |                              |
| 14  | IDEチャネル       |     |                              |

## DMAチャネル

工場出荷時のDMAチャネルの割り当ては、次のとおりです。

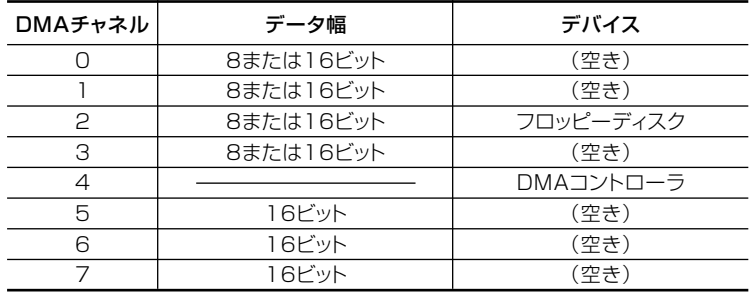

<span id="page-365-0"></span>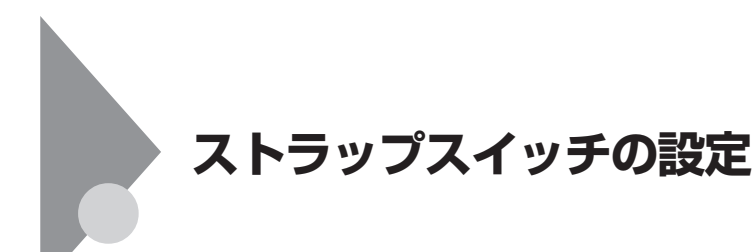

### **設定前の確認**

**パスワード解除の設定をする前に、ピンセットやラジオペンチなど、小さ な物をつかむのに適した工具を用意してください。**

### aaaaaaaaaaaaaaaa **パスワードの解除**

**本機では、BIOSセットアップユーティリティを使用してスーパバイザパ スワードとユーザパスワードを設定できます。これらのパスワードを忘 れてしまった場合、次の方法でパスワードを解除することができます。**

マイチェック.!! **無断でパスワードが解除されることを防ぐために、セキュリティロック に錠を取り付けることをおすすめします。**

**◎タイプME(スリムタワー型)の場合**

**1 「ルーフカバーの開け方」(p.126)の手順でルーフカバーを開け る**

<span id="page-366-0"></span>**2 ストラップスイッチのジャンパをピンセットなどを使って、次 の図のように引き抜く**

**抜いたジャンパはなくさないように保管してください。**

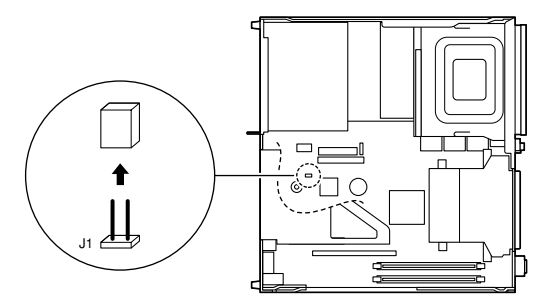

- **3 「ルーフカバーの閉じ方」(p.129)の手順でルーフカバーを閉じ る**
- **4 電源を入れ、Windowsを起動させる**

●コチェック!/\_\_\_ **必ずルーフカバーを取り付けた後、電源を入れてください。**

- **5 Windowsを終了させ、電源を切る**
- **6 「ルーフカバーの開け方」(p.126)の手順でルーフカバーを開け る**
- **7 手順2で引き抜いたジャンパをピンセットなどを使ってスト ラップスイッチのもとの場所に差し込む**
- **8 「ルーフカバーの閉じ方」(p.129)の手順でルーフカバーを閉じ る**

**以上で、パスワード解除のストラップスイッチの設定は終了です。**

**付 録**

**11**

<span id="page-367-0"></span>**◎タイプMB(スリムタワー型)の場合**

- **1 「ルーフカバーの開け方」(p.166)の手順でルーフカバーを開け る**
- **2 ストラップスイッチのジャンパをピンセットなどを使って、次 の図のように引き抜く**

**抜いたジャンパはなくさないように保管してください。**

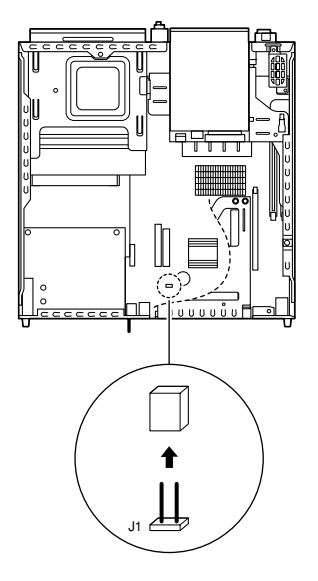

- **3 「ルーフカバーの閉じ方」(p.169)の手順でルーフカバーを閉じ る**
- **4 電源を入れ、Windowsを起動させる**

イチェック!

**必ずルーフカバーを取り付けた後、電源を入れてください。**

- **5 Windowsを終了させ、電源を切る**
- **6 「ルーフカバーの開け方」(p.166)の手順でルーフカバーを開け る**
- <span id="page-368-0"></span>**7 手順2で引き抜いたジャンパをピンセットなどを使ってスト ラップスイッチのもとの場所に差し込む**
- **8 「ルーフカバーの閉じ方」(p.169)の手順でルーフカバーを閉じ る**

**以上で、パスワード解除のストラップスイッチの設定は終了です。**

**◎タイプMR(スリムタワー型)の場合**

●メチェック!!\_ **ストラップスイッチでパスワードの解除をした場合、BIOSが工場出荷 時の設定値に初期化されます。パスワード解除前の設定に戻したい場合 は、設定内容をメモしておくなどして、パスワード解除後に再度設定をし てください。**

**付 録 11**

- **1 「ルーフカバーの開け方」(p.200)の手順でルーフカバーを開け る**
- **2 ピンセットなどを使ってストラップスイッチのジャンパを、次 の図のように引き抜く**

**抜いたジャンパはなくさないように保管してください。**

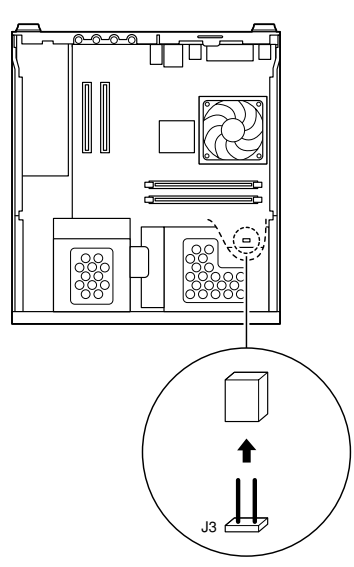

- **3 「ルーフカバーの閉じ方」(p.203)の手順でルーフカバーを閉じ る**
- **4 電源を入れ、Windowsを起動させる**

イチェック!/

**必ずルーフカバーを取り付けた後、電源を入れてください。**

- **5 Windowsを終了させ、電源を切る**
- **6 「ルーフカバーの開け方」(p.200)の手順でルーフカバーを開け る**
- **7 手順2で引き抜いたジャンパをストラップスイッチのもとの場 所に差し込む**
- **8 「ルーフカバーの閉じ方」(p.203)の手順でルーフカバーを閉じ る**

**以上で、パスワード解除のストラップスイッチの設定は終了です。**

#### **◎タイプMH(コンタクトタワー型)の場合**

- **1 「ルーフカバーの開け方」(p.224)の手順でルーフカバーを開け る**
- **2 内蔵3.5インチベイのネジ(2か所)を取り外す**

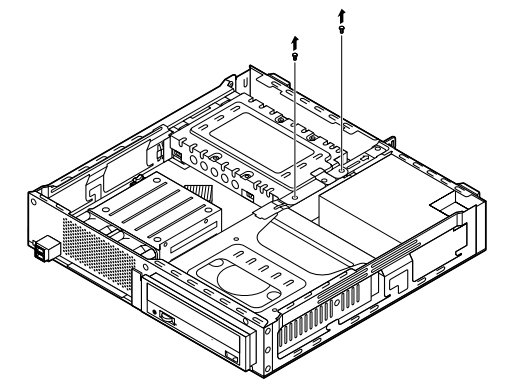

<span id="page-370-0"></span>**3 コネクタストッパのネジをゆるめ、図のようにスライドさせる**

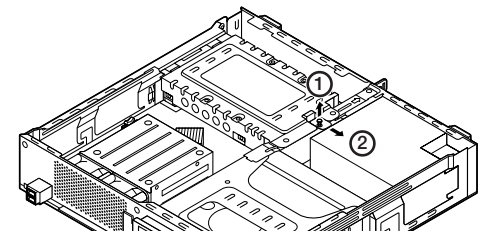

**4 内蔵3.5インチベイを図のように持ち上げ、すべてのケーブル を外し、内蔵ハードディスクをベイごと取り出す**

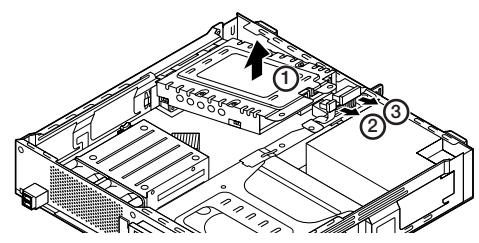

**5 ストラップスイッチのジャンパをピンセットなどを使って、次 の図のように引き抜く**

**抜いたジャンパはなくさないように保管してください。**

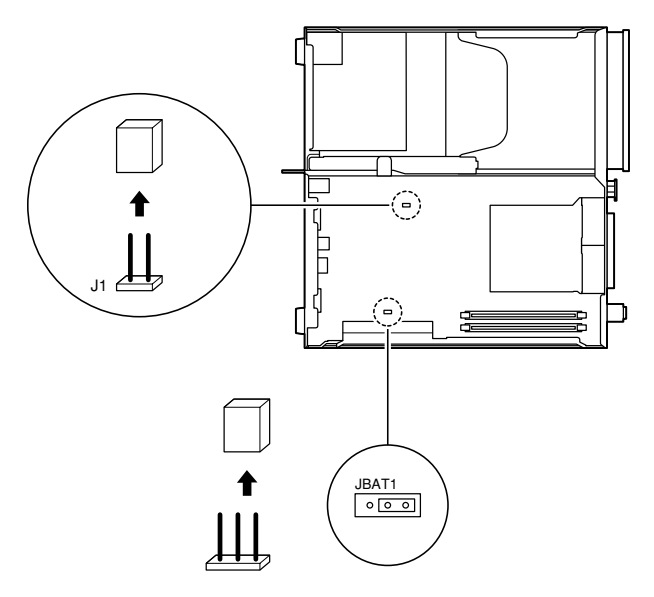

**付 録**

**11**

 **内蔵3.5インチベイの突起部分を本体の穴に差し込み、ケーブ ルをもとのとおりに接続する**

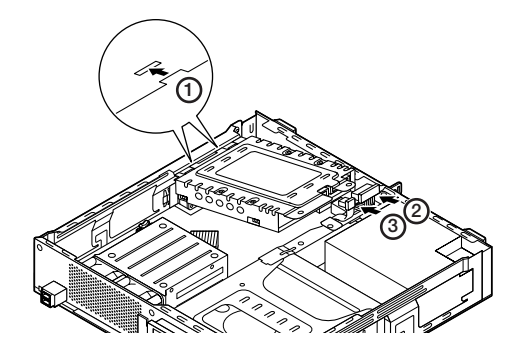

 **内蔵3.5インチベイのネジ穴と本体のネジ穴を合わせ、ネジで固 定し、コネクタストッパをもとの位置に戻してネジで固定する**

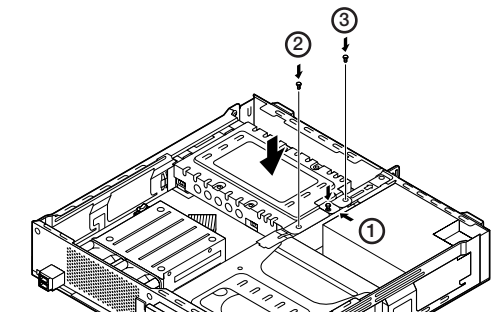

- **「ルーフカバーの閉じ方」(p.227)の手順でルーフカバーを閉じ る**
- **電源を入れ、Windowsを起動させる**

● チェック!/ \_\_\_\_ **必ずルーフカバーを取り付けた後、電源を入れてください。**

- **Windowsを終了させ、電源を切る**
- **手順1~4でルーフカバーと内蔵ハードディスクを取り外す**
- **12 手順5で引き抜いたジャンパをピンセットなどを使ってスト ラップスイッチのもとの場所に差し込む**
- **13 手順6~8で内蔵ハードディスクとルーフカバーを取り付ける**

**以上で、パスワード解除のストラップスイッチの設定は終了です。**

<span id="page-373-0"></span>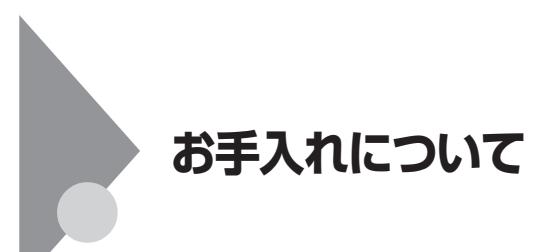

### お手入れを始める前に

## ● チェック!! \_\_\_\_\_ **・ お手入れにはシンナー、ベンジンなど揮発性有機溶剤や化学雑巾は使**

- **用しないでください。外装を傷めたり、故障の原因になることがあり ます。**
- **・ 水やぬるま湯を本機に直接かけないでください。傷みや故障の原因に なることがあります。**

### **◎準備するもの**

**汚れが軽い場合は、やわらかい素材の乾いたきれいな布を用意してくだ さい。汚れがひどい場合は、水かぬるま湯を含ませて堅くしぼったきれい な布を用意してください。**

#### $x|E$

**OA機器用クリーニングキットも汚れをふき取るのに便利です。 OA機器用クリーニングキットについては、ご購入元にお問い合わせくだ さい。**

### お手入れのしかた

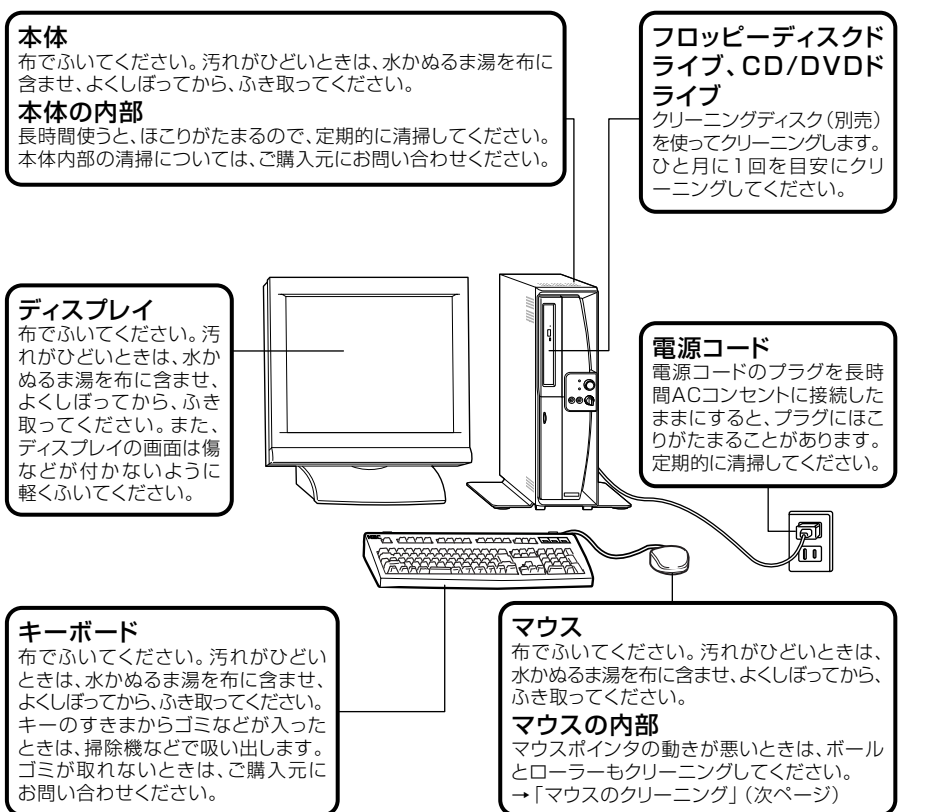

**録**

**光センサー式マウスをお使いの場合、マウスの底面のセンサーにほこり などが付着して、マウスの移動を正しく読み取ることができなくなる場 合があります。**

**センサー周辺の汚れやほこりをかるくはらってください。**

**ボール式マウスをお使いの場合は、 マウス内部のローラーやボールが汚 れると、マウスポインタの動きが悪くなります。次の手順で定期的にク リーニングしてください。ローラーだけクリーニングするときは、4~6の 手順は省略してもかまいません。**

**1 本機の電源を切り、マウスのケーブルをキーボードから外す**

**2 マウスの裏側のボール止めを、下図の矢印の方向に回転させる**

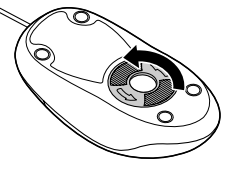

**3 ボール止めを取り外し、ボールを取り出す**

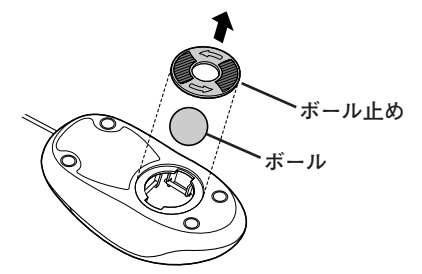

- **4 ボールを中性洗剤で洗い、汚れを落とす**
- **5 水で中性洗剤を洗い落とす**
- **6 布で水分をふき取り、風通しの良いところで十分に乾燥させる**

**7 マウス内部のローラーの汚れを、水分を含ませた綿棒でこすり 落とす**

**汚れが落ちないときは、柔らかい歯ブラシなどで汚れを取ります (このとき、歯ブラシに水やはみがき粉などを付けないでくださ い)。**

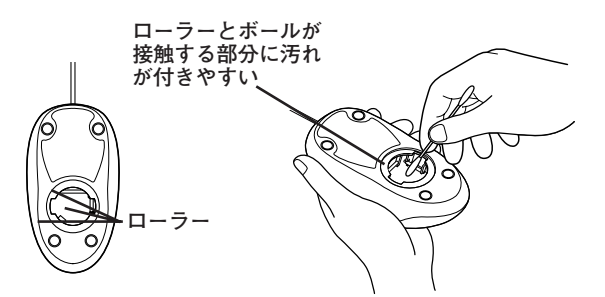

**8 ボールをマウスに戻す**

**付 録**

**11**

**9 ボール止めを取り付け、手順2と逆の方向に回して固定する**

マイチェック!!

- **・ クリーニング中に、マウス内部にゴミが入らないように注意してくだ さい。**
- **・ クリーニングの際にマウスから取り出した部品は、なくさないように してください。**
- **・ 水や中性洗剤は、絶対にマウスに直接かけないでください。故障の原 因になります。**
- **・ シンナーやベンジンなどの有機溶剤は、使用しないでください。マウ スの外装を傷めたり、故障の原因になったりします。**
- **・ ローラーの汚れを取る場合には、絶対に金属ブラシやカッター、ヤス リなどのような硬いものは使用しないでください。ローラーに傷が付 き、故障の原因になります。**

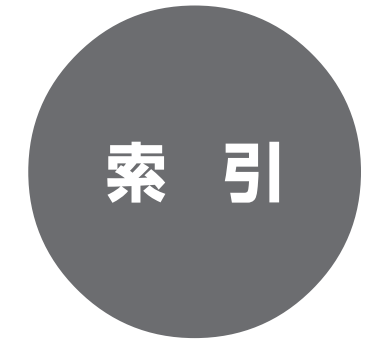

# **索 引**

# **英数字**

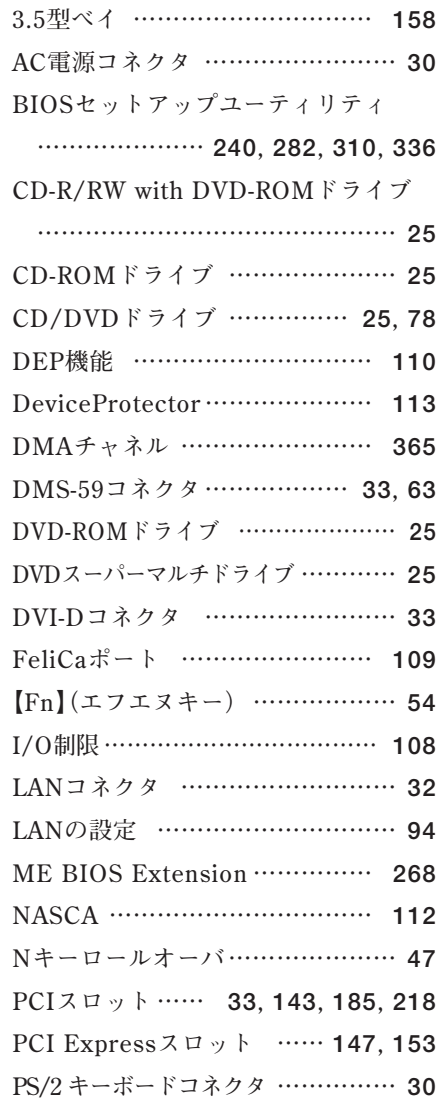

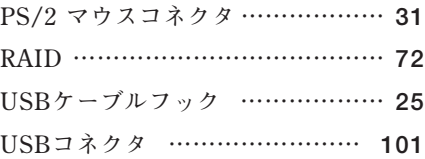

# **ア行**

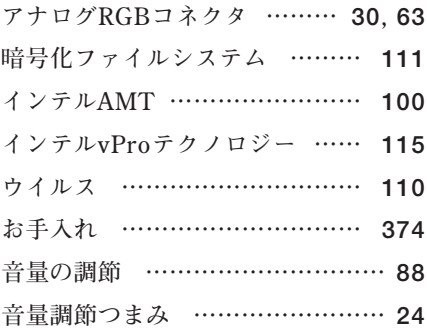

## **カ行**

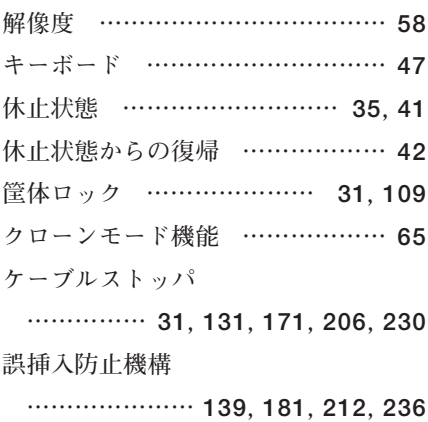

## **サ行**

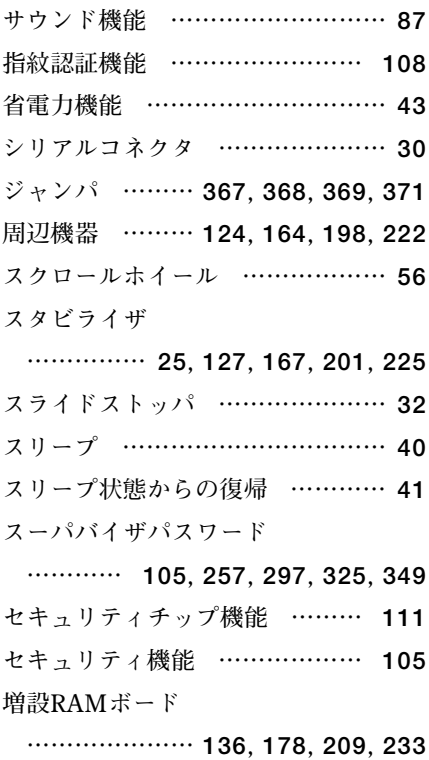

**タ行**

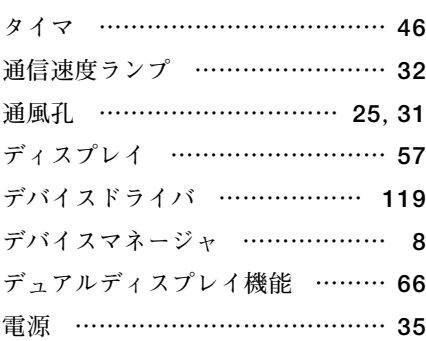

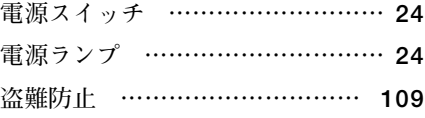

## **ナ行**

**[ネットワーク通信ランプ ……](#page-31-0) 32, [33](#page-32-0) [ネットワーク通信/接続ランプ ………](#page-31-0)32 [ネットワークブート機能 …](#page-99-0) 100, [114](#page-113-0)**

## **ハ行**

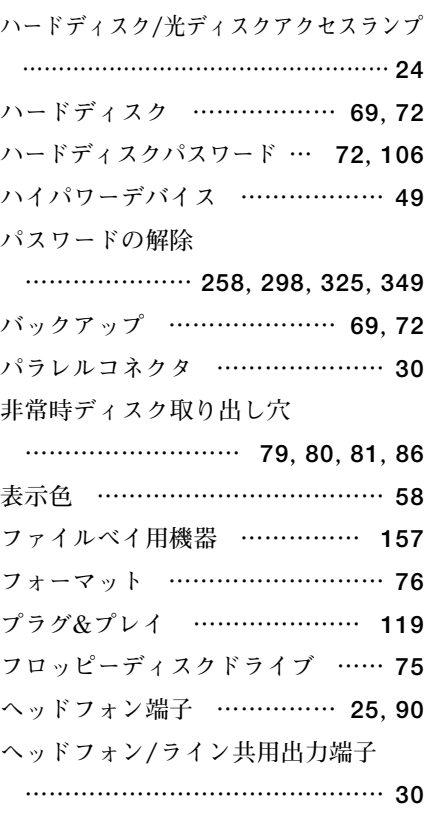

# **マ行**

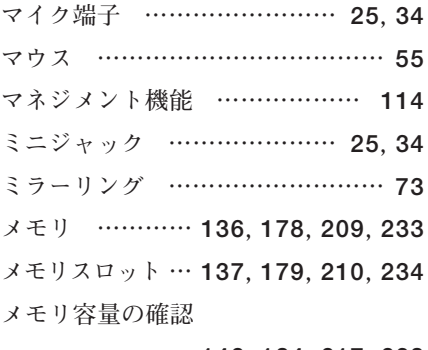

**………………… 142, [184](#page-183-0), [217](#page-216-0), [238](#page-237-0)**

## **ヤ行**

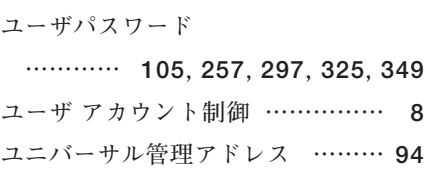

# **ラ行**

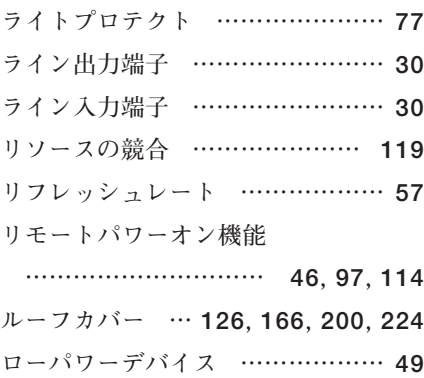

# **ワ行**

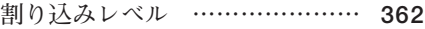

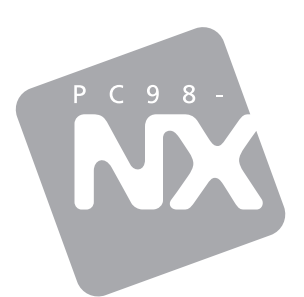

**活用ガイド ハードウェア編**

# **PC98-NX シリーズ** Mate Mate J

タイプME(スリムタワー型) タイプMB(スリムタワー型) タイプMR(スリムタワー型) タイプMH(コンパクトタワー型)

初版 2007年10月 **NEC** 

853-810602-278-A